# toconline

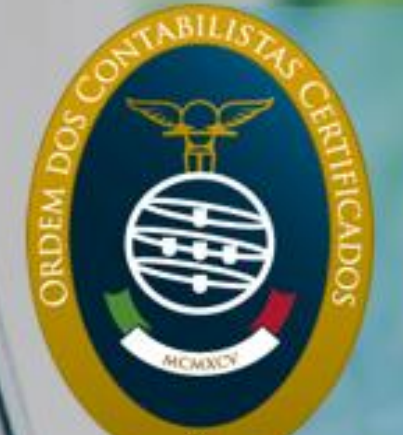

# **MANUAL DO UTILIZADOR**

E SOLDAN

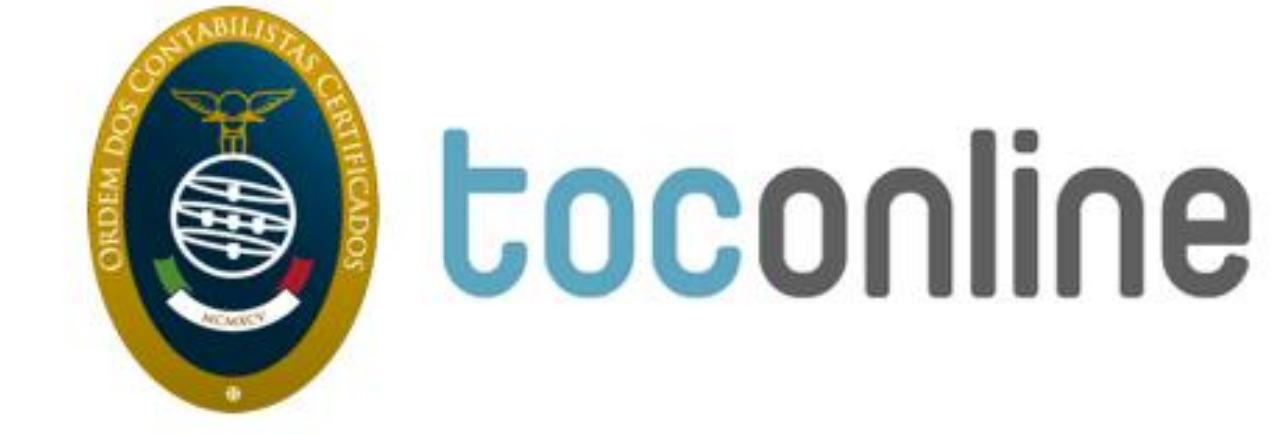

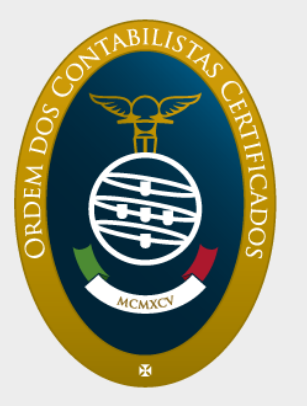

# **Manual do Utilizador TOConline**

Data de Publicação: Setembro de 2014 Última Atualização: Setembro de 2016

Este documento é disponibilizado "tal como está".

As informações contidas neste documento podem ser alteradas sem aviso prévio

# Índice

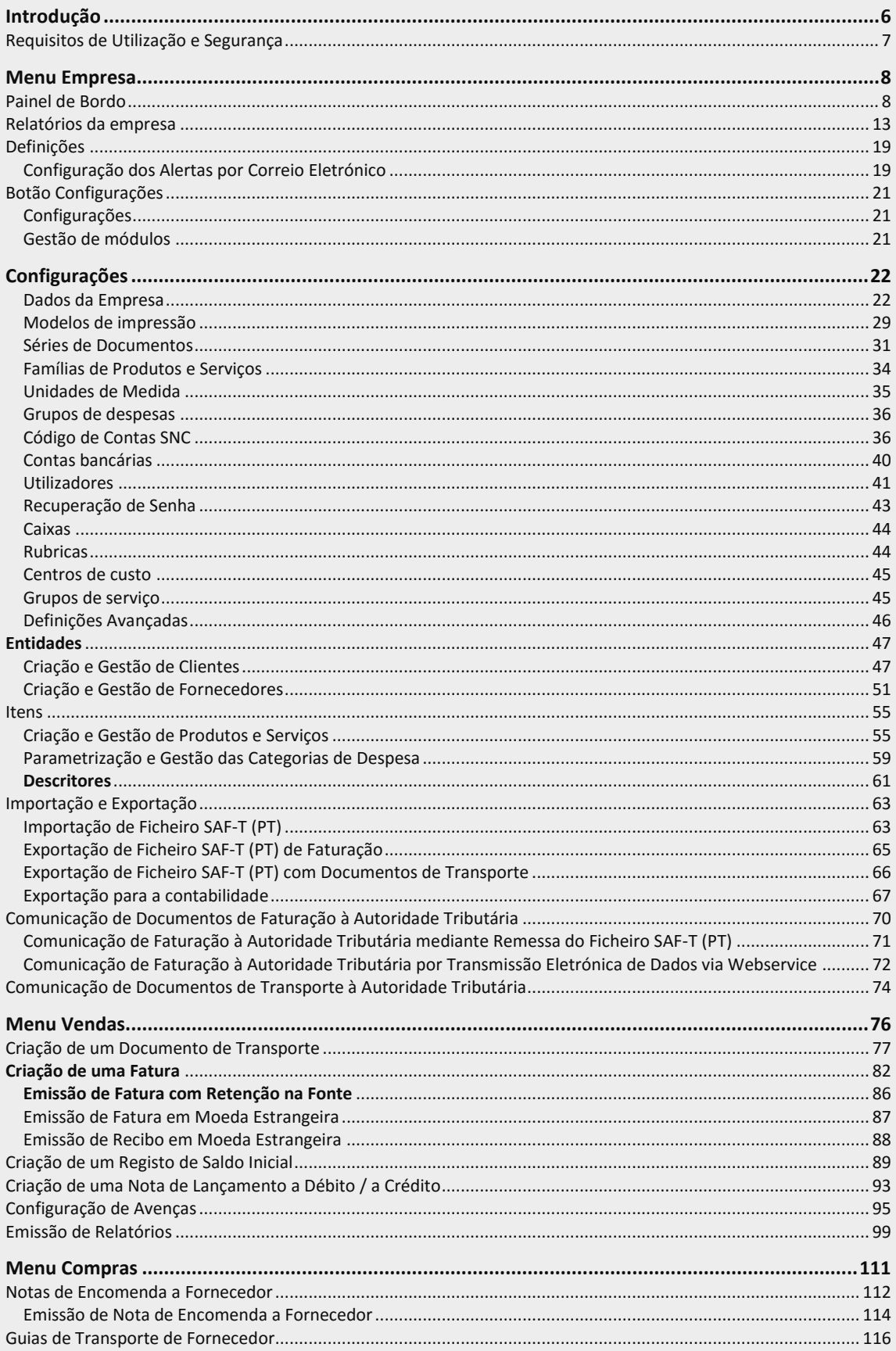

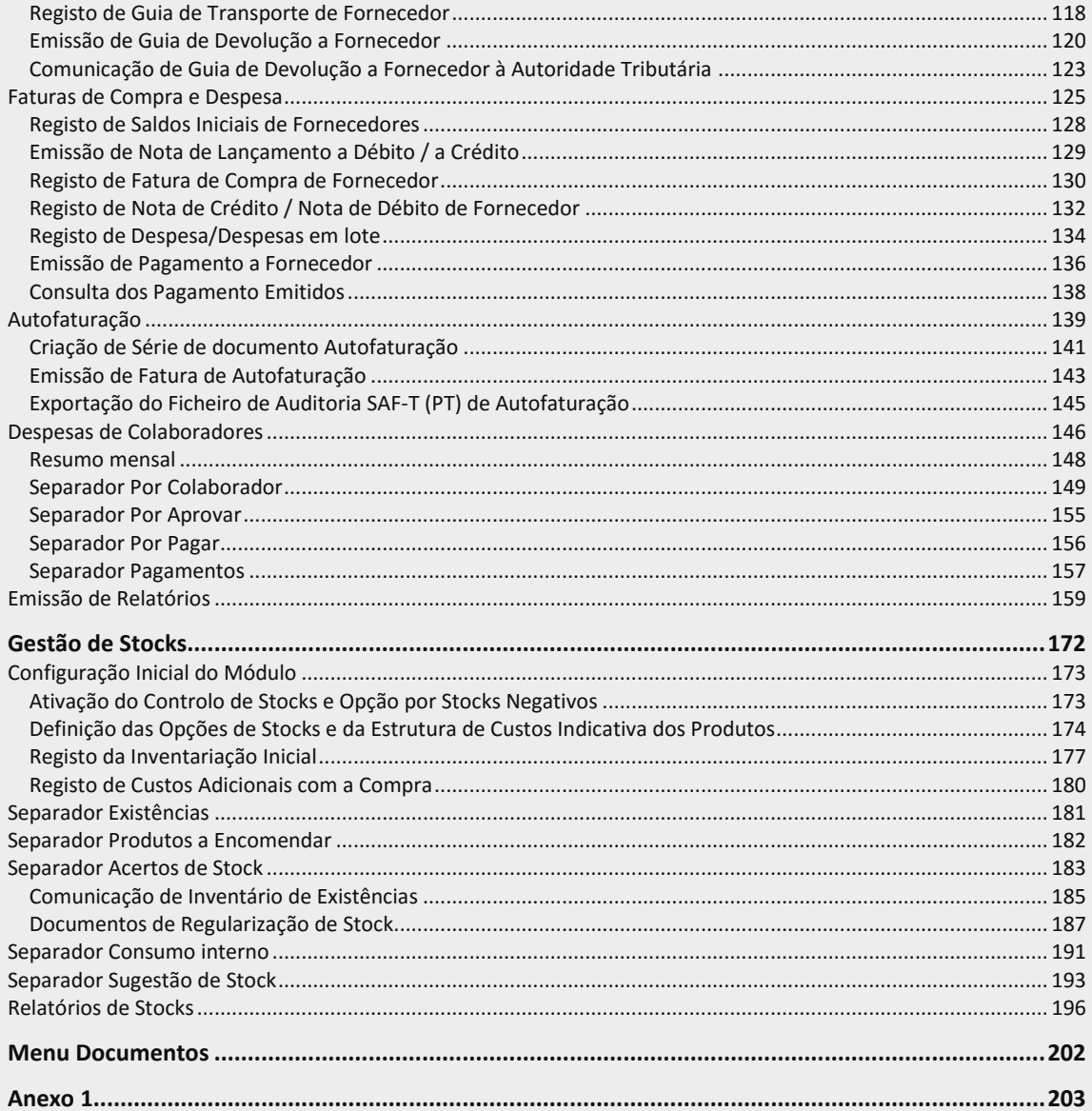

# <span id="page-5-0"></span>**Introdução**

O TOConline é um Sistema de Gestão Online para Profissionais Liberais, Micro e Pequenas Empresas. Lançado em Janeiro de 2013, o TOConline é já a ferramenta de gestão quotidiana de milhares de Contabilistas Certificados e Empreendedores.

Face à publicação da legislação que alarga o âmbito da obrigatoriedade de utilização de programas informáticos de faturação certificados (Portaria n.º 340/2013, de 22 de novembro – Quarta alteração à Portaria n.º 363/2010, de 23 de junho), a Ordem dos Contabilistas Certificados disponibiliza o TOConline, um sistema de faturação eletrónica certificado pela Autoridade Tributária, com o [Certificado n.º 1662/AT,](http://www.portaldasfinancas.gov.pt/pt/consultaProgCertificadosM24.action) de 21-12-2012.

Com o TOConline, a Ordem dos Contabilistas Certificados prossegue a sua política de apoio aos seus membros, às Micro e Pequenas Empresas e aos Empresários em Nome Individual, disponibilizando-lhes uma solução de gestão certificada, que lhes permite efetuar a faturação e a gestão das tarefas e operações diárias de encomendas, compras e vendas.

A Ordem dos Contabilistas Certificados disponibiliza este manual de apoio à configuração e utilização do TOConline e que permitirá aos utilizadores usufruir de todas as potencialidades da aplicação.

Adicionalmente, coloca à disposição dos Contabilistas Certificados a linha da Ordem dos Contabilistas Certificados, pelo telefone 217 999 700 (serviço gratuito), e à disposição de todos os utilizadores os serviços de suporte pelo *email* [suporte@toconline.pt](mailto:suporte@toconline.pt) e pela linha de atendimento às empresas (serviço pago – **Anexo 1**) 227 660 200.

O **TOConline** é um projeto em parceria entre a

Ordem dos Contabilistas Certificados e a Cloudware.

#### **www.cloudware.pt**

#### <span id="page-6-0"></span>Requisitos de Utilização e Segurança

A plataforma TOConline é um sistema totalmente *online*, alojado em servidores da Ordem dos Contabilistas Certificados.

A aplicação é compatível com os sistemas operativos *Windows*, *MAC* e *Linux*. O acesso pode ser realizado através de um qualquer navegador de última geração – *Google Chrome*, *Internet Explorer*, *Mozilla Firefox* e *Apple Safari*. Para uma melhor experiência de utilização, é recomendada a utilização do *Google Chrome*.

Indica-se abaixo, com detalhe, os navegadores e requisitos mínimos suportados.

- \_ Google Chrome, versão 23 ou superior;
- \_ Microsoft Internet Explorer, versão 10 ou superior;
- \_ Apple Safari, versão 6 ou superior;
- \_ Mozilla Firefox, versão 16 ou superior.

A Ordem dos Contabilistas Certificados garante aos utilizadores TOConline total privacidade, confidencialidade e segurança no tratamento dos documentos, dados e informações.

# <span id="page-7-0"></span>**Menu Empresa**

O menu **Empresa** confere o acesso ao Painel de Bordo da aplicação de gestão, bem como ao submenu de **Configurações**, com acesso a todas as operações e funcionalidades de configuração da empresa e atividade.

Estão enquadradas neste menu as áreas de gestão de Clientes, Fornecedores e Outras entidades e de Produtos, Serviços, Categorias de Despesa e Descritores. Está igualmente aqui incluída a área de trabalho de Importação e Exportação de Dados, onde é possível a importação e exportação de ficheiros SAF-T (PT), bem como a gestão dos processos de comunicação dos documentos de transporte e venda à Autoridade Tributária.

#### <span id="page-7-1"></span>Painel de Bordo

O Painel de Bordo apresenta uma visão dinâmica da posição mensal e acumulada das Compras e Vendas e do Resultado, bem como uma análise de Tesouraria e uma Previsão do IVA a Pagar / a Receber para o período corrente.

De referir que esta visão da posição do negócio será tanto mais completa e atualizada, quanto mais atualizada estiver a emissão dos documentos de venda e liquidação e o registo dos documentos de compra e despesa e respetivos documentos de quitação.

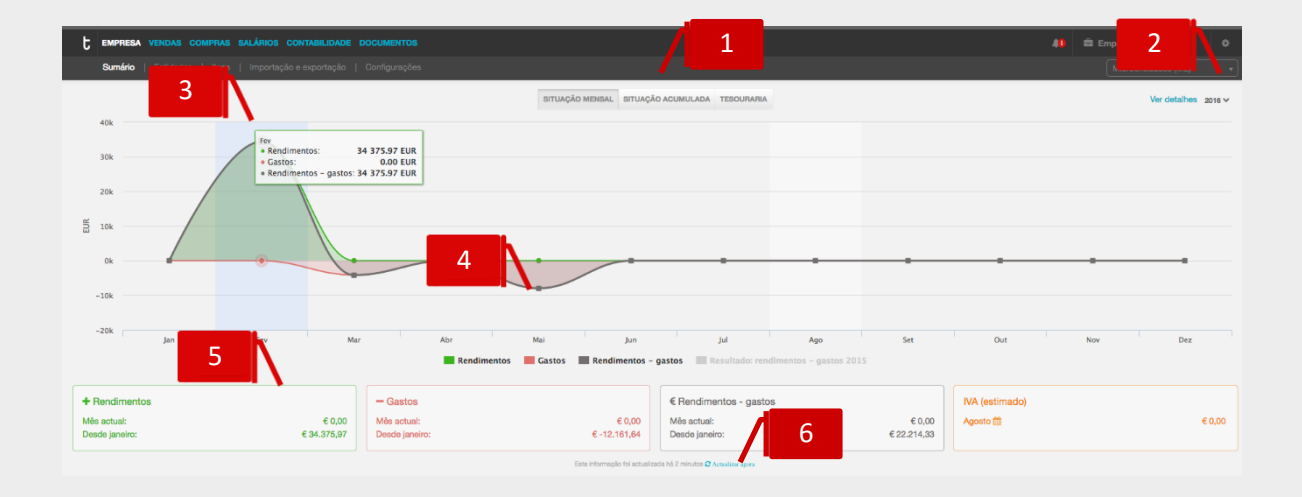

#### **Seletores de Análise**

\_ **Situação Mensal**, apresenta os valores mensais das Vendas, Compras e Resultado;

\_ **Situação Acumulada**, apresenta, para o ano selecionado, os valores acumulados de Vendas, Compras e Resultado;

1

\_ **Tesouraria**, apresenta uma perspetiva mensal dos valores a receber e dos valores a pagar;

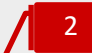

#### **Seletor Ano**

O seletor **Ano** permite definir o ano para o qual são apresentadas as informações de análise. Por definição, é apresentado o ano corrente.

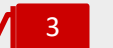

4

5

#### **Janelas de informação**

Ao colocar o cursor na área do gráfico, sobre o mês pretendido, é-lha apresentada uma janela de informação com os dados relativos ao referido mês.

#### **Linhas de Tendência**

O gráfico dinâmico apresenta linhas de tendência, que espelham a evolução das variáveis em análise. Ao clicar na legenda da linha de tendência ativa / inativa a apresentação da linha no gráfico, permitindo assim uma análise diferenciada.

#### **Quadros Resumo de Informação**

Os Quadros Resumo de Informação apresentam quatro blocos de dados essenciais à gestão.

\_ **Rendimentos**, apresenta os valores das vendas, sem IVA, para o mês em curso e o valor acumulado para o ano;

\_ **Gastos**, apresenta os valores de Compras e Despesas Aprovadas, para o mês em curso e o valor acumulado para o ano. De referir que o IVA é tratado em função da percentagem de dedutibilidade, pelo que os valores de IVA não dedutíveis em compras e despesas são considerados como custos e, portanto, somados aos valores de Compras e Despesas;

\_ **Rendimentos - Gastos**, apresenta os valores do Resultado de Exploração para o mês em curso e acumulado para o ano;

\_ **IVA (Estimado)**, apresenta os valores estimados de IVA a pagar / a receber para os períodos em curso e em pagamento.

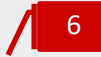

#### **Atualizar Agora**

A atualização automática dos dados é realizada sempre que é emitido ou registado. Sempre que o utilizador pretenda uma atualização dos valores apresentados no Painel de Bordo por sua iniciativa, deverá clicar no *link* **Atualizar agora**. À esquerda é apresentada a informação relativa à última atualização efetuada.

Ao colocar o cursor na seta à direita da linha do valor do IVA estimado para o período, é dada a indicação da data limite para pagamento do imposto, sendo igualmente essa a data considerada para efeitos do orçamento de tesouraria.

De salientar a importância do correto preenchimento do campo **Enquadramento em IVA** na ficha de Dados da Empresa, permitindo assim a apresentação dos valores de IVA estimado a pagar / a receber com a periodicidade correta – mensal ou trimestral.

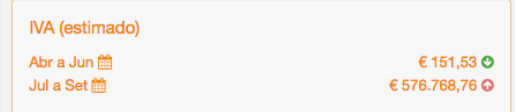

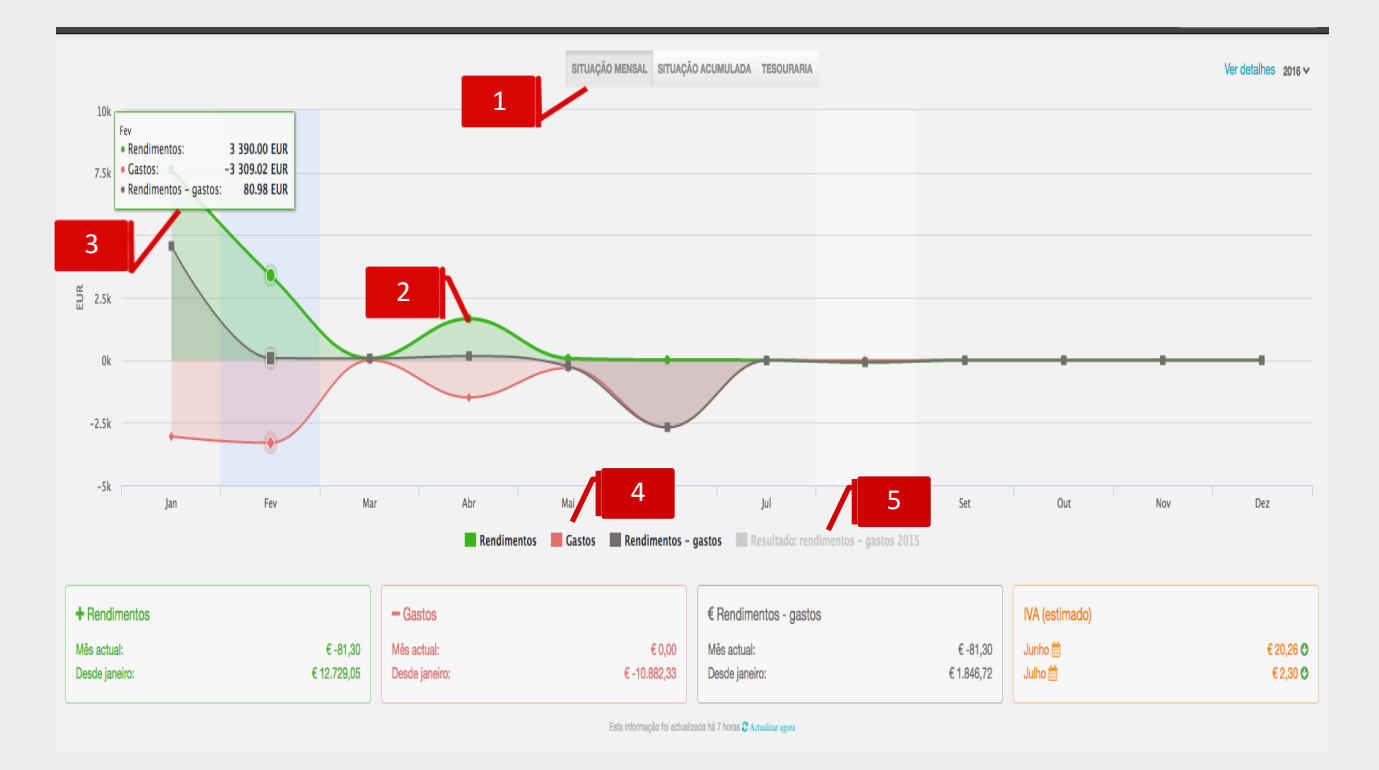

#### **Seletor Situação Mensal**

Ao clicar no seletor **Situação Mensal**, é encaminhado para o gráfico de evolução mensal de Vendas, Compras e Resultado. Este painel é apresentado por definição.

#### **Linhas de Tendência de Vendas, Compras e Resultados**

As linhas de tendência apresentam a evolução mensal das Vendas, Compras e Resultado.

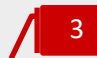

2

1

#### **Janelas de Informação**

Ao colocar o cursor na área do gráfico, na linha do mês pretendido, é-lhe apresentada a janela de informação com os valores das Vendas, Compras e Resultado.

4

#### **Legendas das Linhas de Tendência**

Ao clicar na legenda da linha de tendência, ativa / inativa a apresentação da linha no gráfico.

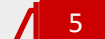

#### **Linha de Tendência do Resultado do Ano Anterior**

Ao clicar na legenda da linha de tendência do Resultado 2015, ativa a apresentação da linha no gráfico, permitindo uma análise comparativa dos Resultados do ano corrente e do ano anterior.

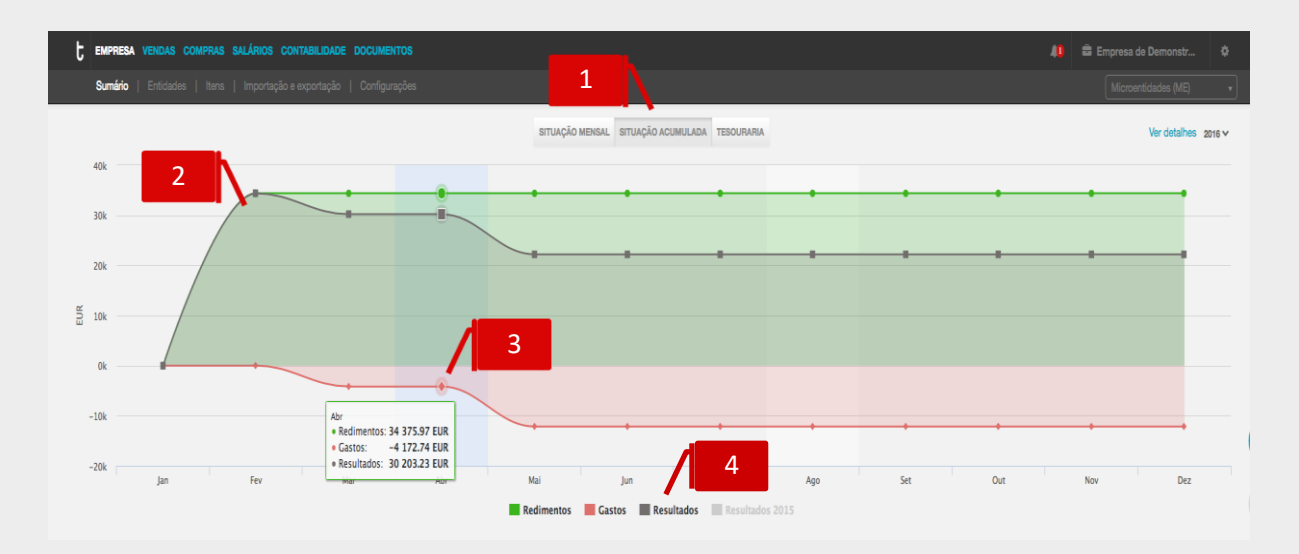

#### **Seletor Situação Acumulada**

Ao clicar no seletor **Situação Acumulada**, é encaminhado para o gráfico de evolução mensal acumulada de Vendas, Compras e Resultado.

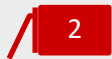

1

#### **Linhas de Tendência de Vendas, Compras e Resultados**

As linhas de tendência apresentam a evolução mensal acumulada das Vendas, Compras e Resultado.

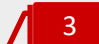

#### **Janelas de Informação**

Ao colocar o cursor na área do gráfico, na linha do mês pretendido, é-lhe apresentada a janela de informação com os valores acumulados das Vendas, Compras e Resultado ao mês em seleção.

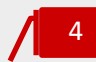

#### **Legendas das Linhas de Tendência**

Ao clicar na legenda da linha de tendência, ativa / inativa a apresentação da linha no gráfico.

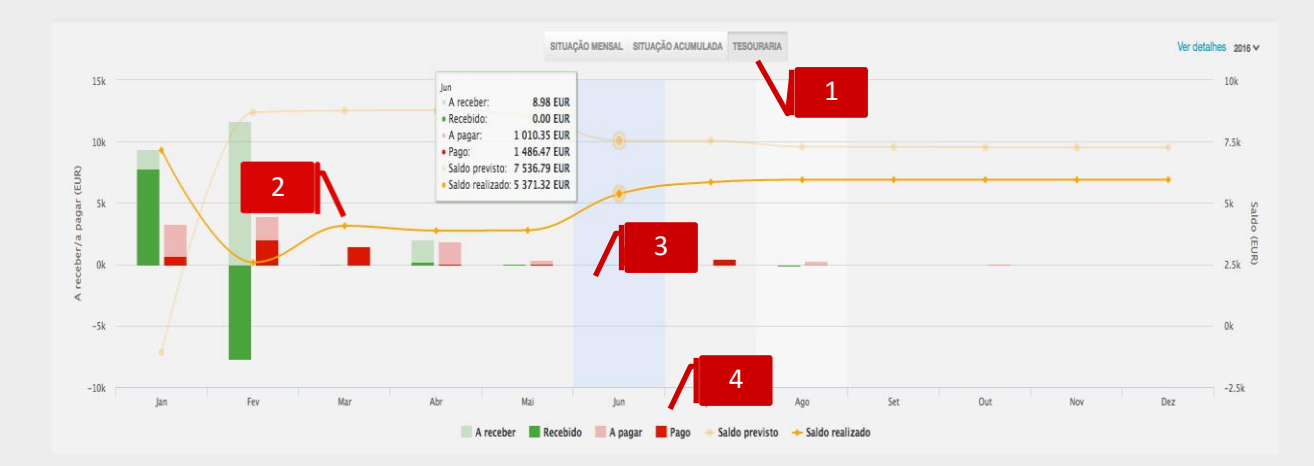

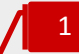

#### **Seletor Tesouraria**

Ao clicar no seletor **Tesouraria**, é encaminhado para o gráfico previsional de tesouraria, que contempla os fluxos financeiros previsionais– os valores a receber e os valores a pagar. De ressalvar a importância do registo atempado e atualizado dos documentos de quitação – Recibos e Pagamentos, de modo a que o orçamento previsional de tesouraria esteja tão mais próximo da realidade quanto possível.

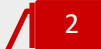

#### **Barras de Valores A Receber e Valores A Pagar**

As barras apresentam a evolução mensal dos Valores A Receber e dos Valores A Pagar em comparação com os Montantes Recebidos e os Montantes Pagos.

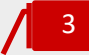

#### **Janelas de Informação**

Ao colocar o cursor na área do gráfico, na linha do mês pretendido, é-lhe apresentada a janela de informação com os valores a receber e a pagar acumulados ao mês em seleção.

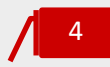

#### **Legendas das Linhas de Tendência**

Ao clicar na legenda da linha de tendência, ativa / inativa a apresentação da linha no gráfico.

#### <span id="page-12-0"></span>Relatórios da empresa

A área de relatórios da empresa permite-lhe obter mapas gerais de informação cadastrada na página da entidade. São ferramentas úteis e complementares quer a nível de gestão da informação quer a nível de tarefas relacionadas com a atividade diária do Contabilista e Empresário.

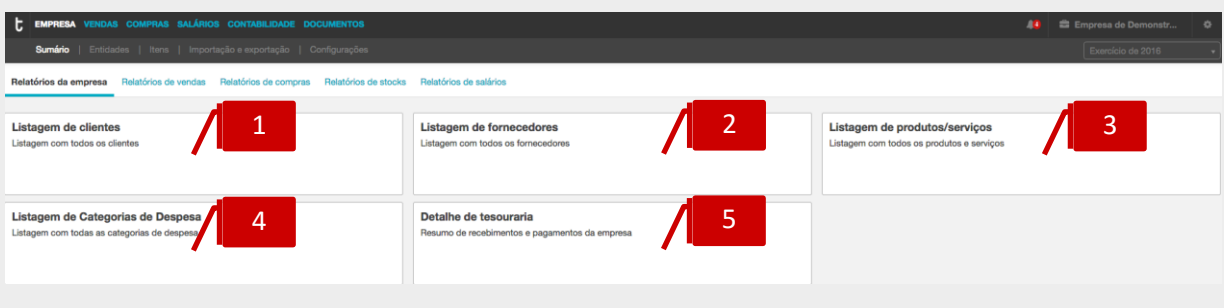

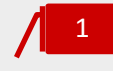

#### **Listagem de clientes**

A **Listagem de clientes** apresenta os dados dos clientes da empresa por Mercado: Nome, Telemóvel, Telefone, E-mail, se é Sujeito passivo, se está sujeito a Regime de IVA de caixa, Sub-conta, Mercado, Código-postal, Localidade e País/Região.

Ao clicar no botão **Listagem de clientes**, será encaminhado para a caixa de seleção:

\_**Cliente:** cliente que quer consultar. À medida que se for escrevendo o nome do cliente a caixa de texto irá sugerindo clientes da listagem para facilitar a pesquisa;

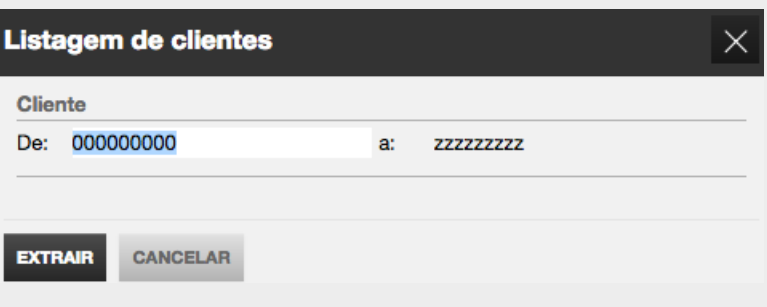

Após definidos os filtros, bastará clicar em **Extrair** para aceder ao relatório.

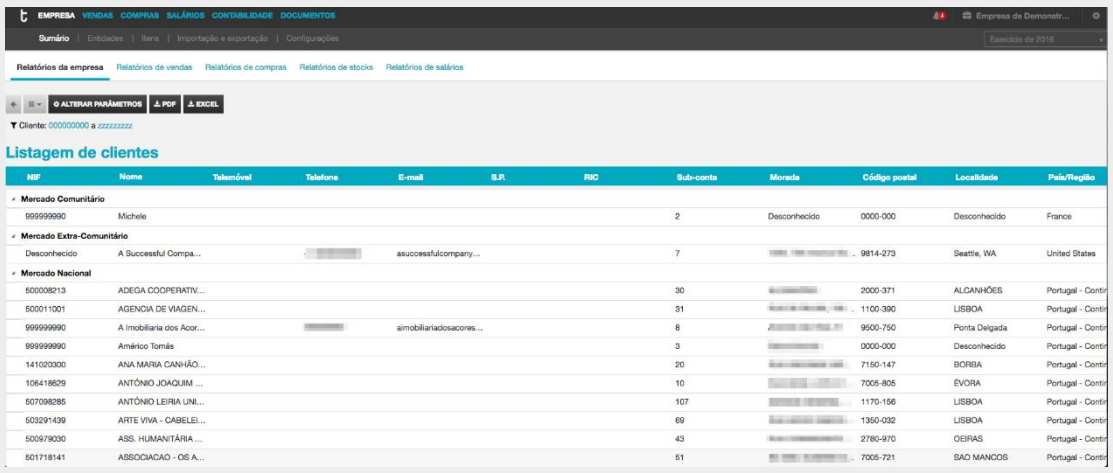

Ao clicar em **Alterar parâmetros**, será reencaminhado para a caixa de seleção anterior, podendo redefinir os filtros de pesquisa.

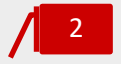

#### **Listagem de fornecedores**

A **Listagem de fornecedores** apresenta os dados dos fornecedores da empresa por Mercado: Nome, Telemóvel, Telefone, E-mail, se é Sujeito passivo, se está sujeito a Regime de IVA de caixa, Sub-conta, Mercado, Código-postal, Localidade e País/Região.

Depois de selecionar o mapa, surge uma caixa de diálogo onde deverá definir os filtros que pretende:

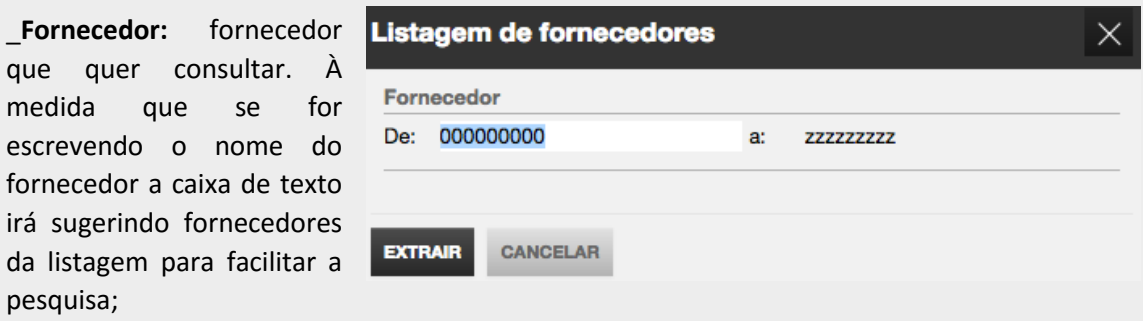

Após definidos os filtros, bastará clicar em **Extrair** para aceder ao relatório.

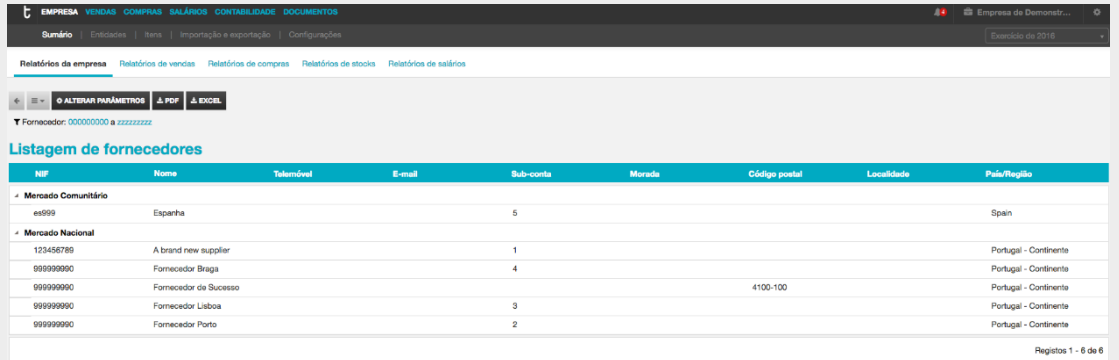

Ao clicar em **Alterar parâmetros**, será reencaminhado para a caixa de seleção anterior, podendo redefinir os filtros de pesquisa.

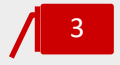

#### **Listagem de produtos/serviços**

A **Listagem de produtos/serviços** apresenta os dados dos produtos e serviços: Código, Família, Designação/ Nome, Unid, Preço sem IVA, Preço de venda, opção IVA incluído, Preço de compra e Taxa de IVA.

Depois de selecionar o mapa, surge uma caixa de diálogo onde deverá definir os filtros que pretende:

\_**Produto:** intervalo de produtos a consultar, ou então definir em ambas as caixas de filtros só um produto e assim obter apenas dados para esse produto;

\_**Serviço:** intervalo de serviços a consultar, ou então definir em ambas as caixas de filtros só um serviço e assim obter apenas dados para esse serviço.

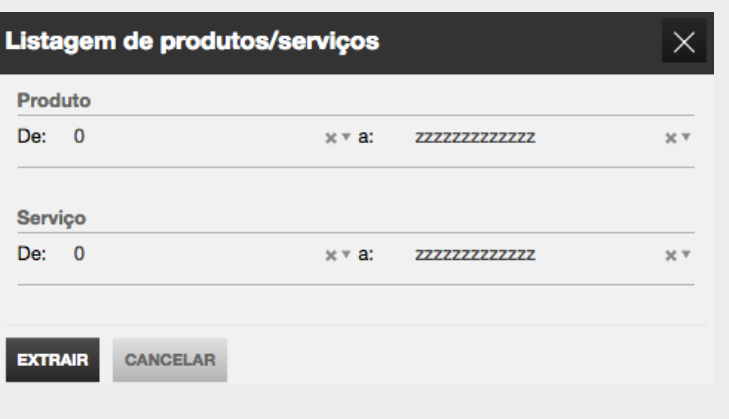

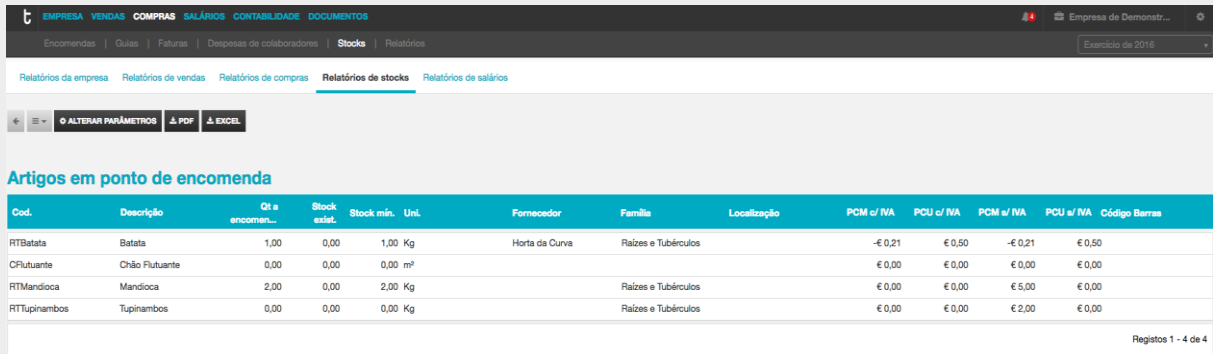

Ao clicar em **Alterar parâmetros**, será reencaminhado para a caixa de seleção anterior, podendo redefinir os filtros de pesquisa.

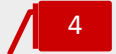

#### **Listagem de categorias de despesa**

A **Listagem de Categorias de Despesa** permite obter uma lista com todas as Categorias despesas criadas apresentado: o Código, Nome, Código de taxa e Percentagem dedutível e Visível para empresário e colaborador?.

Depois de selecionar o mapa, surge uma caixa de diálogo onde deverá definir os filtros que pretende:

\_**Categoria de despesa:**  intervalo de categorias de despesa, ou então definir em ambas as caixas de filtros só uma categoria de despesa e assim obter apenas dados para essa categoria de despesa.

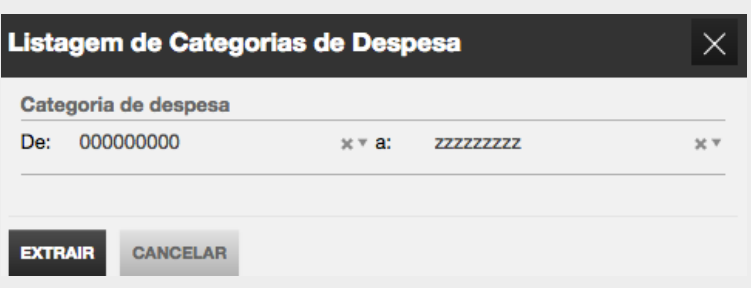

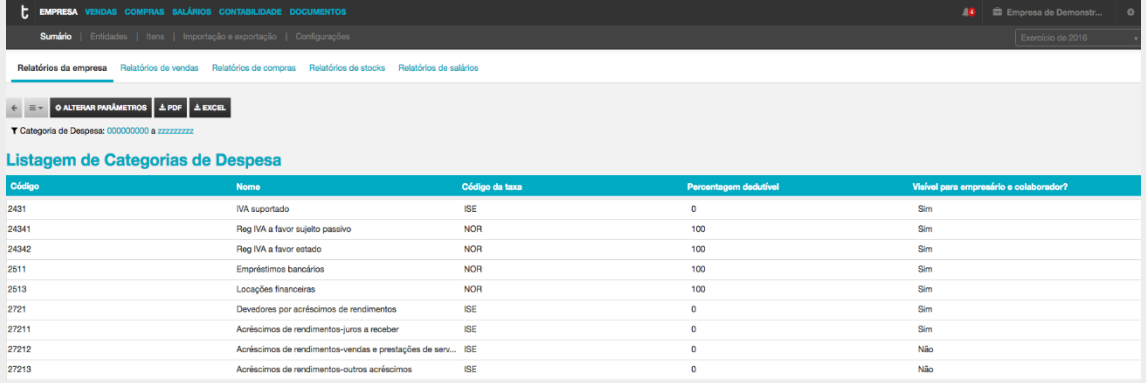

Ao clicar em **Alterar parâmetros**, será reencaminhado para a caixa de seleção anterior, podendo redefinir os filtros de pesquisa.

#### P á g i n a | **18**

5

#### **Detalhe de tesouraria**

O **Detalhe de tesouraria** apresenta uma perspetiva mensal dos valores a receber e dos valores a pagar, por Gastos, Rendimentos e Saldo anterior.

Depois de selecionar o mapa, surge uma caixa de diálogo onde deverá definir os filtros que pretende:

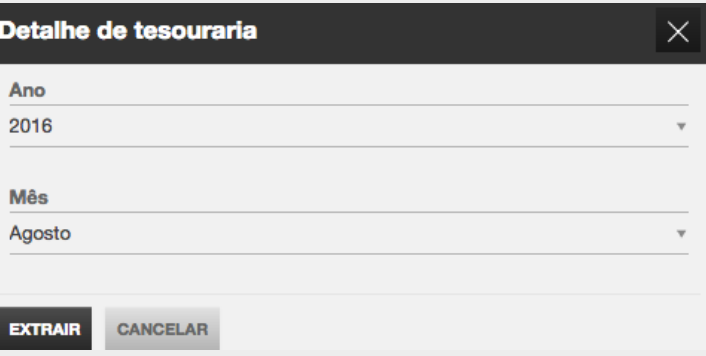

\_**Ano:** definir o Ano a exportar;

**\_Mês**: definir o Mês a exportar.

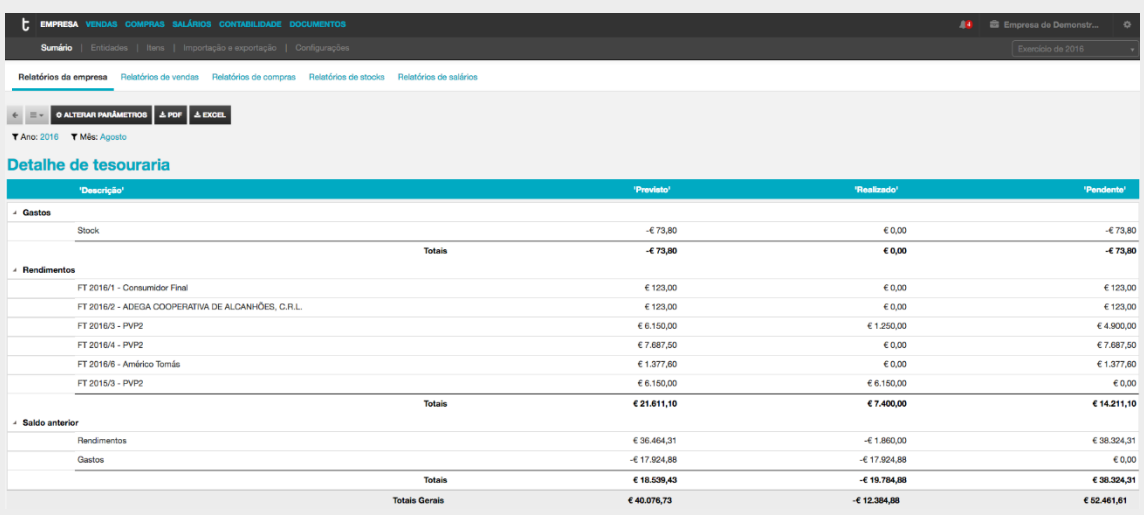

Ao clicar em **Alterar parâmetros**, será reencaminhado para a caixa de seleção anterior, podendo redefinir os filtros de pesquisa.

#### <span id="page-18-0"></span>Definições

#### <span id="page-18-1"></span>Configuração dos Alertas por Correio Eletrónico

O TOConline permite o envio de resumos de atividade por correio eletrónico, distintos para o Contabilista Certificado e para o Empresário, constituindo-se como um importante auxiliar na informação e gestão das obrigações de comunicação das empresas.

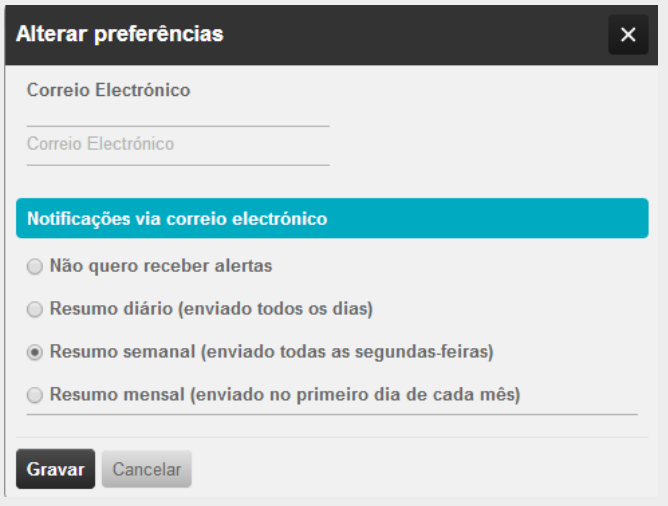

Acedendo ao botão **Utilizador** e clicando no nome do mesmo, poderá indicar o Endereço de Correio Eletrónico desejado e qual a periodicidade com que pretende receber o resumo - diário, semanal ou mensal, ou ainda, se não desejar receber, Não quero receber alertas.

O resumo de atividade para o Contabilista Certificado apresenta, detalhadamente e por empresa, os Documentos de Venda e de Transporte do mês corrente por comunicar. Apresenta igualmente os detalhes de registo do último acesso à plataforma de cada entidade, identificando o utilizador que acedeu, a data e hora de acesso.

#### toconline

#### Caro(a) TOC teste,

Enviamos um resumo da actividade dos seus clientes no TOConline, à data de 18/02/2014, para o ajudar na gestão das obrigações de comunicação das empresas.

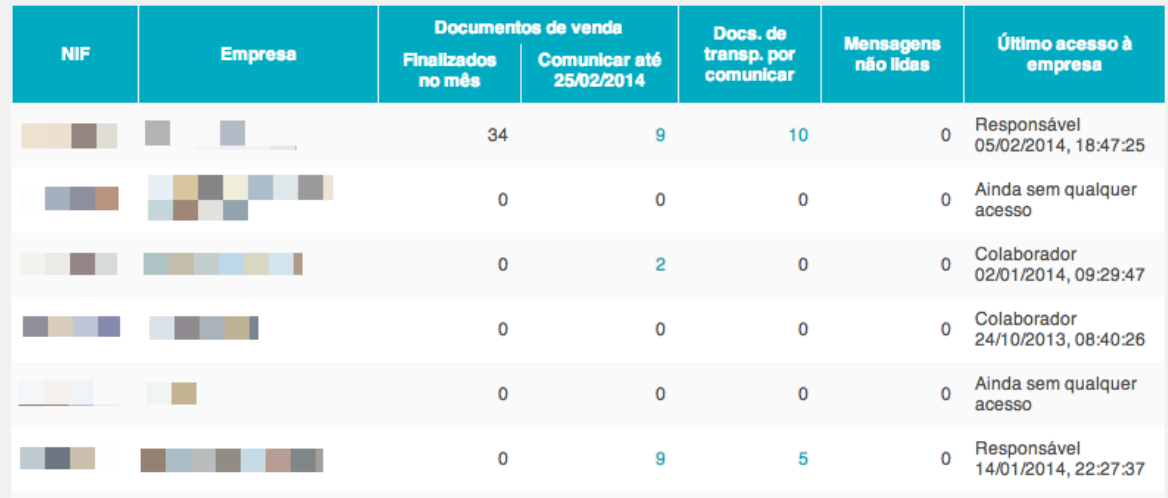

O resumo de atividade disponibilizado ao Empresário apresenta quatro blocos de informação de relevante interesse para o responsável pela entidade, a mencionar: listagem das faturas de maior valor pendentes de recebimento, listagem dos colaboradores ausentes nos próximos 30 dias, os Documentos de Venda a comunicar até à data limite e os Documentos de Transporte pendentes de comunicação.

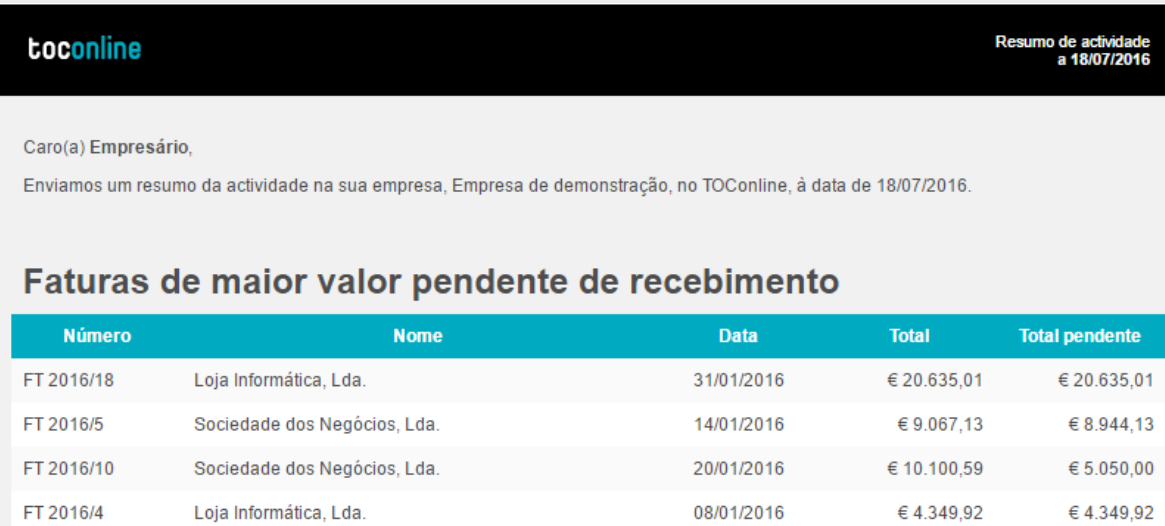

26/01/2016

Total

€ 1.921,72

€46.074,37

€ 1.921,72

€ 40.900,78

Clinica Dentaria, Lda.

FT 2016/14

# Colaboradores ausentes até 18 de Agosto de 2016

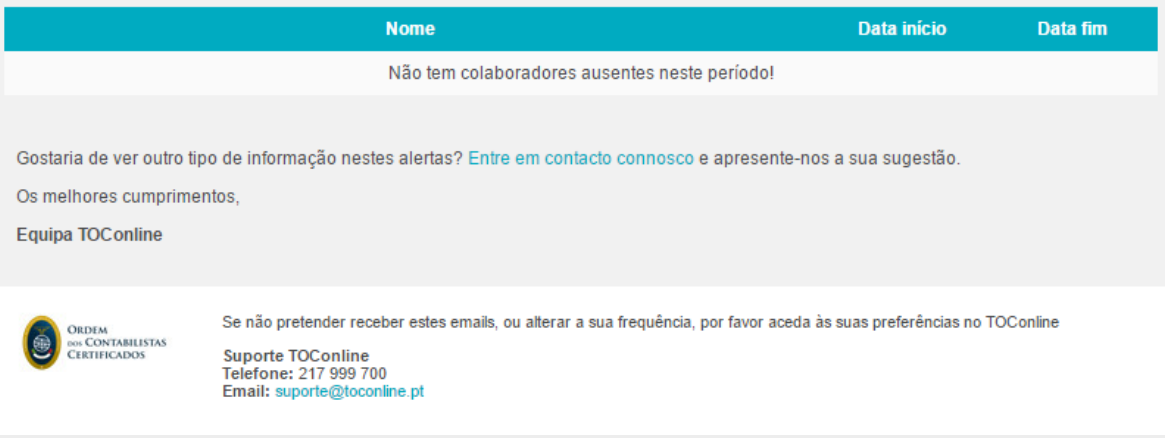

### <span id="page-20-0"></span>Botão Configurações

O botão de **Configurações**, posicionado no canto superior direito da área de trabalho, permite o acesso às configurações da empresa, à área de gestão de módulos e ainda a parametrizações do utilizador.

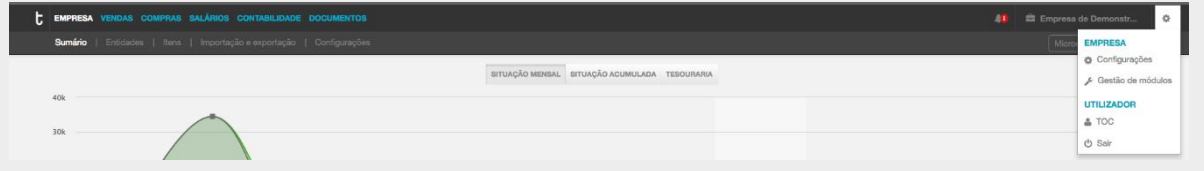

#### <span id="page-20-1"></span>Configurações

Ao clicar na opção **Configurações**, tem acesso à área de configuração, cuja parametrização vamos analisar adiante.

#### <span id="page-20-2"></span>Gestão de módulos

A opção Gestão de módulos encaminha o utilizador para a página de consulta/ativação dos módulos e respetiva data limite.

# <span id="page-21-0"></span>**Configurações**

O submenu **Configurações** permite o acesso às configurações da empresa, onde pode definir uma diversidade de parâmetros, como veremos em diante.

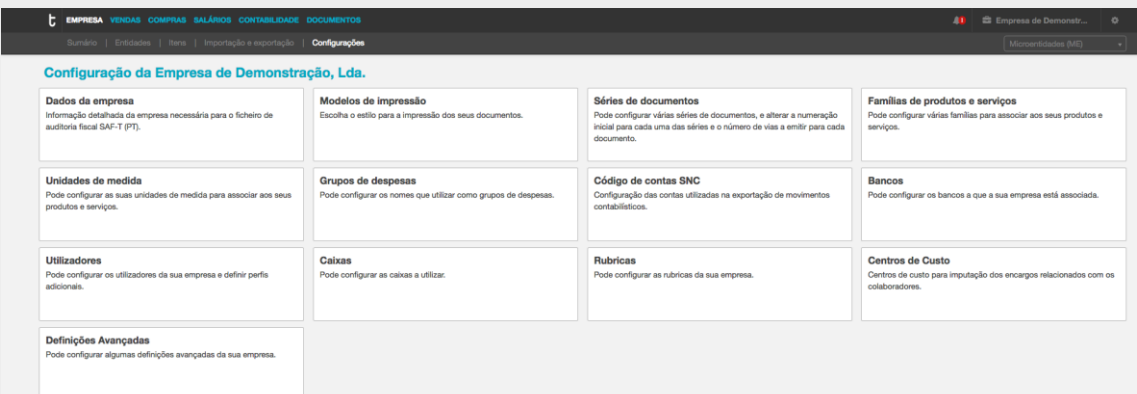

#### <span id="page-21-1"></span>Dados da Empresa

O botão **Dados da empresa** permite o acesso à caixa de diálogo de parametrização dos dados da entidade, onde poderão ser introduzidos todos os elementos e informações cadastrais.

De realçar a importância do preenchimento integral de todos os campos da ficha da entidade.

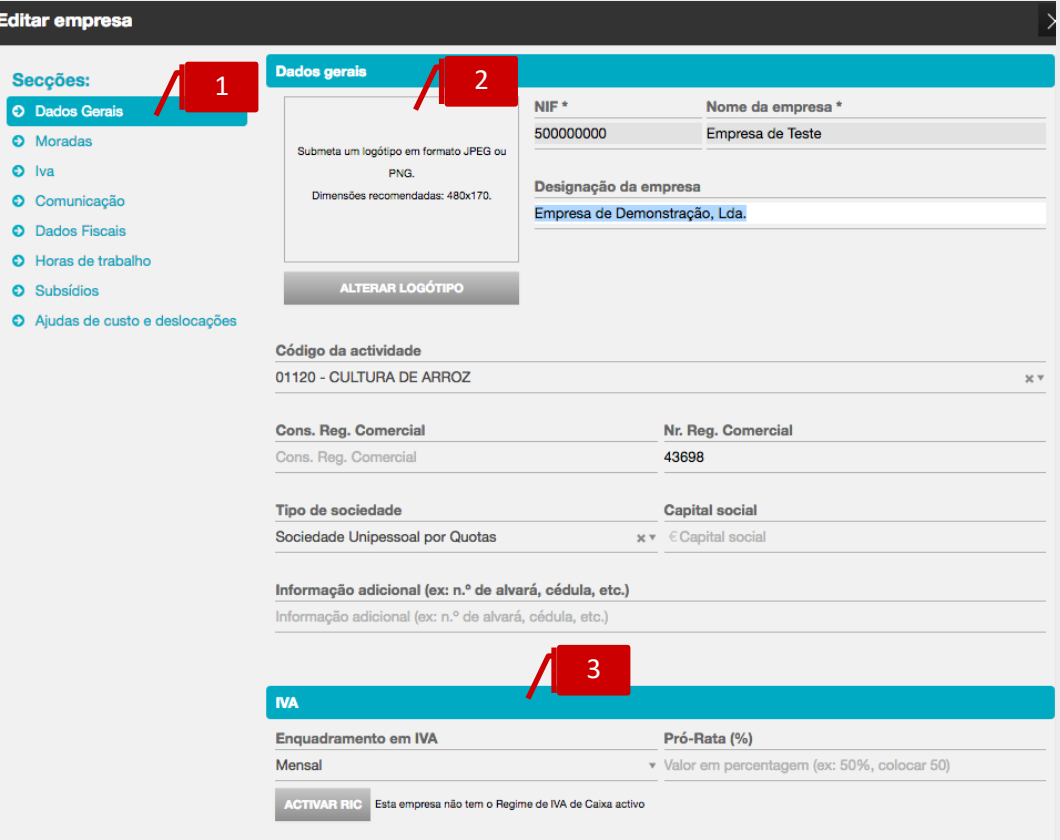

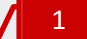

#### **Separador Dados Gerais**

\_ **NIF e Nome da Empresa**, campos de preenchimento obrigatório, apresentam as informações do NIF e Nome da Empresa constantes do registo da entidade na OCC; \_ **Designação da Empresa**, permite a introdução da Designação da Empresa, de forma a permitir que o utilizador insira o nome da entidade, nos casos em que esta é diferente da definida na área de Registo da entidade na OCC e apresentada no campo **Nome da Empresa**, não editável pelo utilizador. A Designação da Empresa sobrepõe-se ao Nome da Empresa, pelo que sempre que o utilizador inserir a denominação pretendida no campo **Designação da Empresa**, apenas esta será apresentada nos documentos e relatórios produzidos;

\_ **Código da Atividade**, permite a indicação do CAE principal da entidade;

\_ **Número de Registo Comercial / Conservatória do Registo Comercial**, permite a introdução do número de registo da entidade e a respetiva Conservatória do Registo Comercial;

\_ **Tipo de Sociedade**, permite a seleção do tipo societário da entidade;

\_ **Capital Social**, permite a introdução do capital social da entidade;

\_ **Informação Adicional**, permite o registo de dados associados à atividade ou ao seu licenciamento, tais como Alvará, Cédula Profissional, Licença de Atividade, entre outros.

2

3

#### **Separador Logótipo**

O botão **Alterar Logótipo** permite a inserção do logótipo da empresa, que será apresentado em todos os Documentos e Relatórios produzidos. O Logótipo deverá ser inserido em formato JPEG ou PNG, sendo recomendada a dimensão 480×170 e o formato de cor RGB.

#### **Separador IVA**

\_ **Enquadramento em IVA**, permite a indicação do regime de IVA em que está enquadrada a entidade: mensal, trimestral ou isenta. Na seleção da opção **Isenta**, é apresentado o campo de seleção **Motivo de Isenção de IVA**, onde deverá ser especificado o motivo aplicável;

**\_Pró-Rata,** permite a definição da % aplicável nas entidades que utilizam o método do Pró-Rata;

\_ **Ativar RIC**, botão que dá instruções à aplicação de que a entidade se encontra enquadrada no Regime de IVA de Caixa. Será encaminhado para a caixa de diálogo de ativação, onde poderá introduzir a data de produção de efeitos da adesão ao RIC.

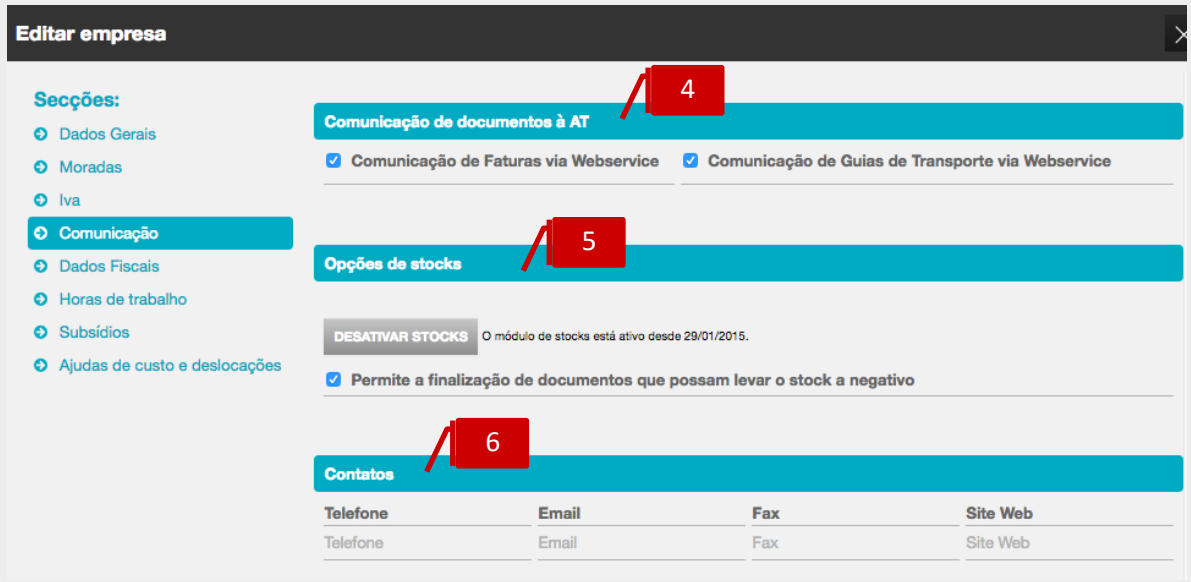

4

#### **Separador Comunicação de Documentos à AT**

Ao colocar o visto na *check-box* **Comunicação de faturas por transmissão eletrónica de dados**, ativa a opção pela comunicação das Faturas via Webservice, diretamente dos servidores do TOConline para os servidores da Autoridade Tributária.

Ao colocar o visto na check-box **Comunicação de guias por transmissão eletrónica de dados**, ativa a opção pela comunicação dos documentos de transporte via Webservice, diretamente dos servidores do TOConline para os servidores da Autoridade Tributária.

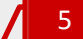

#### **Separador Opções de Stocks**

O separador **Opções de Stocks** permite a opção pela finalização de documentos com stocks negativos, gerando automaticamente documentos de acerto temporários.

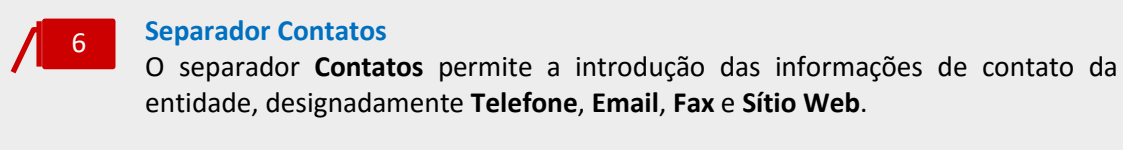

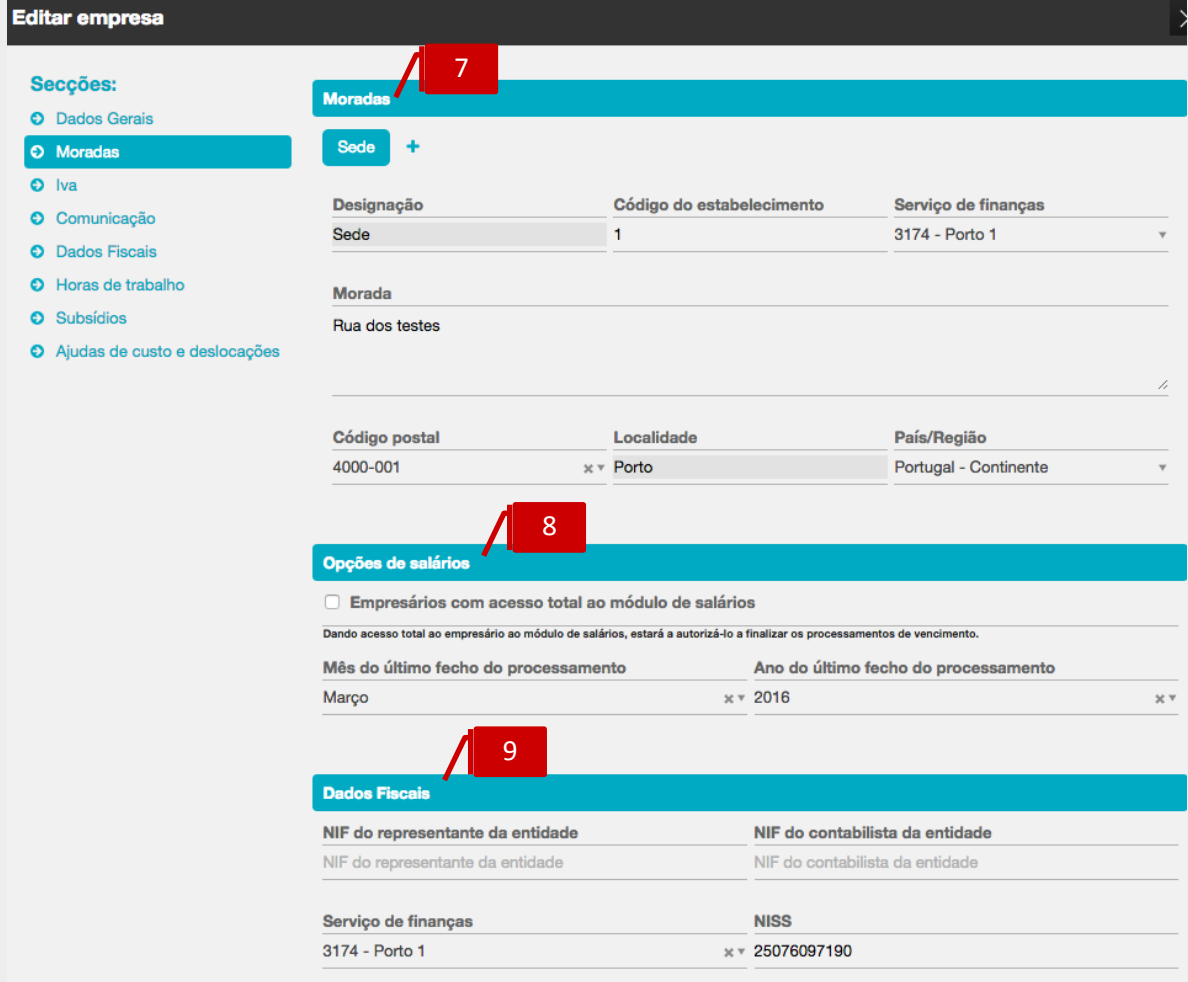

#### 7

#### **Separador Moradas**

O separador Moradas permite, desde logo, o preenchimento completo das informações de morada da **Sede**, designadamente a Morada, Código Postal, Localidade e País/Região.

De ressalvar a importância do correto preenchimento do País/Região, fundamental para o enquadramento em IVA da entidade.

Por clique em **+**, pode criar **moradas adicionais** da empresa, por exemplo de Escritórios, Lojas, Armazéns e/ou Filiais, podendo utilizar o campo Designação para sua a correta identificação.

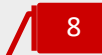

#### **Opção Salários**

\_**Acesso,** permite a definição do acesso total ao processamento salarial, ao utilizador com o perfil de Empresário;

\_**Mês/ano de fecho,** campo que limita o acesso aos processamentos já finalizados, ou seja, ao definir o mês/ano de fecho do processamento, informa que todos os processamentos com data igual ou anterior à data definida **não poderão ser editados**.

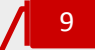

#### **Dados fiscais**

\_**NIF do representante da entidade,** permite a indicação no NIF do representante fiscal da entidade;

**\_NIF contabilista da entidade**, permite inserir o NIF do contabilista certificado responsável pela entidade,

\_**Serviço de finanças,** permite inserir o serviço de finanças em que a entidade se enquadra;

\_**NISS,** permite a identificação do número da segurança social da empresa.

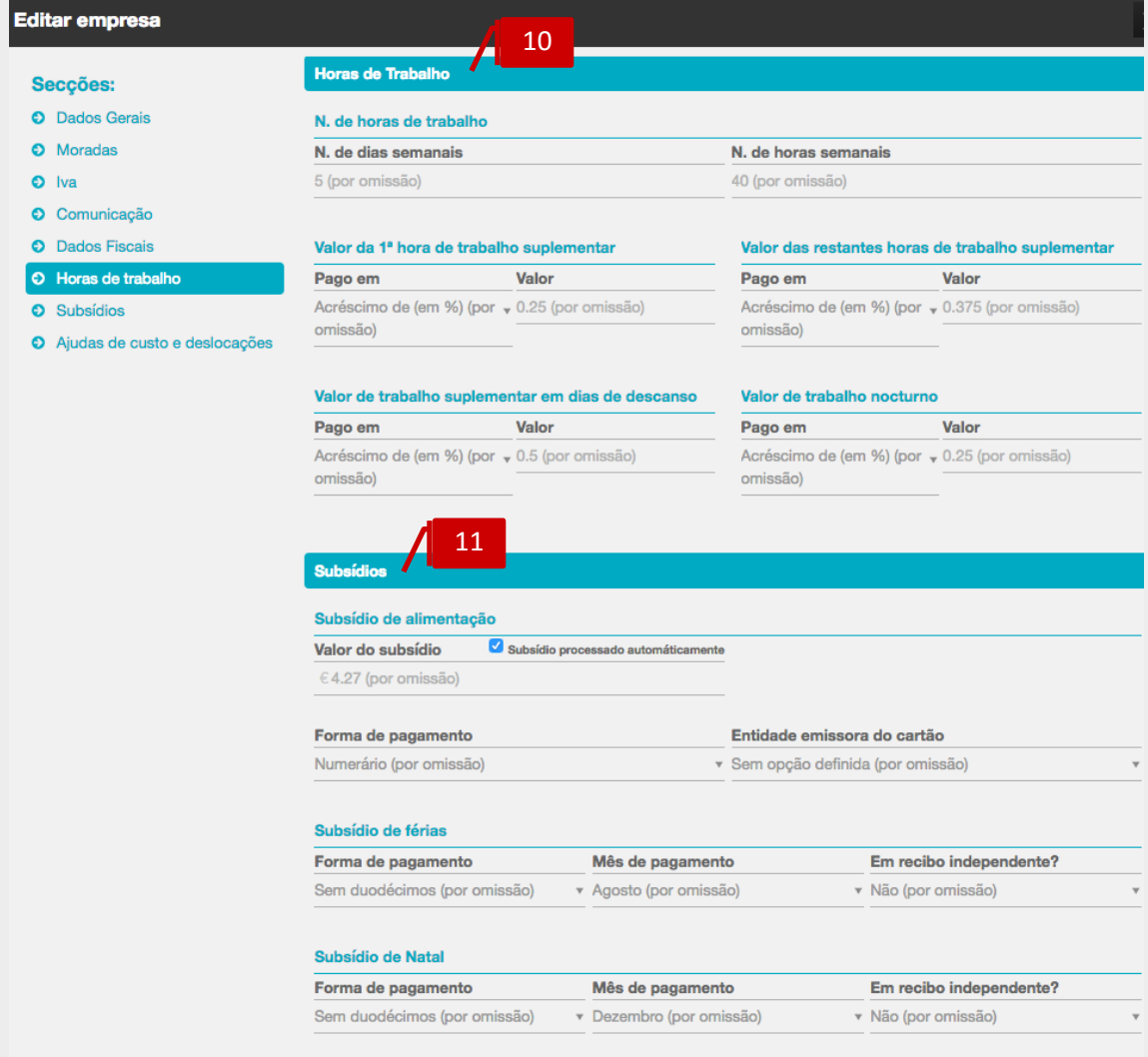

#### **Horas de trabalho** 10

**\_Nº horas de trabalho – dias e horas semanais,** o campo **N.º de Dias Semanais** permite a introdução do número de dias de trabalho para a categoria de funcionários a que pertence o colaborador.

O campo N.º de Horas Semanais permite a indicação do número de horas de trabalho estabelecidas pelo Instrumento de Regulamentação Coletiva de Trabalho Aplicável, pelo Contrato Individual de Trabalho ou ainda por Normas e Usos da Entidade, em relação às categorias de funcionários considerados e correspondente ao período para além do qual o trabalho é pago como suplementar. Este campo tem influência direta no cálculo do salário hora.

O preenchimento desta informação é fundamental para a extração do Relatório Único;

**\_Valor da 1ª hora de trabalho suplementar,** o campo **Pago em** permite a seleção da opção de pagamento da 1.ª hora de trabalho suplementar – se por Acréscimo em %, se por Valor Definido pelo Utilizador. O campo **Valor** permite a introdução do valor, em percentagem ou em valor absoluto, consoante a opção anterior;

**\_Valor das restantes horas de trabalho suplementar**, o campo **Pago em** permite a seleção da opção de pagamento das restantes horas de trabalho suplementar – se por Acréscimo em %, se por Valor Definido pelo Utilizador. O campo **Valor** permite a introdução do valor, em percentagem ou em valor absoluto, consoante a opção anterior;

\_**Valor de trabalho suplementar em dias de descanso,** o campo **Pago em** permite a seleção da opção de pagamento do trabalho suplementar em dias de descanso – se por Acréscimo em %, se por Valor Definido pelo Utilizador. O campo **Valor** permite a introdução do valor, em percentagem ou em valor absoluto, consoante a opção anterior;

\_**Valor de trabalho noturno,** o campo **Pago em** permite a seleção da opção de pagamento do trabalho noturno – se por Acréscimo em %, se por Valor Definido pelo Utilizador. O campo **Valor** permite a introdução do valor, em percentagem ou em valor absoluto, consoante a opção anterior.

#### **Subsídios**

11

#### \_**Subsídio de alimentação,**

#### A *check-box* **Subsídio Processado Automaticamente** permite definir o

comportamento do processamento do subsídio de alimentação. Se colocado o visto, a aplicação vai calcular e processar o subsídio de alimentação, considerando o valor diário definido no campo **Valor do subsídio,** e os dias úteis no mês do processamento; se retirado o visto, a aplicação não gera qualquer processamento do subsídio de alimentação, devendo o utilizador introduzir um dos abonos de subsídio de alimentação disponíveis, no menu Alterações.

O campo **Forma de Pagamento** permite a seleção do meio de pagamento a utilizar para o pagamento do subsídio de alimentação.

O campo **Entidade emissora do cartão**, permite selecionar a entidade bancária, quando o método de pagamento selecionado é Ticket/Cartão.

#### \_**Subsídio de férias,**

O campo **Forma de Pagamento** permite a seleção da opção de pagamento do Subsídio de Férias ao colaborador – **Sem Duodécimos**, **Com Duodécimos a 50%** ou **Com Duodécimos a 100%**.

O campo **Mês de Pagamento** permite a indicação do mês a considerar para pagamento do Subsídio de Férias, no seu todo ou de 50%, quando selecionada a opção **Sem Duodécimos** ou **Com Duodécimos a 50%**, respetivamente.

O campo **Em Recibo Independente?** permite a opção pelo processamento do Subsídio de Férias em Recibo único e independente.

Caso não pretenda o processamento do Subsídio de Férias para o colaborador, bastará que selecione a opção **Variável** no campo **Mês de Pagamento**.

#### \_**Subsídio de natal,**

O campo **Forma de Pagamento** permite a seleção da opção de pagamento do Subsídio de Natal ao colaborador – **Sem Duodécimos**, **Com Duodécimos a 50%** ou **Com Duodécimos a 100%**.

O campo **Mês de Pagamento** permite a indicação do mês a considerar para pagamento do Subsídio de Férias, no seu todo ou de 50%, quando selecionada a opção **Sem Duodécimos** ou **Com Duodécimos a 50%**, respetivamente.

O campo **Em Recibo Independente?** permite a opção pelo processamento do Subsídio de Natal em Recibo único e independente.

Caso não pretenda o processamento do Subsídio de Natal para o colaborador, bastará que selecione a opção **Variável** no campo **Mês de Pagamento**.

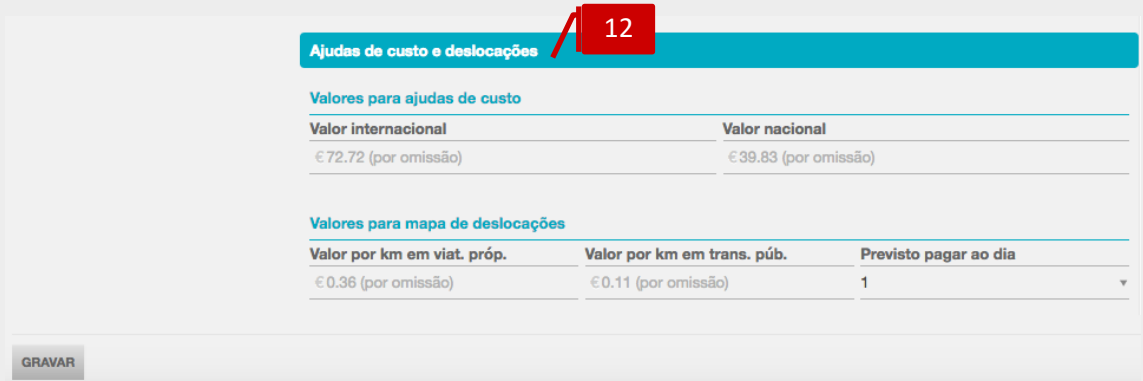

12

#### **Ajudas de custo e descolações**

#### \_**Valores para ajudas de custo,**

Os campos **Valor Nacional** e **Valor Internacional** permitem a introdução dos valores para ajudas de custo nas deslocações em território nacional ou no estrangeiro, respetivamente.

#### \_**Valores para mapa de deslocações,**

Os campos **Valor por Km em Viat. Próp.** e **Valor por Km em Trans. Púb.** permitem a introdução dos valores a pagar ao colaborador pelas deslocações em viatura própria ou em transportes públicos, respetivamente.

#### <span id="page-28-0"></span>Modelos de impressão

O botão **Modelos de impressão** permite o acesso à caixa de diálogo de seleção do modelo de impressão a utilizar para todos os documentos emitidos no TOConline.

De realçar a possibilidade de seleção de modelos para impressoras de talão – 60 mm, 75 mm ou 80 mm. Ao selecionar um dos modelos referidos, apenas os documentos de venda e os recibos serão impressos; os demais documentos serão impressos no modelo A4 Clássico.

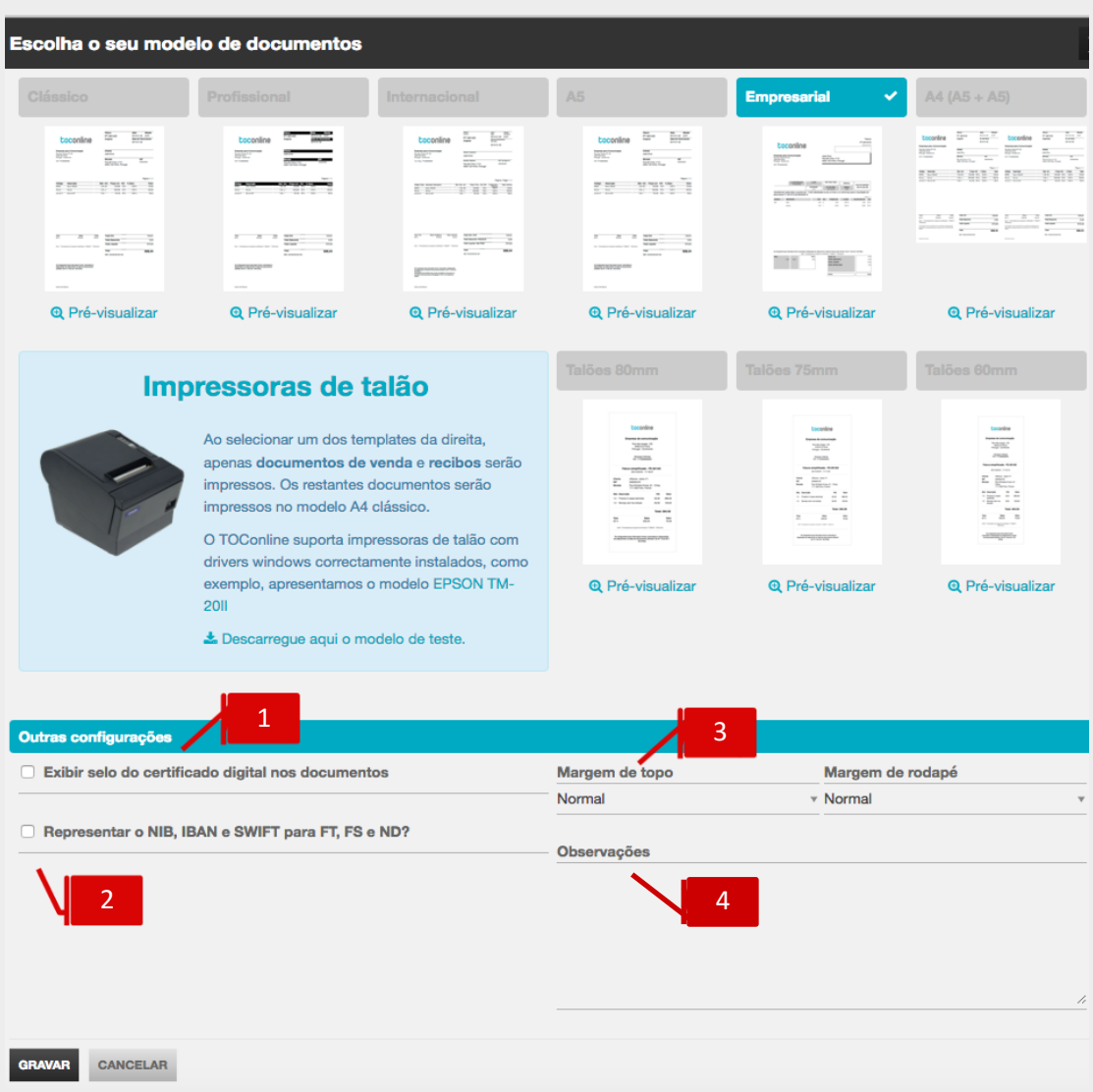

Poderá pré-visualizar o layout do documento, clicando no link Pré-visualizar. Ao clicar no botão do modelo de impressão, seleciona a opção pretendida.

1

#### *Check-box* **certificado digital**

Ao colocar o visto na *check-box*, seleciona a representação do selo do certificado digital nos documentos.

# 2

3

#### *Check-box* **dados bancários**

Ao colocar o visto na *check-box*, seleciona a representação dos dados de IBAN e SWIFT nos documentos de venda.

#### **Caixas de seleção das margens**

Nas caixas de seleção poderá definir as margens – Normal, Dupla ou Tripla – quer no topo, quer no rodapé, do documento, de forma a permitir manipular as margens superior e inferior dos modelos de impressão.

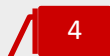

#### **Campo Observações**

O campo **Observações**, de texto livre, permite a introdução de informações adicionais, impressas em todos os documentos de venda emitidos.

#### <span id="page-30-0"></span>Séries de Documentos

O botão **Séries de Documentos** permite o acesso à listagem de séries de documentos disponíveis, bem como à configuração e parametrização de novas séries de documentos.

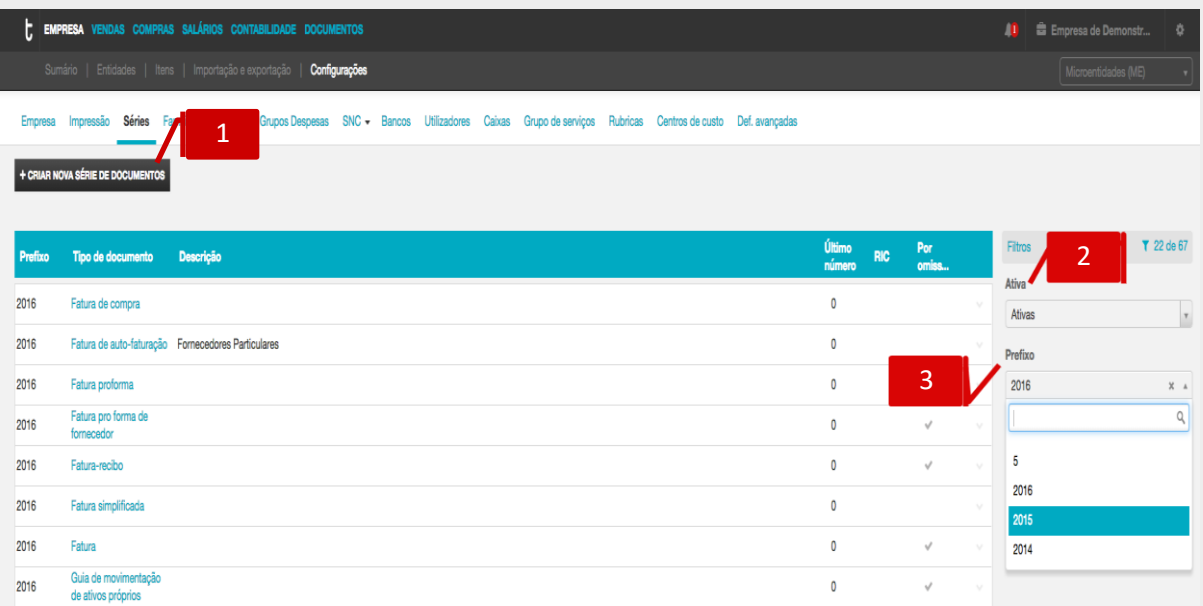

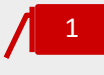

#### **Botão Criar Nova Série de Documentos**

Ao clicar no botão **Criar nova série de documentos**, é reencaminhado para a caixa de diálogo de criação de uma nova série.

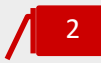

3

#### **Filtro Estado**

O filtro **Estado** permite a visualização das Séries de Documentos por estado – Ativas ou Inativas.

#### **Filtro Prefixo**

O filtro **Prefixo** permite a visualização das Séries de Documentos criadas por prefixo.

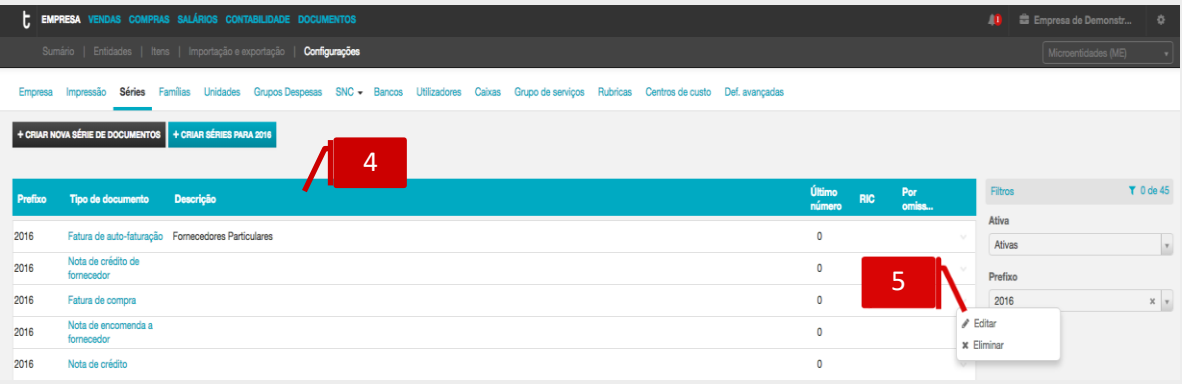

#### **Listagem de Séries de Documentos** 4

A listagem apresenta as séries de documentos criadas e cadastradas, detalhando em linha o **Tipo de Documento**, a **Descrição**, o **Número** do último documento emitido, a indicação se é ou não uma série **RIC** e se é uma série definida para utilização **Por Omissão**.

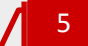

#### **Menu Deslizante**

\_ **Editar**, permite o acesso à caixa de diálogo de parametrização da Série de Documentos;

\_ **Eliminar**, permite a remoção da Série de Documentos. Esta opção está apenas disponível para Séries sem documentos emitidos.

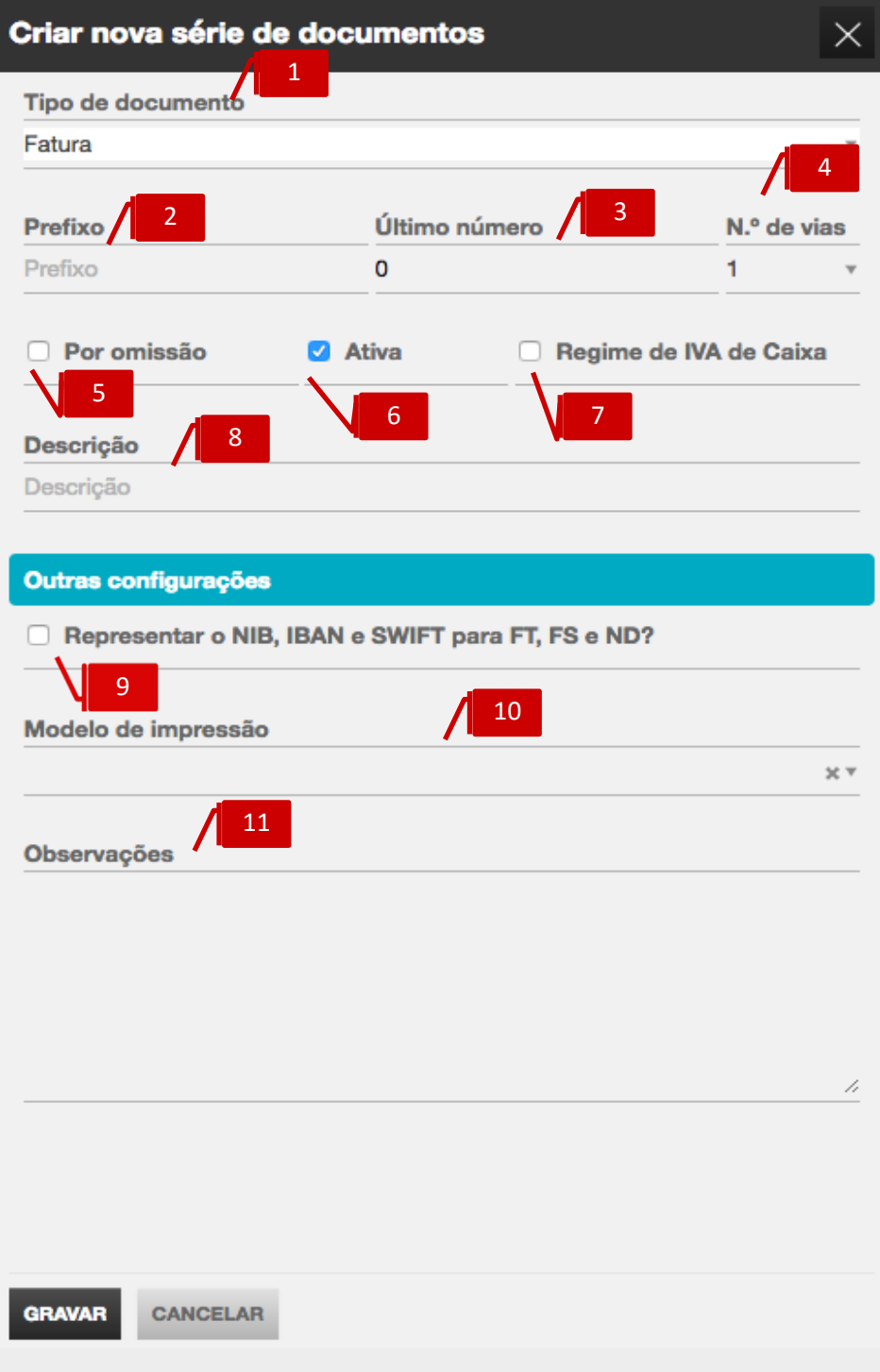

#### **Caixa de seleção Tipo de Documento**

A caixa de seleção permite selecionar, de entre as opções apresentadas, o Tipo de Documento da Série a criar.

#### **Campo Prefixo**

O campo **Prefixo** permite a introdução da designação que individualiza a série de documentos a criar e antecede o número do documento na impressão.

# 3

2

1

#### **Campo Último Número**

O campo **Último Número** permite a definição do número de ordem do último documento emitido. Caso se trate de uma nova Série, este campo deverá assumir o valor 0 (zero); caso se pretenda continuar a numeração de uma outra série existente, deverá ser inserido o número de ordem do último documento emitido na referida série.

# 4

#### **Caixa de seleção Número de Vias**

A caixa de seleção permite selecionar o número de vias a imprimir para a série de documentos.

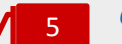

6

#### *Check-box* **Por Omissão**

Ao colocar o visto na opção **Por Omissão**, define a utilização da Série por definição, para o Tipo de Documentos correspondente.

#### *Check-box* **Ativa**

Ao retirar o visto da opção **Ativa**, inativa a Série de documentos, bloqueando-a para a emissão de novos documentos.

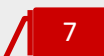

#### *Check-box* **Regime de IVA de Caixa**

O visto nesta opção permite definir a Série para emissão de documentos ao abrigo do Regime de IVA de Caixa.

#### **Campo Descrição**

O campo **Descrição** permite a identificação da Série de Documentos, ficando visível na listagem de Séries de Documentos.

# 9

8

#### *Check-box* **Dados Bancários**

Ao colocar o visto na *check-box*, seleciona a representação dos dados de IBAN e SWIFT nos documentos de venda emitidos na Série de Documentos.

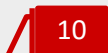

#### **Seletor Modelo de Impressão**

O seletor Modelo de impressão permite a seleção e associação de um modelo de impressão específico à Série. Esta opção sobrepõe-se ao modelo de documento definido em **Modelos de documento**.

# 11

#### **Campo Observações**

O campo **Observações**, de texto livre, permite a introdução de informações adicionais, impressas em todos os documentos de venda emitidos na Série.

#### <span id="page-33-0"></span>Famílias de Produtos e Serviços

O botão **Famílias de Produtos e Serviços** permite o acesso à listagem de famílias de produtos e serviços, bem como à configuração e parametrização de novas famílias e subfamílias.

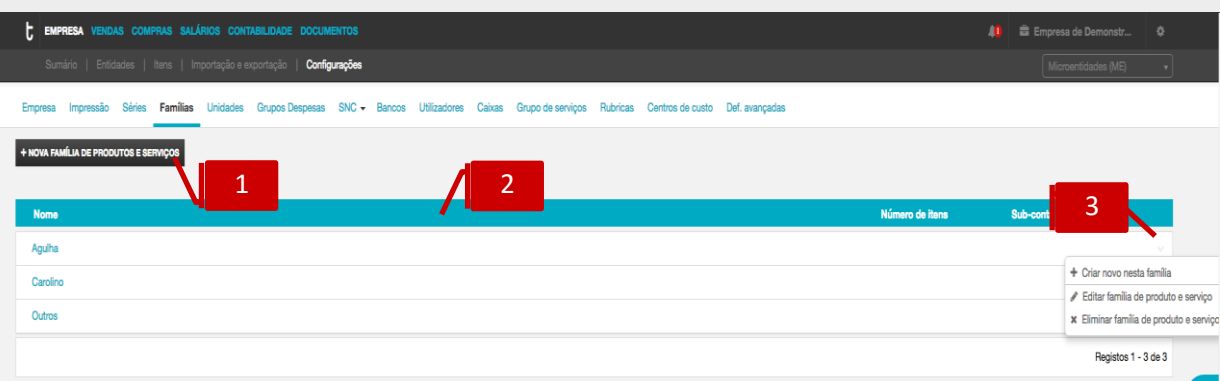

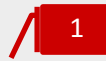

#### **Botão Criar Nova Família de Produto**

Ao clicar no botão **Criar nova família de produto**, é reencaminhado para a caixa de diálogo de criação de uma nova família / subfamília.

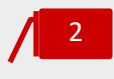

#### **Listagem de Famílias de Produtos e Serviços**

A listagem apresenta as famílias de artigos criadas e cadastradas, detalhando em linha o **Nome e o Número de Itens** associados**.**

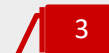

#### **Menu Deslizante**

\_ **Criar novo nesta família**, permite a criação de uma subfamília na dependência da família selecionada;

\_ **Editar família de produto**, permite o acesso à caixa de diálogo de configuração da Família de Produto e Serviço;

\_ **Eliminar família de produto**, permite a eliminação da Família selecionada. Esta opção está apenas disponível para Famílias sem itens associados.

A caixa de diálogo de criação de uma nova família / subfamília requer, desde logo, o preenchimento do campo de preenchimento obrigatório **Nome**.

De seguida, e caso pretenda a criação de uma Família de Produto e Serviço, não deverá proceder à seleção no campo **Família**.

Caso pretenda a criação de uma Subfamília de Produto e Serviço. deverá selecionar a Família a associar no campo **Família**.

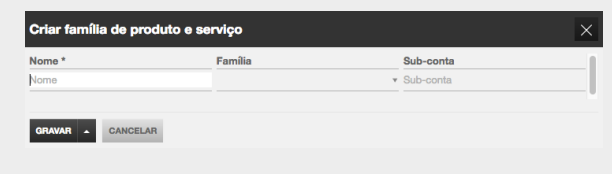

Para concluir a operação, deverá clicar em **Gravar**.

#### <span id="page-34-0"></span>Unidades de Medida

O botão **Unidades de Medida** permite o acesso à criação, gestão e edição das unidades de medida associadas aos Produtos e Serviços.

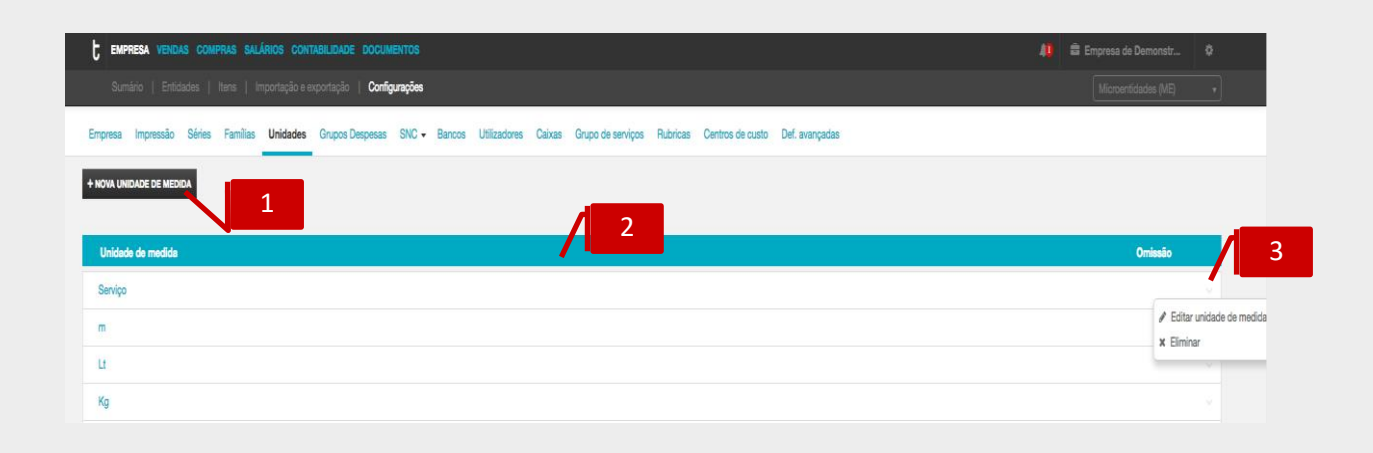

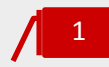

#### **Botão Criar Unidade de Medida**

Ao clicar no botão **Criar unidade de medida**, é reencaminhado para a caixa de diálogo de criação de uma nova unidade de medida.

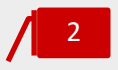

#### **Listagem de Unidades de Medida**

A listagem apresenta as unidades de medida cadastradas, detalhando em linha o **Nome** e a indicação de qual está definida para utilização por **Omissão.**

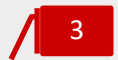

#### **Menu Deslizante**

\_ **Editar unidade de medida**, permite o acesso à caixa de diálogo de configuração da Unidade de Medida;

\_ **Eliminar unidade de medida**, permite a eliminação da unidade de medida selecionada. Esta opção está apenas disponível para unidades de medida sem itens associados, ou que ainda não tenham sido utilizadas na emissão de documentos de transporte, compra ou venda.

A caixa de diálogo de criação de uma nova unidade de medida requer o preenchimento da designação no campo **Unidade de medida**.

Poderá igualmente definir se a unidade de medida a criar deverá ser a utilizada por omissão na criação e cadastro de novos produtos e serviços.

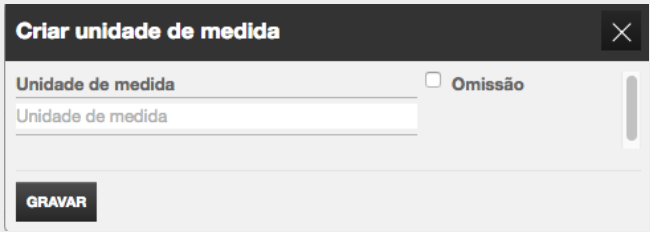

Para concluir a operação, deverá clicar em **Gravar**.

#### <span id="page-35-0"></span>Grupos de despesas

O botão **Grupo de despesa** permite agrupar as diferentes categorias de despesas existentes na empresa.

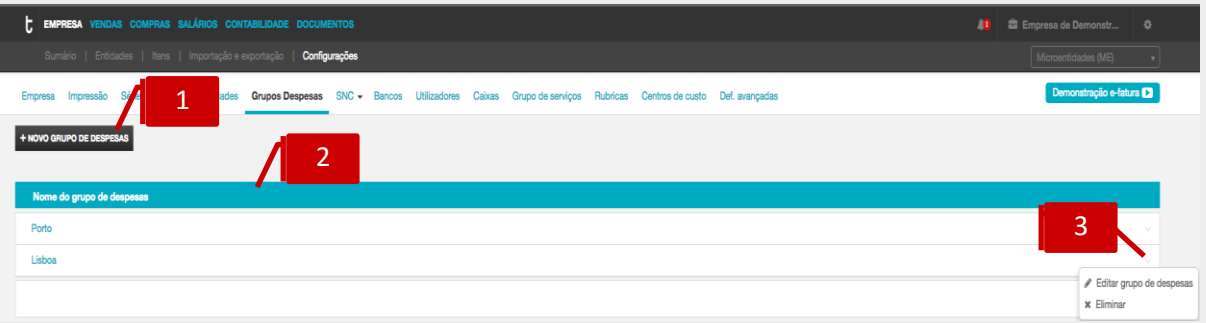

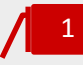

#### **Botão novo grupo de despesas**

Ao clicar no botão **+ Novo grupo de despesas**, é reencaminhado para a caixa de diálogo de criação de novo grupo de despesas.

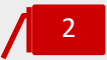

#### **Listagem de Grupos de despesas**

A listagem apresenta as famílias de artigos criadas e cadastradas, detalhando em linha o **Nome** e o **Número de Itens** associados**.**

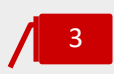

#### **Menu Deslizante**

\_ **Editar grupo de despesa**, permite a edição do nome do grupo de despesa \_ **Eliminar**, permite a eliminação do grupo de despesa criado.

#### <span id="page-35-1"></span>Código de Contas SNC

O botão **Código de contas SNC** permite o acesso à configuração e parametrização do plano de contas a utilizar na exportação dos movimentos contabilísticos gerados (aplicável a entidades sem a licença de Gestão Administrativa).

É apresentado um Plano de Contas por defeito, que poderá ser parametrizado utilizando o campo **Prefixo** e as **Variáveis Auxiliares**, de forma a ajustar o plano de contas no TOConline de acordo com o plano na contabilidade (externa).
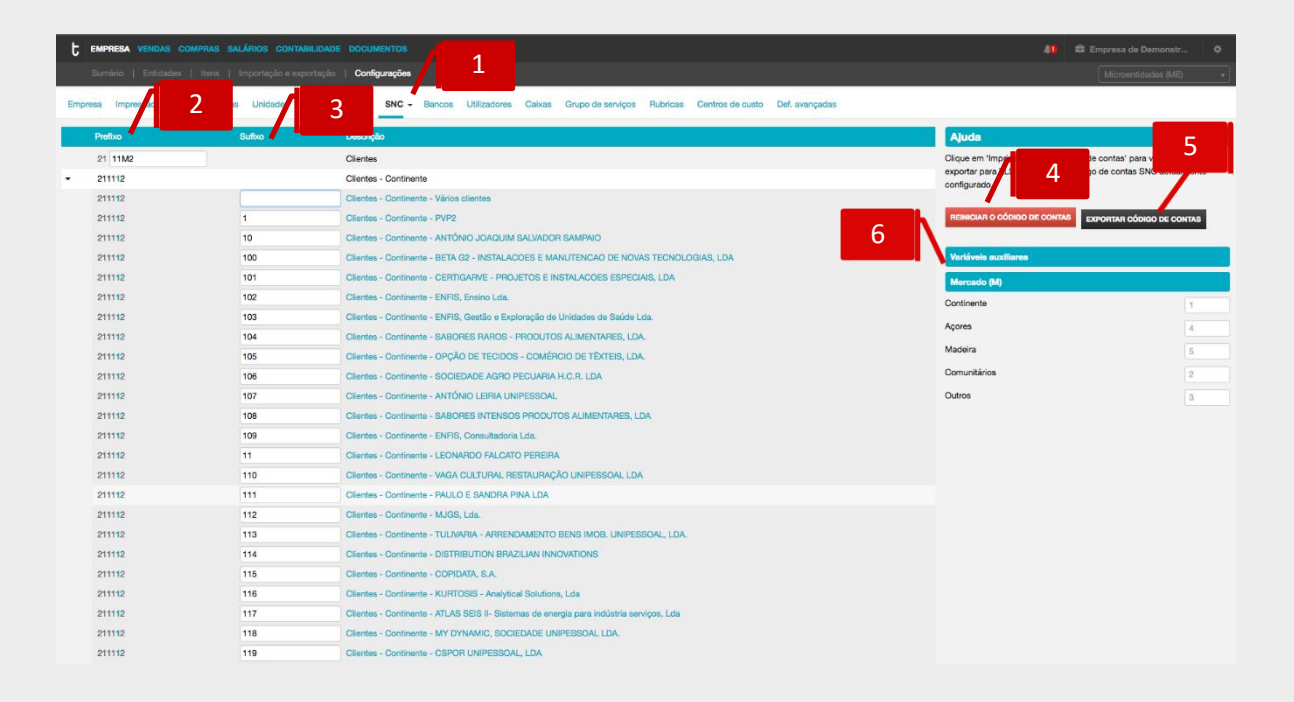

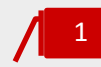

### **Separadores de Grupos de Contas**

O plano de contas está dividido em Grupos de Contas, pelo que o utilizador deverá aceder a cada um dos separadores para editar as parametrizações.

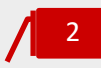

# **Campo Prefixo**

O campo **Prefixo** permite a introdução do código da conta, utilizando as variáveis auxiliares disponibilizadas no menu contextual. Os critérios para a definição da numeração adotada serão mais ou menos complexos, de acordo com as necessidades e conveniências da entidade, bem como com o grau de detalhe que se pretende implementar.

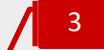

# **Campo Sufixo**

O campo **Sufixo** permite atribuir o código à conta de movimento, permitindo que a conta a movimentar resulte da união entre o Prefixo e o Sufixo.

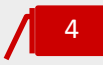

### **Botão Reiniciar Código de Contas**

O botão **Reiniciar Código de Contas** permite a reposição do Plano de Contas para a configuração inicial.

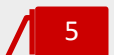

6

### **Botão Imprimir / Exportar Código de Contas**

Este botão permite visualizar, imprimir e exportar, para os formatos de leitura PDF e edição XLS, o plano de contas.

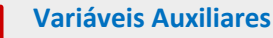

As **variáveis auxiliares** disponibilizadas permitem uma melhor construção dos prefixos das contas, permitindo o seu agrupamento por Mercado (M), por Taxa de IVA (I) ou por Tipo de Artigo (P).

#### *Variáveis Auxiliares Mercado, IVA e Tipo de Artigo*

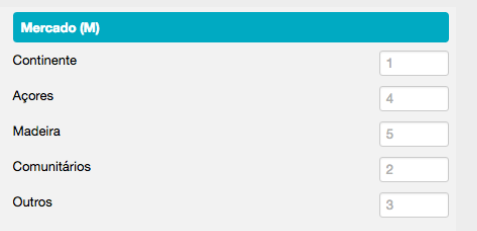

Por definição, são atribuídos os números de ordem de agrupamento por **Mercado** para **1 - Continente**, **2 - Comunitários**, **3** - **Outros**, **4** - **Açores** e **5** - **Madeira**. Poderá proceder à alteração do prefixo de cada Mercado, alterando o número de ordem atribuído.

De ressalvar a importância da correta definição do **País / Região**, no separador **Morada** na ficha de cliente, dado ser este o campo utilizado para a identificação do Mercado da venda e para a posterior contabilização do documento.

No que diz respeito ao agrupamento por **Taxas de IVA**, é apresentado, por definição, **1** – **Normal**, **2** – **Intermédia**, **3** – **Reduzida** e **4** – **Isenta**. Poderá, se assim pretender, proceder à alteração do prefixo de cada tipo de Taxa de IVA, alterando o número de ordem atribuído.

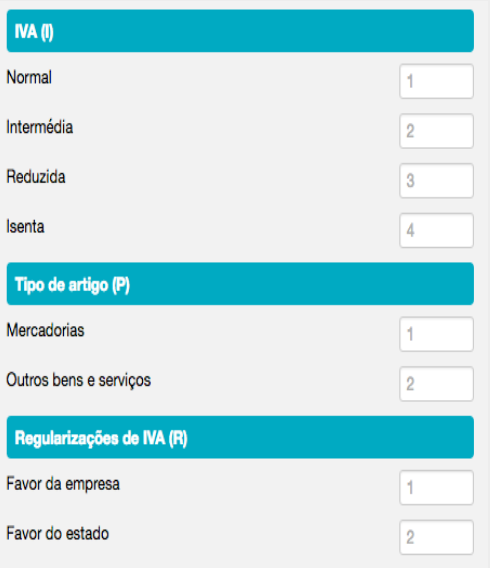

Quanto ao **Tipo de Artigo**, por definição é efetuada a distinção entre Mercadorias e Produtos, sendo atribuído o prefixo **1** a **Mercadorias** e o prefixo **2** a **Produtos**.

Poderá proceder à alteração dos prefixos associados ao **Tipo de Artigo**, alterando o número de ordem atribuído. Caso não pretenda o agrupamento por **Tipo de Artigo**, bastará que elimine os prefixos introduzidos.

De salientar a importância da indicação, na ficha de cadastro do **Produto**, se o artigo se classifica como Mercadoria, bastando para tal que coloque o visto na *check-box* **Mercadoria**, permitindo a correta geração do movimento contabilístico.

# *SNC*

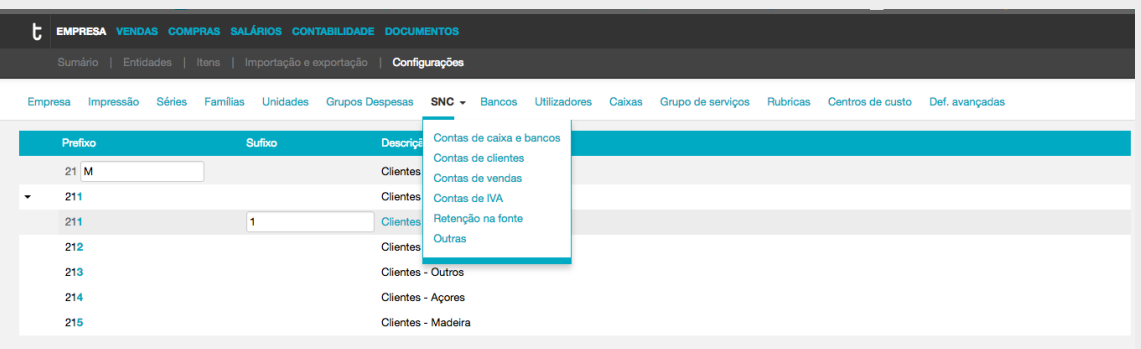

O separador **Contas de caixa e bancos** permite o acesso à parametrização das contas da classe 1 – Caixa e Depósitos à Ordem.

O separador **Contas de clientes** permite o acesso à parametrização das contas da classe 2 – Clientes.

O separador **Contas de vendas** permite o acesso à parametrização das contas das subclasses 71 – Vendas e 72 – Prestações de Serviços.

O separador **Contas de IVA** permite o acesso à parametrização das contas das subclasses **2433 IVA - Liquidado** e **2434 IVA - Regularizações**.

O separador **Retenções na Fonte** permite o acesso à parametrização da conta da subclasse **241 Imposto sobre Rendimentos – Retenções na Fonte**.

O separador **Outras** permite o acesso à parametrização de contas auxiliares como sejam as Diferenças de Câmbio e de Arredondamento, o Imposto de Selo e os Juros ou a conta de Imobilizado.

# Contas bancárias

O botão **Contas bancárias** confere o acesso à listagem de contas bancárias e à criação e configuração de novas contas bancárias.

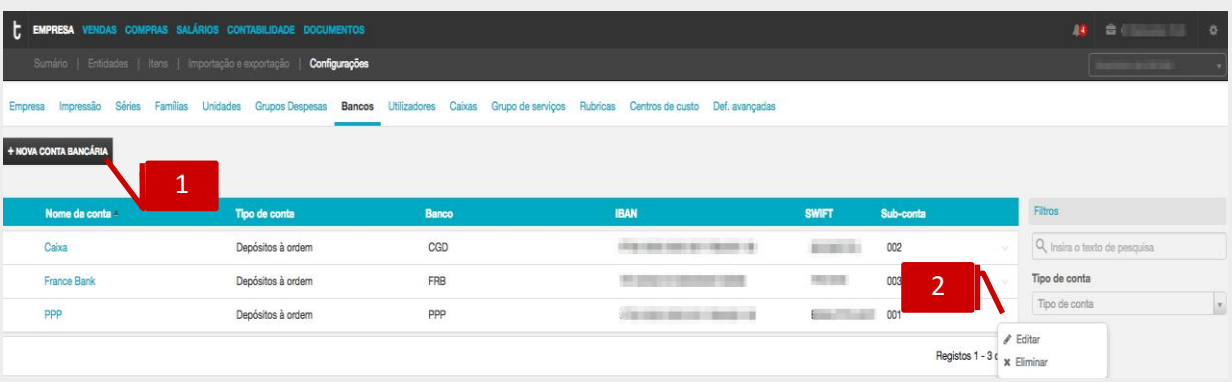

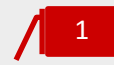

# **Botão Nova Conta Bancária**

O botão **Nova conta bancária** permite a abertura da caixa de diálogo de criação e parametrização de uma nova Conta Bancária.

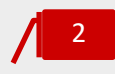

# **Menu Deslizante**

\_ **Editar conta bancária**, permite a edição / alteração dos campos e informações da conta bancária;

\_ **Eliminar conta bancária**, permite a eliminação da conta bancária da listagem de contas apresentada.

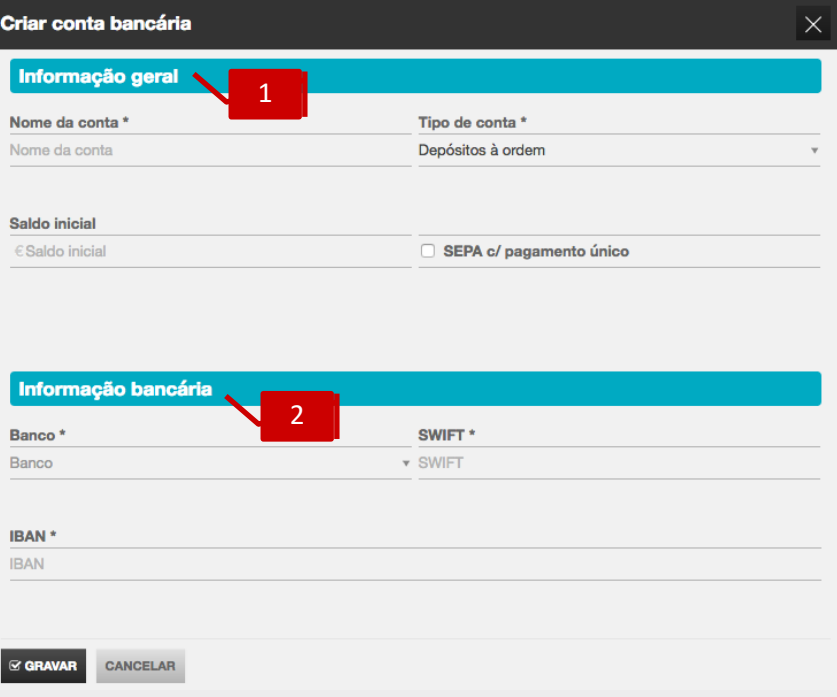

2

### **Separador Informação Geral**

\_ **Nome da Conta**, permite a definição da Instituição Bancária onde está sedeada a conta;

\_ **Tipo de conta**, permite definir se é uma conta do tipo Depósitos à ordem, Cartão de crédito ou Outros depósitos bancários;

\_ **Saldo inicial**, permite a definição do Saldo Inicial a definir para a Conta Bancária; \_*Check-box* **SEPA com pagamento único,** ao selecionar esta opção, o ficheiro SEPA irá ser gerado com uma identificação única da conta ordenante.

### **Separador Informação da conta**

\_ **BANCO**, permite a seleção do banco;

\_ **IBAN**, permite a introdução do *International Bank Account Number*, composto por 25 caracteres, a que equivale o NIB precedido de PT50;

\_ **SWIFT**, permite a introdução do código de identificação da instituição bancária.

De referir que o correto e integral preenchimento dos dados da Conta Bancária assumem particular relevância para a posterior definição e apresentação das informações bancárias nos documentos de faturação e de avisos de vencimento.

# Utilizadores

O botão **Utilizadores** confere o acesso à gestão de utilizadores e perfis de acesso.

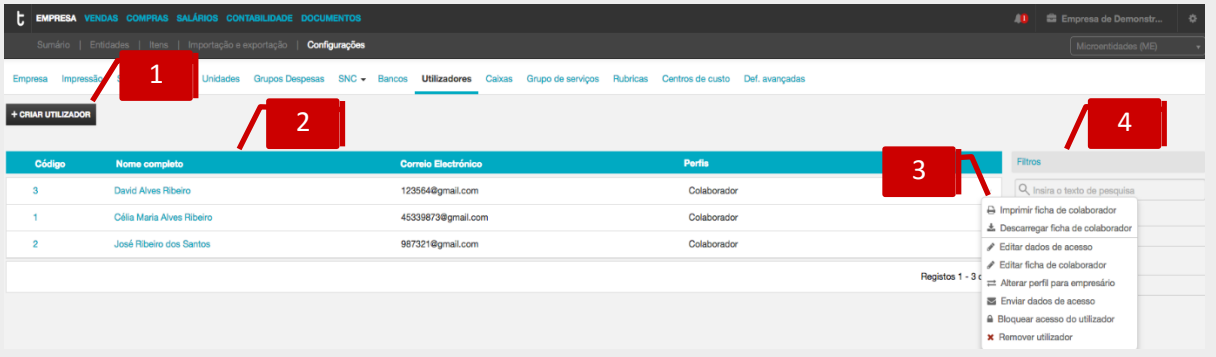

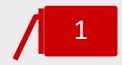

### **Botão Criar Utilizador**

Ao clicar no botão **Criar utilizador** abre a caixa de diálogo de criação de um novo utilizador.

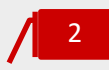

# **Listagem de Utilizadores**

O painel de utilizadores apresenta todos os utilizadores ativos, os endereços de correio eletrónico associados e os respetivos perfis de acesso.

# **Menu Deslizante**

O menu deslizante apresenta as seguintes ações disponíveis:

\_ **Imprimir ficha do colaborado,** permite a impressão da ficha onde constam todas as informações do colaborador;

\_ **Descarregar ficha do colaborado,** permite a descarga da ficha onde constam todas as informações do colaborador;

\_ **Editar dados de acesso**, permite a edição do perfil de acesso associado e a alteração da senha;

\_ **Editar ficha de colaborador**, permite o acesso direto à ficha do colaborador e a edição dos seus dados gerais, especificamente da morada e contatos, dos dados fiscais e profissionais e dos dados de pagamento;

\_ **Alterar perfil para colaborador / empresário**, permite comutar o perfil de colaborador para empresário e vice-versa;

\_ **Enviar dados de acesso**, permite o envio dos dados de acesso para o utilizador; \_ **Bloquear acesso do utilizador**, permite a inibição de acesso à aplicação; esta opção está apenas disponível para o Empresário e o Contabilista Certificado, permitindo a posterior re-ativação;

\_ **Remover utilizador**, permite a remoção do utilizador e do seu acesso à aplicação.

# **Filtros Pré-Tipificados**

Os filtros apresentados permitem a seleção e filtro dos utilizadores com ou sem acesso e por perfil de acesso.

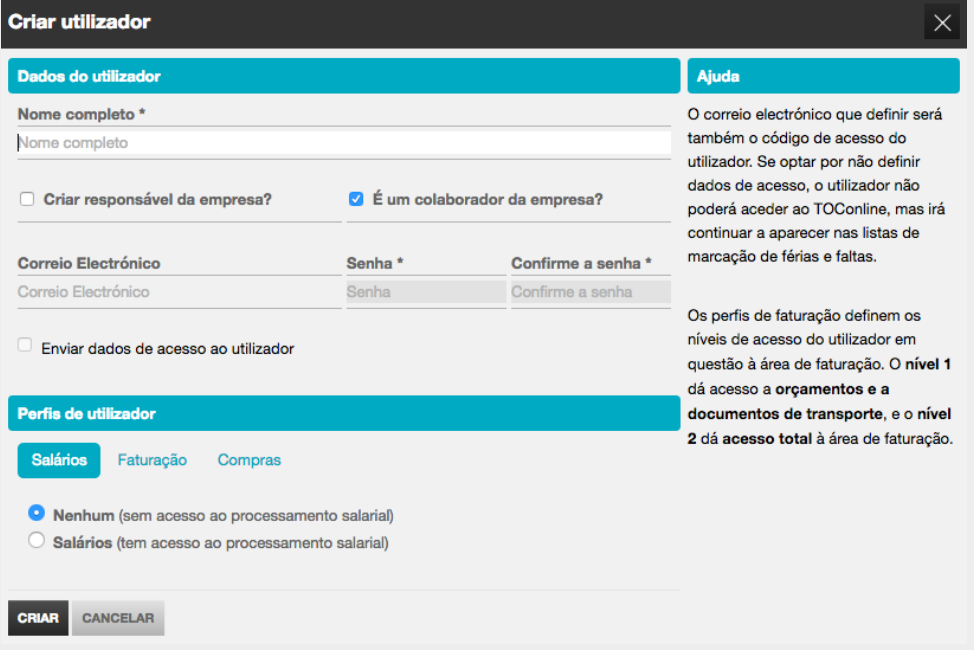

Deverá, igualmente, definir os perfis de acesso aos menus de Faturação e Compras pretendido para o utilizador. Ao nível do Perfil de Faturação, deverá selecionar o perfil de acesso considerando os três níveis abaixo apresentados:

\_ **Nenhum**, sem acesso a qualquer informação nas áreas de compras e vendas, tendo apenas acesso à área de colaboradores;

3

\_ **Faturação nível 1**, com acesso à área de colaboradores, e a orçamentos e documentos de transporte nas áreas de compras e vendas;

\_ **Faturação nível 2**, com acesso total ao menu Vendas.

No que diz respeito ao Perfil de Compras, deverá definir se o utilizador tem ou não acesso às operações de consulta e registo de documentos de compra e despesa.

Ao selecionar a *check-box* **Enviar dados de acesso ao utilizador**, ao clicar em **Criar**, enviara, ́ automaticamente, um convite de acesso para o endereço de correio eletrónico definido.

# Recuperação de Senha

Para proceder à recuperação da senha de acesso ao TOConline, bastará que aceda à aplicação, em www.toconline.pt, clique no botão **Entrar** e de seguida em **Esqueceu-se da sua senha?**.

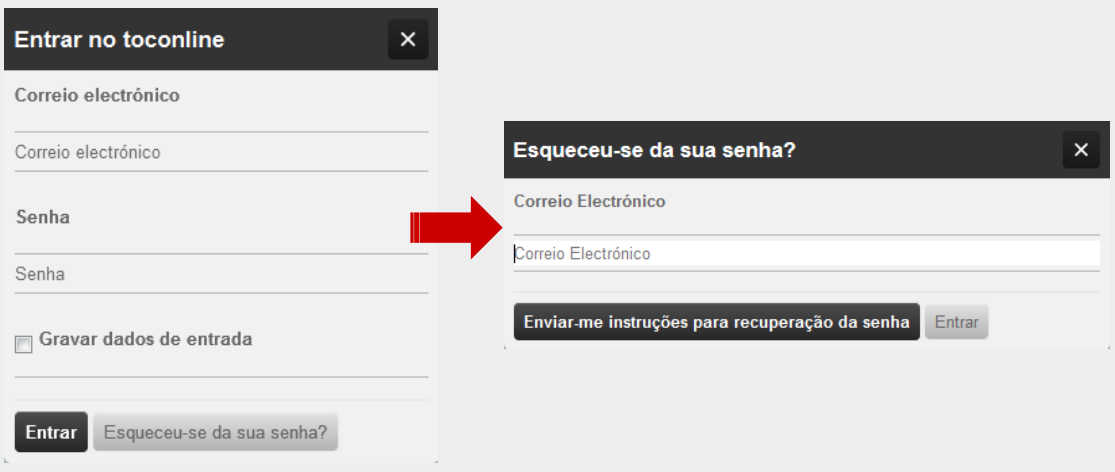

Inserindo o endereço de correio eletrónico de acesso ao TOConline e clicando no botão **Enviarme instruções para recuperação da senha**, receberá no endereço de correio eletrónico as instruções para a definição de uma nova senha.

### Caixas

O botão **Caixas** confere o acesso à listagem de caixas e à criação e configuração de novas caixas.

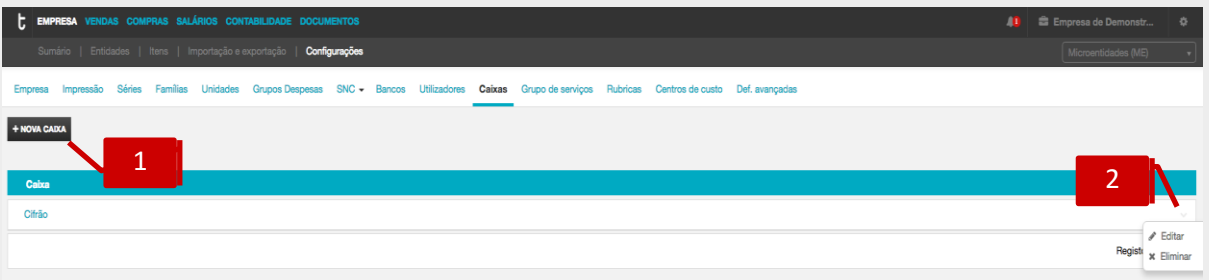

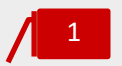

### **Botão Nova caixa**

O botão **+ Nova caixa**, permite a criação de uma nova caixa.

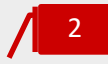

# **Menu deslizante**

\_**Editar,** permite a edição da identificação da caixa; **\_Eliminar,** permite a eliminação da caixa previamente criada. Apenas será possível a eliminação se não tiver sido ainda utilizada.

# Rubricas

O botão de **Rubricas** permite o acesso à pagina das rubricas já por omissão no programa e à criação de novas rubricas que terão relevância para a realização de contabilidade analítica.

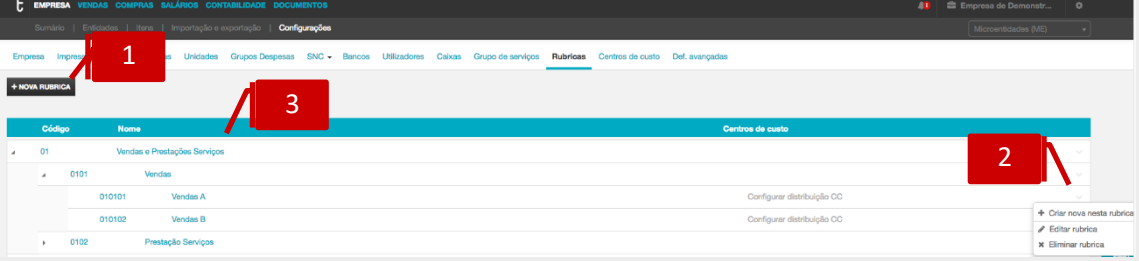

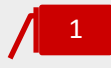

# **Botão Nova rubrica**

O botão **+ Nova rubrica**, permite a criação de uma nova rubrica.

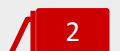

### **Menu deslizante**

**\_Criar nova nesta rubrica,** permite a criação de uma sub-rubrica; \_**Editar rubrica,** permite a edição da rubrica da linha selecionada; **\_Eliminar rubrica,** permite a eliminação da rubrica selecionada. Apenas será possível a eliminação se não tiver sido ainda utilizada.

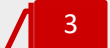

# **Listagem rubricas**

A listagem apresenta as rubricas e "sub rubricas" criadas de uma forma hierárquica (seta de expansão à esquerda).

# Centros de custo

O botão **Centros de custo** permite aceder à área de centros de custo onde poderá adicionar os centros de custo pretendidos.

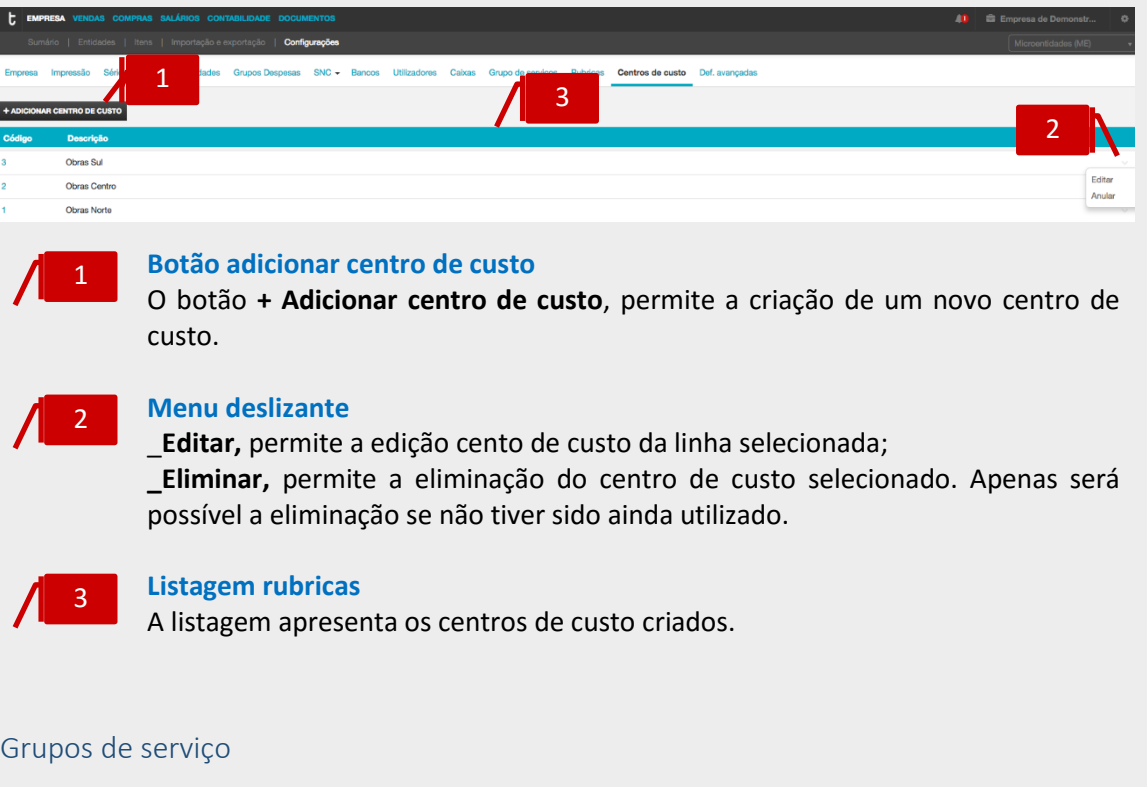

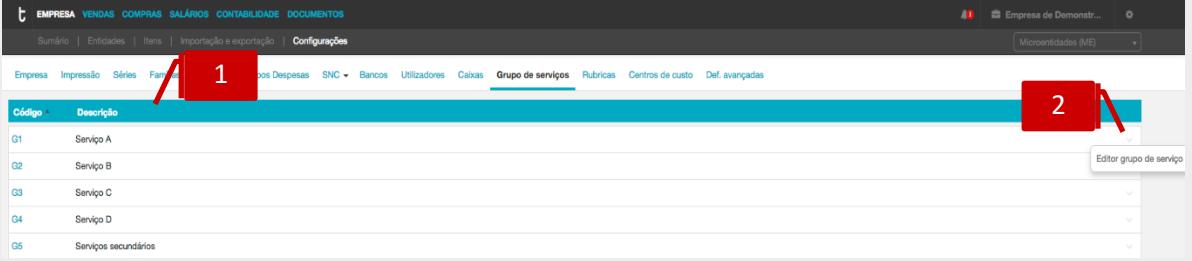

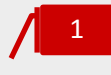

# **Listagem Grupos de serviços**

Permite consultar os grupos de serviços previamente criados pelo TOConline.

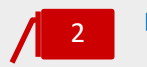

# **Botão adicionar centro de custo**

\_**Editar grupo de serviço,** permite editar o nome do grupo de serviço.

# Definições Avançadas

O botão **Definições avançada** confere o acesso a definições personalizadas ao nível dos documentos.

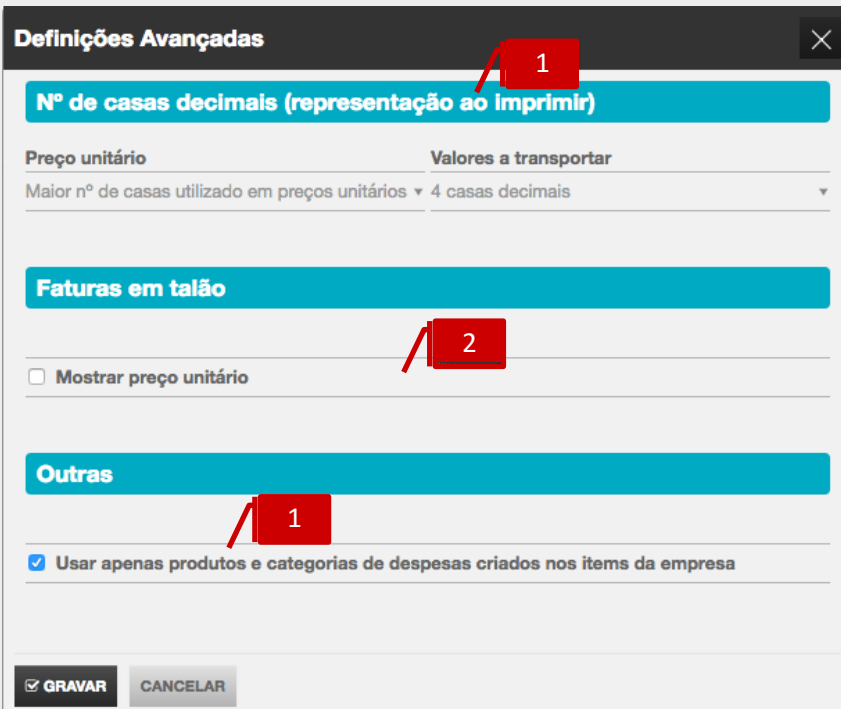

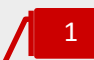

## **Nº de casas decimais**

\_**Preço unitário,** permite a definição do número de casas decimais a apresentar no preço unitário;

\_**Valores a transportar,** permite a definição do número de casa decimais a apresentar nos valores a transportar, situação que ocorre quando o documento possui uma extensão de linhas superior a uma página.

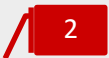

### *Check-box* **preço unitário**

A sua seleção possibilita a apresentação do preço unitário no tipo de documento talão.

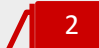

# *Check-box* **produtos e categorias de despesas**

A sua seleção limita a introdução de linhas, nos documentos de compra apenas a produtos e categorias de despesas cadastrados na base de dados da empresa.

# Entidades

O submenu **Entidades** permite o acesso à criação e gestão dos cadastros de clientes e fornecedores e outras entidades.

# Criação e Gestão de Clientes

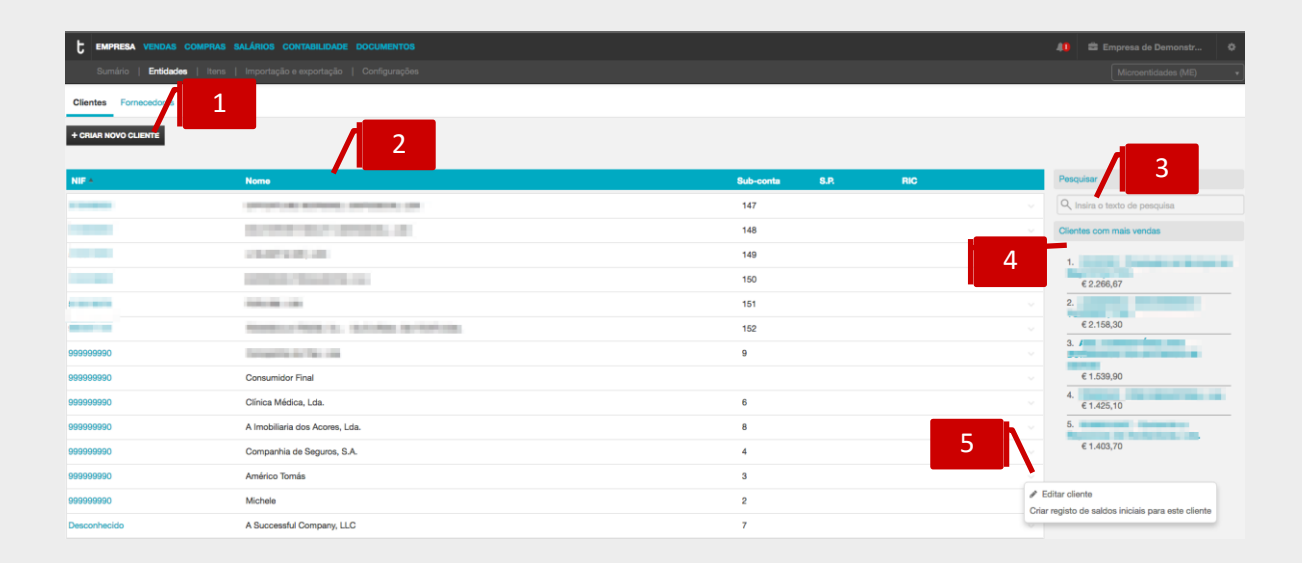

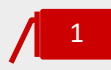

### **Botão Criar Novo Cliente**

O botão **+ Criar novo cliente** abre a caixa de diálogo de criação e cadastro de novo cliente.

# 2

# **Listagem de Clientes**

A listagem de clientes apresenta as entidades criadas e cadastradas, detalhando em linha o **NIF**, o **Nome**, o **Sufixo na Contabilidade**, a indicação se é ou não **Sujeito Passivo** e se está ou não ao abrigo de **Regime de IVA de Caixa**.

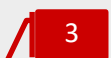

4

# **Campo de Pesquisa Livre**

O campo de pesquisa livre permite a pesquisa de clientes por introdução do **Nome**, do **NIF** ou mesmo do **Sufixo** que este assume na Contabilidade.

# **Área contextual de Clientes**

A área contextual apresenta a lista ordenada dos clientes com mais vendas.

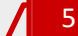

# **Menu Deslizante**

Acedendo ao menu deslizante, à direita na linha, são apresentadas as operações disponíveis.

\_ **Editar cliente**, permite o acesso à caixa de diálogo de cadastro do cliente, onde poderá alterar os campos de informação. Esta opção está também disponível por clique no NIF do cliente;

\_ **Remover cliente**, permite a eliminação da ficha de cadastro do cliente. Esta opção está disponível apenas para clientes criados e cadastrados e para os quais não existem ainda documentos de transporte ou venda emitidos à sua ordem;

\_ **Criar registo de saldos iniciais para este cliente**, permite o atalho rápido para o documento de Registo de Saldos Iniciais;

\_ **Imprimir Aviso de Vencimento**, permite a impressão da listagem de documentos em aberto e pendentes de liquidação (se aplicável);

\_**Enviar Aviso de Vencimento**, permite o envio por email da listagem de documentos em aberto e da respetiva solicitação de pagamento (se aplicável).

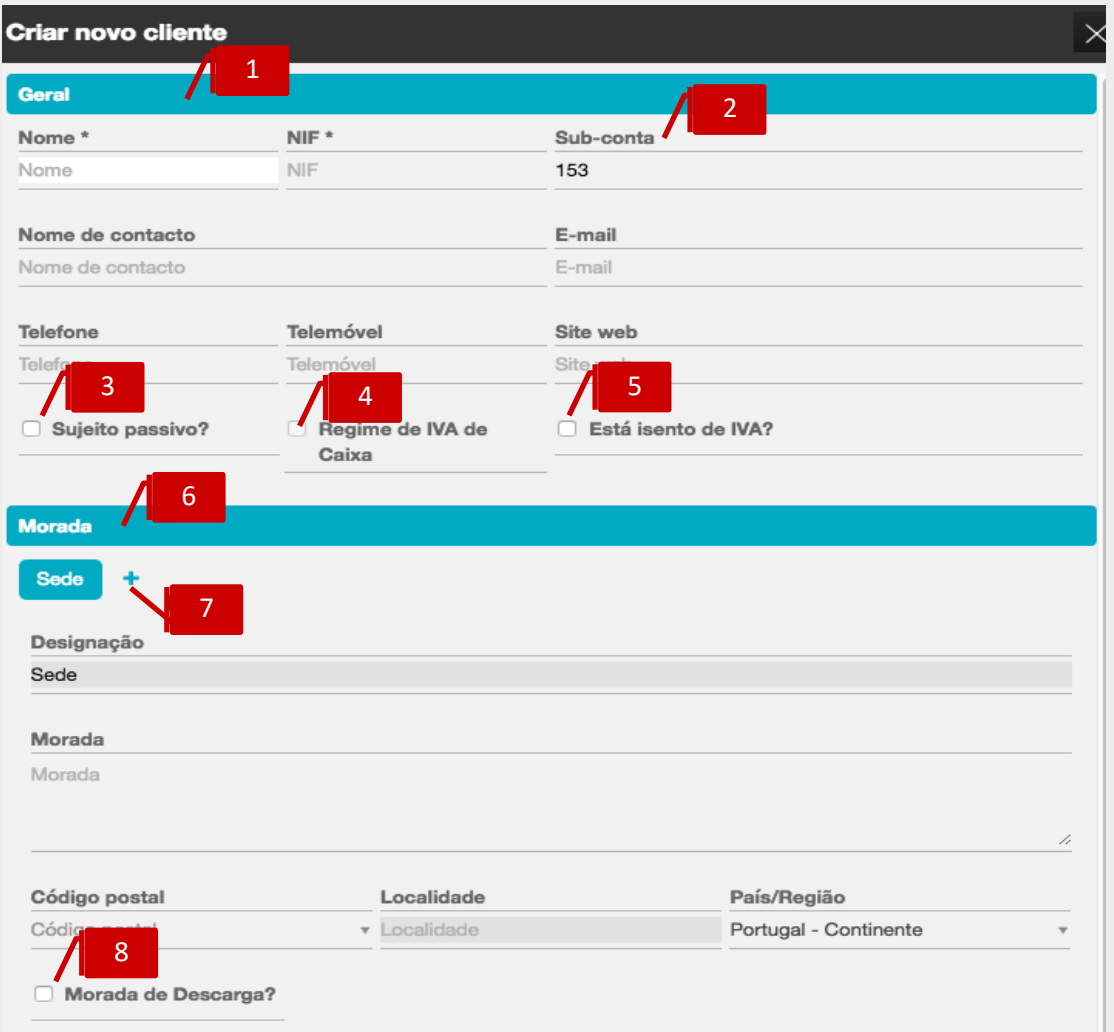

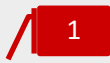

### **Dados de Identificação e Contacto**

Comece por preencher os campos obrigatórios de **Nome** e **NIF** da entidade, bem como os restantes campos de Nome de Contato, Email e Contatos.

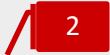

# **Sub-conta**

Introduza a sub-conta que o Cliente assume no Plano de Contas da Contabilidade. Esta parametrização é fundamental para a criação da conta de movimento em Clientes, garantindo assim a geração dos movimentos contabilísticos do cliente e a sua posterior exportação.

#### *Check-box* **Sujeito Passivo** 3

Ao colocar o visto na check-box classifica o cliente como **Sujeito Passivo de Iva**. Esta parametrização é relevante para diferentes funcionalidades do TOConline, como a comunicação de documentos de transporte e venda ou a emissão de documentos ao abrigo do Regime de Iva de Caixa.

#### *Check-box* **Regime de IVA de Caixa** 4

Ao colocar o visto na *check-box* sinaliza o cliente ao abrigo do Regime de IVA de Caixa (RIC). Desta forma, com a comunicação do cliente de que está abrangido pelo RIC, poderá proceder à emissão dos Recibos cumprindo as formalidades estipuladas pela Autoridade Tributária.

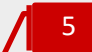

# *Check-box* **Isenção de IVA e Motivo de Isenção de IVA**

Ao assinalar a *check-box* **Está isento de IVA?** identifica o cliente como Isento de IVA, pelo que todos os documentos emitidos à sua ordem serão sem IVA. Deverá proceder à identificação do motivo de isenção ou não liquidação do imposto por seleção do motivo aplicável de entre a listagem de Motivos de Isenção de IVA apresentada.

# 6

### **Dados de Morada**

Proceda ao preenchimento das informações de morada da Sede do cliente, procedendo à correta identificação do Código Postal, Localidade e País. De ressalvar a importância do correto preenchimento do campo **País / Região**, fundamental para o processo de validação de NIF.

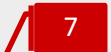

# **Introdução de Moradas Adicionais**

Por clique no símbolo **+**, poderá proceder à associação de moradas adicionais do cliente, podendo utilizar o campo **Designação** para a atribuição de um nome à morada. As moradas adicionais poderão ser posteriormente utilizadas para a emissão de documentos de transporte e venda.

# 8

### *Check-box* **Morada de Descarga**

Ao colocar o visto na check-box, habilita a utilização da morada para seleção no campo Morada de Descarga na emissão de Documentos de Transporte internos.

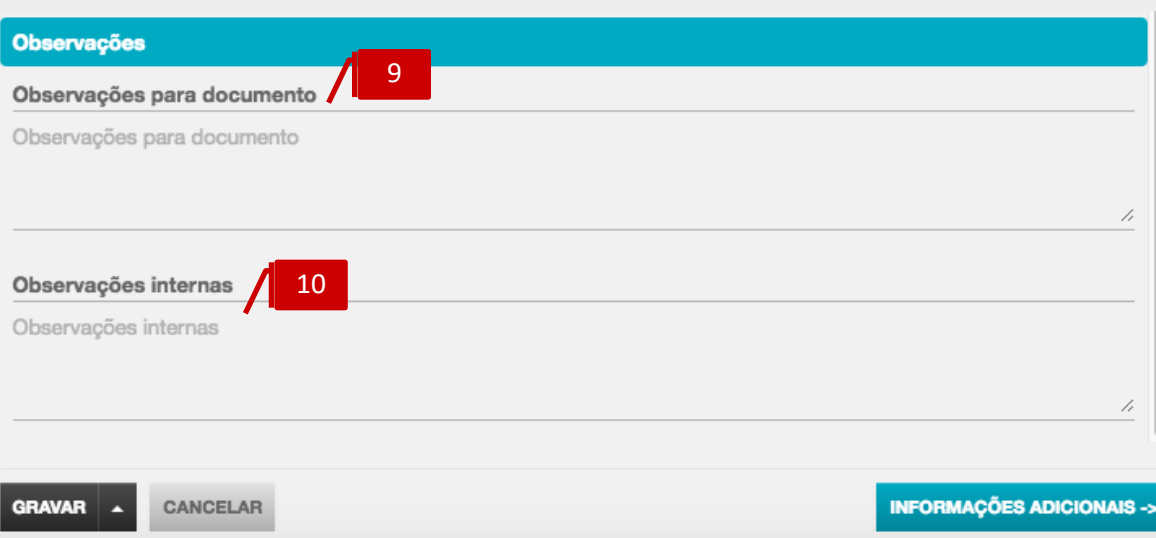

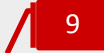

#### **Observações para Documento**

Neste campo pode introduzir o texto que pretende que seja apresentado em todos os documentos emitidos ao cliente. Visível no documento abaixo da **Designação do Cliente**, permite apresentar informações relevantes, como sejam o Número de Associado, o Número de Membro ou o Número de Sócio.

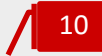

#### **Observações Internas**

No campo de observações internas poderá inserir todas as observações internas relativas ao cliente, mas que pretende que não sejam apresentadas nos documentos, estando disponíveis apenas para consulta na Ficha de Cliente.

Clicando no botão **Informações Adicionais**, é encaminhado para uma nova caixa de diálogo, onde poderá inserir dados adicionais de cadastro.

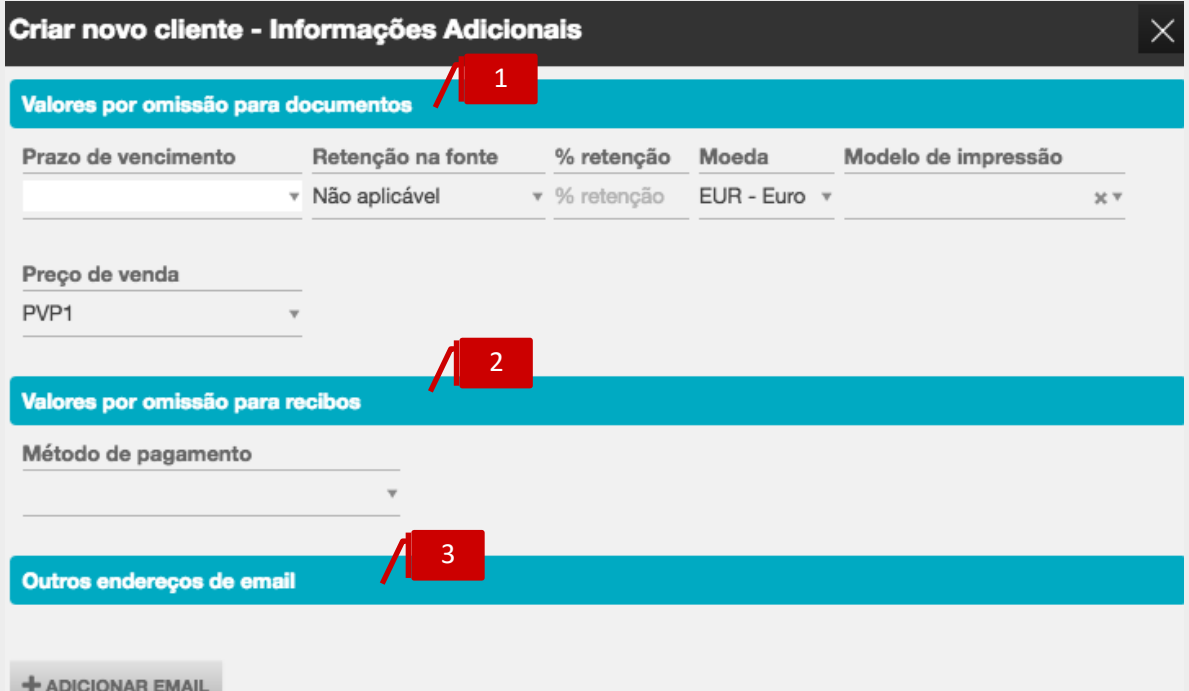

1

### **Valores por omissão na emissão de Documentos de Venda**

\_ **Prazo de Vencimento**, permite a seleção do prazo de crédito a conceder na emissão de documentos de venda ao cliente;

\_ **Retenção na Fonte** e **% de Retenção**, permite o enquadramento do cliente em Retenção na Fonte IRS / IRC e a definição da respetiva Taxa de Retenção;

\_ **Moeda**, permite a seleção da moeda original a utilizar na emissão de documentos de transporte e/ou venda à ordem do cliente;

\_ **Modelo de Impressão**, permite a seleção de um modelo de impressão específico, de entre os modelos disponibilizados pelo TOConline;

\_ **Preço de Venda**, permite a seleção da Tabela de Preços a utilizar por defeito para o cliente, de entre as três opções de Preços definidos nos Artigos – Produtos e Serviços. Esta parametrização não inviabiliza a seleção de outra Tabela de Preços no momento da emissão do documento, ou mesmo a introdução manual do Preço.

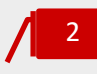

3

### **Valores por omissão na emissão de Recibos**

No campo **Método de Pagamento**, poderá selecionar o método de pagamento utilizado por defeito pelo Cliente. Esta parametrização não inviabiliza a seleção de um outro método de pagamento no momento de emissão do Recibo.

# **Outros endereços de** *email*

Por clique no botão **Adicionar email**, poderá associar endereços de email alternativos à ficha de cadastro de cliente, que poderão ser utilizados posteriormente para o envio de documentos de transporte e venda e de avisos de vencimento.

### Criação e Gestão de Fornecedores

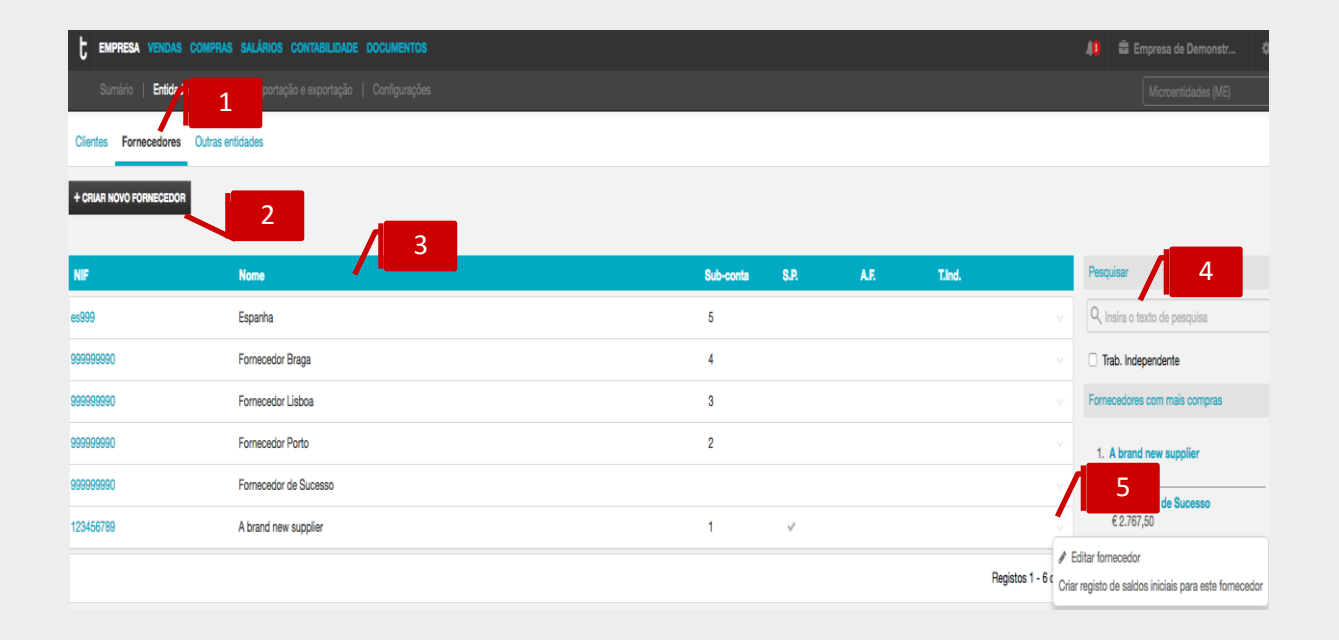

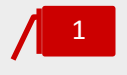

#### **Separador de página Fornecedores**

Ao clicar no separador de página **Fornecedores**, é reencaminhado para a página de fornecedores, onde estão listados os fornecedores cadastrados.

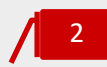

### **Botão Criar Novo Fornecedor**

O botão **+ Criar novo fornecedor** abre a caixa de diálogo de criação e cadastro de novo fornecedor.

# 3

# **Listagem de Fornecedores**

A listagem de clientes apresenta as entidades criadas e cadastradas, detalhando em linha o **NIF**, o **Nome**, o **Sufixo na Contabilidade**, a indicação se é ou não **Sujeito Passivo** e se é ou não uma entidade selecionada para **Auto-Faturação**.

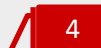

# **Campo de Pesquisa Livre**

O campo de pesquisa livre permite a pesquisa de fornecedores por introdução do **Nome**, do **NIF** ou mesmo do **Sufixo** que este assume na Contabilidade.

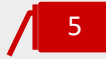

# **Menu Deslizante**

\_**Editar fornecedor**, permite o acesso à caixa de diálogo de cadastro do fornecedor, onde poderá alterar os campos de informação. Esta opção está também disponível por clique no NIF do fornecedor;

\_**Criar registo de saldos iniciais para fornecedor,** permite o acesso rápido à criação do registo de saldos iniciais para o fornecedor.

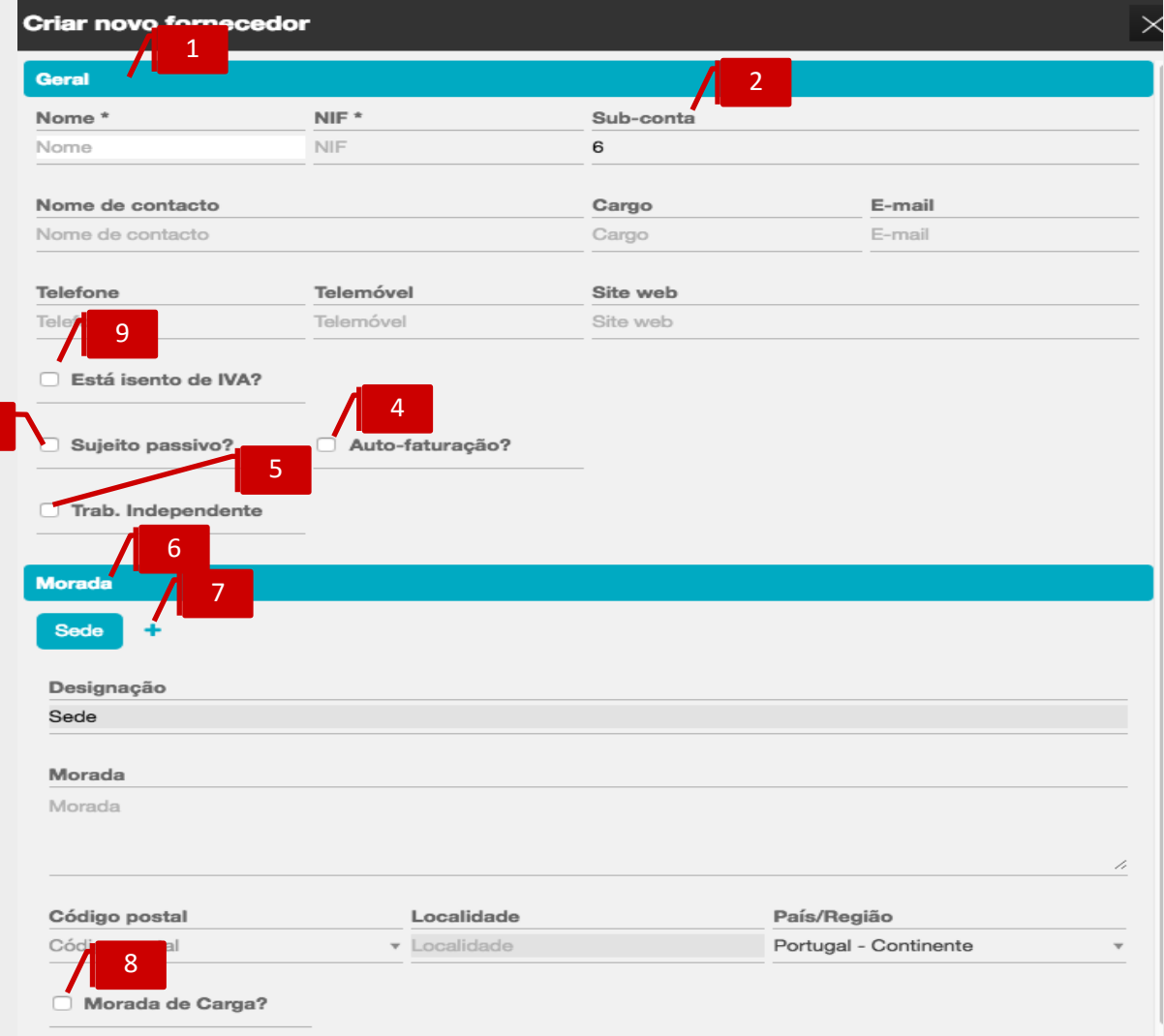

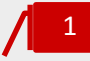

# **Dados de Identificação e Contato**

Comece por preencher os campos obrigatórios de **Nome** e **NIF** da entidade, bem como os restantes campos de Nome de Contato e Cargo, Email e Contatos.

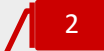

# **Sub-conta**

Introduza a sub-conta que o Fornecedor assume no Plano de Contas da Contabilidade. Esta parametrização é fundamental para a criação da conta de movimento em Fornecedores, garantindo assim a geração dos movimentos contabilísticos do fornecedor e a sua posterior exportação.

# *Check-box* **Auto-Faturação**

Ao colocar o visto na *check-box* sinaliza o fornecedor para emissão de Faturas de Auto-Faturação.

#### *Check-box* **Sujeito Passivo** 4

Ao colocar o visto na check-box classifica o fornecedor como **Sujeito Passivo de Iva**. Esta parametrização é relevante para diferentes funcionalidades do TOConline, como a comunicação de documentos de transporte ou a emissão de documentos ao abrigo do Regime de Auto-Faturação.

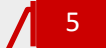

# *Check-box* **Trabalhador independente**

Ao colocar o visto na check-box, define o fornecedor como trabalhor independente.

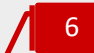

# **Dados de Morada**

Proceda ao preenchimento das informações de morada da Sede do fornecedor, procedendo à correta identificação do Código Postal, Localidade e País. De ressalvar a importância do correto preenchimento do campo **País / Região**, fundamental para o processo de validação de NIF.

# 7

# **Introdução de Moradas Adicionais**

Por clique no símbolo **+**, poderá proceder à associação de moradas adicionais do fornecedor, podendo utilizar o campo **Designação** para a atribuição de um nome à morada. As moradas adicionais poderão ser posteriormente utilizadas para a emissão de documentos de transporte e compra.

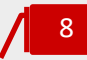

## *Check-box* **Morada de Carga**

Ao colocar o visto na check-box, habilita a utilização da morada para seleção no campo Morada de Carga na emissão de Documentos de Transporte.

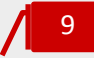

### *Check-box* **Isenção de IVA e Motivo de Isenção de IVA**

Ao assinalar a *check-box* **Está isento de IVA?** identifica o fornecedor como Isento de IVA, pelo que todos os documentos emitidos à sua ordem serão sem IVA. Deverá proceder à identificação do motivo de isenção ou não liquidação do imposto por seleção do motivo aplicável de entre a listagem de Motivos de Isenção de IVA apresentada.

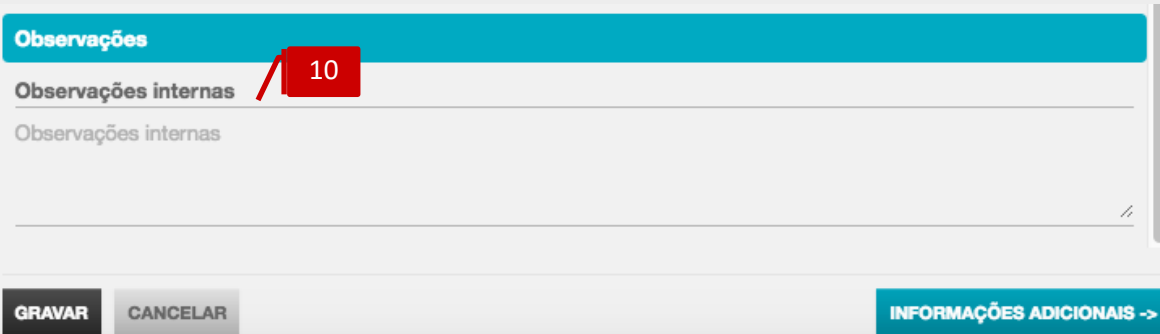

### **Observações Internas**

No campo de observações internas poderá inserir todas as observações internas relativas ao fornecedor, disponíveis para consulta na Ficha de Cadastro de Fornecedor.

Clicando no botão **Informações Adicionais**, é encaminhado para uma nova caixa de diálogo, onde poderá inserir dados adicionais de cadastro.

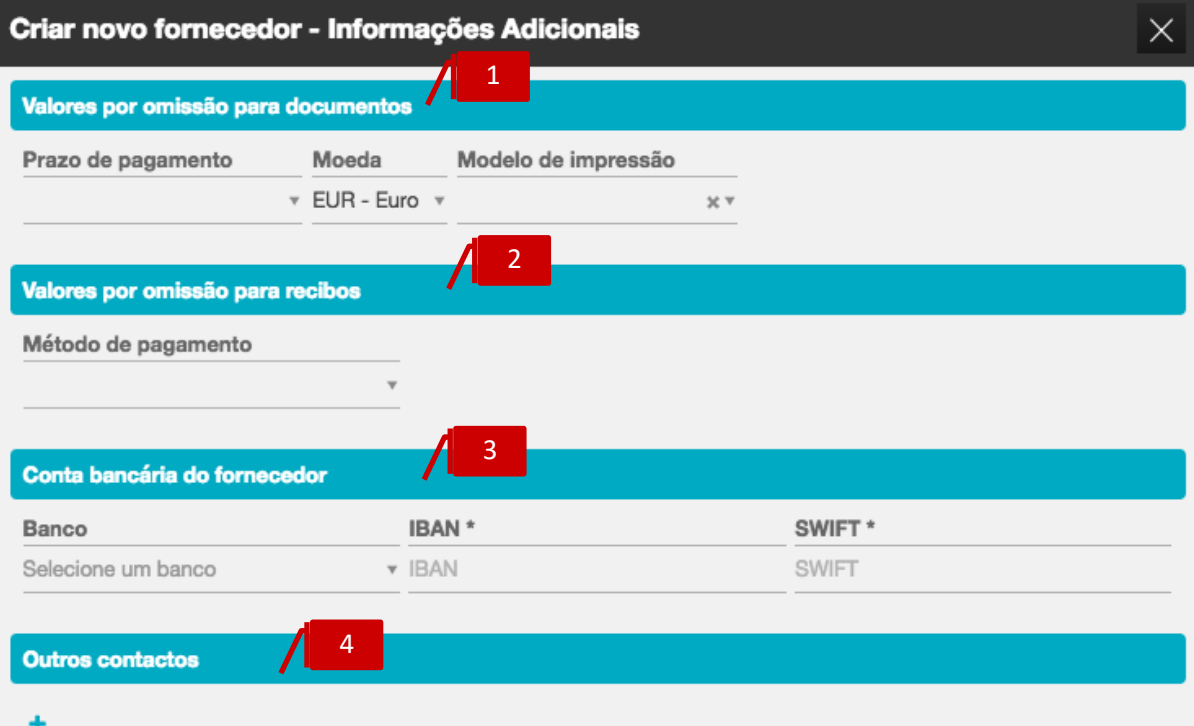

1

#### **Valores por omissão na emissão de Documentos de Compra**

\_ **Prazo de Pagamento**, permite a seleção do prazo de pagamento a considerar no registo dos documentos de compra do fornecedor;

\_ **Moeda**, permite a seleção da moeda original a utilizar no registo de documentos de transporte e/ou compra;

\_ **Modelo de Impressão**, permite a seleção de um modelo de impressão específico, de entre os modelos disponibilizados pelo TOConline;

2

# **Valores por omissão na emissão de Pagamentos**

No campo **Método de Pagamento**, poderá selecionar o método de pagamento a utilizar por defeito na emissão de Pagamentos ao Fornecedor. Esta parametrização não inviabiliza a seleção de um outro método de pagamento no momento de emissão do Pagamento.

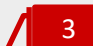

# **Conta Bancária do Fornecedor**

Nos campos apresentados poderá registar os dados bancários de IBAN e SWIFT do fornecedor, úteis para a emissão de pagamentos por Transferência Bancária à sua ordem.

#### P á g i n a | **55**

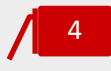

**Outros Contatos**

Por clique no botão **+**, poderá associar contatos adicionais à ficha de cadastro de fornecedor, permitindo definir o **Nome**, **Cargo**, **Email** e **Contatos Telefónicos**.

## Itens

O submenu **Itens** permite o acesso à criação e gestão das Fichas de Cadastro de **Produtos, Serviços**, **Categorias de Despesa** e **Descritores**.

# Criação e Gestão de Produtos e Serviços

O TOConline prevê a criação de dois tipos de artigos – Produtos e Serviços, que encerram particularidades relevantes a que deve atender no momento da sua criação e cadastro.

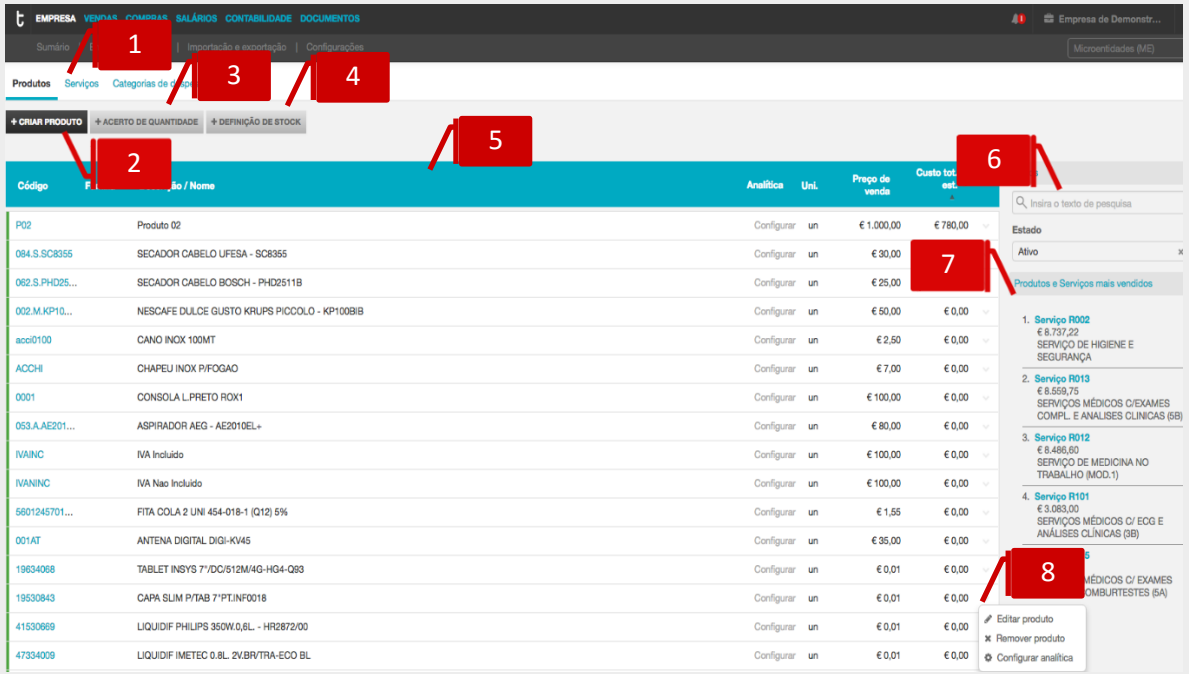

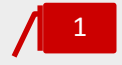

# **Separadores de página Produtos e Serviços**

Ao clicar nos separadores de página **Produtos** e **Serviços**, é reencaminhado para a página de tabela de Produtos ou Serviços.

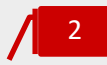

# **Botão Criar Produto / Criar Serviço**

O botão **+ Criar produto / + Criar Serviço** abre a caixa de diálogo de criação e cadastro de novo produto ou serviço.

4

# **Botão Acerto de quantidade**

O botão **+ Acerto de quantidade** abre a caixa de diálogo de criação de um documento de Acerto de stock (apenas em empresas com módulo Gestão de stock ativo).

# **Botão Definição de stock**

O botão **+ Definição de stock** abre a caixa de diálogo de criação de um documento de Definição de stock (apenas em empresas com módulo Gestão de stock ativo).

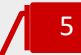

# **Listagem de Produtos / Serviços**

A listagem de produtos e serviços apresenta os artigos criados e cadastrados, detalhando em linha o **Código**, a **Família**, a **Descrição / Nome**, a **Unidade de Medida**, o **Preço de Venda** principal e o **Preço de Compra**.

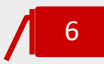

### **Campo de Pesquisa Livre**

O campo de pesquisa livre permite a pesquisa de produtos e serviços por introdução do **Código** ou **Nome** que este assume na Contabilidade.

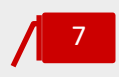

### **Área contextual de Produtos e Serviços**

A área contextual apresenta a lista ordenada dos Produtos e Serviços mais vendidos.

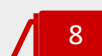

# **Menu Deslizante**

\_ **Editar produto / serviço**, permite o acesso à caixa de diálogo de edição e cadastro do produto / serviço;

\_ **Remover produto / serviço**, permite a anulação do produto / serviço cadastrado. De referir que apenas é permitida a anulação de produto / serviço que não tenha sido utilizado na emissão de um documento de transporte, compra ou venda.

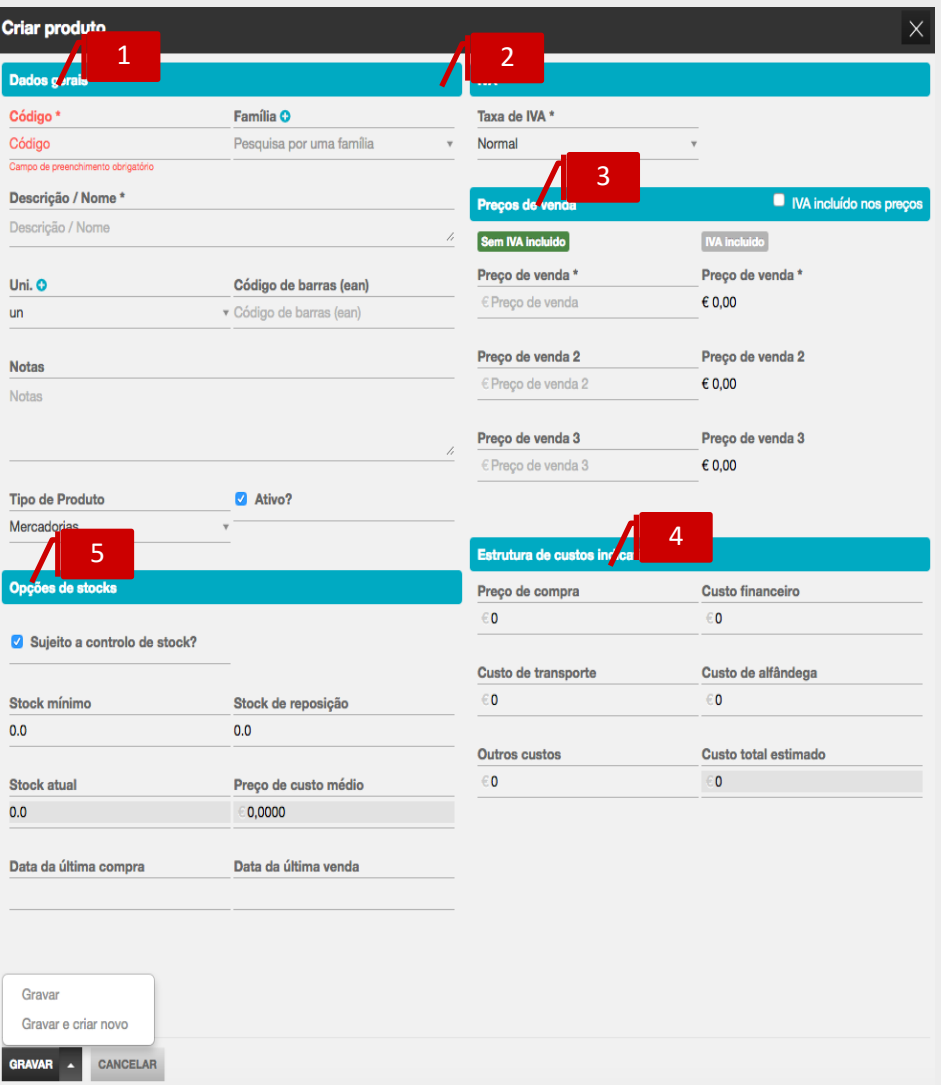

#### **Separador de Dados Gerais**

\_ **Código**, permite a introdução do Código do Produto, campo de preenchimento obrigatório;

\_ **Descrição / Nome**, permite a introdução da Designação do Produto;

\_ **Família**, permite a associação do Produto à Família de Produtos. Ao clicar no ícone **+**, é encaminhado para a caixa de diálogo de Criação de Família de Produtos; \_ **Unidade**, permite a definição da unidade de medida do Produto. Ao clicar no ícone **+**, é encaminhado para a caixa de diálogo de Criação de Unidade de Medida;

\_ **Código de Barras**, permite a associação de Código de Barras ao Produto, habilitando assim a utilização de um Leitor de Código de Barras;

\_ **Notas**, permite a inserção de observações e notas internas acerca do Produto e que ficam visíveis para consulta;

\_ Check-box **Mercadoria**, permite classificar o produto como Mercadoria. Esta definição é tanto mais importante quanto vai permitir, no momento da geração dos movimentos contabilísticos, a correta classificação do Produto para a subconta Vendas – Mercadorias.

 $\overline{2}$ 

# **Campo Taxa de IVA**

Este campo permite a definição do tipo de Taxa de IVA aplicável ao Produto ou Serviço – Normal, Reduzida, Intermédia ou Isenta. Na seleção do tipo de Taxa Isenta, é apresentada a caixa de seleção do Motivo de Isenção, onde poderá selecionar o motivo de isenção aplicável.

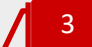

5

# **Separador Preços de Venda**

\_ **IVA incluído nos Preços**, ao colocar o visto na *check-box* sinaliza que os preços de venda introduzidos incluem IVA;

\_ **Preços de Venda**, são apresentados três campos de preenchimento de Preços de Venda para o Produto. De mencionar que a definição dos Preços na Ficha do Produto não inviabiliza que, no momento da emissão dos documentos de transporte, compra e venda, se proceda à sua alteração.

#### **Estrutura de custos indicativos** 4

O campo **Preço de Compra**, **Custo financeiro, Custos de transporte custos de alfândega e Outros custos,** permitem o registo dos preços associados ao produto.

# **Opções de stocks**

\_*Check-box* **Sujeito a controlo de stock,** permite ativar o controlo de stock para o produto selecionado;

\_**Stock mínimo,** permite definir o stock de segurança do produto, levando a gerar altertas aquando da realização dos documentos se este ficar abaixo do stock mínimo;

**\_Stock de reposição,** permite definir o stock de reposição do produto, informação que será tida em conta na apresentação dos produtos a encomendar.

O procedimento de criação e cadastro de um Serviço é em tudo semelhante ao apresentado para a criação de um Produto.

De realçar que a correta classificação e cadastro dos artigos como Produto ou Serviço assume relevante importância, desde logo, no momento da emissão de faturas com retenção na fonte, permitindo a correta aplicação da retenção na fonte nos serviços identificados no documento. Por outro lado, a distinção entre Produtos e Serviços vai permitir que os movimentos contabilísticos gerados relevem corretamente as contas de Rendimentos - Vendas e Prestações de Serviços, respetivamente.

# Parametrização e Gestão das Categorias de Despesa

O módulo de Compras incute uma nova dinâmica no registo e gestão das Despesas da entidade e dos seus colaboradores.

São apresentadas, por definição, em tabela ordenada, as categorias de despesa com o respetivo código de conta associado. Caberá ao Contabilista Certificado a parametrização e detalhe das categorias de despesa e o seu enquadramento com o Plano de Contas na Contabilidade.

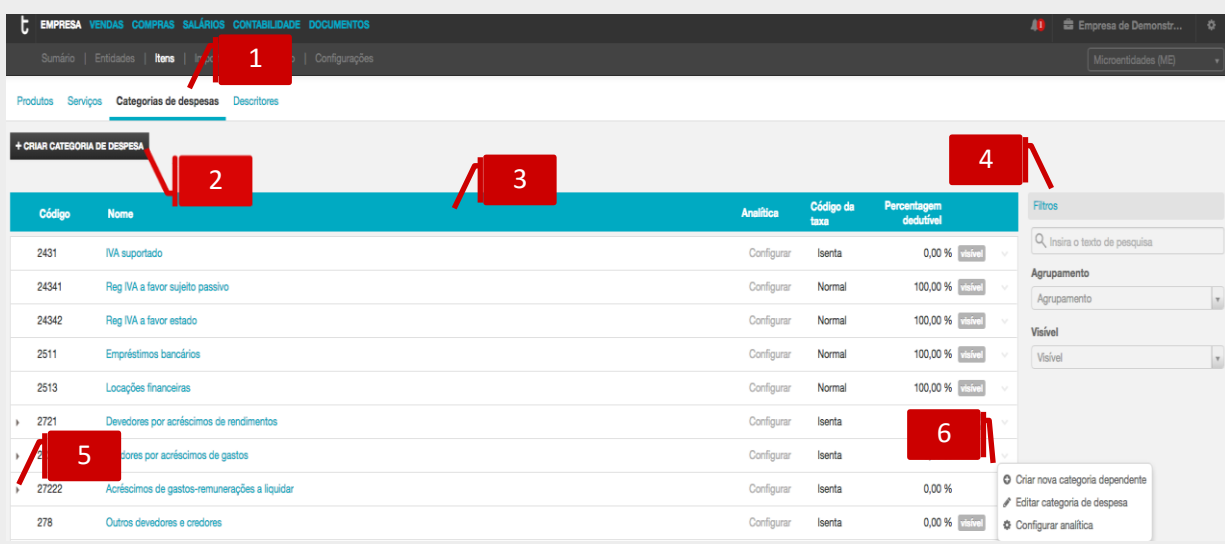

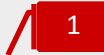

### **Separador de página Categorias de Despesas**

Ao clicar no separador de página **Categorias de Despesas**, é reencaminhado para a página de tabela de categorias de despesas.

# **Botão Criar Categoria de Despesa**

O botão Criar **Categoria de Despesa** abre a caixa de diálogo de criação de nova Categoria de Despesa Dependente.

3

2

# **Listagem de Categorias de Despesa**

A listagem de Categorias de Despesa apresenta as Categorias e as Subcategorias de Despesa apresentadas por defeito e que podem ser editáveis e configuráveis pelo utilizador. São detalhadas, em linha, as informações mais relevantes da Despesa, tais como o **Código de Conta** associado, o **Nome**, o tipo de Taxa de IVA associado, a Percentagem Dedutível e o sinalizador de **Visível para Empresário e Colaborador**.

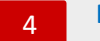

# **Filtros**

\_ O campo de **Pesquisa** livre permite a busca das Categorias de Despesa por introdução do **Código** ou **Nome**.

**\_**O filtro de seleção **Agrupamento** permite a apresentação das Categorias de Despesa por Subclasse de Conta.

\_ O filtro de seleção **Visíveis** permite a apresentação das Categorias de Despesa por estado – **Todos**, ao **Empresário, Colaboradores e CC** e **Apenas ao CC.**

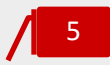

#### **Seta de Expansão**

Ao clicar na seta de expansão, são apresentadas as **Subcategorias de Despesa** na dependência da **Categoria Pai**.

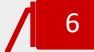

### **Menu Deslizante**

\_ **Criar nova categoria dependente**, abre a caixa de diálogo de criação e cadastro de uma subcategoria de despesa;

\_ **Editar categoria de despesa**, permite o acesso à caixa de diálogo de edição e cadastro da categoria da despesa.

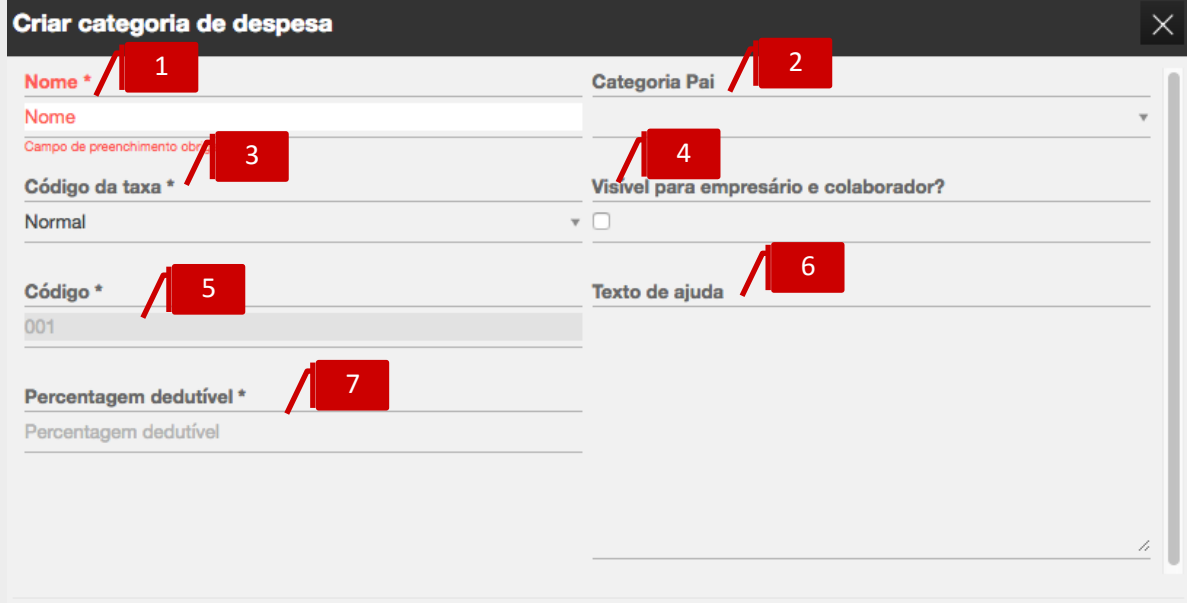

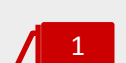

**GRAVAR** 

# **Campo Nome**

CANCELAR

O campo **Nome**, de preenchimento obrigatório, permite a identificação da Categoria / Subcategoria de Despesa.

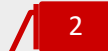

# **Campo de seleção Categoria Pai**

O campo **Categoria Pai** permite a definição da Categoria de Despesa principal, à qual se pretende associar uma Subcategoria de Despesa.

# 3

# **Campo Código da Taxa**

O campo **Taxa de IVA** permite a definição do tipo de Taxa de IVA aplicável à Despesa – Normal, Reduzida, Intermédia ou Isenta.

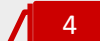

### *Check-box* **Visível para Empresário e Colaborador**

Ao colocar o visto na *check-box* **Visível para Empresário e Colaborador**, está a indicar que a Categoria / Subcategoria de Despesa será apresentada na área de trabalho do Empresário e dos Colaboradores. Esta funcionalidade vai permitir ao

Contabilista Certificado definir e limitar as categorias e subcategorias de despesa apresentadas aos utilizadores.

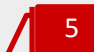

# **Campo Código**

O campo Código apresenta a conta de movimento na contabilidade da categoria de despesa.

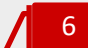

# **Campo Texto de Ajuda**

Este campo de texto, de introdução livre, permite a inserção de notas e observações auxiliares pelo Contabilista Certificado, que poderão ser consultadas / visualizadas pelos utilizadores no momento da pesquisa e registo das despesas.

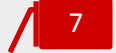

### **Campo Percentagem Dedutível**

O campo **Percentagem Dedutível** permite a introdução da Taxa de Dedutibilidade do IVA suportado na compra associada à Despesa.

### Descritores

O TOConline prevê a criação de descritoes, que encerram particularidades relevantes a que se deve atender no momento da sua criação.

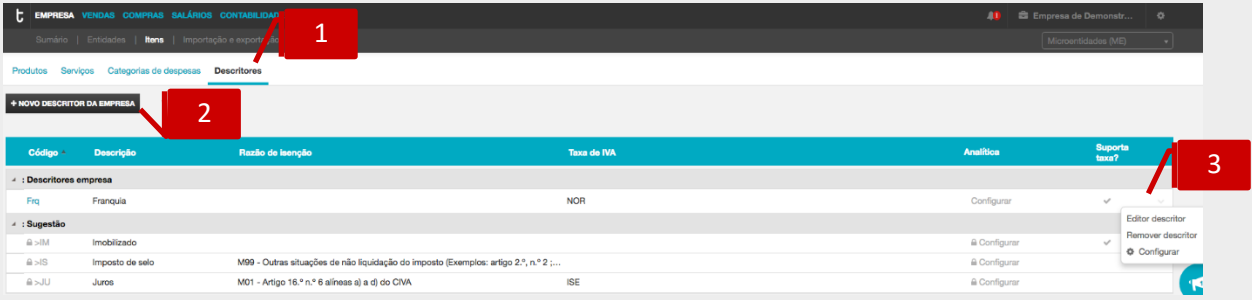

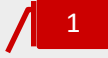

#### **Separador de página Descritores**

Ao clicar no separador de página **Descritores**, é reencaminhado para a de tabela de descritores.

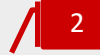

#### **Botão Criar Descritores**

O botão **+ Novo descritor da empresa** abre a caixa de diálogo de criação de novo Descritor.

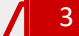

# **Menu Deslizante**

\_**Editar descritor**, permite o acesso à caixa de diálogo de configuração do descritor;

\_**Remover descritor**, permite a remoção do descritor selecionado. Esta opção está apenas disponível para descritores criados pelo utilizador;

\_ **Configurar**, permite a configuração na contabilidade.

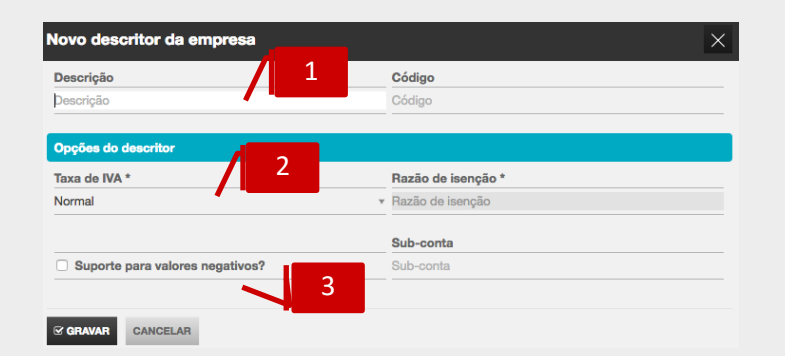

# **Campo Descrição e código**

O campo descrição e código permitem inserir o nome do descritor bem como o código, quer surgirá no campo Código a fatura.

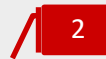

# **Campo Taxa de IVA**

Este campo permite a definição do tipo de Taxa de IVA aplicável ao Descritor – Normal, Reduzida, Intermédia ou Isenta. Na seleção do tipo de Taxa Isenta, é apresentada a caixa de seleção do Motivo de Isenção, onde poderá selecionar o motivo de isenção aplicável.

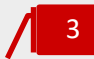

# *Check-box* **Suporte para valores negativos?**

Ao colocar o visto na *check-box* sinaliza o descritor para o suporte de valores negativos.

# Importação e Exportação

O submenu **Importação e Exportação** permite o acesso às funcionalidades de importação e exportação de ficheiros de dados normalizados SAF-T (PT), bem como à ferramenta de comunicação de documentos de transporte e venda, utilizando o serviço de *webservice* disponibilizado.

# Importação de Ficheiro SAF-T (PT)

Com vista a facilitar o início de trabalho, o TOConline permite a importação dos dados dos clientes, dos fornecedores, dos produtos e serviços e dos documentos de venda do anterior sistema de Faturação, por via da importação do ficheiro SAF-T (PT) gerado no referido programa.

De referir que só é garantida a importação com sucesso de ficheiros SAF-T (PT) que passem no processo de validação do validador da AT [\(http://info.portaldasfinancas.gov.pt/apps/saft](http://info.portaldasfinancas.gov.pt/apps/saft-pt03/)[pt03/\)](http://info.portaldasfinancas.gov.pt/apps/saft-pt03/). Antes de efetuar a importação, o TOConline fará uma validação estrutural prévia igual à do validador da AT, e lançará um erro caso o ficheiro não seja válido.

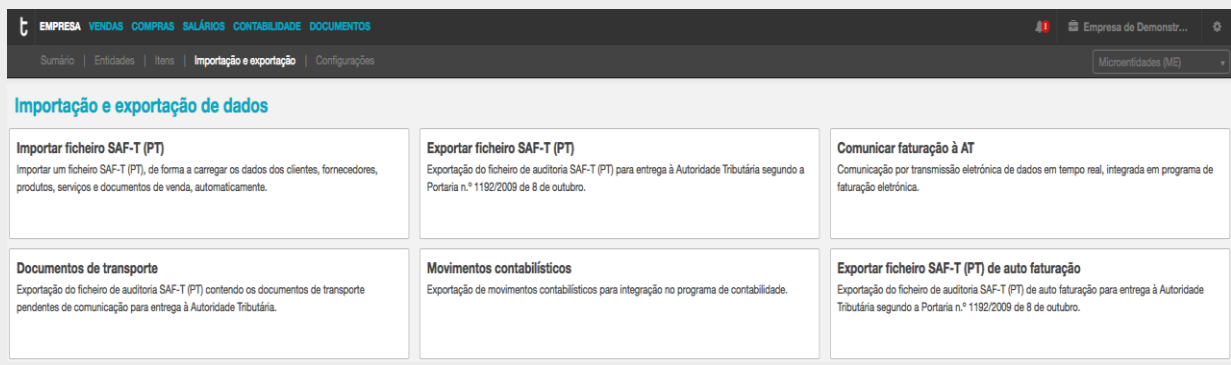

Ao clicar no botão **Importar ficheiro SAF-T (PT)**, será encaminhado para a caixa de diálogo de carregamento do ficheiro SAF-T (PT).

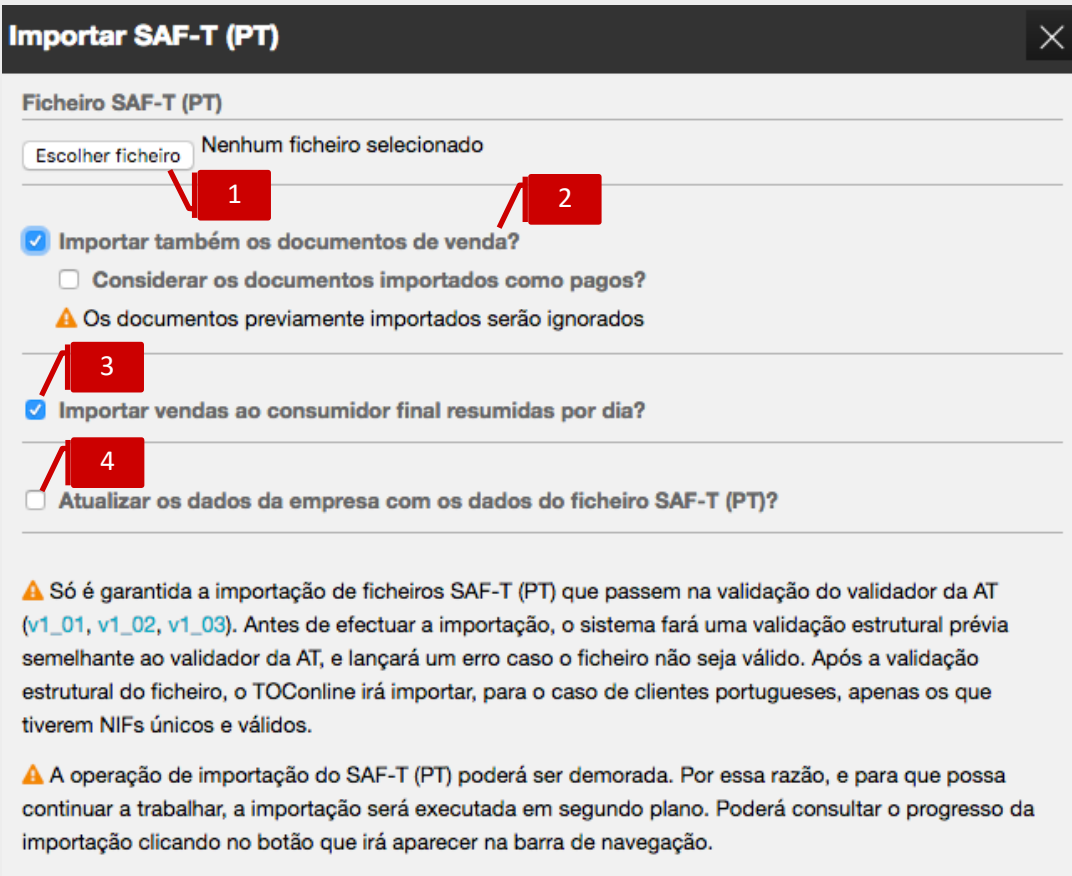

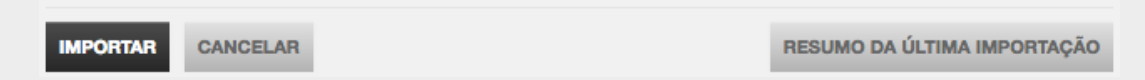

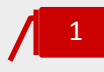

### **Campo Escolher Ficheiro**

Ao clicar em **Escolher Ficheiro**, poderá pesquisar e selecionar o ficheiro a importar.

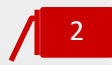

# *Check-box* **Importação de Documentos de Venda**

Ao colocar o visto na *check-box* **Importar também os documentos de venda**, dá instruções de importação de todas as Faturas e demais documentos de venda constantes do ficheiro SAF-T (PT). Poderá optar igualmente por definir todos os documentos importados como pagos, bastando, para tal, colocar o visto na *checkbox* **Considerar os documentos importados como pagos**.

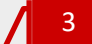

#### *Check-box* **Importar Vendas ao consumidor final por dia?**

Ao colocar o visto na *check-box* **Importar vendas ao consumdor final**, dá instruções de importação de todas as Faturas e demais documentos de venda ao consumidor final constantes do ficheiro SAF-T (PT) sejam agregados por dia.

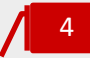

*Check-box* **Atualizar os Dados da Empresa com os Dados do Ficheiro SAF-T (PT)** Ao colocar o visto na *check-box* permite que os dados da empresa no TOConline sejam atualizados de acordo com os dados cadastrais constantes do ficheiro SAF-T (PT).

# Exportação de Ficheiro SAF-T (PT) de Faturação

O TOConline permite a exportação do ficheiro de auditoria SAF-T (PT) (*Standard Audit File for Tax Purposes – Portuguese version*), em formato XML, contendo o conjunto predefinido de registos contabilísticos de faturação e recibos emitidos, num formato legível e comum, sem afetar a estrutura interna da base de dados do programa ou a sua funcionalidade.

Este ficheiro poderá ser utilizado para o cumprimento do dever de comunicação de faturas à Autoridade Tributária, cujo procedimento veremos, com detalhe, mais adiante.

Clicando no botão **Exportar ficheiro SAF-T (PT)**, é reencaminhado para a caixa de diálogo de exportação do ficheiro SAF-T (PT).

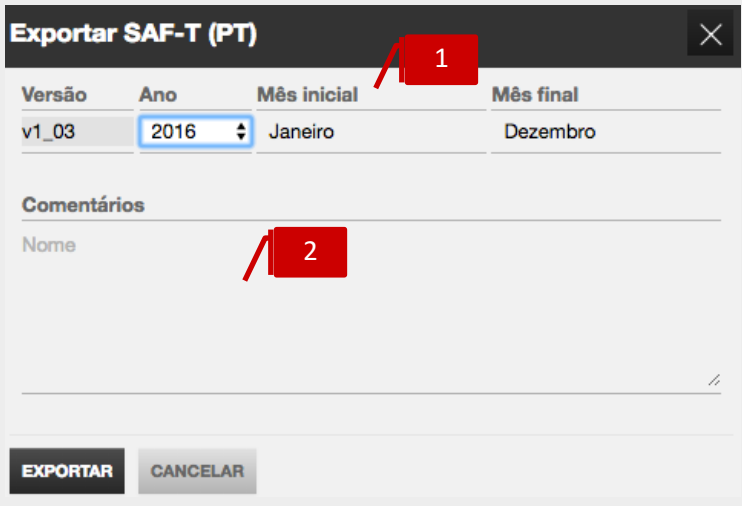

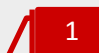

### **Campos Ano e Mês**

Nos campos **Ano**, **Mês Inicial** e **Mês Final**, poderá definir o período dos documentos e demais informações a exportar.

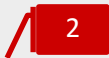

### **Campo Comentários**

O campo de texto, de introdução livre, permite a inscrição de notas e comentários auxiliares, que ficarão registados no cabeçalho do ficheiro exportado.

Ao clicar no botão **Exportar**, será gerado o ficheiro SAF-T (PT), devendo aceder ao **Botão de Notificações** e clicar no *link* apresentado para descarregar o ficheiro.

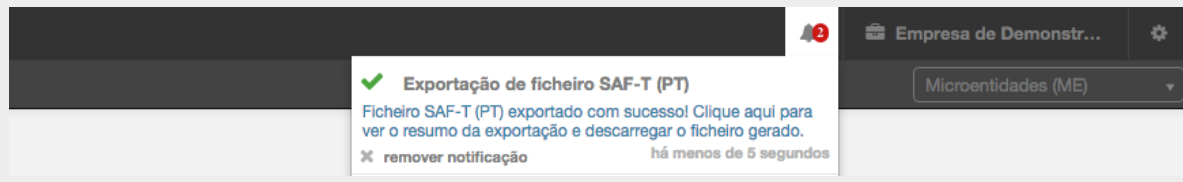

# Exportação de Ficheiro SAF-T (PT) com Documentos de Transporte

À semelhança do que acontece com os Documentos de Venda, o TOConline permite a exportação de ficheiro SAF-T (PT), contendo o conjunto de documentos de transporte emitidos e pendentes de comunicação à Autoridade Tributária, cujo procedimento veremos mais adiante.

Clicando no botão **Documentos de Transporte**, é reencaminhado para a caixa de diálogo de exportação do ficheiro SAF-T (PT).

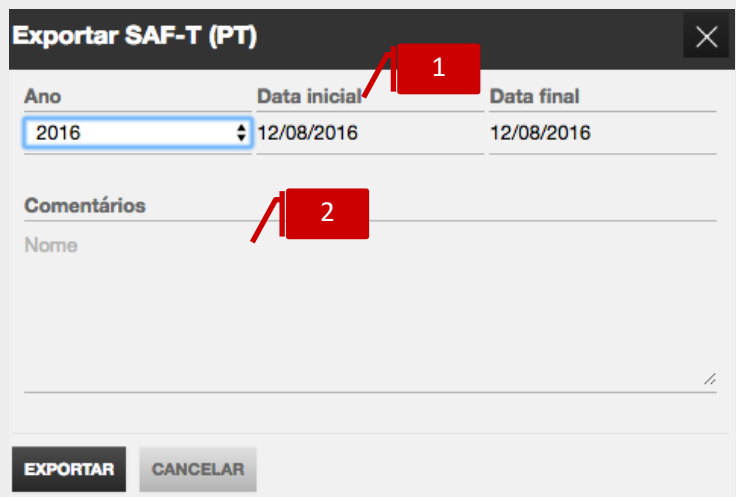

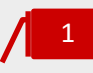

### **Campos de Ano e Mês**

Nos campos de **Ano**, **Mês Inicial** e **Mês Final**, poderá definir o período dos documentos de transporte a exportar.

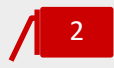

### **Campo Comentários**

O campo de texto, de introdução livre, permite a inscrição de notas e comentários auxiliares, que ficarão registados no cabeçalho do ficheiro exportado.

Ao clicar no botão **Exportar**, será gerado o ficheiro SAF-T (PT), devendo aceder ao **Botão de Notificações** e clicar no *link* apresentado para descarregar o ficheiro.

# Exportação para a contabilidade

O TOConline permite a exportação dos movimentos contabilísticos para integração em programa de contabilidade, por disponibilização de um ficheiro SAF-T (PT) de Contabilidade, em formato XML, de exportação fácil. Este ficheiro, de formato legível e comum, é independente do programa utilizado, não afetando a estrutura interna da base de dados do programa ou a sua funcionalidade. Deste modo, poderá proceder à importação deste ficheiro utilizando um qualquer programa de Contabilidade.

De salientar que, para uma exportação válida e bem-sucedida do referido ficheiro, deverá garantir que o Plano de Contas do TOConline esteja integralmente preenchido, especialmente no que diz respeito à indicação dos sufixos para a contabilidade em todas as contas de movimento.

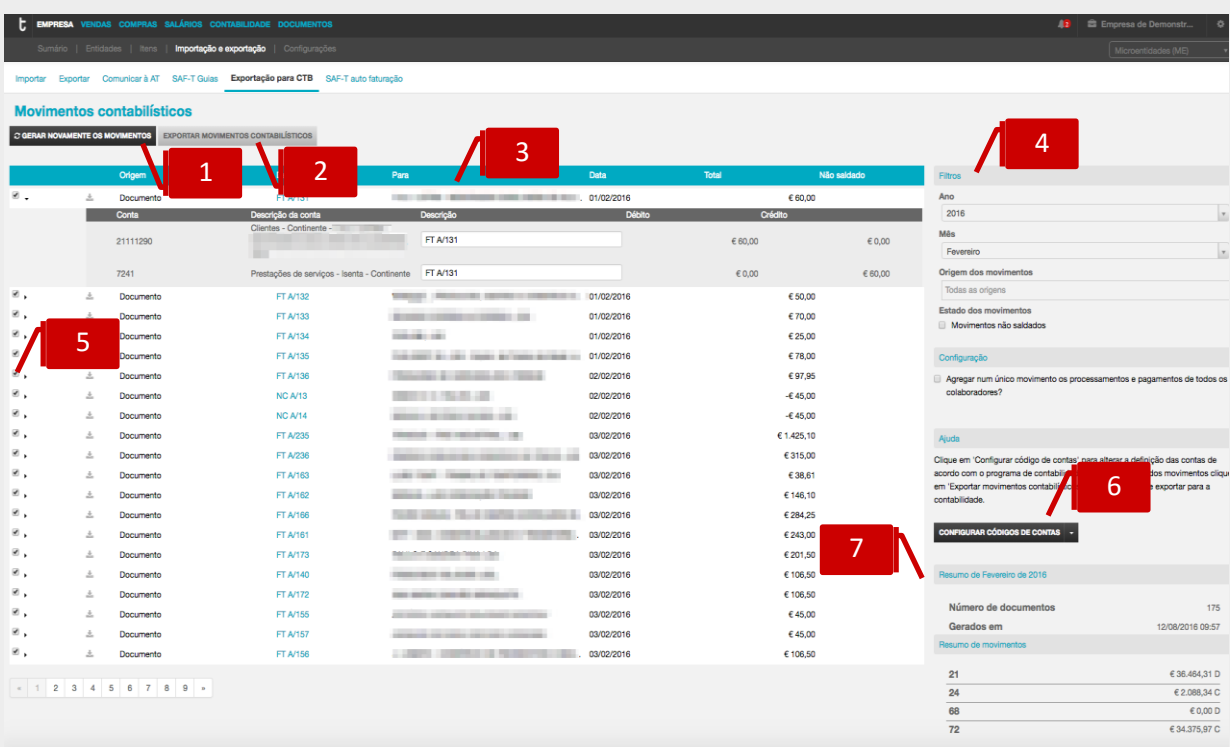

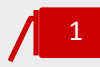

### **Botão Gerar Novamente Os Movimentos**

O botão **Gerar Novamente os Movimentos** permite a aplicação das correções efetuadas nos movimentos não saldados.

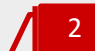

### **Botão Exportar Movimentos Contabilísticos**

O botão Exportar Movimentos Contabilísticos permite a apresentação e exportação dos movimentos contabilísticos para ficheiro SAF-T (PT), bem como para os formatos PDF e XLS. Vamos analisar, de seguida, com maior detalhe, o procedimento de exportação dos movimentos contabilísticos.

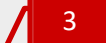

### **Listagem de Movimentos Contabilísticos**

A listagem de Movimentos Contabilísticos apresenta, em linha, as informações mais relevantes de cada documento emitido e, correspondentemente, de cada

5

movimento contabilístico gerado, tais como o **Número**, o **Cliente**, a **Data do Documento**, o **Valor Total** do movimento e a indicação se o movimento não estiver saldado. Ao clicar no *link* do **Número do Documento**, é-lhe apresentado o documento emitido.

# **Filtros de seleção do Período**

Os filtros de seleção **Ano**, **Mês** e **Origem do movimento** permitem a seleção do período para apresentação e listagem dos movimentos contabilísticos e quais os movimentos a apresentar na mesma (Vendas, Salários,...).

**Seta de expansão Detalhe do Movimento**

Ao clicar na seta de expansão, à esquerda do **Número do Documento**, tem acesso ao detalhe do movimento, contas movimentadas, a débito e a crédito, e respetivos valores. Nos movimentos não saldados, poderá efetuar as correções devidas, por preenchimento dos campos **Conta** e **Descrição da Conta**.

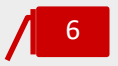

7

#### **Botão Configurar Código de Contas**

O botão **Configurar Código de Contas** permite o acesso rápido ao Plano de Contas SNC.

# **Área Contextual**

A área contextual apresenta a possibilidade de aplicação de filtro dos movimentos não saldados, bem como quadros resumo de informação dos movimentos contabilísticos.

\_ **Filtro Movimentos Não Saldados**, permite a apresentação de todos os movimentos não saldados para o período selecionado;

\_ **Quadro Resumo de Documentos**, apresenta o detalhe do número de documentos emitidos para o período, bem como a indicação da data e hora do último processo de Geração de Movimentos;

\_ **Quadro Resumo de Movimentos**, apresenta os valores movimentados por classe de conta.

Após verificação dos movimentos, ao clicar em **Exportar Movimentos Contabilísticos**, é encaminhado para a caixa de seleção das datas dos movimentos contabilísticos a exportar.

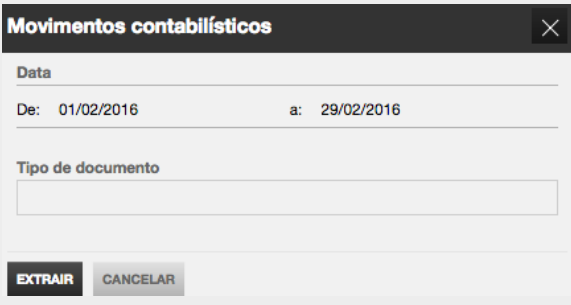

Definidas as datas e clicando em **Extrair**, são apresentados os movimentos contabilísticos a exportar, detalhados por diário e movimento, com indicação das contas movimentadas a débito e a crédito.

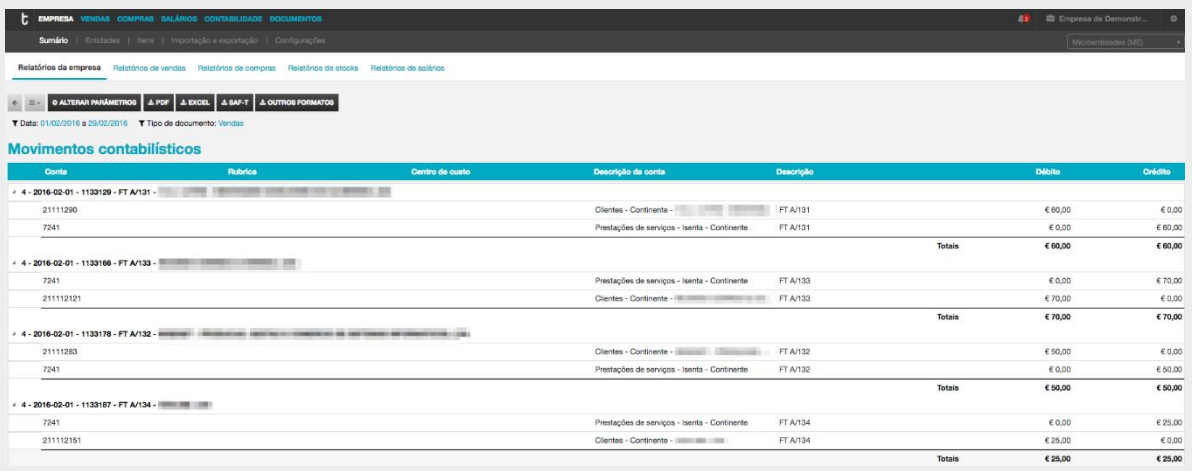

Ao clicar no botão **SAF-T**, é encaminhado para a janela de exportação do ficheiro SAF-T, que permite exportar o ficheiro SAF-T (PT) de contabilidade.

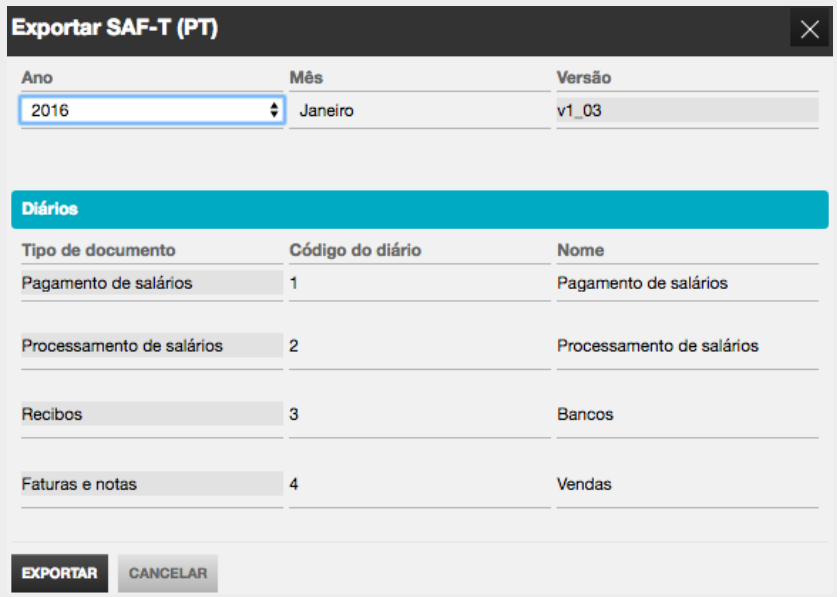

Alternativamente, poderá proceder à exportação do ficheiro para o formato de consulta PDF, ou, em alternativa, para o formato de edição XLS.

# Comunicação de Documentos de Faturação à Autoridade Tributária

De acordo com o Artigo 3.º do Decreto-Lei n.º 198/2012 de 24 de agosto, as pessoas, singulares ou coletivas, que tenham sede, estabelecimento estável ou domicílio fiscal em território português e aqui pratiquem operações sujeitas a IVA, são obrigadas a comunicar à Autoridade Tributária a Aduaneira (AT), por transmissão eletrónica de dados, os elementos das faturas emitidas nos termos do Código do IVA, por uma das seguintes vias:

a) Por transmissão eletrónica de dados em tempo real, integrada em programa de faturação eletrónica;

b) Por transmissão eletrónica de dados, mediante remessa de ficheiro normalizado estruturado com base no ficheiro SAF-T (PT), criado pela Portaria n.º 321 -A/2007, de 26 de março, alterada pela Portaria n.º 1192/2009, de 8 de outubro, contendo os elementos das faturas;

c) Por inserção direta no Portal das Finanças;

d) Por outra via eletrónica, nos termos a definir por portaria do Ministro das Finanças.

O TOConline prevê a comunicação por transmissão eletrónica de dados via webservice (alínea a) ou por transmissão eletrónica de dados mediante remessa do ficheiro SAF-T (PT) (alínea b).

De ressalvar que o TOConline, em cumprimento das instruções procedimentais de certificação de software de faturação e de comunicação de documentos, emanadas pela Autoridade Tributária e Aduaneira, apenas permite a anulação de Faturas emitidas e finalizadas, desde que não tenham sido enviadas ao cliente e/ou comunicadas à Autoridade Tributária. Os documentos anulados são comunicados à Autoridade Tributária, com indicação de estado ANULADO.

Mais se acrescenta que a Autoridade Tributária permite a anulação de documentos submetidos, apesar de ser necessário fazer a (re)comunicação sempre por ficheiro SAF-T(PT), do documento no estado, agora, anulado.

# Comunicação de Faturação à Autoridade Tributária mediante Remessa do Ficheiro SAF-T (PT)

Para aceder à comunicação de Faturação à Autoridade Tributária mediante remessa do ficheiro SAF-T (PT), deverá seguir a opção de menu **Empresa** > **Importação e Exportação de Dados** e clicar em **Exportar ficheiro SAF-T (PT)**.

Será encaminhado para a caixa de diálogo de exportação do ficheiro SAF-T (PT), onde deverá definir o período de exportação a considerar, por seleção do Ano e Meses Inicial e Final, e os comentários que pretende que fiquem registados no cabeçalho do ficheiro exportado.

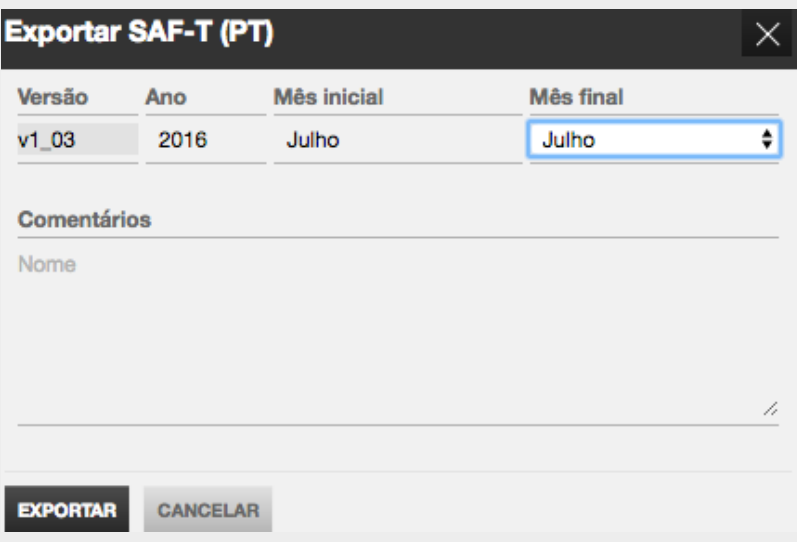

Ao clicar no botão **Exportar**, será gerado o ficheiro SAF-T (PT), que poderá ser utilizado para submissão no Portal e-Fatura. Para aceder ao ficheiro, deverá aceder ao **Botão de Notificações** e clicar no *link* apresentado para descarregar o ficheiro.

Para submeter o ficheiro no Portal e-Fatura, em [https://faturas.portaldasfinancas.gov.pt/,](https://faturas.portaldasfinancas.gov.pt/) deverá clicar em **Faturas**, identificar-se como **Comerciante**, inserindo o nº contribuinte e a senha utilizada no Portal das Finanças. Na área de **Comunicação de Ficheiros SAF-T(PT)**, deverá clicar em **Enviar Ficheiro**, devendo selecionar o Ano e o Mês de emissão, carregar o Ficheiro SAF-T (PT) por clique em **Abrir**, e concluir a operação clicando em **Submeter**.

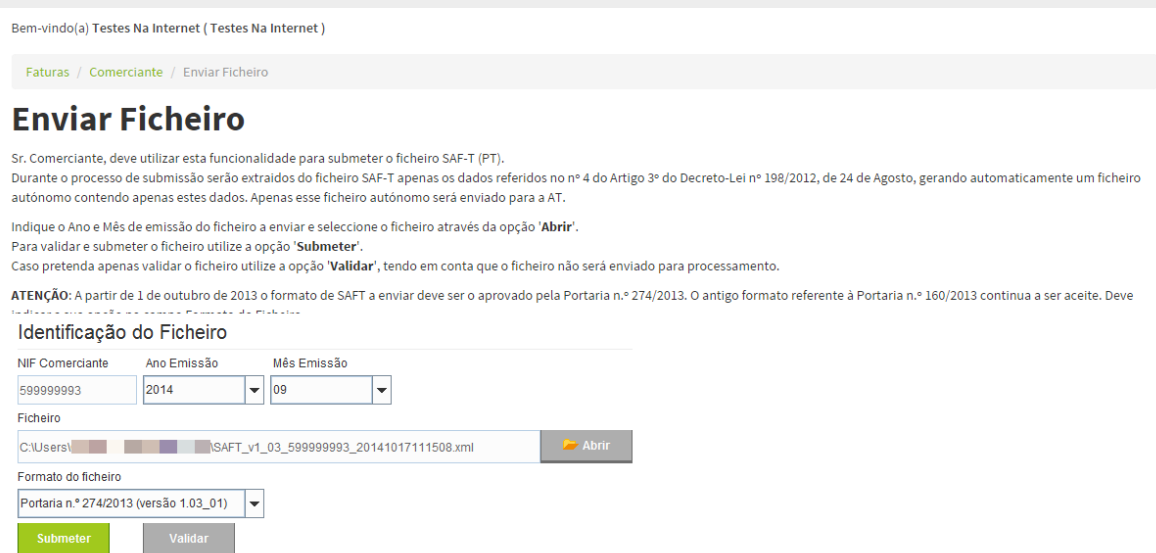

Após validado e submetido o ficheiro, é apresentada a mensagem de **Ficheiro enviado com sucesso**. Do **Resultado do Processamento**, constam o número e data do processo de Registo, bem como o **número de Faturas Enviadas** e **os valores totais a Crédito e a Débito** dos documentos comunicados.

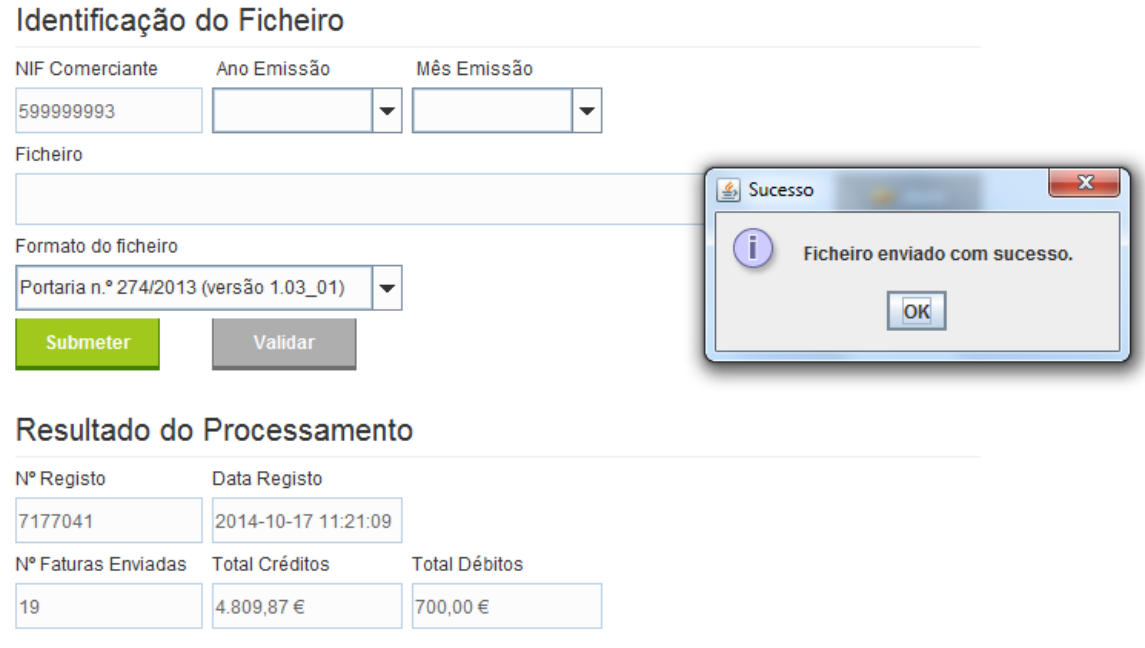

Comunicação de Faturação à Autoridade Tributária por Transmissão Eletrónica de Dados via Webservice

A opção de Comunicação de Faturas por Transmissão Eletrónica de Dados via Webservice envia os dados diretamente dos servidores do TOConline para os servidores da Autoridade Tributária,
evitando a necessidade de exportar o ficheiro SAF-T (PT) e simplificando o processo de comunicação.

Para aceder à comunicação de Faturação à Autoridade Tributária por transmissão eletrónica de dados via **Webservice**, deverá seguir a opção de menu **Empresa** > **Importação e Exportação de Dados** e clicar em **Comunicar faturação à AT**.

Será encaminhado para a página de **Documentos a Comunicar à AT**, onde estão listados os documentos emitidos e finalizados no Mês selecionado e que devem ser comunicados.

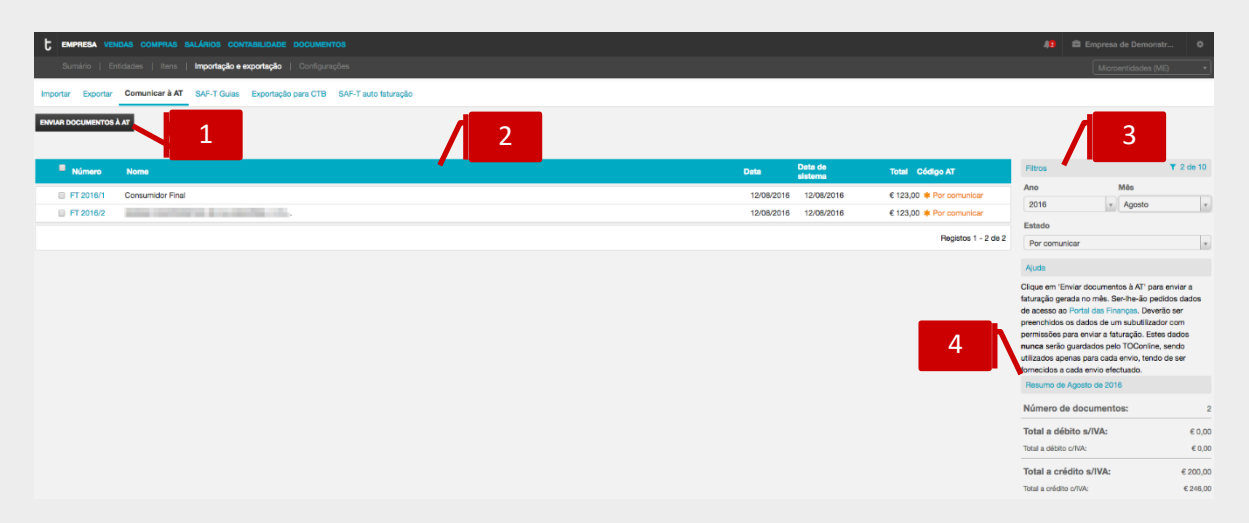

# **Botão Enviar Documentos à AT**

O botão **Enviar Documentos à AT** despoleta o processo de comunicação dos documentos à Autoridade Tributária.

# 2

1

## **Listagem de Documentos A Comunicar**

A listagem de **Documentos A Comunicar** apresenta, em linha, os documentos emitidos e finalizados no mês selecionado, com indicação do **Número do Documento**, do C**liente**, da **Data do Documento**, da **Data de Sistema** (que corresponde à data em que o documento foi finalizado), do **Valor do Documento** e do estado do **Documento**.

3

## **Filtros de Seleção do Período e de Estado**

Os filtros de seleção **Ano** e **Mês** permitem a seleção do período para apresentação e listagem dos documentos a comunicar. O filtro **Estado** permite comutar a apresentação dos **documentos por comunicar** ou **todos os documentos**.

# 4

## **Quadro de Resumo dos Documentos**

O quadro de Resumo de Documentos apresenta, para o mês selecionado, o **número de documentos** registados e o somatório dos **valores totais a débito e a crédito**.

Por cada pedido de comunicação é registado no documento todo o detalhe do processo:

\_ Data e hora em que o utilizador pediu para enviar o documento;

\_ Data e hora em que o TOConline iniciou a comunicação do documento à AT;

\_ Data e hora em que o servidor da AT respondeu ao pedido de comunicação.

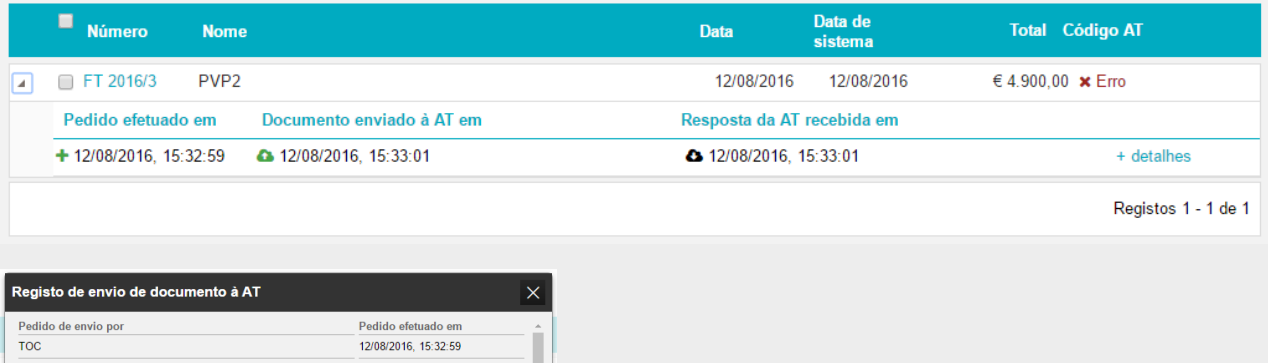

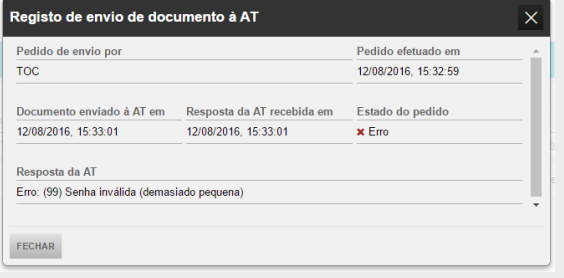

Se a comunicação tiver sucesso os dados do processo são representados a verde e o estado de envio no documento indicará **Sucesso**. Caso ocorra algum erro na comunicação no documento aparecerá o estado **Erro**, podendo este ser consultado por clique na opção **+detalhes.**

# Comunicação de Documentos de Transporte à Autoridade Tributária

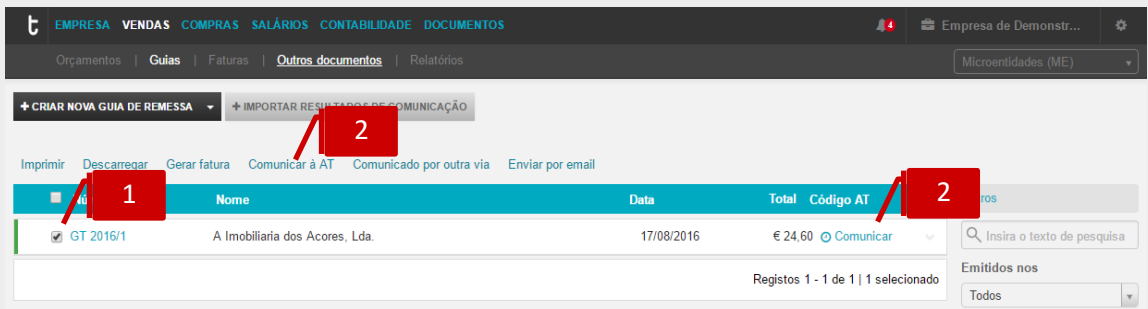

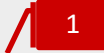

**Caixa de seleção de Documentos**

Esta caixa permite selecionar vários documentos.

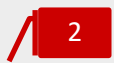

# *Link* **Comunicar à AT**

Após verificação dos documentos, para iniciar a comunicação, bastará clicar no botão **Comunicar à AT** e colocar a identificação do sub-utilizador e *password* que criou no portal das finanças. Poderá ainda clicar em **Comunicar**, na linha sem efetuar qualquer seleção.

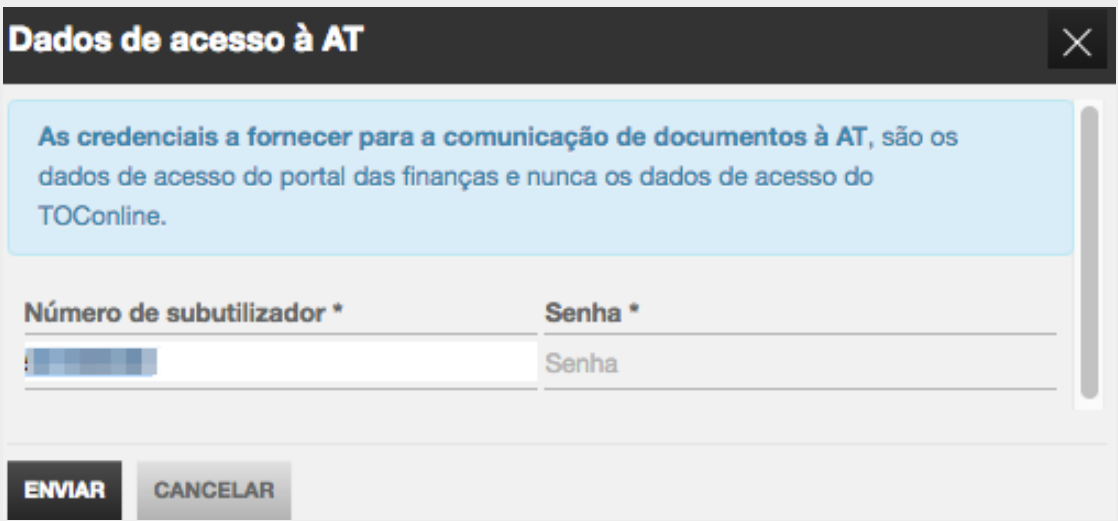

# **Menu Vendas**

No menu **Vendas** pode criar os diferentes tipos de documentos necessários ao processo de venda.

- \_ Orçamentos e faturas pró-forma;
- \_ Guias de remessa, Guias de transporte, Guias de consignação e Guias de devolução;
- \_ Faturas, Faturas Simplificadas, Notas de débito e Notas de crédito;
- Recibos;
- \_ Registo de saldos iniciais, Nota de lançamento a crédito e Nota de lançamento a débito;

\_ Avenças.

# Criação de um Documento de Transporte

Para proceder à criação de uma guia de transporte, guia de remessa, guia de movimentação de ativos próprios, guia de devolução ou guia de consignação, deve aceder à área de Vendas, e depois selecionar o separador **Guias**. Em baixo é apresentado o exemplo de criação de uma guia de transporte, contudo o processo de criação é válido para os outros tipos de documentos.

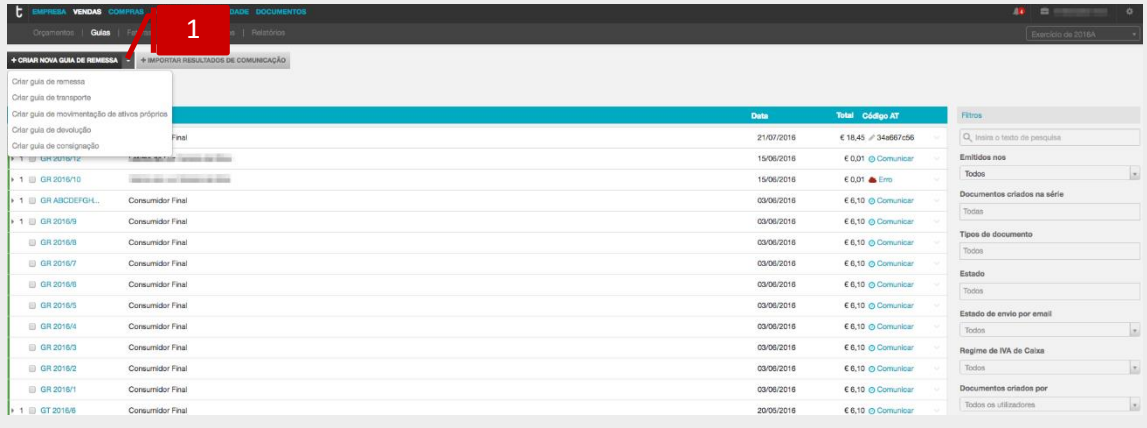

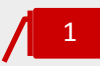

# **Botão Criar Guia de Transporte**

Para criar um documento de transporte deve selecionar o botão "Criar guia de transporte" no menu de página. Após carregar no botão, aparece o diálogo de criação do registo de guia.

### P á g i n a | **78**

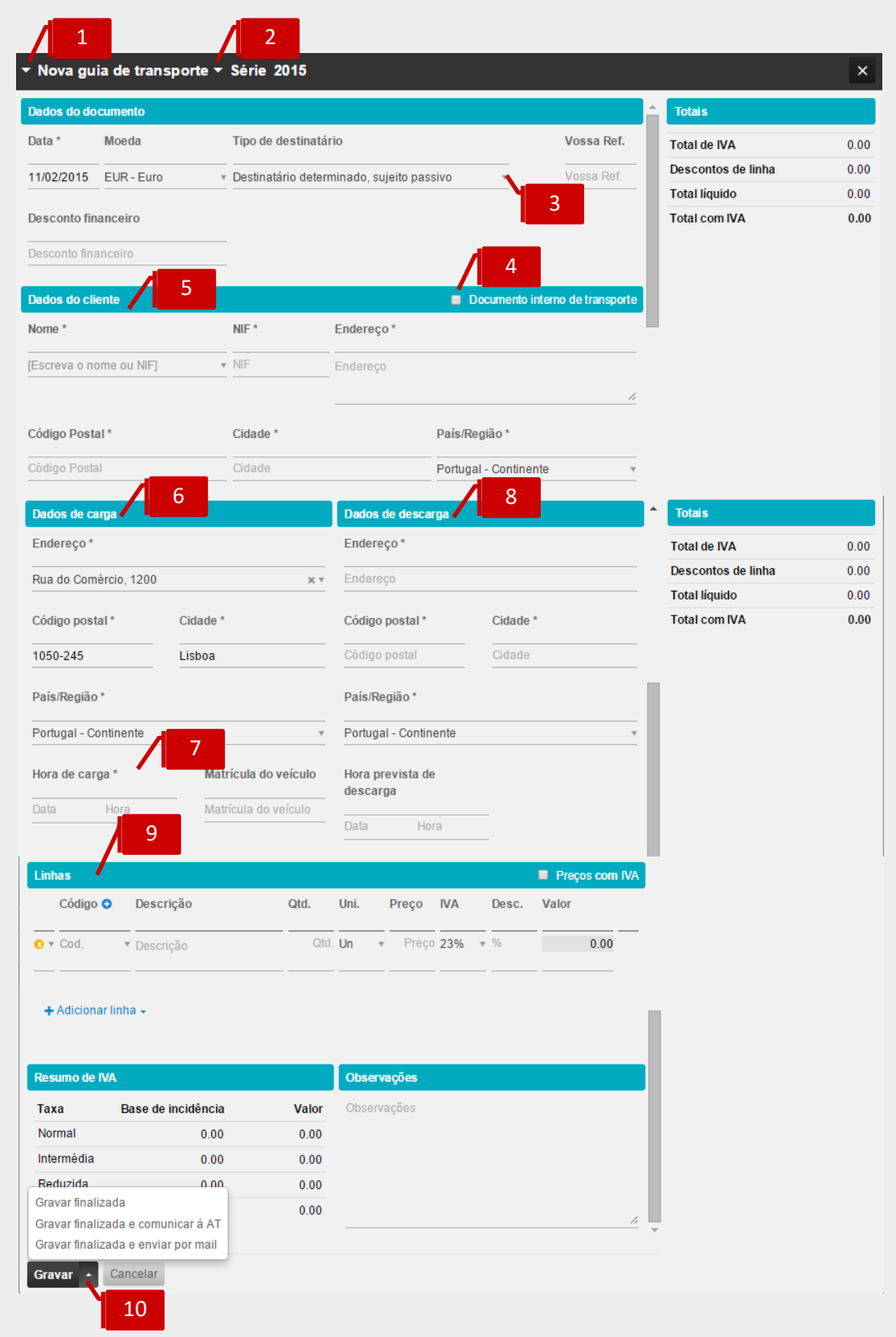

1

2

3

# **Seletor Tipo de Documento**

No diálogo do registo de guia pode alterar o tipo de documento selecionando Guia de Remessa, Guia de Transporte, Guia de Movimentação de Ativos Próprios, Guia de Consignação ou Guia de devolução.

# **Seletor Série de Documento**

Pode aceitar a série definida por omissão ou alterar a série do documento, neste caso da guia de transporte

# **Seletor Tipo de Destinatário**

Deverá selecionar uma de três opções: se esta a emitir uma guia a um sujeito passivo de IVA, se está emitir a guia a um não sujeito passivo e se está a emitir uma guia global (que deverá emitir quando não conhecer o destinatário dos bens, ou as quantidades a entregar a cada destinatário)

# 4

5

# **Check-box Documento Interno de Transporte**

Deverá indicar se trata de um transporte interno, ou seja da localização A para a localização B, sem haver transmissão dos bens para outra entidade.

# **Separador Dados do Cliente**

Ao preencher o cliente no documento:

a. Se o cliente estiver previamente criado, ao digitar o campo nome ou o campo NIF é efetuada uma pesquisa automática e ao selecionar uma das sugestões os dados do cliente são preenchidos automaticamente no documento. Pode também listar todos os clientes que existem utilizando a seta que aparece do lado direito do campo.

b. Se o cliente não existir, poderá preencher o nome, NIF e morada. Ao gravar o documento o cliente será criado na tabela de clientes.

c. Se pretender efetuar uma guia, em que o destinatário ou adquirente seja não sujeito passivo, poderá deixar os dados do cliente sem preencher que o programa assume automaticamente "Consumidor Final", havendo nestes casos dispensa de comunicação do documento à AT.

# **Separador Dados de Carga**

Os dados de carga vão aparecer preenchidos por defeito com os dados indicados na sede da empresa. Pode selecionar outras moradas que já estejam preenchidas na ficha da empresa como moradas adicionais. Pode também introduzir uma nova morada se a morada de carga for diferente das indicadas na ficha da empresa.

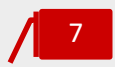

6

# **Campo Data e Hora de Carga**

Deve selecionar a data e hora de carga em que se vai iniciar o transporte.

# 8

# **Separador Dados de Descarga**

Se o cliente já tiver a sua ficha preenchida com morada, os dados de descarga serão preenchidos por defeito com esses dados. Pode selecionar outras moradas que já estejam preenchidas na ficha do cliente como moradas adicionais. Pode também introduzir uma nova morada se a morada de carga for diferente das indicadas na ficha do cliente.

#### **Corpo do Documento** 9

Ao preencher a linha do documento, se escrever um código de produto existente na base de dados, será realizada uma pesquisa por aproximação. São apresentadas as sugestões de produtos/serviços existentes com semelhança e ao selecionar o produto/serviço os dados da linha são automaticamente preenchidos. O valor dos bens não é obrigatório que conste no documento de transporte pelo que podem indicar valor zero e especificar apenas as quantidades, devendo-se especificar as unidades ou outras medidas correspondentes.

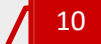

# **Botão Gravar**

O botão **Gravar**, coloca o documento no estado "Em preparação". O documento neste estado ainda não tem nenhum número nem assinatura e permite a alteração de qualquer campo de informação.

a. Em alternativa, selecionando o menu deslizante do botão pode gravar o documento como "Finalizado". Neste estado o documento é assinado e é atribuído o número do documento. No estado Finalizado o documento pode ser enviado ao cliente por email ou em papel recorrendo à impressão normal.

b. Pode selecionar a opção "Gravar finalizada e enviar por email". Neste caso o toconline grava, o documento é assinado e é atribuído um numero e envia o documento de transporte para o email do cliente.

c. No menu deslizante do botão pode ainda "Gravar finalizada e comunicar à AT". Neste caso o toconline grava, o documento é assinado e é atribuído um numero e abre automaticamente a janela de comunicação com a AT para preenchimento de utilizador e password.

Na vista de guias, sobre cada documento de transporte pode aceder a diversas funcionalidades, listadas do lado direito na linha de cada documento.

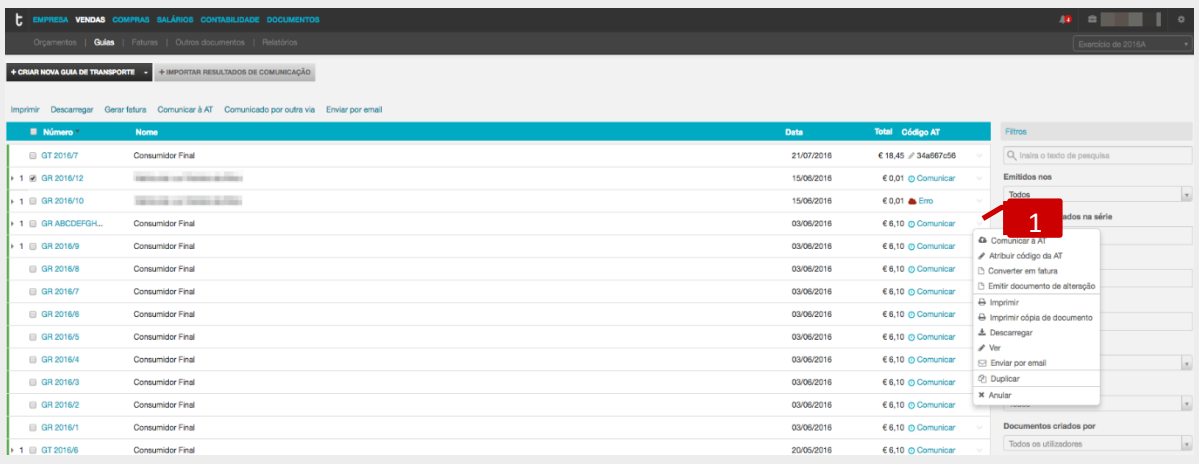

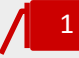

# **Menu deslizante**

# **\_Opção Comunicar**

No momento que quiser comunicar o documento de transporte deverá aceder a esta opção.

# **\_Opção Atribuir Código da AT**

Se a comunicação da guia foi efetuada por via SAF-T a introdução do código atribuído pela AT no documento de transporte deve ser efetuada utilizando esta opção.

## **\_Opção Converter em fatura**

Sobre o documento de transporte pode selecionar a opção gerar fatura aproveitando todos os dados do documento original.

## **\_Opção Emitir documento de alteração**

Sobre o documento de transporte pode selecionar a opção emitir documento de alteração de forma a alterar dados do documento original.

## **\_Opção Imprimir guia**

Pode diretamente no menu deslizante imprimir o documento.

# **\_Opção Imprimir cópia do documento**

Pode diretamente no menu deslizante imprimir 2ª, 3ª ou 4ª via do documento. Pode ainda fazer o envio da via do documento por email, em simultâneo.

## **\_Opção Descarregar guia**

Permite descarregar guia em formato PDF.

## **\_Opção Ver guia**

Nesta opção poderá ver a guia emitida.

# **\_Opção Enviar por email**

Nesta opção poderá enviar a guia diretamente para o cliente.

# **\_Opção Duplicar guia de transporte**

Nesta opção poderá duplicar a guia, importando a mesma informação para emissão de nova guia.

## **\_Opção Anular guia**

Nesta opção poderá anular a guia emitida, caso não tenha sido comunicada à AT.

# Criação de uma Fatura

Para proceder à criação de fatura, fatura-recibo, fatura simplificada, nota de crédito ou nota de débito, deve aceder à área de **Vendas**, e selecionar o separador Faturas. Em baixo é apresentado o exemplo de criação de uma fatura, contudo o processo de criação é válido para os outros tipos de documentos.

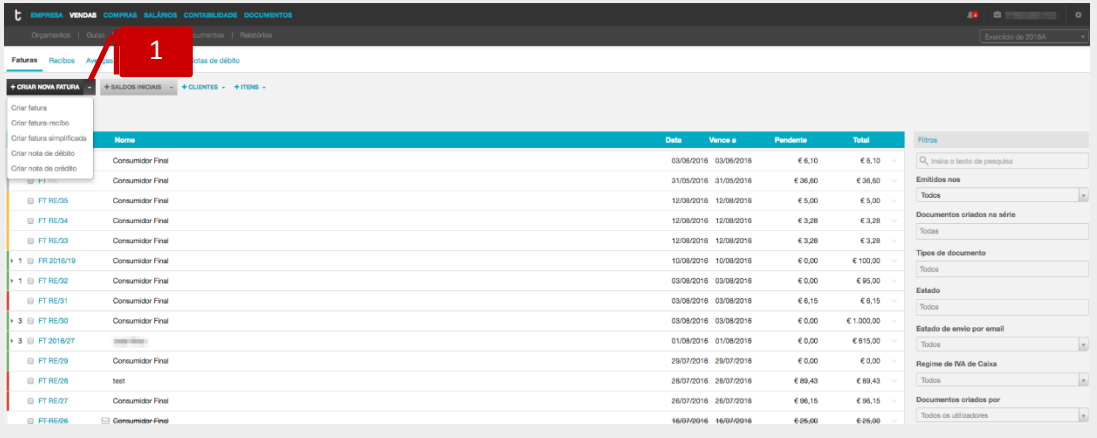

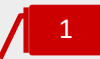

# **Botão Criar Fatura**

Para criar uma fatura deve selecionar o botão **Criar nova fatura**. Após carregar no botão, aparece o diálogo de criação do registo de fatura. No menu deslizante pode optar diretamente por criar outros documentos, como fatura-recibo, fatura simplificada, nota de débito e nota de crédito.

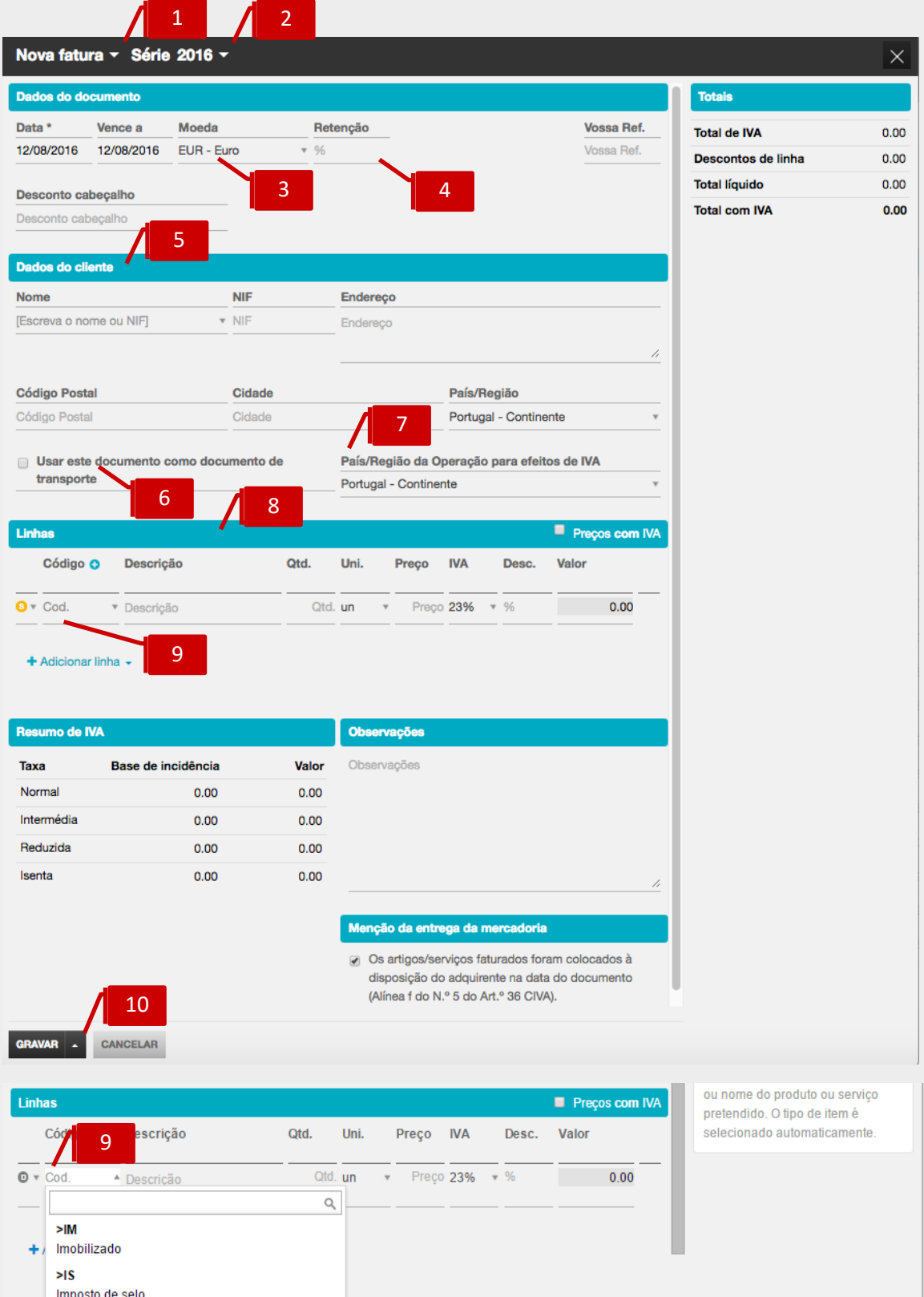

Imposto de selo ×JU Observações **Juros** usoõo

Manual do Utilizador | toconline

1

# **Seletor Tipo de Documento**

No diálogo do registo de fatura pode alterar o tipo de documento selecionando Fatura, Fatura-Recibo, Fatura Simplificada, Nota de Crédito ou Nota de Débito.

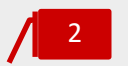

# **Seletor Série de Documento**

Pode aceitar a série definida por omissão ou altera a série do documento, neste caso da fatura.

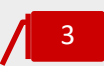

# **Seletor Moeda**

Deverá selecionar a moeda com que pretende emitir o documento.

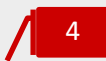

# **Campo Retenção**

Deverá colocar a % de retenção, caso se aplique. Ao colocar um valor ficará disponível a opção **No pagamento**, para o caso de pretender efetuar a retenção unicamente no pagamento. Caso pretenda proceder à retenção no documento deverá retirar a seleção. Este tema será abordado no subcapítulo Fatura com retenção na fonte.

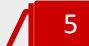

# **Separador Dados do Cliente**

Ao preencher o cliente no documento:

**a.** Se o cliente estiver previamente criado, ao digitar o campo nome ou o campo NIF é efetuada uma pesquisa por aproximação e ao selecionar uma das sugestões os dados do cliente são preenchidos automaticamente no documento.

**b.** Se o cliente não existir, poderá preencher o nome, NIF e morada. Ao gravar o documento o cliente será criado na tabela de clientes.

**c.** Se pretender efetuar uma fatura ao cliente final, poderá deixar os dados do cliente sem preencher que o programa assume automaticamente "Consumidor Final".

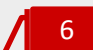

# *Check-box* **Usar este Documento como Documento de Transporte**

Se selecionar a *check-box* a fatura também servirá como documento de transporte.

# 7

# **Campo Pais/região da operação para efeitos de IVA**

Permite a introdução da lozalização da operação, para efeitos de IVA. Será importante o seu preenchimento para correta contabilização, na contabilidade, do documento.

# 8

# **Separador Corpo de Documento**

Ao preencher a linha do documento, se escrever um código de produto ou serviço existente na base de dados, será realizada uma pesquisa por aproximação. São apresentadas as sugestões de produtos/serviços existentes com semelhança e ao selecionar o produto/serviço os dados da linha são automaticamente preenchidos.

#### **Seletor Descritores** 9

Pode introduzir linhas no documento, de valores que não estão diretamente relacionados com a atividade e que portanto devem estar devidamente identificados, como é o caso de faturação de Imposto de Selo, Juros e Imobilizado.

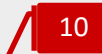

## **Botão Gravar**

O botão Gravar, coloca o documento no estado "Preparação". O documento neste estado ainda não tem nenhum número nem assinatura e permite a alteração de qualquer campo de informação.

Em alternativa, selecionando o menu deslizante do botão pode gravar o documento como "Gravar finalizada". Neste estado o documento é assinado e é atribuído o número do documento. No estado Finalizado o documento pode ser enviado ao cliente por email como fatura electrónica ou em papel recorrendo à impressão normal.

Pode selecionar a opção "Gravar fatura finalizada e enviar por email". Neste caso o TOConline grava, atribui um numero e envia a fatura para o email do cliente. No menu deslizante do botão pode ainda "Gravar fatura finalizada e paga". Neste caso, será gerado um recibo para o documento. Sempre que o documento tem um recibo na mesma data e com o mesmo valor do documento, o TOConline menciona na fatura o valor recebido.

# Emissão de Fatura com Retenção na Fonte

Ao efetuar uma fatura com retenção na fonte, pode selecionar se a retenção ficará registada logo na fatura, dando indicação ao seu cliente na própria fatura que tem de lhe efetuar a retenção. Esta opção é a mais semelhante à emissão de uma fatura-recibo no portal das finanças. A outra opção é selecionar a opção retenção no pagamento e fatura fará apenas menção à retenção a efetuar não efetuando qualquer cálculo. No momento da emissão do recibo relativo às faturas, em ambos os casos, será tido em conta o valor da retenção.

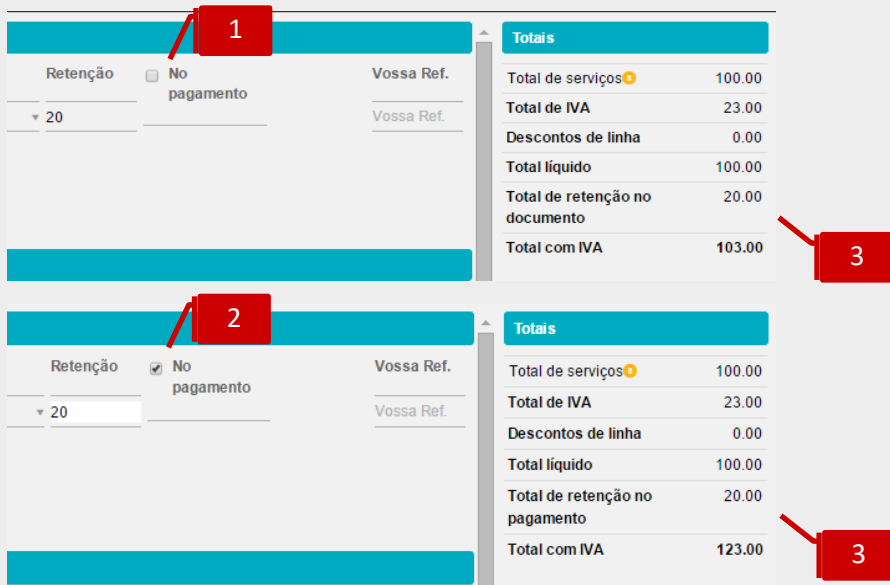

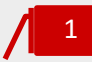

# *Check-box* **No Pagamento**

Opção **No Pagamento** não assinalada, a retenção será calculada na própria fatura (retenção no documento)

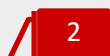

# *Check-box* **No Pagamento**

Opção **No Pagamento** assinalada, a retenção não será calculada na própria fatura, mas apenas no momento do recebimento (retenção no pagamento)

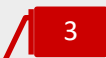

## **Linha Total de Retenção**

Valor da retenção, no documento ou no pagamento, calculado na opção de retenção.

# Emissão de Fatura em Moeda Estrangeira

O TOConline prevê a possibilidade de efetuar faturas em moeda estrangeira. Vamos ver mais em detalhe como se processa e o impacto de utilizar moedas estrangeiras.

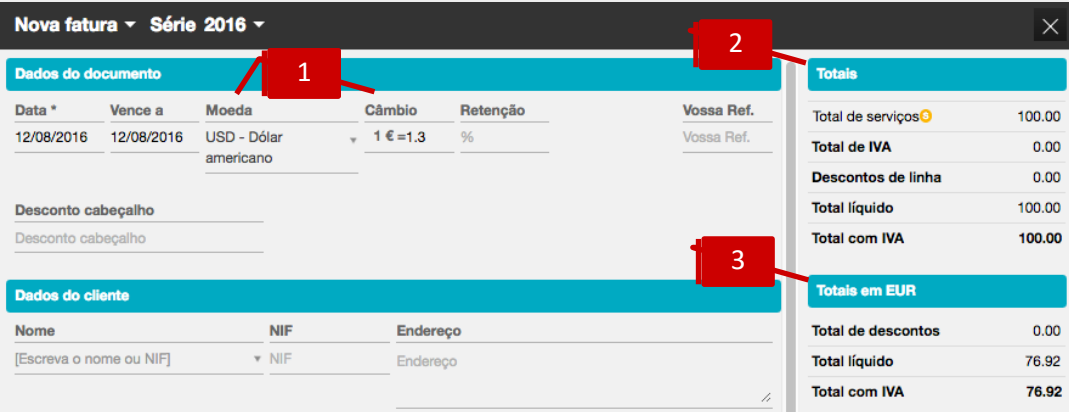

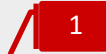

### **Seletor Moeda e Campo Taxa de Câmbio**

No campo Moeda deverá selecionar uma das moedas disponíveis, no exemplo USD. Ao selecionar uma moeda estrangeira surgirá um campo para definição da taxa de câmbio a aplicar à transação. No exemplo vemos que 1€=1,3USD. Se não preencher este campo o TOConline assumirá por defeito 1€=1USD.

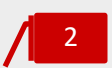

## **Separador Totais na moeda do documento**

Ao selecionar a opção de faturação em moeda estrangeira os subtotais passarão a ser apresentados na moeda selecionada

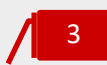

# **Separador Totais em Euros**

Passa a ter um novo resumo com os subtotais em moeda estrangeira e também em euros calculados de acordo com a taxa de câmbio indicada.

# Emissão de Recibo em Moeda Estrangeira

O TOConline prevê, igualmente, a possibilidade de emitir Recibos em moeda estrangeira.

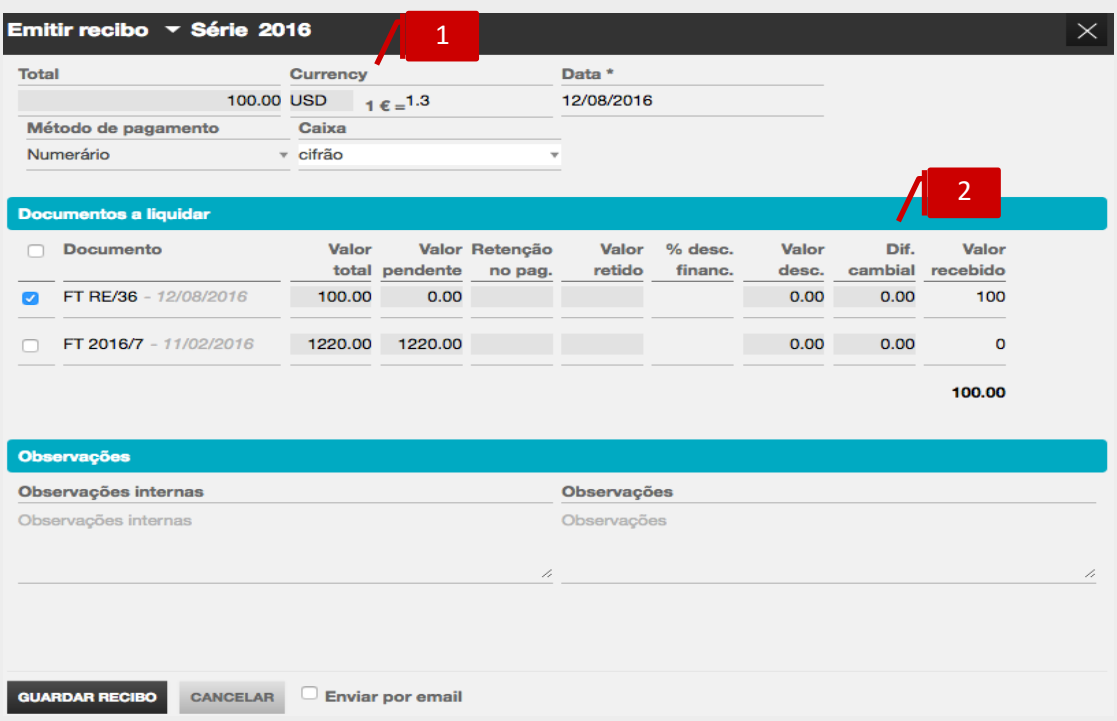

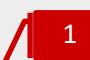

# **Campo Taxa de Câmbio**

Ao efetuar o recibo de uma fatura em moeda estrangeira, deverá iniciar qual a taxa de câmbio a aplicar ao recebimento. Por defeito, o Toconline sugere-lhe a mesma taxa de câmbio utilizada na fatura.

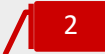

# **Campo Diferença Cambial**

De forma automática, é calculada a diferença cambial que esta transação originou, tendo em conta o câmbio definido nos dois momentos: faturação e recibo.

# Criação de um Registo de Saldo Inicial

Para controlo de valores pendentes do exercício anterior, tem a possibilidade de criar um registo de saldo inicial para cada cliente com o detalhe por documento pendente. Pode fazê-lo dentro da área de faturas.

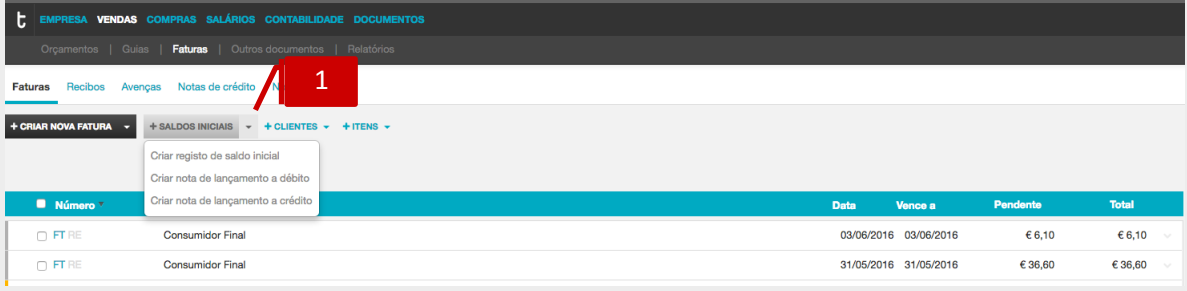

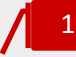

## **Botão Saldos Iniciais**

Para criar um registo de saldos iniciais deve selecionar o botão **Saldos iniciais.** No menu deslizante pode optar diretamente por criar outros documentos internos, como nota de lançamento a débito, ou nota de lançamento a crédito.

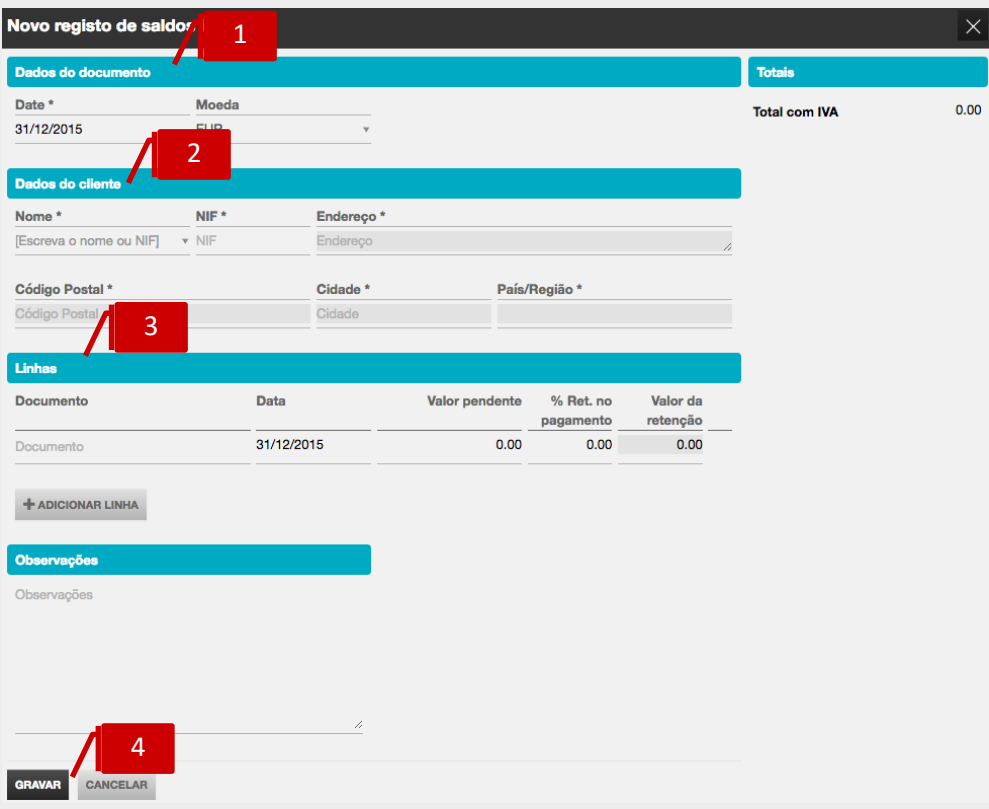

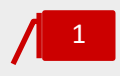

# **Separador Dados do Documento**

Deve selecionar a data para registo de saldos iniciais que pretende que o TOConline assuma para registo dos pendentes de cada cliente. A data terá que ser anterior ao primeiro documento existente.

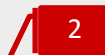

# **Separador Dados do Cliente**

Ao preencher o cliente no documento:

a. Se o cliente estiver previamente criado, ao digitar o campo nome ou o campo NIF é efetuada uma pesquisa por aproximação e ao selecionar uma das sugestões os dados do cliente são preenchidos automaticamente no documento;

b. Se o cliente não existir, poderá preencher o nome, NIF e morada. Ao gravar o documento o cliente será criado na tabela de clientes.

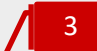

### **Corpo do Documento**

Deve aqui introduzir os documentos pendentes do cliente selecionado. No campo **Documento** deve indicar o número do documento pendente e no campo **Valor pendente** deve introduzir o valor total do documento a receber do cliente. Pode colocar a % a reter no pagamento ou, caso a percentagem não incida sobre o valor total do pendente, poderá colocar o valor efetivo da retenção.

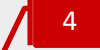

# **Botão Gravar**

Quando tiver introduzido todos os documentos pendentes do cliente deve selecionar a opção Gravar.

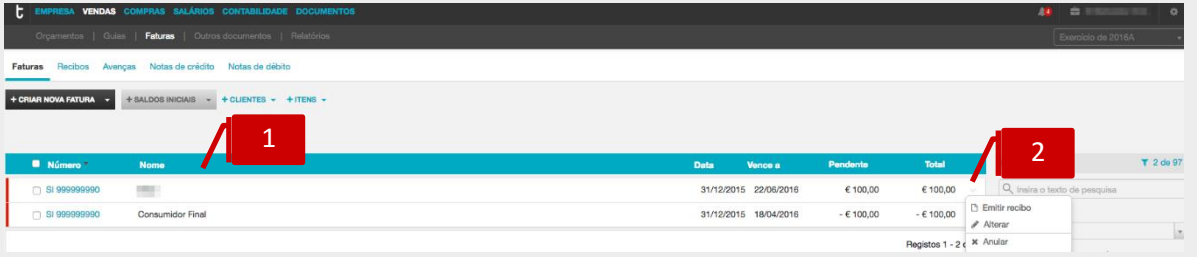

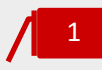

# **Listagem de Documentos**

São apresentados todos os documentos registados , podendo selecionar o saldo inicial e entrar no detalhe deste para fazer alterações necessárias.

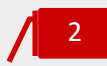

# **Menu Deslizante**

No menu deslizante do lado direito pode selecionar diferentes opções que lhe permitem **Editar** ou **Anular** o documento e bem como selecionar a opção **Emitir recibo**, sobre os documentos pendentes, que foram criados no registo de saldos iniciais.

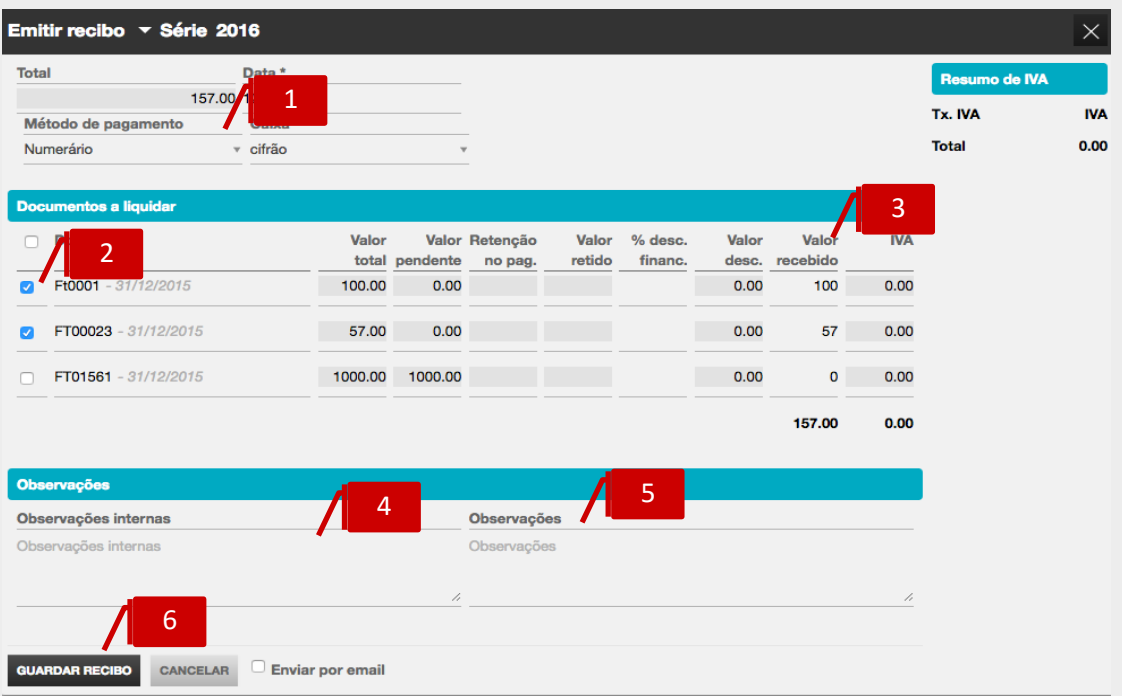

# **Seletor Método de Pagamento**

Deve indicar qual o método de pagamento utilizado.

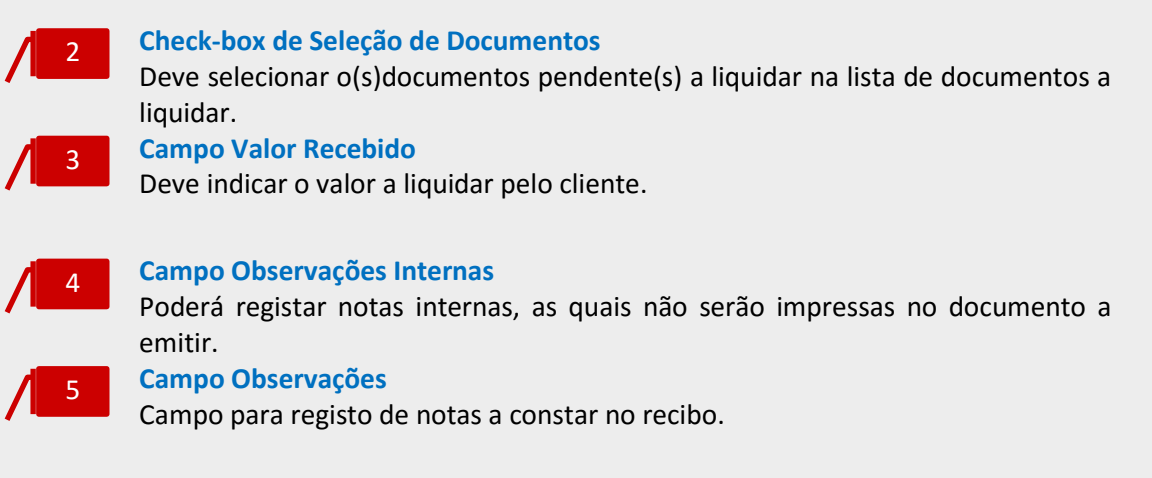

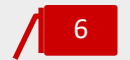

1

### **Botão Guardar Recibo**

Para concluir a emissão do Recibo, deverá clicar no botão **Guardar recibo**.

# Criação de uma Nota de Lançamento a Débito / a Crédito

Sempre que necessário proceder a acerto de valores pendentes de clientes, tem a possibilidade de criar um documento interno, nota de lançamento a crédito ou a débito, na área de Faturas, botão Saldos iniciais.

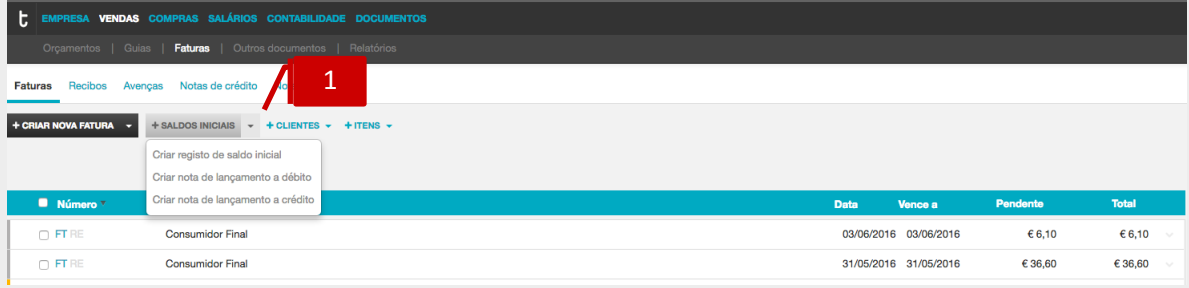

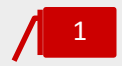

# **Botão Saldos iniciais**

Deve aceder ao menu deslizante à direita e carregar na opção "Criar nota de lançamento a débito" ou "Criar nota de lançamento a crédito"

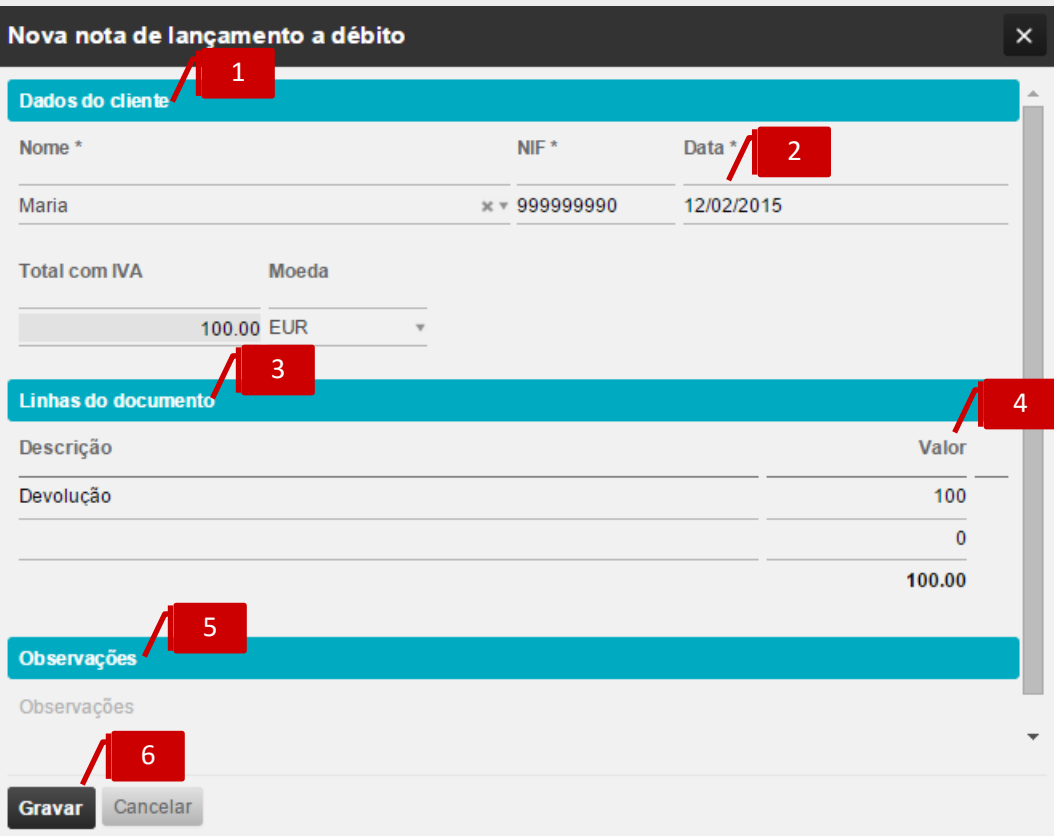

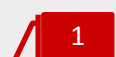

# **Separador Dados do Cliente**

Ao preencher o Cliente no documento:

a. Se o cliente estiver previamente criado, ao digitar o nome é efetuada uma pesquisa por aproximação e ao selecionar uma das sugestões os dados do cliente são preenchidos automaticamente no documento.

b. Se o cliente não existir, poderá preencher o nome, NIF e morada. Ao gravar o documento o cliente será criado na tabela de clientes.

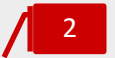

# **Campo Data do Documento**

Deve selecionar a Data do documento.

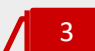

4

5

### **Separador Linhas do Documento**

Introduzir uma breve descrição para cada linha, no exemplo o lançamento a débito na conta corrente do cliente tem origem num cheque devolvido

# **Campo Valor em Linha**

Introduzir o valor a regularizar.

# **Campo Observações**

Se necessário colocar informações adicionais poderá fazê-lo no campo **Observações**.

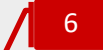

# **Botão Gravar**

Para concluir, deve selecionar a opção **Gravar**.

# Configuração de Avenças

Para simplificar o processo de emissão de faturas programadas, tem a possibilidade de configurar a sua emissão automática na área de **Avenças**.

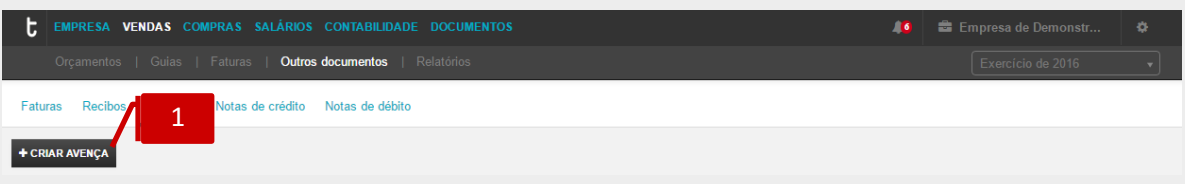

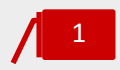

# **Botão Criar Avença**

Para criar uma avença deve selecionar o botão **Criar avença** no menu de página. Após carregar no botão, aparece o diálogo de criação do registo de avença.

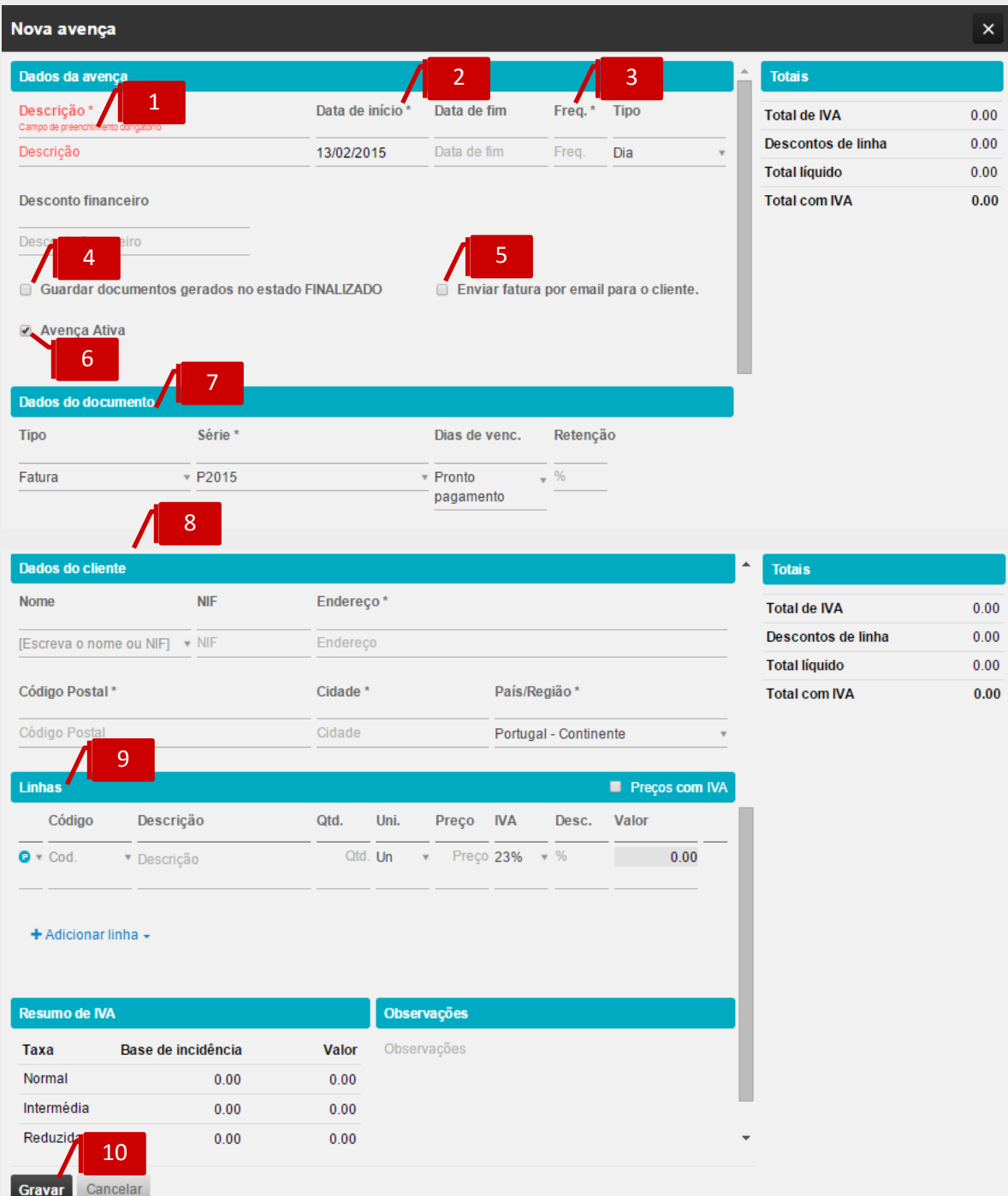

1

# **Campo Descrição**

No diálogo do registo de avença deve colocar uma breve descrição para caracterizar a mesma.

# 2

3

# **Campos Data de Início e Data de Fim**

Preencher a data de início da geração da fatura e colocar uma data fim, se pretender que a avença termine numa data pré-definida.

## **Campos Frequência e Tipo**

Identificar qual a frequência pretendida para a criação de documento e selecionar o tipo, isto é o enquadramento temporal em que o documento deve ser gerado: Dia, Semana, Mês ou Ano. Exemplo: frequência = 1 e Tipo= Mês, equivale a 1 fatura por mês.

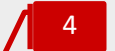

# *Check-Box* **Guardar Documentos no Estado Finalizado**

*Check-box* **Enviar Fatura por Email para o Cliente**

Selecionar com um visto, caso pretenda gerar automaticamente o documento no estado **Finalizado**. Se pretender que o mesmo seja gerado no estado **Em Preparação**, deverá deixar em branco.

5

Ao colocar um visto na opção, o documento emitido no estado finalizado será enviado automaticamente para o cliente.

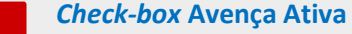

Por omissão a Avença é colocada no estado ativa, no entanto se pretender tem a

possibilidade de suspender a mesma à posteriori.

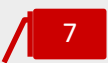

6

# **Separador Dados do Documento**

Deve configurar os dados do documento a ser gerado, selecionando o tipo de documento a ser gerado: Fatura ou Fatura simplificada, a série na qual a fatura deve ser criada e indicar qual a regra de vencimento a aplicar no documento: Pronto pagamento, 15 dias, 30 dias ou 90 dias.

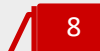

# **Separador Dados do Cliente**

Ao preencher o cliente no documento:

a. Se o cliente estiver previamente criado, ao digitar o campo nome ou o campo NIF é efetuada uma pesquisa por aproximação e ao selecionar uma das sugestões os dados do cliente são preenchidos automaticamente no documento.

b. Se o cliente não existir, poderá preencher o nome, NIF e morada. Ao gravar o documento o cliente será criado na tabela de clientes.

9

10

# **Separador Linhas do Documento**

Ao preencher a linha do documento, se escrever um código de produto ou serviço existente na base de dados, será realizada uma pesquisa por aproximação. São apresentadas as sugestões de produtos/serviços existentes com semelhança e ao selecionar o produto/serviço os dados da linha são automaticamente preenchidos. Caso pretenda utilizar uma descrição genérica para um serviço poderá descrever diretamente o mesmo no campo Descrição.

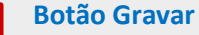

Selecionar o botão **Gravar** para criar a Avença tal como definido.

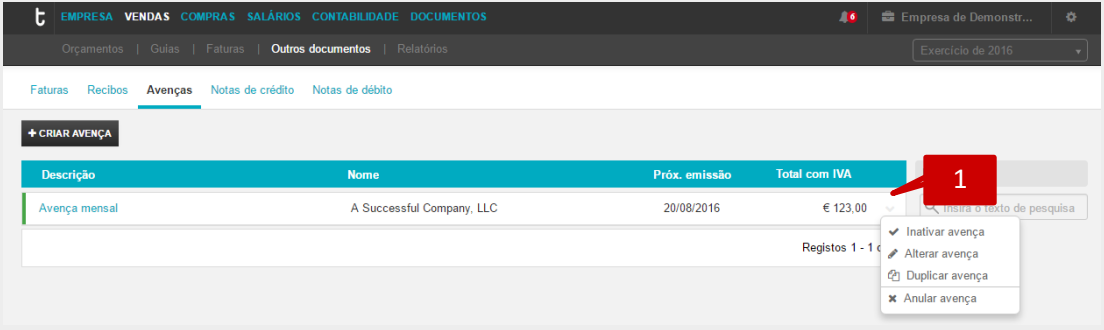

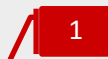

# **Menu Deslizante**

Após criar a avença, poderá inativar, alterar, duplicar ou anular a mesma acedendo ao menu deslizante à direita na linha.

# Emissão de Relatórios

Esta área de relatórios permite-lhe obter mapas de análise sobre várias áreas da sua empresa. São ferramentas úteis e complementares quer a nível de gestão da atividade quer a nível de tarefas relacionadas com o cumprimento das obrigações no âmbito do exercício das atividades profissionais do TOC e do empresário.

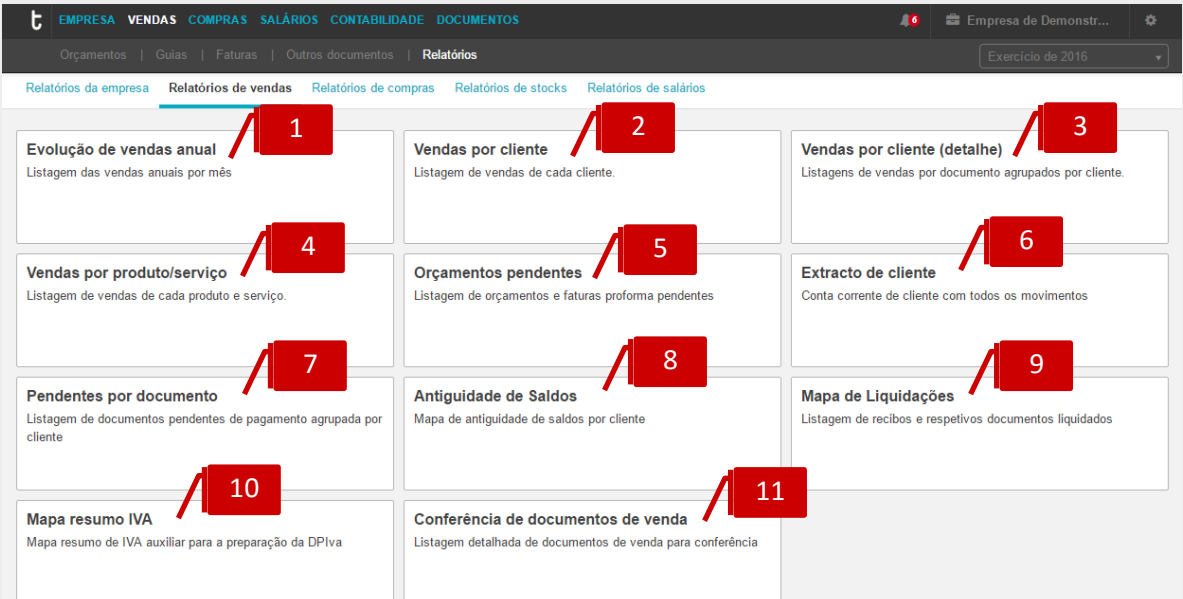

Para aceder à área de relatórios deve dentro da área Vendas selecionar a opção Relatórios. Qualquer que seja o relatório selecionado pode aplicar filtros, consulta no ecrã, exportação para ficheiro de consulta PDF e exportação para ficheiro de edição XLS.

1

# **Evolução de vendas anual**

Este mapa permite obter, de uma forma rápida e concisa, obter informação sobre o total de vendas do ano atual, confrontada com o total de vendas do ano anterior.

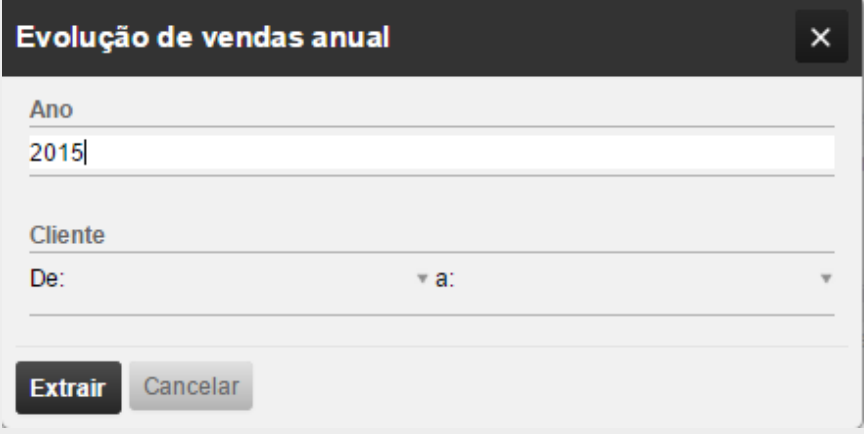

\_**Ano:** último ano a a constar no mapa de análise;

\_**Cliente:** intervalo de clientes a consultar, ou então definir em ambas as caixa de filtros só um cliente e assim obter apenas dados para esse cliente.

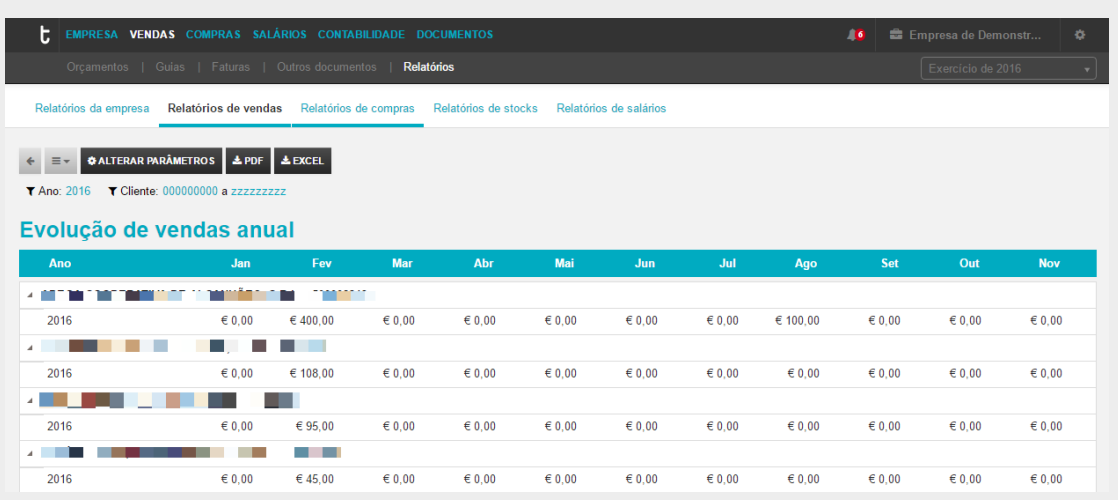

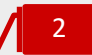

# **Listagem Vendas por Cliente**

Este mapa permite obter, de uma forma rápida e concisa, informação sobre o total de vendas por cliente num determinado intervalo de tempo.

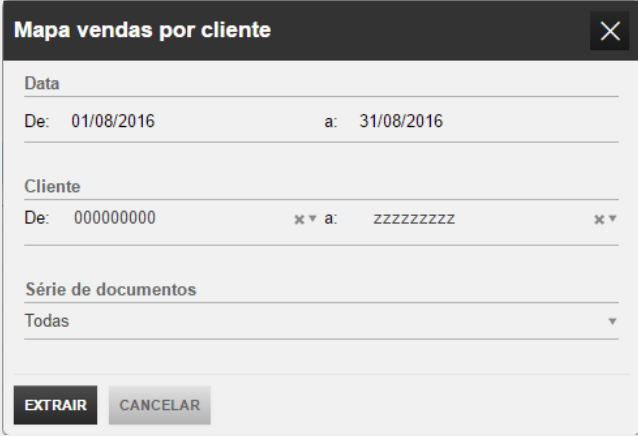

Depois de selecionar o mapa, surge uma caixa de diálogo onde se deverá definir os parâmetros pretendidos:

**\_Data:** intervalo de datas a consultar;

\_**Cliente:** intervalo de clientes a consultar, ou então definir em ambas as caixa de filtros só um cliente e assim obter apenas dados para esse cliente;

\_**Séries de documentos:** permite selecionar a série específica para consulta no relatório. Caso não pretenda a consulta para uma série específica bastará manter a opção "Todas".

Após definidos os filtros pretendidos, selecionar a opção **Extrair** para aceder ao relatório.

O mapa apresenta uma listagem com os clientes selecionados e respetivos valores de vendas sem IVA e valores totais do documento com IVA, para o período selecionado.

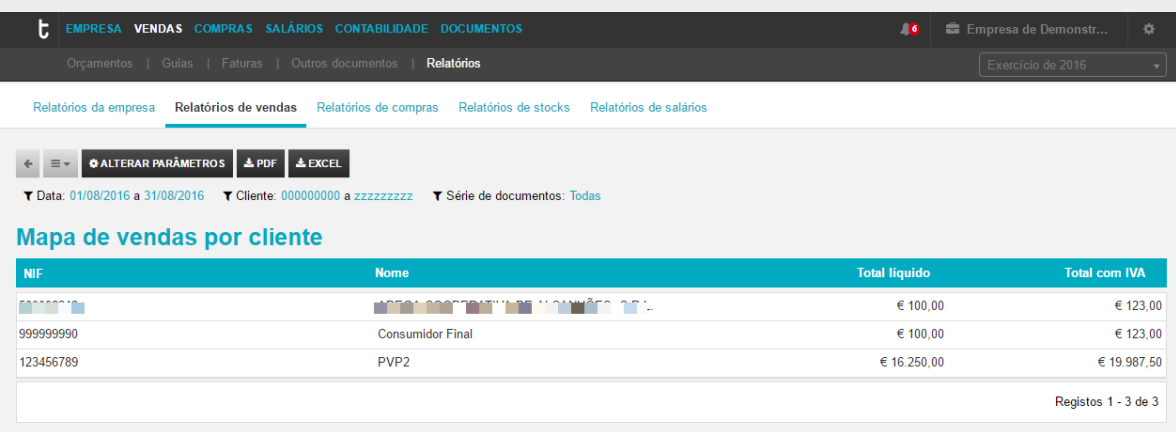

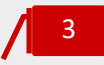

# **Listagem Vendas por Cliente (Detalhe)**

O objetivo deste mapa é dar ao utilizador informação detalhada sobre as vendas para cada cliente, num determinado intervalo de tempo.

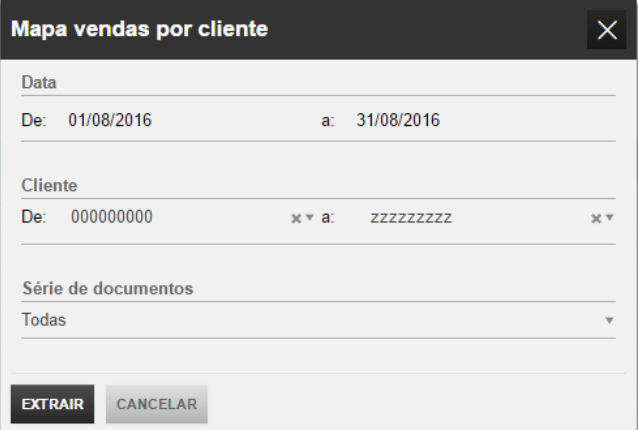

Depois de selecionar o mapa, surge uma caixa de diálogo onde se deverá definir os filtros pretendidos:

**\_Data:** intervalo de datas a consultar;

\_**Cliente:** intervalo de clientes a consultar, ou então definir em ambas as caixa de filtros só um cliente e assim obter apenas dados para esse cliente;

\_**Séries de documentos:** permite selecionar a série específica para consulta no relatório. Caso não pretenda a consulta para uma série específica bastará manter a opção "Todas".

O mapa apresenta para o período definido e para cada cliente selecionado uma listagem com todos os documentos de faturação e com detalhe linha a linha com as respetivas descrições de artigo, quantidades, valores de vendas sem iva e valores totais com iva.

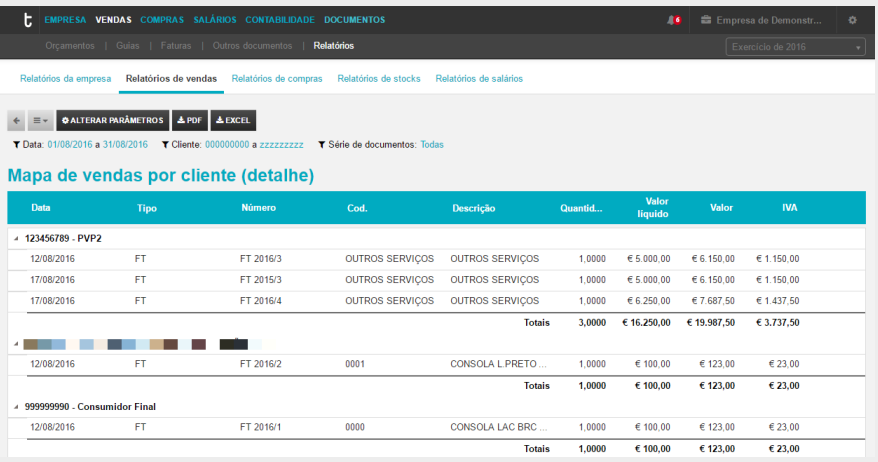

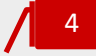

# **Listagem de Vendas por Produto / Serviço**

O objetivo deste mapa é de que de uma forma rápida e concisa se obtenha informação sobre a faturação por cada artigo.

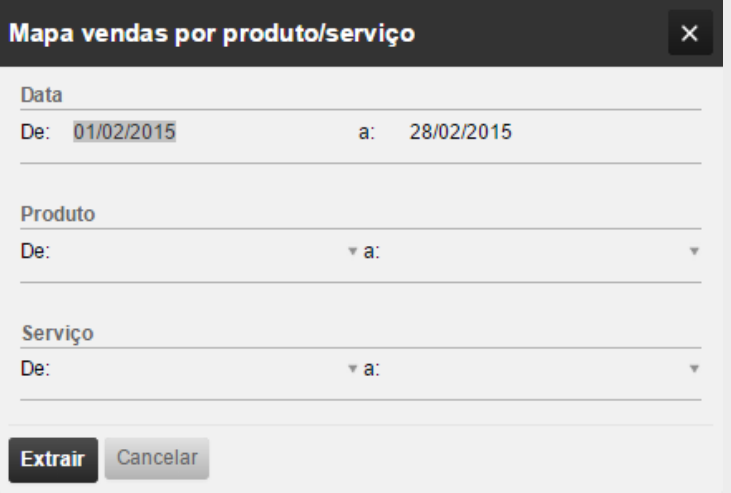

Depois de selecionar o mapa, surge uma caixa de diálogo onde se deverá definir os filtros pretendidos:

**\_Data:** intervalo de datas a consultar;

\_**Produto:** intervalo de produtos a consultar, ou então definir em ambas as caixas de filtros só um produto e assim obter apenas dados para esse produto;

\_**Serviço:** intervalo de serviços a consultar, ou então definir em ambas as caixas de filtros só um serviço e assim obter apenas dados para esse serviço;

Após definidos os filtros pretendidos, selecionar a opção **Extrair** para aceder ao relatório.

O mapa apresenta para cada artigo selecionado um total com as quantidades faturadas no período definido e o correspondente valor total sem iva.

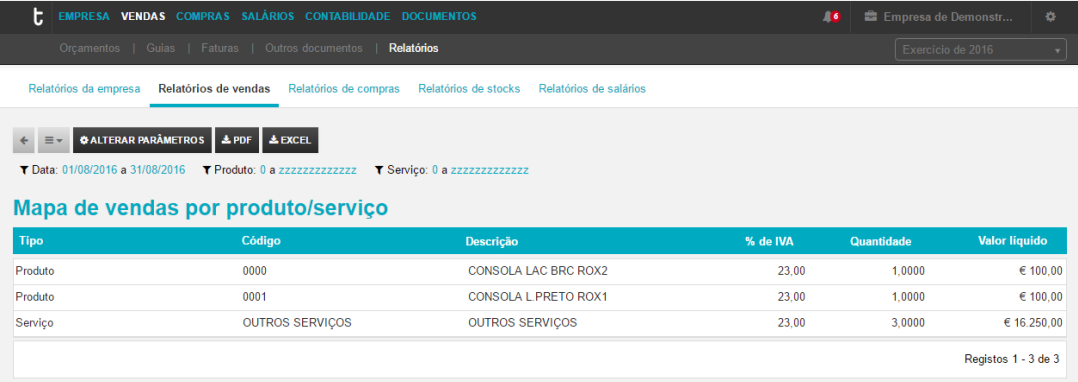

5

# **Listagem de Orçamentos Pendentes**

O objetivo deste mapa é ser uma ferramenta de apoio à gestão, que permita uma fácil consulta sobre documentos que ainda estão pendentes de serem transformados em fatura.

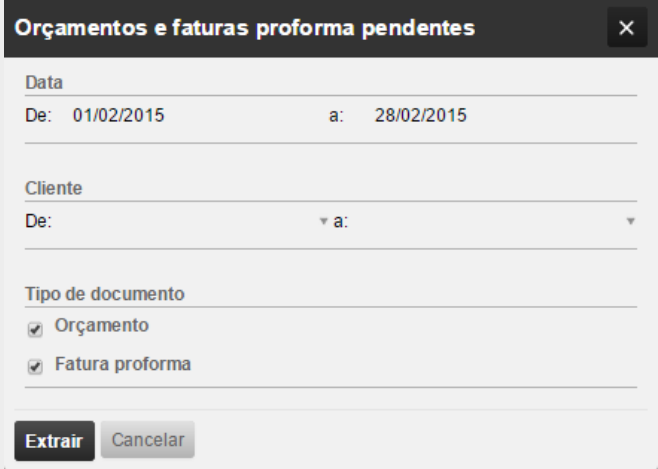

Depois de selecionar o mapa, surge uma caixa de diálogo onde se deverá definir os filtros pretendidos:

# **\_Data:** intervalo de datas a consultar;

\_**Cliente:** intervalo de clientes a consultar, ou então definir em ambas as caixas de filtros só um cliente e assim obter apenas dados para esse cliente;

\_**Tipo de documento:** definir tipos de documento a pesquisar, se apenas Orçamentos pendentes ou apenas Faturas proforma pendentes ou ambos, bastando para isso selecionar as duas opções.

Após definidos os filtros pretendidos selecionar a opção **Extrair** para aceder ao relatório

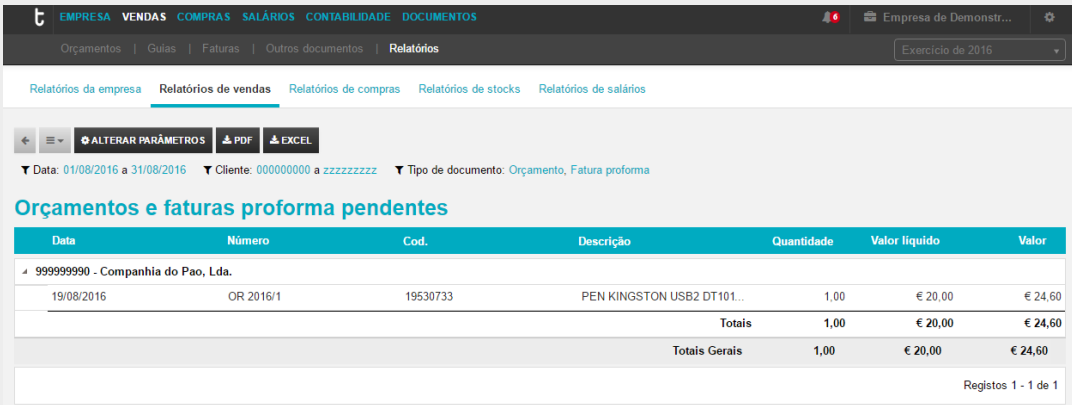

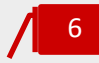

# **Extrato de Cliente**

O objetivo deste mapa é obter uma conta corrente do cliente que espelhe todos os movimentos do cliente(s) selecionado(s).

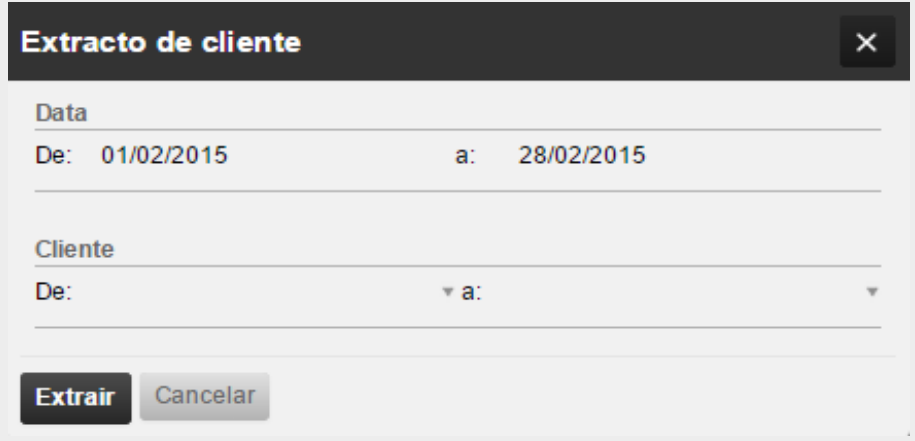

Depois de selecionar o mapa, surge uma caixa de diálogo onde deverá definir os filtros que pretende:

**\_Data:** intervalo de datas a consultar;

\_**Cliente:** cliente que quer consultar. À medida que se for escrevendo o nome do cliente a caixa de texto irá sugerindo clientes da listagem para facilitar a pesquisa;

Após definidos os filtros pretendidos, selecionar a opção **Extrair** para aceder ao relatório.

O mapa apresenta de forma cronológica todos os movimentos registados na conta corrente do cliente, faturas, notas de crédito e de débito, recibos, registo de saldos iniciais e notas de lançamento a débito e a crédito.

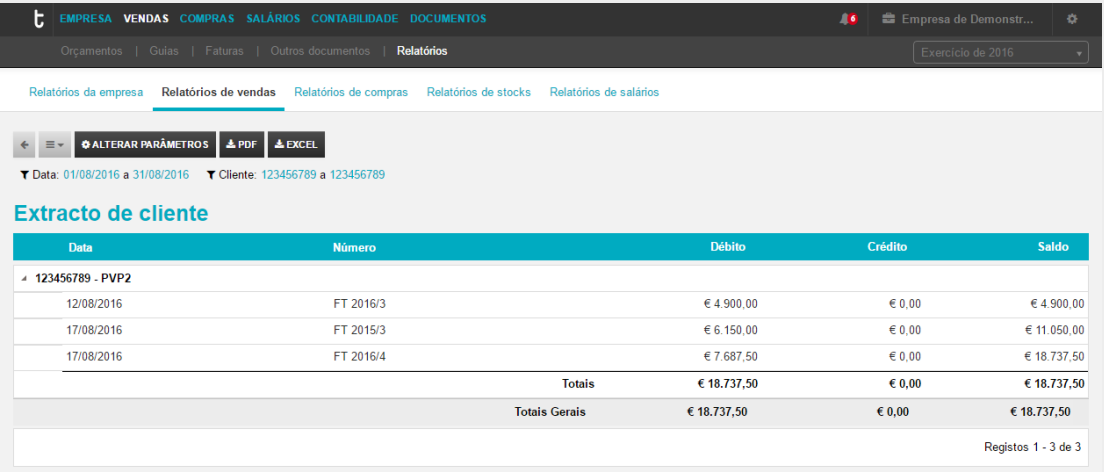

7

# **Listagem de Pendentes por Documento**

O objetivo deste mapa é obter para cada cliente detalhe do valor pendente por documento.

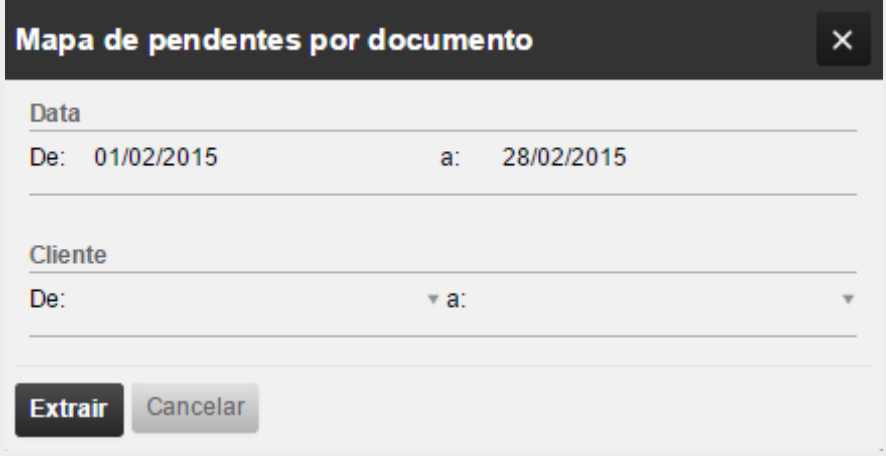

Depois de selecionar o mapa, surge uma caixa de diálogo onde deverá definir os filtros que pretende:

**\_Data:** intervalo de datas a consultar;

\_**Cliente:** cliente que quer consultar. À medida que se for escrevendo o nome do cliente a caixa de texto irá sugerindo clientes da listagem para facilitar a pesquisa;

Após definidos os filtros pretendidos, selecionar a opção **Extrair** para aceder ao relatório.

O mapa apresenta o detalhe do valor pendente por documento e reflete informação sobre os documentos de regularização que foram efetuados sobre o documento original e que justificam o valor pendente final.

Importa aqui explicar que o registo de pendentes é sempre efetuado ao nível do documento original. Se efetuarmos uma fatura de valor total de 1.000,00€ e emitirmos sobre essa fatura uma nota de crédito de 500,00€, o valor pendente da fatura apresenta-se em 500,00€.

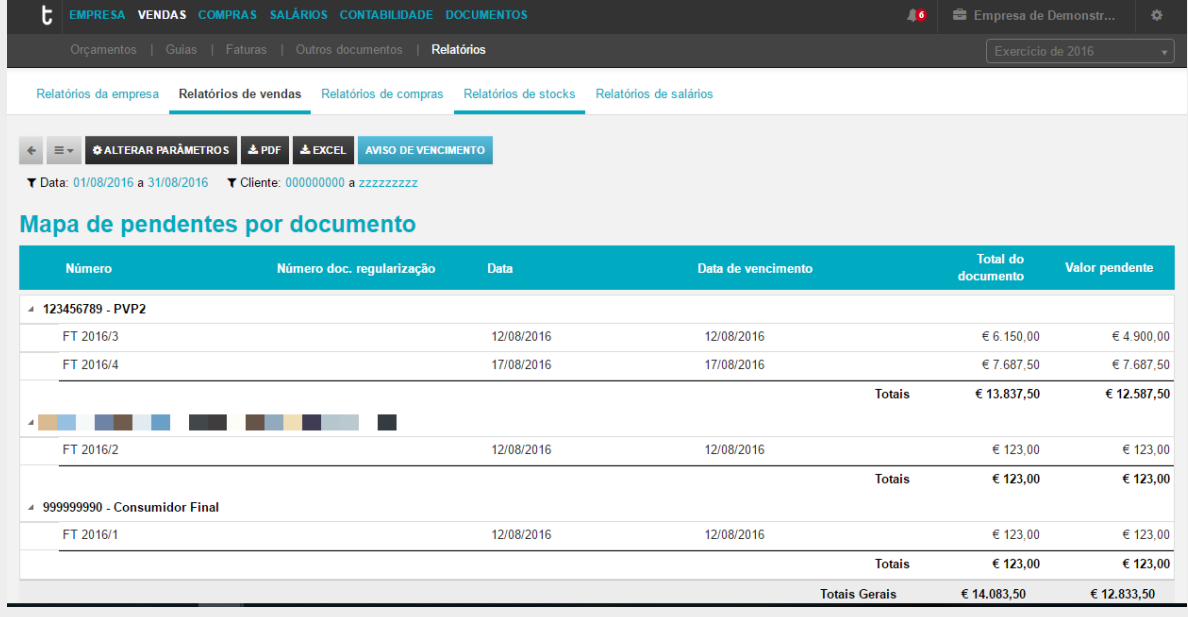

Após emissão do mapa de pendentes pode aqui solicitar a emissão de um **Aviso de vencimento** pronto a enviar ao cliente a pedir a regularização do documento final;

Na Coluna **Número doc. Regularização** que pode verificar que documentos foram regularizando o pendente do documento original.

8

# **Mapa de Antiguidade de Saldos**

O objetivo deste mapa é que, de uma forma rápida, se consiga perceber qual é antiguidade das dívidas dos clientes.

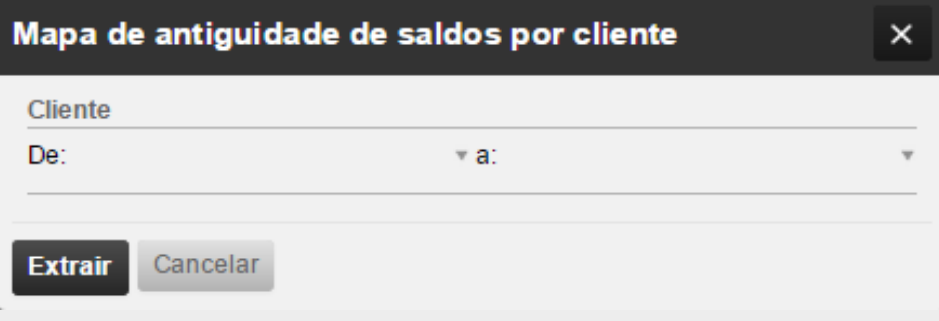

O mapa apresenta em intervalos de tempo pré definidos, o valor em dívida de cada cliente.

No exemplo, verificamos que o Cliente Américo Tomás tem 59,72€ em dívida com uma antiguidade entre os 18 e os 24 meses.

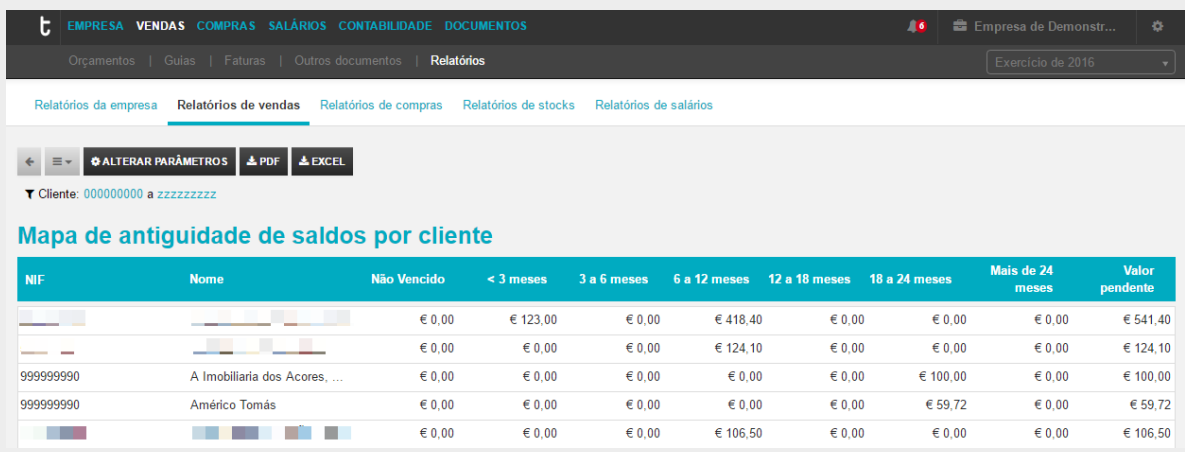

9

# **Mapa de Liquidações**

O objetivo deste mapa é obter informação sobre os recibos emitidos e que documentos cada recibo liquidou.

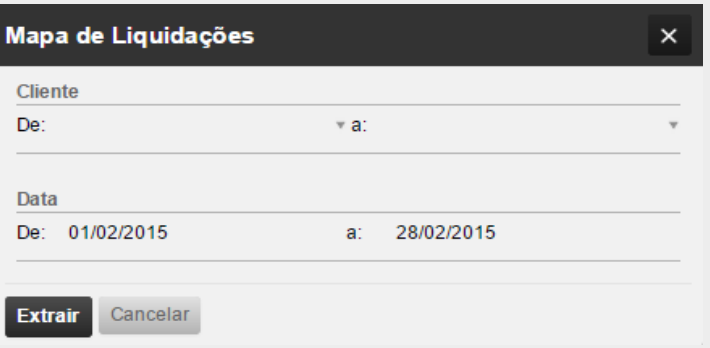

**\_Cliente:** cliente que quer consultar. À medida que se for escrevendo o nome do cliente a caixa de texto irá sugerindo clientes da listagem para facilitar a pesquisa; \_**Data:** intervalo de datas a consultar.

O mapa apresenta todos os documentos liquidados pelos recibos. Se um recibo liquida mais do que um documento então o recibo aparecerá tantas vezes quantos documentos diferentes liquidou.

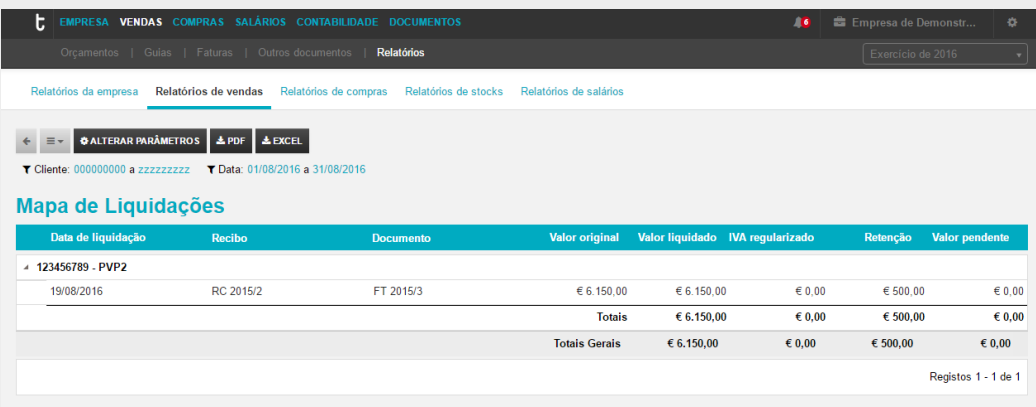

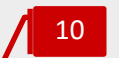

# **Mapa Resumo de IVA**

O objetivo deste mapa é ser um auxílio à preparação da declaração periódica de IVA. Deve ser usado como suporte e para validação dos valores extraídos da contabilidade e não para preenchimento direto da declaração periódica de Iva.
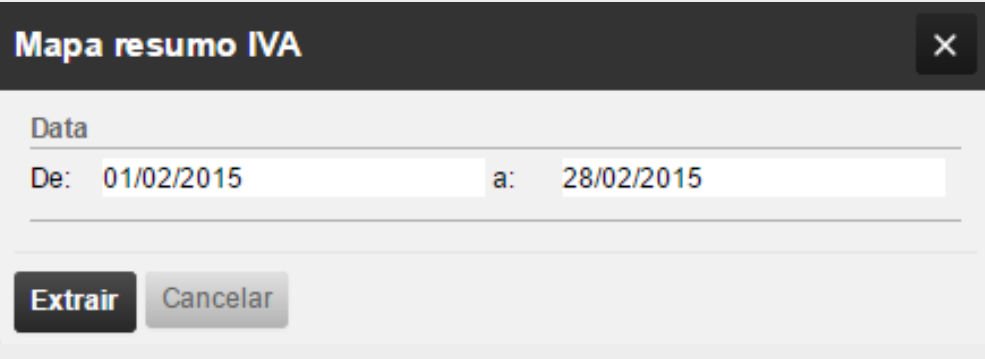

**\_Data:** indicar apenas o período que pretende consultar.

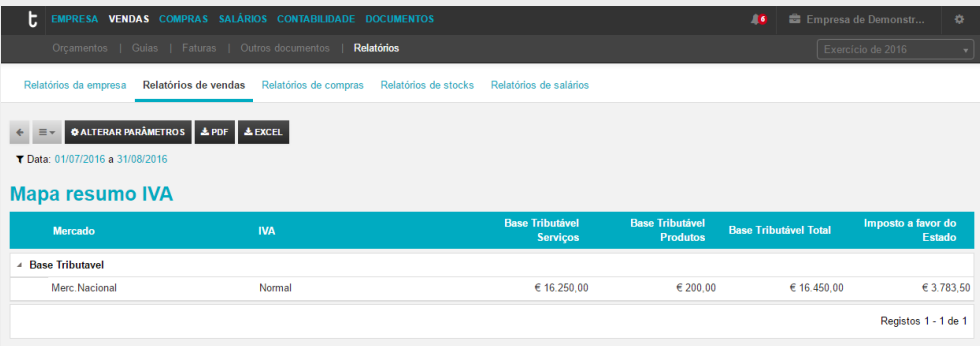

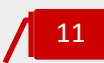

### **Listagem para Conferência de Documentos**

O objetivo deste mapa é compilar o máximo de informação sobre a faturação num mapa só. Poderá com este mapa cruzar informação contabilística e extrair o máximo de informação apenas numa análise.

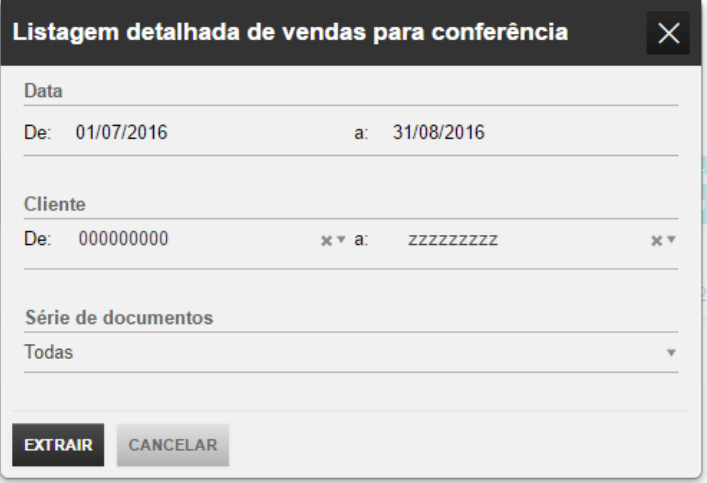

**\_Data:** deve indicar o período que pretende consultar;

\_**Cliente:** pode limitar a conferência dos documentos aos clientes que pretender;

\_**Série de documentos:** pode filtrar por séries específicas, a apresentação do relatório.

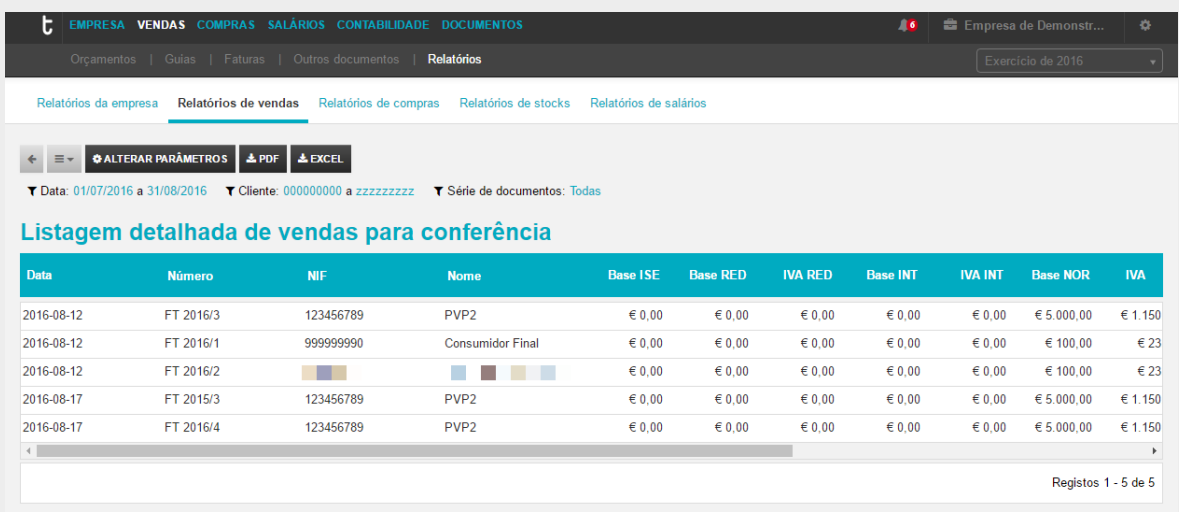

Deve utilizar a barra horizontal (por baixo da informação do mapa) para consultar a totalidade do relatório.

O mapa detalha todas as bases de IVA por taxas, os valores dos respetivos IVAs, descontos bem como retenções efetuadas.

# **Menu Compras**

O menu **Compras** confere o acesso à área de gestão do processo de encomendas e compras e de registo e validação das despesas da entidade e dos seus colaboradores.

Estão enquadradas neste menu as tarefas de emissão de Notas de Encomenda a Fornecedor, bem como o registo de Documentos de Transporte do Fornecedor e a emissão de Guias de Devolução a Fornecedor, com a respetiva comunicação à Autoridade Tributária. Paralelamente, o registo das Faturas de Compra, das Despesas da entidade e dos seus colaboradores, bem como os Mapas de Deslocações dos colaboradores, a emissão de Pagamentos a Fornecedores e a Colaboradores e a análise de contas correntes. A funcionalidade de importação dos documentos de compra diretamente do e-fatura está também incluída neste menu, bem como a emissão de Faturas de Autofaturação

Este módulo de Compras e Despesas incute uma nova dinâmica na gestão das Despesas do colaborador. Em primeiro plano, o colaborador passa a introduzir as suas despesas e registos de deslocações em viatura própria no TOConline, submetendo-as a aprovação. Posteriormente, o empresário tem acesso às Despesas e Mapas de Deslocações registadas, permitindo-lhe ter sempre a perspetiva centralizada e atualizada das despesas por aprovar e por pagar para cada colaborador.

## Notas de Encomenda a Fornecedor

O submenu **Notas de Encomenda** permite o acesso à emissão de Notas de Encomenda a Fornecedores e à gestão das adjudicações e fornecimentos associados aos processos de compra.

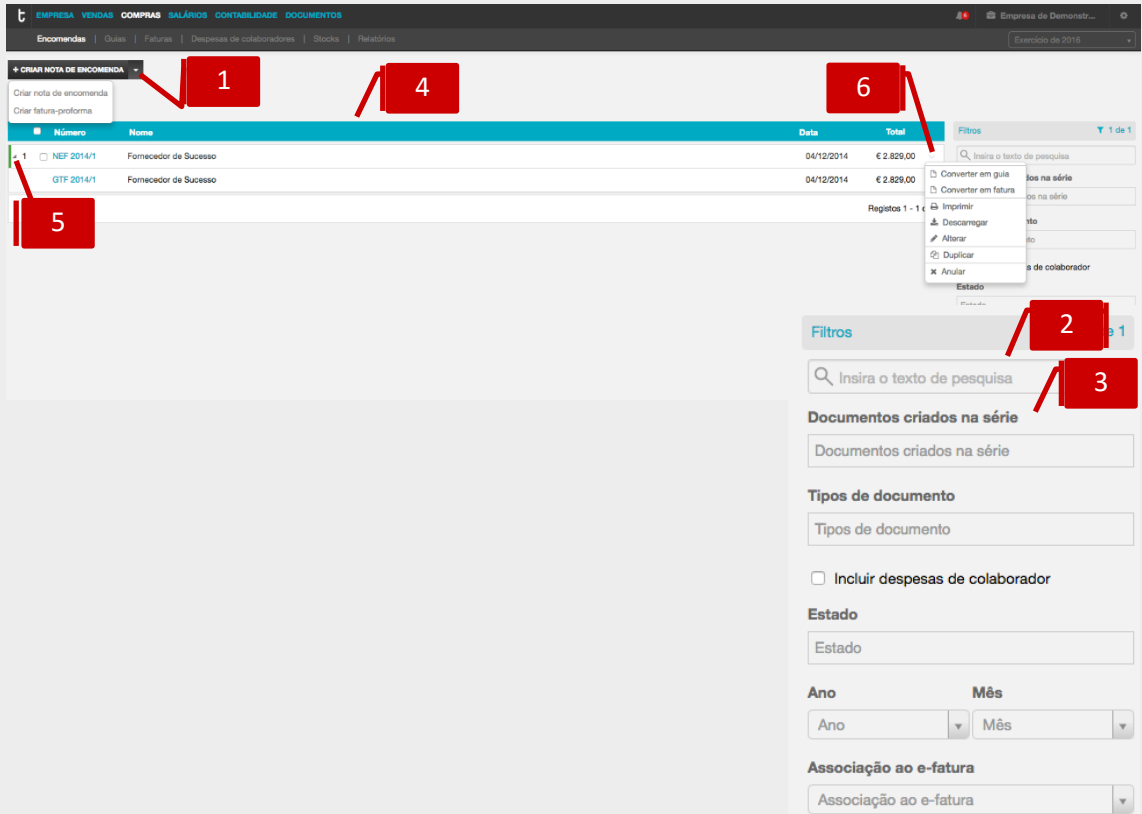

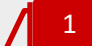

### **Botão Criar Nova Nota de Encomenda**

O botão **Criar nova nota de encomenda** abre a caixa de diálogo de emissão de Nota de Encomenda. Se aceder à seta de expansão, à direita no botão, pode selecionar alternativamente o registo de Fatura Pró-Forma de Fornecedor.

### **Campo de Pesquisa Livre**

O campo de pesquisa livre permite a busca e filtro de documentos por introdução de **Número de Documento** ou **Nome**.

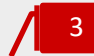

2

### **Filtros de contexto**

\_ **Documentos Criados na Série**, permite a aplicação de filtros por série de documentos;

\_ **Tipos de Documento**, permite a visualização dos documentos por tipo de documento – Nota de Encomenda a Fornecedor ou Fatura Pró-Forma de Fornecedor;

\_**Check-box incluir despesas de colaborador**, permite incluir as despesas de colaborador na listagem apresentada, que respeita às despesas da empresa;

\_ **Estado**, permite a apresentação dos documentos por estado – Adjudicado, Não Adjudicado ou Por comunicar;

\_ **Ano, Mês**, permite e seleção do ano e mês;

\_ **Associação ao e-fatura**, permite a pesquisa de documentos, que tenham sido importados através da funcionalidade de importação das compras do e-fatura, pelo estado *Associado* ou *Não associado.*

### **Listagem de Documentos** 4

O painel de Documentos apresenta, em linha, as Notas de Encomenda a Fornecedor e as Faturas Pró-Forma de Fornecedor emitidas, indicando o **Número do Documento**, a **Referência** do Fornecedor, o **Nome do Fornecedor**, a **Data do Documento** e o **Valor do Documento**.

### **Seta de Expansão**

Ao clicar na seta de expansão, são apresentados os documentos na hierarquia do documento original. Geradas a partir da Nota de Encomenda a Fornecedor ou da Fatura Pró-Forma de Fornecedor, são visualizadas as Guias de Transporte de Fornecedor e as Faturas.

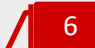

5

### **Menu Deslizante**

\_ **Converter em Guia**, converte a Nota de Encomenda a Fornecedor ou a Fatura Pró-Forma em Guia de Transporte de Fornecedor;

\_ **Converter em Fatura**, converte a Nota de Encomenda a Fornecedor ou a Fatura Pró-Forma em Fatura;

\_ **Imprimir**, permite a impressão da Nota de Encomenda a Fornecedor ou da Fatura Pró-Forma;

\_ **Descarregar**, permite o *download* da Nota de Encomenda a Fornecedor ou da Fatura Pró-Forma em formato de leitura PDF;

\_ **Alterar**, abre a visualização da caixa de diálogo do documento;

\_ **Duplicar**, permite a duplicação da Nota de Encomenda a Fornecedor ou da Fatura Pró-Forma e sua posterior edição;

\_ **Anular**, permite a anulação da Nota de Encomenda a Fornecedor ou da Fatura Pró-Forma.

### Emissão de Nota de Encomenda a Fornecedor

Apresentámos abaixo os principais procedimentos para a emissão de uma Nota de Encomenda a Fornecedor.

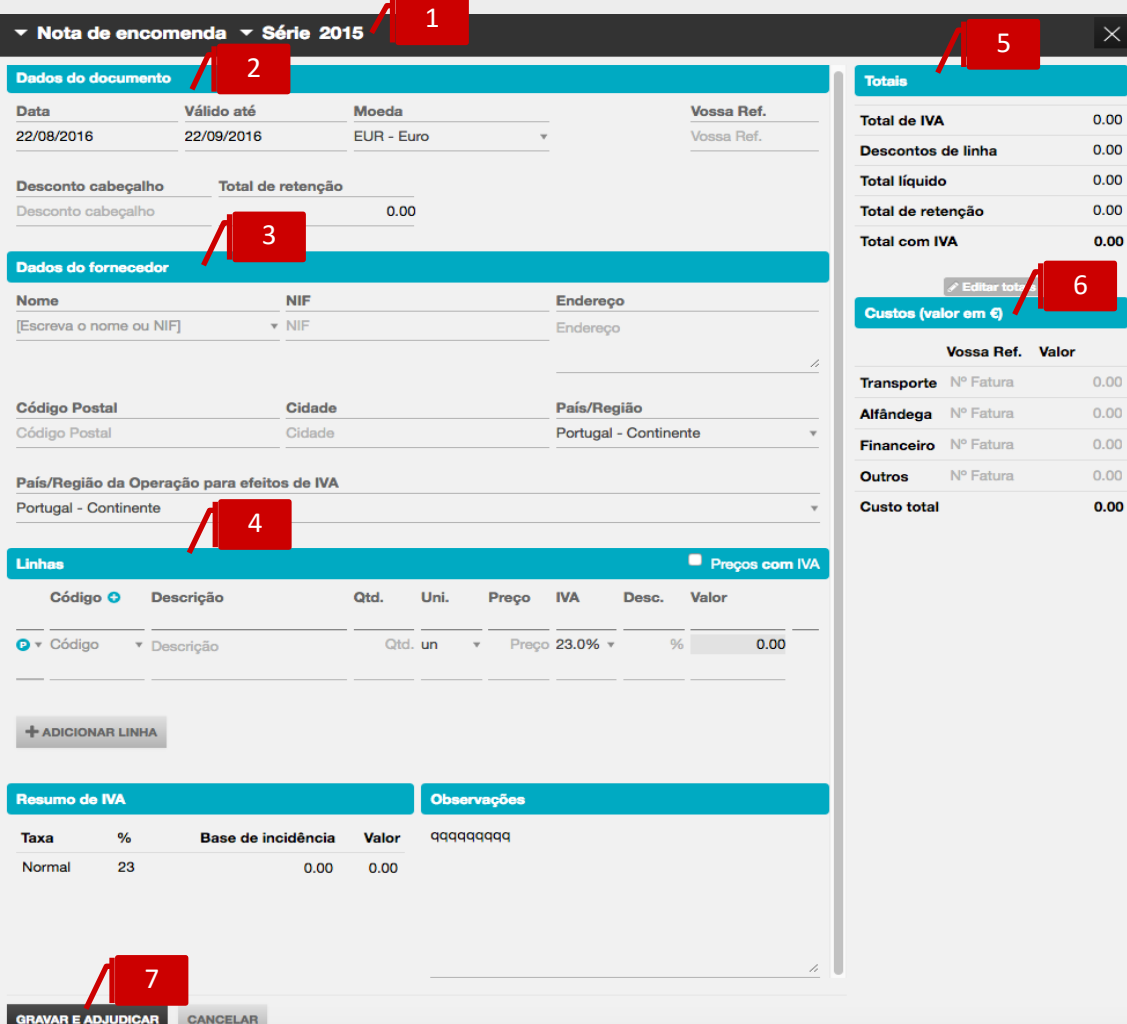

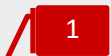

### **Seletores de Tipo de Documento e de Série de Documento**

\_ Seletor **Tipo de Documento**, permite a seleção do documento a emitir – Nota de Encomenda a Fornecedor ou Fatura Pró-Forma de Fornecedor;

\_ Seletor **Série de Documento**, permite a seleção da Série de documento a utilizar.

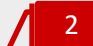

### **Separador Dados do Documento**

\_ **Data**, permite a introdução da data de emissão do documento;

\_ **Válido até**, permite a introdução da data de vencimento do documento;

- \_ **Moeda**, permite a seleção da moeda original do documento;
- \_ **Total de Retenção**, permite a introdução do valor da Retenção no documento;

\_ **Vossa Ref.**, permite a introdução do número do documento do fornecedor ou de qualquer outra referência associada;

\_ **Desconto cabeçalho**, permite a introdução do desconto financeiro em percentagem no documento.

#### **Separador Dados do Fornecedor** 3

O campo **Nome** permite a pesquisa, por aproximação, pelo Nome ou NIF do fornecedor a selecionar para a emissão do documento.

O campo **Pais/região da operação para efeitos de IVA** permite a introdução da lozalização da operação, para efeitos de IVA. Será importante o seu preenchimento para correta contabilização, na contabilidade, do documento.

### **Separador Linhas do Documento** 4

No corpo do documento deverá proceder à introdução em linha dos Produtos e/ou Categorias de Despesa.

Se pretender que os preços dos Produtos e/ou Categorias de Despesa sejam apresentados com IVA, deverá colocar o visto na check-box **Preços com IVA**, caso pretenda que os Preços sejam apresentados sem IVA incluído, deverá manter a caixa não selecionada.

Deverá, de seguida, escolher o tipo de linha a introduzir, por seleção de Produto ou Categoria de Despesa no campo à esquerda da coluna de Código. Após a seleção, poderá realizar a pesquisa, por aproximação, no campo **Código** pela descrição, código de barras ou código do artigo.

Caso pretenda a introdução de descrição apenas, bastará que mantenha o campo **Código** em branco.

### **Separador Totais** 5

O separador apresenta os totalizadores do documento.

Caso pretenda, poderá editar os totais do documento, para promover pequenos acertos face ao documento original do fornecedor, bastando para tal clicar no botão **Editar totais**. Os campos **Total Líquido** e **Total de IVA** ficam editáveis para introdução manual.

De mencionar que após a edição dos totais do documento, o TOConline não mais recalcula o documento, mesmo acrescentando linhas ou alterando os valores em linha.

Poderá reverter as alterações efetuadas, clicando no botão **Repor totais originais**.

### **Estrutura de custos indicativos** 6

O campo **Preço de Compra**, **Custo financeiro, Custos de transporte custos de alfândega e Outros custos,** permitem o registo dos preços associados ao produto.

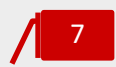

### **Botão Gravar e Adjudicar**

Para concluir a operação, bastará clicar no botão **Gravar e Adjudicar**.

Os procedimentos de registo do documento **Fatura Pró-Forma de Fornecedor** são, em tudo, semelhantes aos de emissão da Nota de Encomenda a Fornecedor.

### Guias de Transporte de Fornecedor

O submenu **Guias** permite o acesso ao registo das Guias de Transporte de Fornecedor, bem como à emissão de Guias de Devolução a Fornecedor e correspondente tarefa de comunicação do documento à Autoridade Tributária.

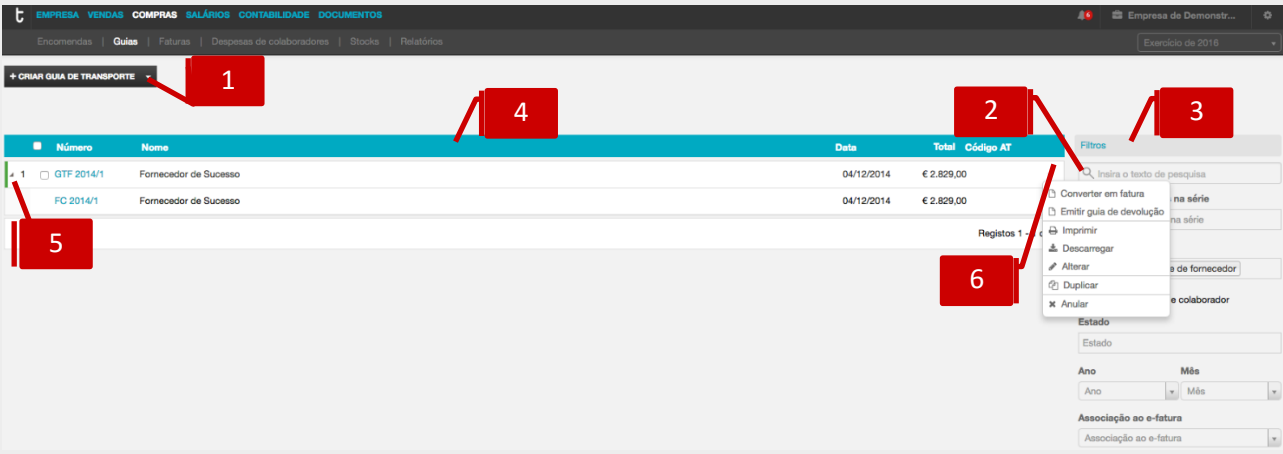

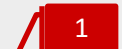

### **Botão Criar Nova Guia de Transporte de Fornecedor**

O botão **Criar nova guia de transporte de fornecedor** abre a caixa de diálogo de registo de Guia de Transporte de Fornecedor. Se aceder à seta de expansão, à direita no botão, pode selecionar alternativamente a emissão de Guia de Devolução a Fornecedor.

# 2

### **Campo de Pesquisa Livre**

O campo de pesquisa livre permite a busca e filtro de documentos por introdução de **Número de Documento** ou **Nome**.

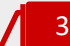

### **Filtros de contexto**

\_ **Documentos Criados na Série**, permite a aplicação de filtros por série de documentos;

\_ **Tipos de Documento**, permite a visualização dos documentos por tipo de documento – Nota de Encomenda a Fornecedor ou Fatura Pró-Forma de Fornecedor;

\_**Check-box incluir despesas de colaborador**, permite incluir as despesas de colaborador na listagem apresentada, que respeita às despesas da empresa;

Estado, permite a apresentação dos documentos por estado – Adjudicado ou Não Adjudicado;

\_ **Ano, Mês**, permite e seleção do ano e mês;

\_ **Associação ao e-fatura**, permite a pesquisa de documentos, que tenham sido importados através da funcionalidade de importação das compras do e-fatura, pelo estado *Associado* ou *Não associado.*

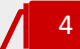

### **Listagem de Documentos**

O painel de Documentos apresenta, em linha, as guias de transporte de Fornecedor e as guias de devolução a Fornecedor emitidas, indicando o **Número**  **do Documento**, a **Referência** do Fornecedor, o **Nome do Fornecedor**, a **Data do Documento** e o **Valor do Documento** e a coluna do **Código AT**, devolvido na comunicação das Guias de Devolução a Fornecedor, cujo procedimento veremos a seguir.

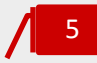

### **Seta de Expansão**

Ao clicar na seta de expansão, são apresentados os documentos na hierarquia do documento original. Geradas a partir da Guia de Transporte de Fornecedor, são visualizadas as Guias de Devolução a Fornecedor e as Faturas.

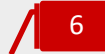

### **Menu Deslizante**

\_ **Converter em Fatura**, converte a Guia de Transporte de Fornecedor em Fatura; \_ **Emitir Guia de Devolução**, permite a emissão de Guia de Devolução a Fornecedor com específica remissão para a Guia de Transporte de Fornecedor original;

\_ **Imprimir**, permite a impressão da Guia de Transporte de Fornecedor ou da Guia de Devolução a Fornecedor;

\_ **Descarregar**, permite o *download* da Guia de Transporte de Fornecedor ou da Guia de Devolução a Fornecedor em formato de leitura PDF;

\_ **Alterar**, abre a caixa de diálogo de emissão do documento, permitindo a sua edição;

\_ **Duplicar**, permite a duplicação do documento e a sua posterior edição;

\_ **Anular**, permite a anulação da Guia de Transporte de Fornecedor ou da Guia de Devolução a Fornecedor.

### Registo de Guia de Transporte de Fornecedor

Apresentamos, de seguida, os principais procedimentos para o registo de uma Guia de Transporte de Fornecedor.

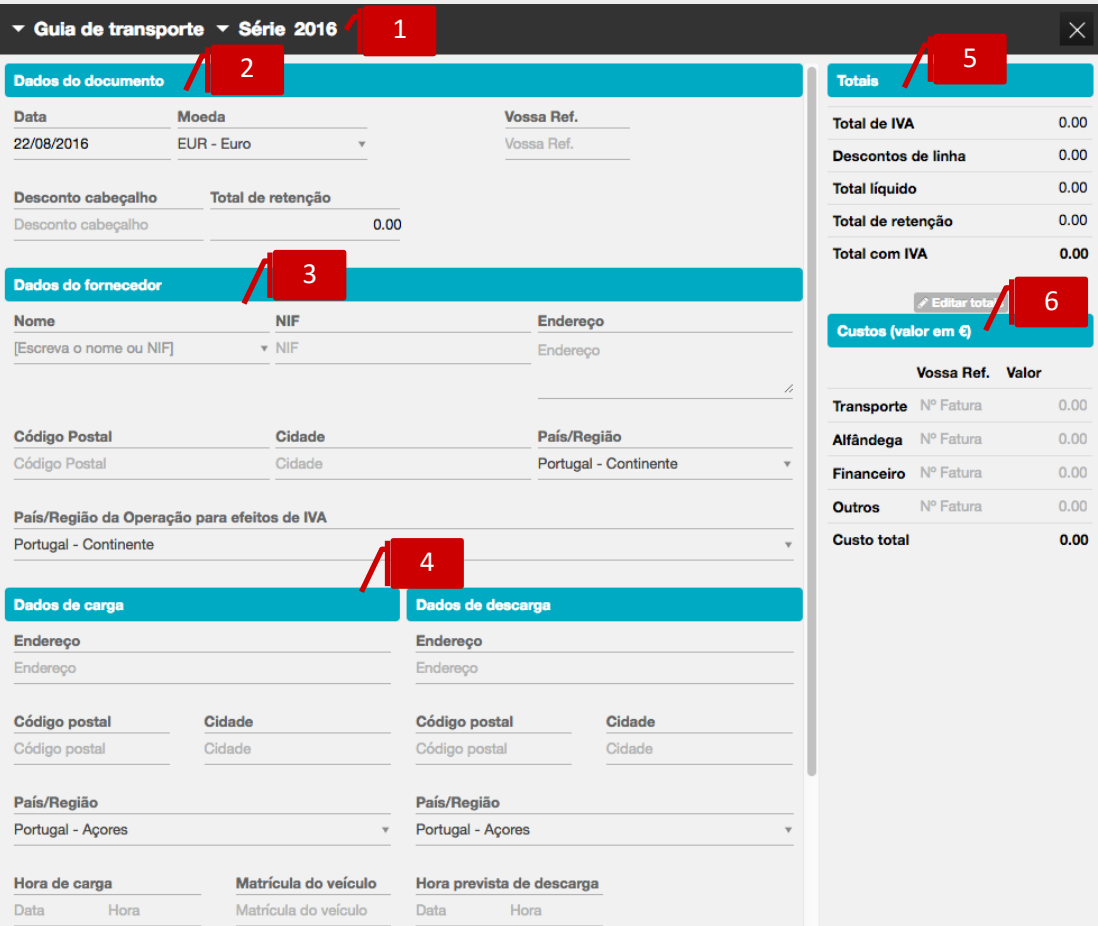

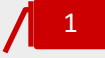

### **Seletores de Tipo de Documento e de Série de Documento**

\_ Seletor **Tipo de Documento**, permite a seleção do documento a emitir – Guia de Transporte de Fornecedor ou Guia de Devolução a Fornecedor;

\_ **Seletor Série de Documento**, permite a seleção da Série de documento a utilizar.

# 2

## **Separador Dados do Documento**

- \_ **Data**, permite a introdução da data de emissão do documento;
- \_ **Moeda**, permite a seleção da moeda original do documento;
- \_ **Total de Retenção**, permite a introdução do valor da Retenção no documento;

\_ **Vossa Ref.**, permite a introdução do número do documento do fornecedor ou de qualquer outra referência associada;

\_ **Desconto cabeçalho**, permite a introdução do desconto financeiro em percentagem, no documento.

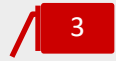

### **Separador Dados do Fornecedor**

O campo **Nome** permite a pesquisa, por aproximação, pelo **Nome** ou **NIF** do fornecedor a selecionar para a registo / emissão do documento.

# 4

### **Separadores Dados de Carga e Descarga**

Os campos **Endereço,** nos separadores dos Dados de Carga e de Descarga, permitem a pesquisa automática das moradas das entidades, permitindo a seleção das moradas pretendidas. Alternativamente, poderá proceder ao preenchimento manual dos campos de morada e de data e hora de carga e descarga.

# 5

## **Separador Totais**

O separador apresenta os totalizadores do documento.

Caso pretenda, poderá editar os totais do documento, para promover pequenos acertos face ao documento original do fornecedor, bastando para tal clicar no botão **Editar totais**. Os campos **Total Líquido** e **Total de IVA** ficam editáveis para introdução manual.

De mencionar que após a edição dos totais, o documento não mais será recalculado, mesmo acrescentando linhas ou alterando os valores em linha.

Poderá reverter as alterações efetuadas, clicando no botão **Repor totais originais**.

### **Estrutura de custos indicativos** 6

O campo **Preço de Compra**, **Custo financeiro, Custos de transporte custos de alfândega e Outros custos,** permitem o registo dos preços associados ao produto.

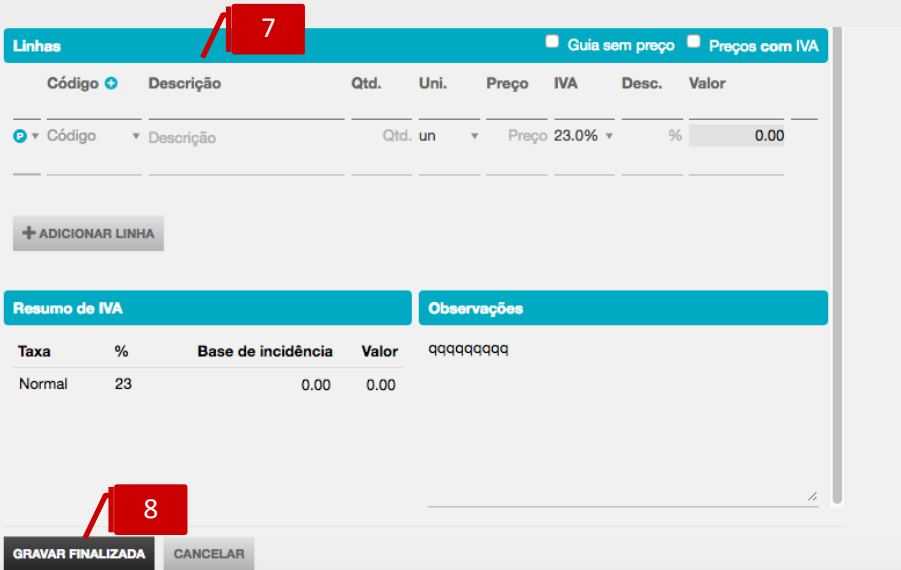

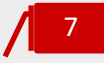

### **Separador Linhas do Documento**

No corpo do documento deverá proceder à introdução em linha dos Produtos e/ou Categorias de Despesa.

Se pretender que os preços dos Produtos e/ou Categorias de Despesa sejam apresentados com IVA, deverá colocar o visto na caixa **Preços com IVA**, caso pretenda que os Preços sejam apresentados sem IVA incluído, deverá manter a caixa não selecionada.

Deverá, de seguida, escolher o tipo de linha a introduzir, por seleção de Produto ou Categoria de Despesa no campo à esquerda da coluna de Código. Após a seleção, poderá realizar a pesquisa no campo **Código** pela descrição, código de barras ou código do artigo. Caso pretenda a introdução de descrição apenas, bastará que mantenha o campo **Código** em branco.

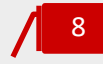

**Botão Gravar finalizada**

Para concluir a operação, bastará clicar no botão **Gravar finalizada**.

### Emissão de Guia de Devolução a Fornecedor

Apresentamos, agora, os principais procedimentos para a emissão de uma Guia de Devolução a Fornecedor.

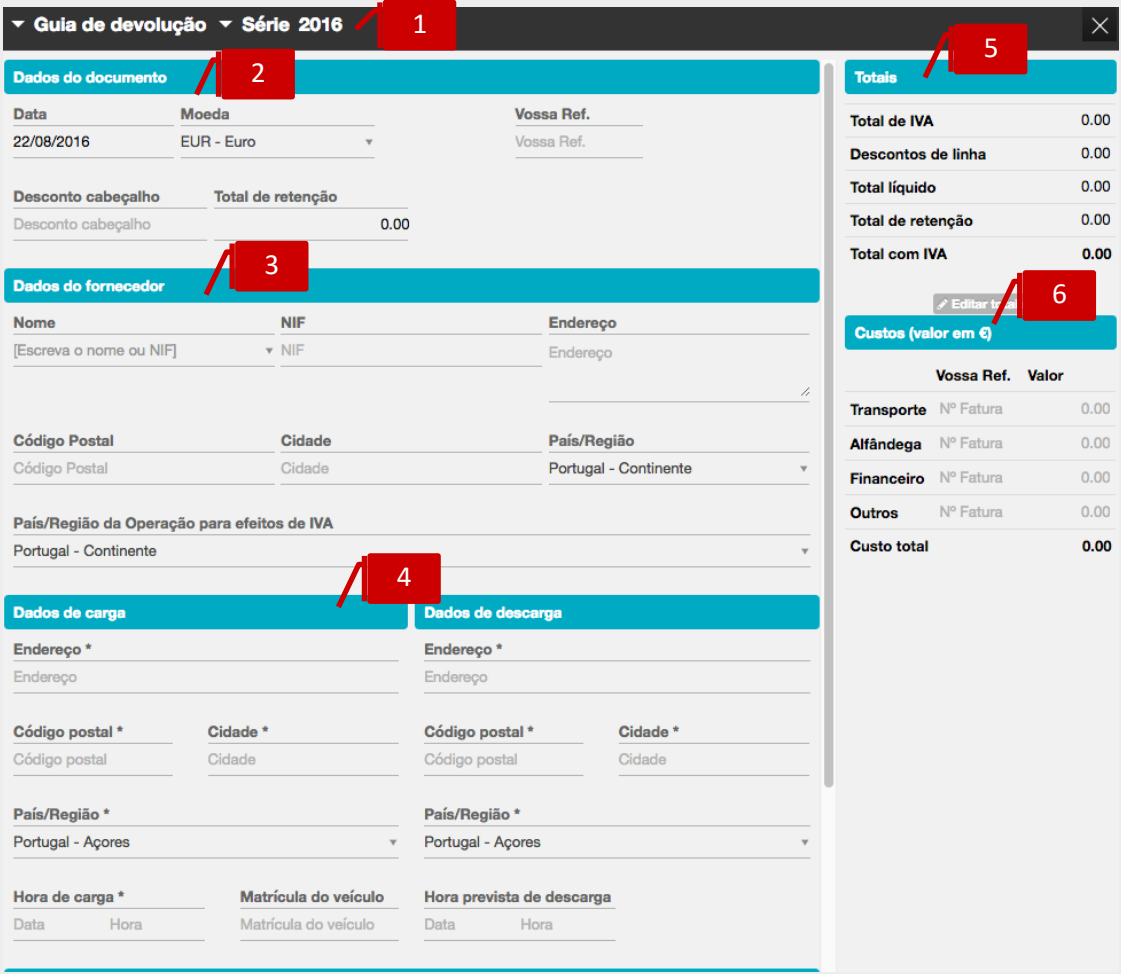

1

2

### **Seletores de Tipo de Documento e de Série de Documento**

\_ Seletor **Tipo de Documento**, permite a seleção do documento a emitir – Guia de Devolução a Fornecedor; poderá, em alternativa, abrir a janela de emissão da Guia de Devolução a Fornecedor acedendo ao menu deslizante, na linha da Guia de Transporte do Fornecedor, permitindo, deste modo, que a Guia de Devolução faça remissão automática para a Guia de Transporte original;

\_ **Seletor Série de Documento**, permite a seleção da Série de documento a utilizar.

### **Separador Dados do Documento**

\_ **Data**, permite a introdução da data de emissão do documento;

- \_ **Moeda**, permite a seleção da moeda original do documento;
- \_ **Total de Retenção**, permite a introdução do valor da Retenção no documento;

\_ **Vossa Ref.**, permite a introdução do número do documento do fornecedor ou de qualquer outra referência associada;

\_ **Desconto financeiro**, permite a introdução do desconto financeiro em percentagem no documento.

### **Separador Dados do Fornecedor**

O campo **Nome** permite a pesquisa, por aproximação, pelo **Nome** ou **NIF** do fornecedor a selecionar para a registo / emissão do documento.

# 4

3

### **Separadores Dados de Carga e Descarga**

Os campos **Endereço,** nos separadores dos Dados de Carga e de Descarga, permitem a pesquisa automática das moradas das entidades, permitindo a seleção das moradas pretendidas. Alternativamente, poderá proceder ao preenchimento manual dos campos de morada e de data e hora de carga e descarga.

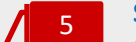

## **Separador Totais**

O separador apresenta os totalizadores do documento. Caso pretenda, poderá editar os totais do documento, para promover pequenos acertos face ao documento original do fornecedor, bastando para tal clicar no botão **Editar totais**. Os campos **Total Líquido** e **Total de IVA** ficam editáveis para introdução manual. De mencionar que após a edição dos totais, o documento não mais será recalculado, mesmo acrescentando linhas ou alterando os valores em linha. Poderá reverter as alterações efetuadas, clicando no botão **Repor totais originais**.

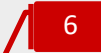

### **Estrutura de custos indicativos**

O campo **Preço de Compra**, **Custo financeiro, Custos de transporte custos de alfândega e Outros custos,** permitem o registo dos preços associados ao produto.

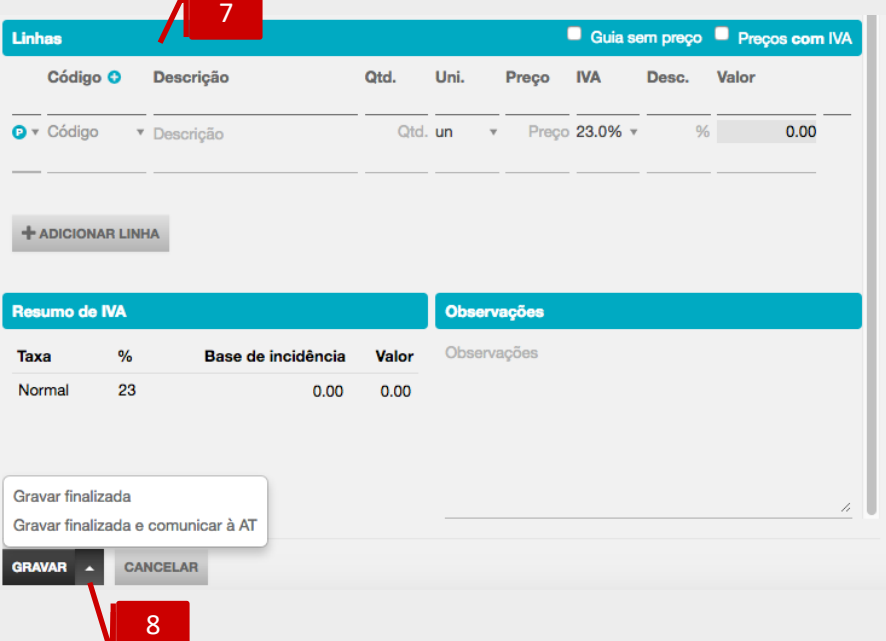

7

### **Separador Linhas do Documento**

No corpo do documento deverá proceder à introdução em linha dos artigos. Se pretender que os preços dos Produtos e/ou Categorias de Despesa sejam apresentados com IVA, deverá colocar o visto na check-box **Preços com IVA**, caso pretenda que os Preços sejam apresentados sem IVA incluído, deverá manter a caixa não selecionada.

Pode selecionar a check-box **Guia sem preço** se pretender a emissão de uma guia sem indicação do preço dos artigos.

Deverá, de seguida, escolher o tipo de linha a introduzir, por seleção de Produto ou Categoria de Despesa no campo à esquerda da coluna de Código. Após a seleção, poderá realizar a pesquisa no campo **Código** pela descrição, código de barras ou código do artigo. Caso pretenda a introdução de descrição apenas, bastará que mantenha o campo **Código** em branco.

#### **Botão Gravar**  8

Para concluir a operação, bastará clicar no botão **Gravar**, colocando a Guia de Devolução no estado **Em Preparação**, permitindo a sua posterior edição e finalização.

Em alternativa, acedendo à seta de expansão à direita do botão **Gravar**, poderá selecionar uma das opções apresentadas:

\_ **Gravar Finalizada**, o documento é assinado e é atribuído o número do documento. Neste estado, o documento não poderá ser editado;

\_ **Gravar Finalizada e Comunicar à AT**, permite a gravação, assinatura e atribuição de número ao documento e abre automaticamente a janela de comunicação via *webservice* da Guia à Autoridade Tributária, que vamos ver em detalhe de seguida.

### Comunicação de Guia de Devolução a Fornecedor à Autoridade Tributária

A Guia de Devolução a Fornecedor, emitida pelo adquirente dos bens, é válida como documento de transporte nos termos do Regime dos Bens em Circulação. Por tal, não dispensa a comunicação à Autoridade Tributária, devendo o sujeito passivo comunicar numa das vias admitidas.

O TOConline permite a comunicação das Guias de Devolução a Fornecedor por transmissão eletrónica em tempo real, integrada em programa informático, utilizando o serviço de *webservice* disponibilizado pela AT no Portal das Finanças.

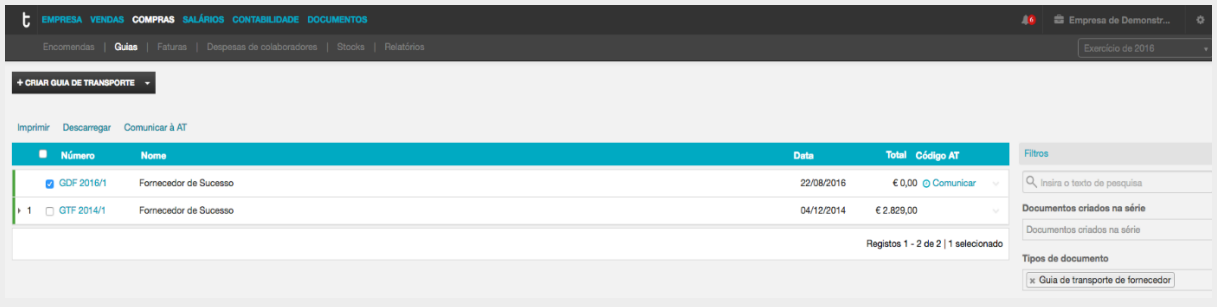

Para iniciar o processo de comunicação da Guia de Devolução a Fornecedor à Autoridade Tributária, deverá clicar no *link* **Comunicar** na linha do documento a comunicar, ou, em alternativa, colocar o visto no(s) documento(s) a comunicar (check-box à esquerda na linha) e clicar no link **Comunicar à AT** (no topo da listagem).

Será encaminhado para a janela de **Dados de Acesso à AT**, onde deverá introduzir o NIF e a senha de acesso da entidade ao Portal das Finanças, ou, caso tenha sido criado um subutilizador no Portal das Finanças, a identificação do sub- utilizador (que assume o formato <nif>/<subutilizador>) e a respetiva senha.

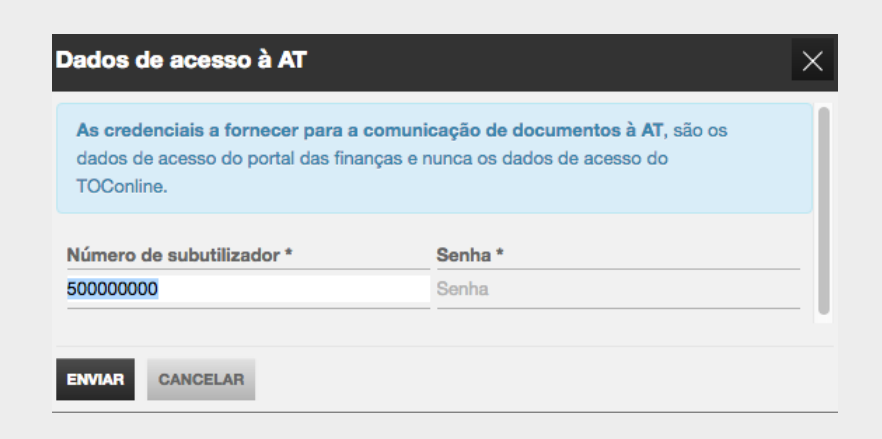

Uma vez introduzidos os dados de acesso, para iniciar a comunicação do documento, bastará carregar no botão **Enviar**.

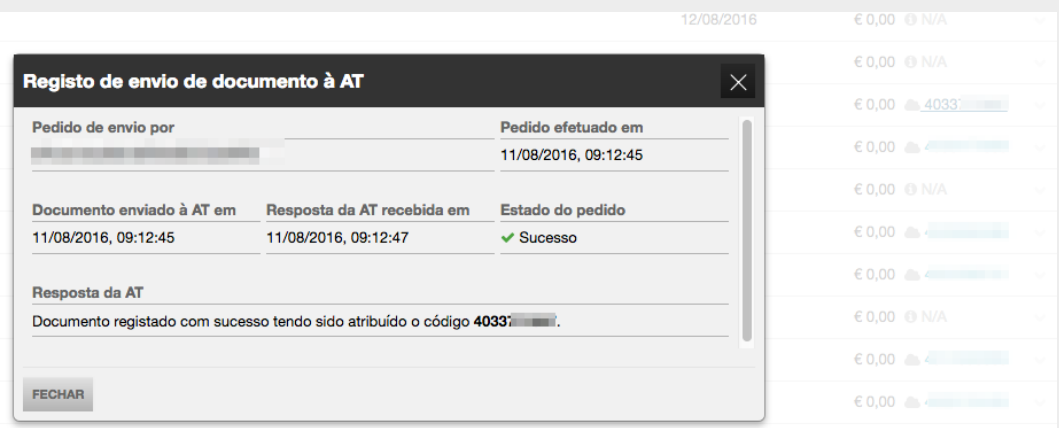

Quando o ficheiro for totalmente processado e registado na base de dados da AT, será devolvido o **Código de Identificação AT**, que deverá acompanhar os bens no transporte.

Ao clicar no Código AT, ser-lhe-á apresentada a janela de **Registo de Envio do Documento à AT**, com indicação das datas e horas do pedido de envio, do envio à AT e da resposta da AT, bem como do estado do pedido e da resposta devolvida pela AT.

## Faturas de Compra e Despesa

O submenu **Faturas de Compra** permite o acesso ao registo das Faturas de Compra do Fornecedor e Despesas da empresa e demais documentos e à emissão dos documentos de quitação, correspondentes aos pagamentos efetuados. Está igualmente enquadrada neste submenu a emissão de Faturas de Autofaturação.

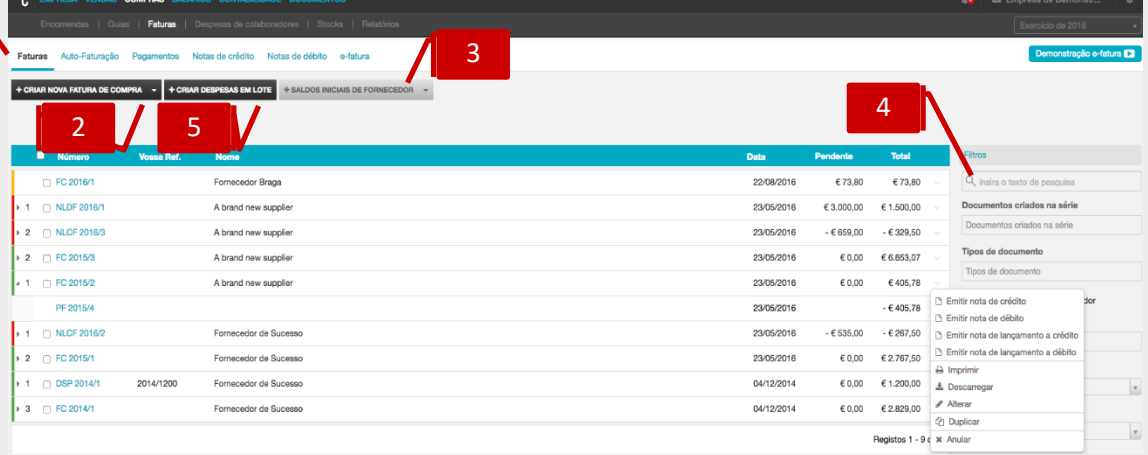

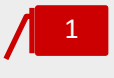

### **Separador de página Faturas**

Ao clicar no separador de página **Faturas**, é reencaminhado para a área de trabalho das faturas de compra.

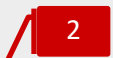

### **Botão Criar Nova Fatura de Compra**

O botão **Criar nova fatura de compra** abre a caixa de diálogo de registo de **Fatura de Compra de Fornecedor**. Se aceder à seta de expansão, à direita no botão, pode selecionar alternativamente o registo dos documentos retificativos **Nota de Crédito de Fornecedor** ou **Nota de Débito de Fornecedor** e o registo de **Despesas.**

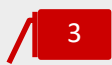

### **Botão Saldos Iniciais de Fornecedor**

O botão **Saldos Iniciais de Fornecedor** abre a caixa de diálogo de registo de **Saldo Inicial de Fornecedor**. Se aceder à seta de expansão, à direita no botão, pode selecionar alternativamente o registo dos documentos retificativos internos **Nota de Lançamento a Crédito de Fornecedor** e **Nota de Lançamento a Débito de Fornecedor**.

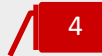

### **Campo de Pesquisa Livre**

O campo de pesquisa livre permite a busca e filtro de documentos de compra por introdução de **Número de Documento** ou **Nome**.

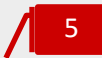

### **Botão Criar Despesas em Lote**

O botão **Criar despesas em lote** abre a caixa de diálogo de registo de **Despesas** agrupadas por grupo de despesas**.**

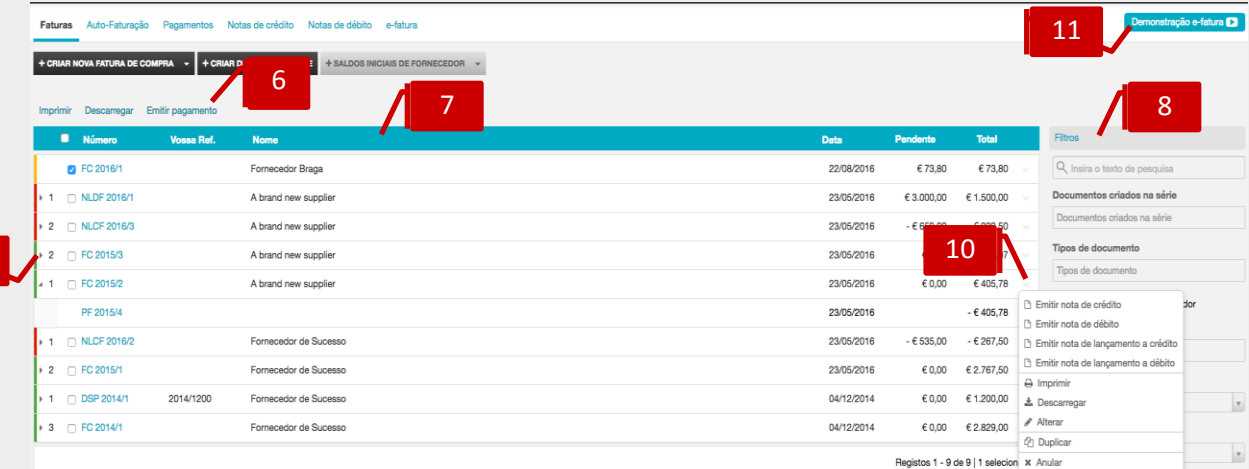

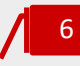

9

### **Atalhos de ação rápida**

Ao selecionar um ou mais documentos, por colocação de visto nas caixas de seleção à esquerda do Número de Documento, ativa a apresentação dos botões auxiliares.

\_ **Imprimir**, permite a impressão do documento selecionado;

\_ **Descarregar**, permite a produção e descarga de ficheiro em formato de leitura PDF para impressão de vários documentos;

\_ **Emitir pagamento**, abre a caixa de diálogo de emissão do documento de pagamento.

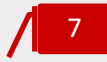

### **Listagem de Documentos**

O painel de Documentos de Compra apresenta, em linha, as Faturas de Compra e demais documentos de compra emitidos, indicando o **Número do Documento**, a **Referência** do Fornecedor, o **Nome do Fornecedor**, a **Data do Documento**, o **Valor Pendente** e o **Valor do Documento**.

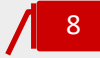

### **Filtros de contexto**

\_ **Documentos Criados na Série**, permite a aplicação de filtros por série de documentos;

\_ **Tipos de Documento**, permite a visualização dos documentos por tipo de documento – Nota de Encomenda a Fornecedor ou Fatura Pró-Forma de Fornecedor;

\_**Check-box incluir despesas de colaborador**, permite incluir as despesas de colaborador na listagem apresentada, que respeita às despesas da empresa;

\_ **Estado**, permite a apresentação dos documentos por estado – Pago, Anulado, Em preparação, Pendente vencido, Pendente não vencido.

\_ **Ano, Mês**, permite e seleção do ano e mês;

\_ **Associação ao e-fatura**, permite a pesquisa de documentos, que tenham sido importados através da funcionalidade de importação das compras do e-fatura, pelo estado *Associado* ou *Não associado.*

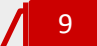

### **Seta de Expansão**

Ao clicar na seta de expansão, são apresentados os documentos na hierarquia do documento original. Gerados a partir da Fatura, são visualizados os documentos retificativos e os documentos de pagamento emitidos à sua ordem.

# 10

### **Menu Deslizante**

\_ **Emitir pagamento**, abre a caixa de diálogo de emissão do documento de Pagamento;

\_ **Emitir Nota de Crédito**, abre a caixa de diálogo de registo de Nota de Crédito, com remissão à Fatura original;

\_ **Emitir Nota de Crédito**, abre a caixa de diálogo de registo de Nota de Débito, com remissão à Fatura original;

\_ **Imprimir**, permite a impressão da Fatura de Compra;

\_ **Descarregar**, permite o *download* da Fatura em formato de leitura PDF;

\_ **Alterar**, abre a caixa de diálogo de emissão do documento, permitindo a sua edição;

\_ **Duplicar**, permite a duplicação do documento e a sua posterior edição;

\_ **Anular**, permite a anulação do documento. Apenas será possível a anulação de documentos principais, se não existir documentos emitidos à sua ordem, na hierarquia, situação em que deverá começar por anular estes documentos.

#### **Demonstração e-fatura** 11

**\_ Demonstração e-fatura,** permite a visualização de um vídeo explicativo da funcionalidade de importação das compras do e-fatura.

### Registo de Saldos Iniciais de Fornecedores

Apresentamos, abaixo, os principais procedimentos para a criação de um registo de **Saldos Iniciais de Fornecedor**.

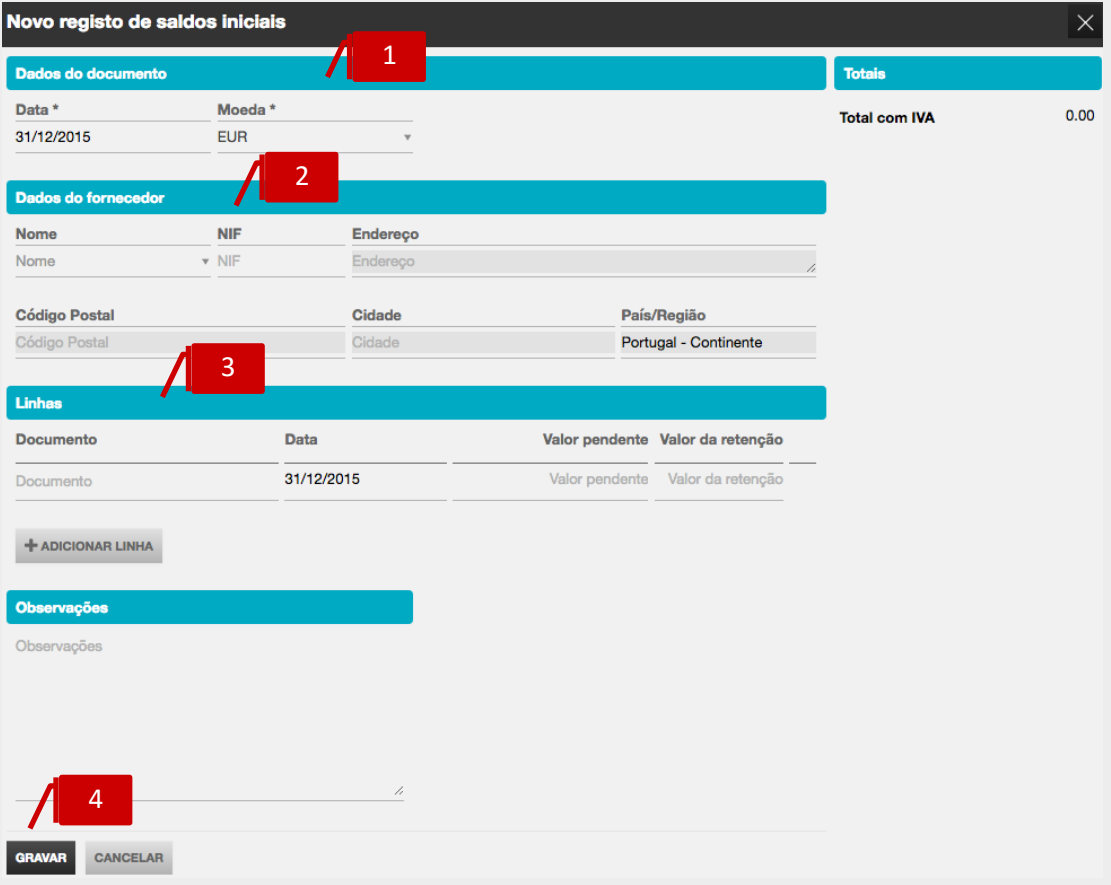

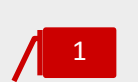

### **Separador Dados do Documento**

\_ **Data**, permite a introdução da data de emissão do Registo de Saldos Iniciais; \_ **Moeda**, permite a seleção da moeda original do documento.

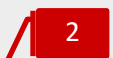

### **Separador Dados do Fornecedor**

Os campos Nome ou NIF permitem a pesquisa, por aproximação, e a seleção da entidade à ordem da qual se pretende a emissão do documento.

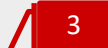

### **Separador Linhas do Documento**

No corpo do documento deverá proceder à introdução em linha dos documentos em aberto associados ao Saldo inicial, devendo introduzir o **Número de Documento**, a **Data de Emissão**, o **Valor Pendente** e o **Valor da Retenção**, se aplicável. Para introduzir linhas adicionais, bastará clicar no botão **Adicionar linha**.

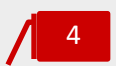

### **Botão Gravar**

Para concluir a operação, bastará clicar no botão **Gravar.**

## Emissão de Nota de Lançamento a Débito / a Crédito

Apresentamos, de seguida, os principais passos para a emissão de uma **Nota de Lançamento a Débito**.

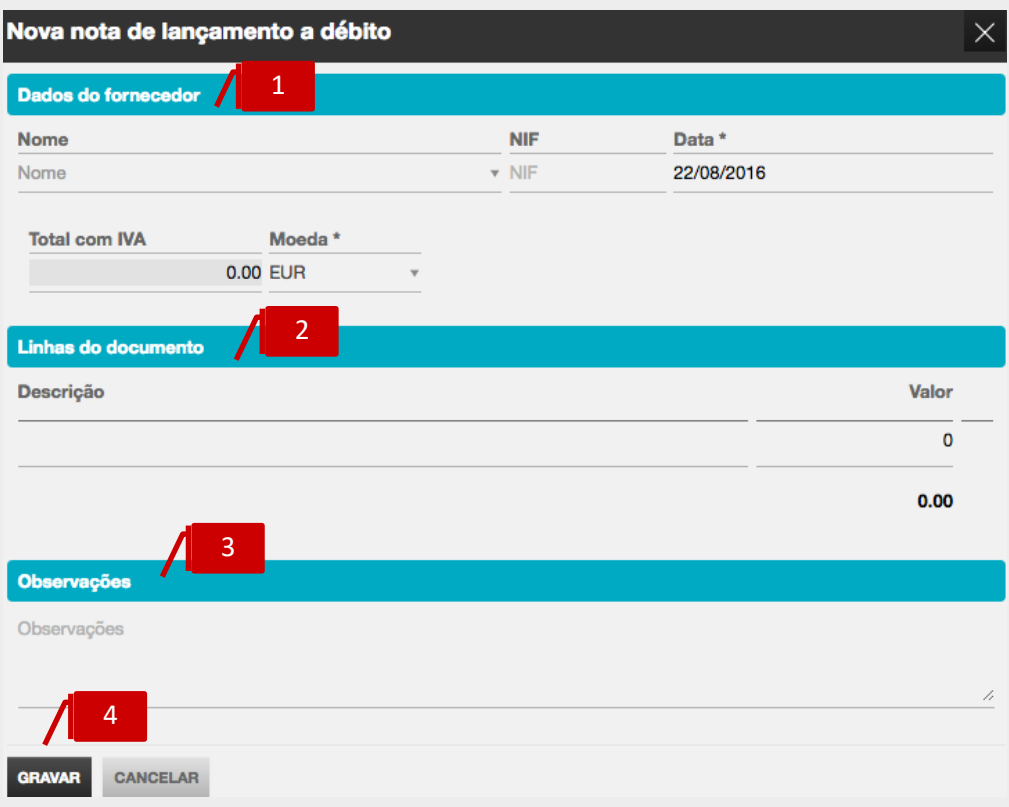

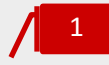

### **Separador Dados do Fornecedor**

- \_ **Nome** ou **NIF**, permitem a pesquisa, por aproximação, e a seleção da entidade à ordem da qual se pretende a emissão do documento.
- \_ **Data**, permite a introdução da data de emissão da Nota de Lançamento;
- \_ **Moeda**, permite a seleção da moeda original do documento.

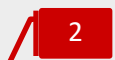

### **Separador Linhas do Documento**

No corpo do documento deverá proceder ao preenchimento dos campos **Descrição** e Valor.

# 3

### **Separador Observações**

O campo observações, de texto livre, permite a introdução de notas ou comentários auxiliares a constar no documento.

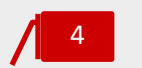

### **Botão Gravar**

Para concluir a operação, bastará clicar no botão **Gravar**.

Os procedimentos de emissão de uma **Nota de Lançamento a Crédito** são, em tudo, semelhantes aos de emissão da **Nota de Lançamento a Débito**.

### Registo de Fatura de Compra de Fornecedor

Apresentamos, abaixo, os principais procedimentos para o registo de uma **Fatura de Compra de Fornecedor**.

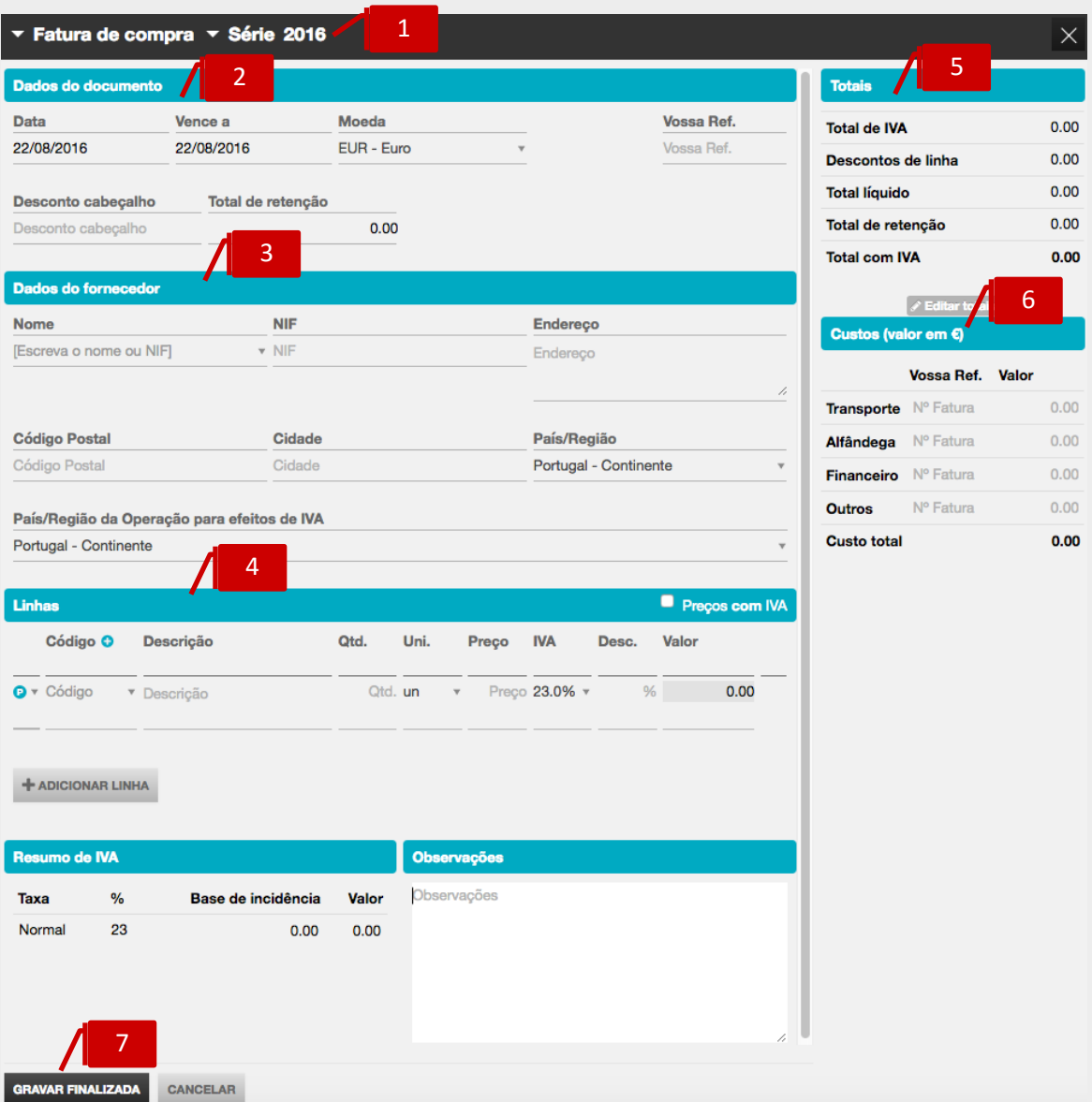

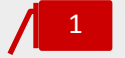

### **Seletores de Tipo de Documento e de Série de Documento**

- \_ Seletor **Tipo de Documento**, permite a seleção do documento a emitir;
- \_ Seletor **Série de Documento**, permite a seleção da Série de documento a utilizar.

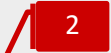

### **Separador Dados do Documento**

- \_ **Data**, permite a introdução da data de emissão do documento;
- \_ **Vence a**, permite a introdução da data de vencimento do documento;
- \_ **Moeda**, permite a seleção da moeda original do documento;

\_ **Total de Retenção**, permite a introdução do valor da Retenção no documento. Quando insere o valor da retenção é apresentado um novo campo seletor **Tipo de retenção** para uma correta sugestão na contabilidade;

\_ **Vossa Ref.**, permite a introdução do número do documento original do fornecedor ou de qualquer outra referência associada;

\_ **Desconto cabeçalho**, permite a introdução do desconto financeiro em percentagem no documento.

# 3

### **Separador Dados do Fornecedor**

O campo **Nome** permite a pesquisa, por aproximação, pelo **Nome** ou **NIF** do fornecedor a selecionar para o registo / emissão do documento.

### **Separador Linhas do Documento** 4

No corpo do documento deverá proceder à introdução em linha dos artigos.

Se pretender que os preços dos Produtos e/ou Categorias de Despesa sejam apresentados com IVA, deverá colocar o visto na caixa **Preços com IVA**; caso pretenda que os Preços sejam apresentados sem IVA incluído, deverá manter a caixa não selecionada.

Deverá, de seguida, escolher o tipo de linha a introduzir, por seleção de Produto ou Categoria de Despesa no campo à esquerda da coluna de Código. Após a seleção, poderá realizar a pesquisa no campo **Código** pela descrição, código de barras ou código do artigo. Caso pretenda a introdução de descrição apenas, bastará que mantenha o campo **Código** em branco.

Para introduzir linhas adicionais, bastará clicar no botão **Adicionar linha**.

# 5

### **Separador Totais**

O separador apresenta os totalizadores do documento. Caso pretenda, poderá editar os totais do documento, para promover pequenos acertos face ao documento original do fornecedor, bastando para tal clicar no botão **Editar totais**. Os campos **Total Líquido** e **Total de IVA** ficam editáveis para introdução manual. De mencionar que após a edição dos totais, o documento não mais será recalculado, mesmo acrescentando linhas ou alterando os valores em linha. Poderá reverter as alterações efetuadas, clicando no botão **Repor totais originais**.

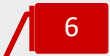

### **Estrutura de custos indicativos**

O campo **Preço de Compra**, **Custo financeiro, Custos de transporte custos de alfândega e Outros custos,** permitem o registo dos preços associados ao produto.

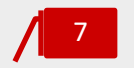

### **Botão Gravar**

Para concluir a operação, bastará clicar no botão **Gravar finalizada**.

### Registo de Nota de Crédito / Nota de Débito de Fornecedor

Apresentamos, abaixo, os principais procedimentos para o registo de uma **Nota de Crédito de Fornecedor**.

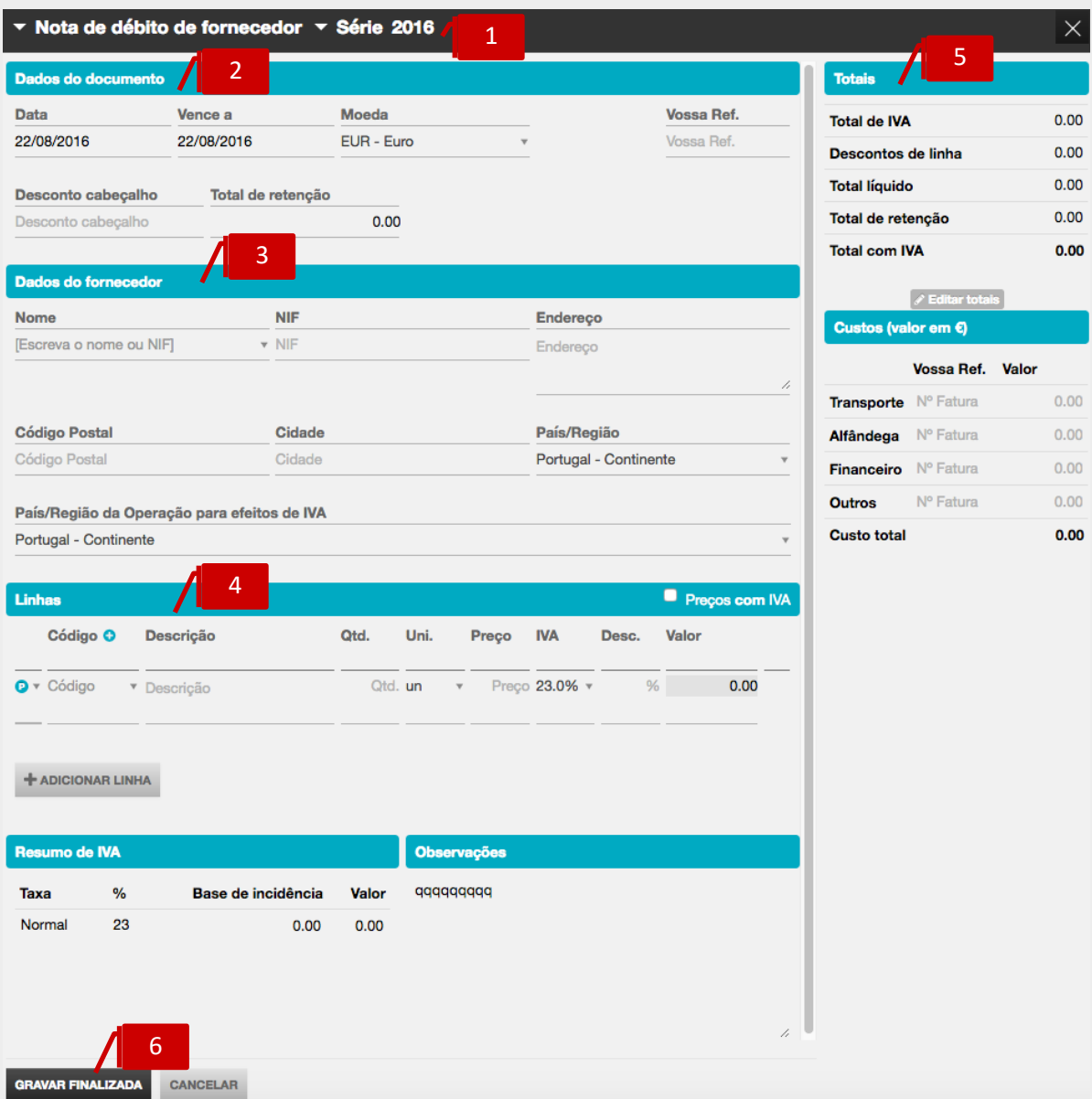

1

### **Seletores de Tipo de Documento e de Série de Documento**

\_ Seletor **Tipo de Documento**, permite a seleção do documento a emitir – **Nota de Crédito de Fornecedor**; poderá, em alternativa, abrir a janela de emissão da Nota de Crédito de Fornecedor acedendo ao menu deslizante, na linha da Fatura de Compra, permitindo, deste modo, que a Nota de Crédito de Fornecedor faça remissão automática para a Fatura de Compra original;

\_ Seletor **Série de Documento**, permite a seleção da Série de documento a utilizar.

2

3

4

### **Separador Dados do Documento**

- \_ **Data**, permite a introdução da data de emissão do documento;
- **Vence a**, permite a introdução da data de vencimento do documento;
- \_ **Moeda**, permite a seleção da moeda original do documento;
- \_ **Total de Retenção**, permite a introdução do valor da Retenção no documento;
- \_ **Vossa Ref.**, permite a introdução do número do documento original do fornecedor ou de qualquer outra referência associada;

\_ **Desconto financeiro**, permite a introdução do desconto financeiro em percentagem no documento.

### **Separador Dados do Fornecedor**

O campo **Nome** permite a pesquisa, por aproximação, pelo **Nome** ou **NIF** do fornecedor a selecionar para o registo / emissão do documento.

### **Separador Linhas do Documento**

No corpo do documento deverá proceder à introdução em linha dos artigos. Se pretender que os preços dos Produtos e/ou Categorias de Despesa sejam apresentados com IVA, deverá colocar o visto na caixa **Preços com IVA**; caso pretenda que os Preços sejam apresentados sem IVA incluído, deverá manter a caixa não selecionada.

Deverá, de seguida, escolher o tipo de linha a introduzir, por seleção de Produto ou Categoria de Despesa no campo à esquerda da coluna de Código. Após a seleção, poderá realizar a pesquisa no campo **Código** pela descrição, código de barras ou código do artigo. Caso pretenda a introdução de descrição apenas, bastará que mantenha o campo **Código** em branco.

Para introduzir linhas adicionais, bastará clicar no botão **Adicionar linha**.

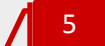

### **Separador Totais**

O separador apresenta os totalizadores do documento. Caso pretenda, poderá editar os totais do documento, para promover pequenos acertos face ao documento original do fornecedor, bastando para tal clicar no botão **Editar totais**. Os campos **Total Líquido** e **Total de IVA** ficam editáveis para introdução manual. De mencionar que após a edição dos totais, o documento não mais será recalculado, mesmo acrescentando linhas ou alterando os valores em linha. Poderá reverter as alterações efetuadas, clicando no botão **Repor totais originais**.

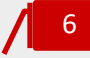

### **Botão Gravar**

Para concluir a operação, bastará clicar no botão **Gravar finalizada**.

Os procedimentos de registo de uma **Nota de Débito de Fornecedor** são, em tudo, semelhantes aos de registo da **Nota de Crédito de Fornecedor**.

### Registo de Despesa/Despesas em lote

Apresentamos, abaixo, os principais procedimentos para o registo de Despesas em Lote.

O registo da Fatura de Despesa é em tudo semelhante ao registo da Fatura de compra.

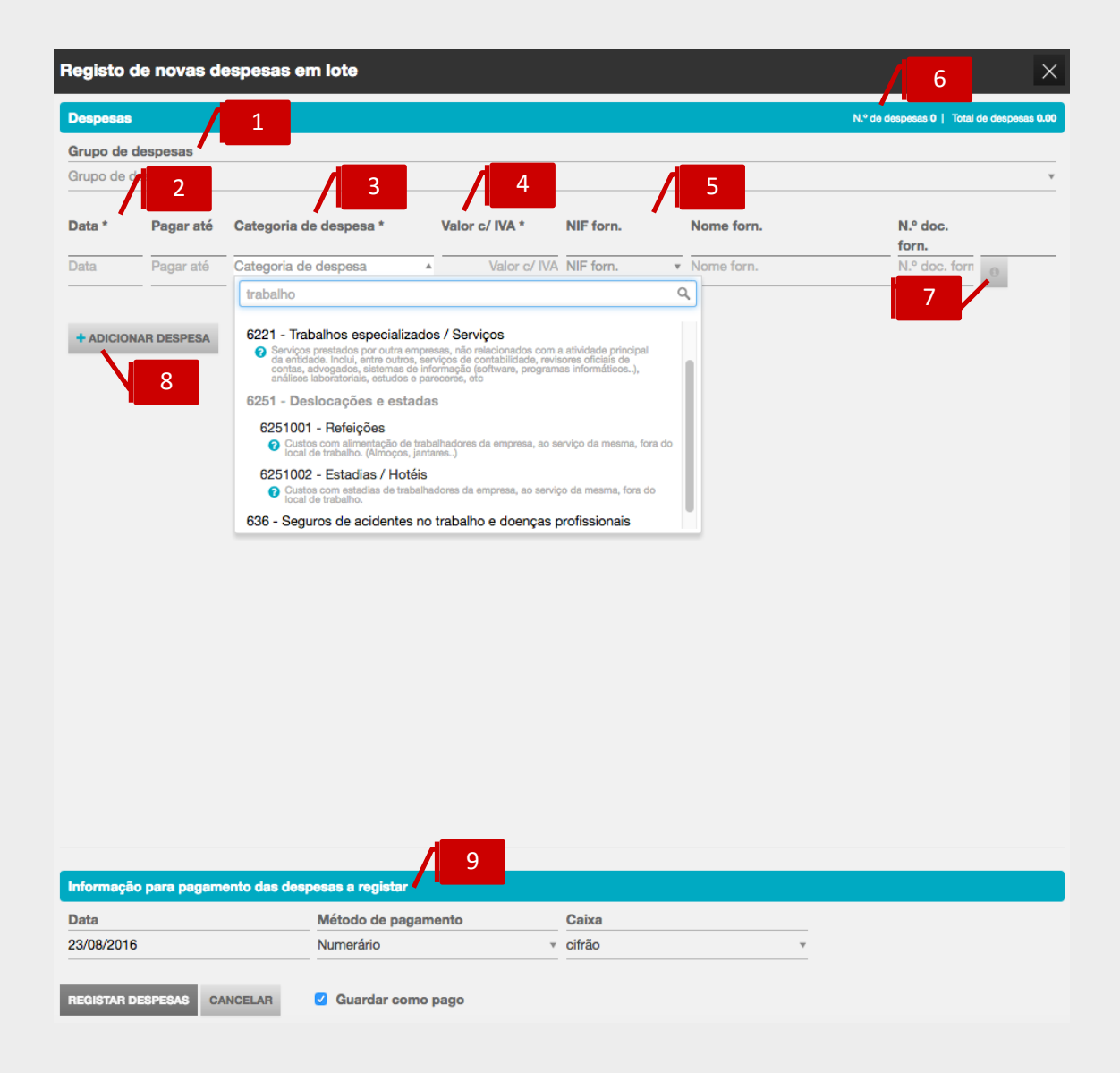

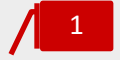

### **Campos Data de Emissão e Data de Vencimento**

Os campos **Data** e **Pagar até** permitem a introdução da data de emissão e de vencimento do documento de despesa.

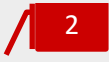

### **Campos Data de Emissão e Data de Vencimento**

Os campos **Data** e **Pagar até** permitem a introdução da data de emissão e de vencimento do documento de despesa.

3

### **Seletor Categoria de Despesa**

O campo de seleção **Categoria de despesa** permite a pesquisa e seleção da rubrica de despesa a associar ao documento.

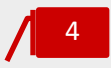

### **Campo Valor Com IVA**

O campo **Valor c/ IVA** permite a introdução do valor do documento de despesa, com IVA incluído.

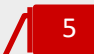

### **Campos Nome, NIF e Número de Documento do Fornecedor**

O campo **NIF** permite a pesquisa por **Nome** ou **NIF** do fornecedor. Ao selecionar o fornecedor pretendido, serão preenchidos os campos **NIF forn.** e **Nome forn.**. O campo **N.º doc. forn.** permite o registo do número do documento original do fornecedor.

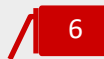

### **Campo Informativo de Totais**

O campo informativo apresenta o número de documentos e o valor total das despesas registadas.

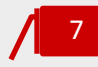

### **Botão Observações**

O botão **i** (**Observações)** permite a associação de notas e comentários ao registo da despesa.

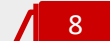

### **Botão Adicionar despesa**

O botão **Adicionar despesa** permite inserir uma linha adicional para registo de despesa.

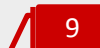

## **Informação para pagamento das despesas a registar**

Este separador permite registar as informações relativas ao pagamentos das despesas - **Data, Método de pagamento** e respetiva informação (Caixa, Conta bancária,...). Este separador é apresentado se colocar um visto na check-box **Guardar como pago.**

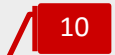

### **Botão Registar Despesas**

Para concluir a operação, bastará clicar no botão **Registar despesas**.

### Emissão de Pagamento a Fornecedor

Para proceder à emissão de Pagamento a Fornecedor, deverá começar por colocar o visto na caixa de seleção à esquerda do Número do Documento a pagar e clicar em **Emitir pagamento**, ou, em alternativa, na linha do documento a liquidar, aceder ao menu deslizante e selecionar **Emitir pagamento**.

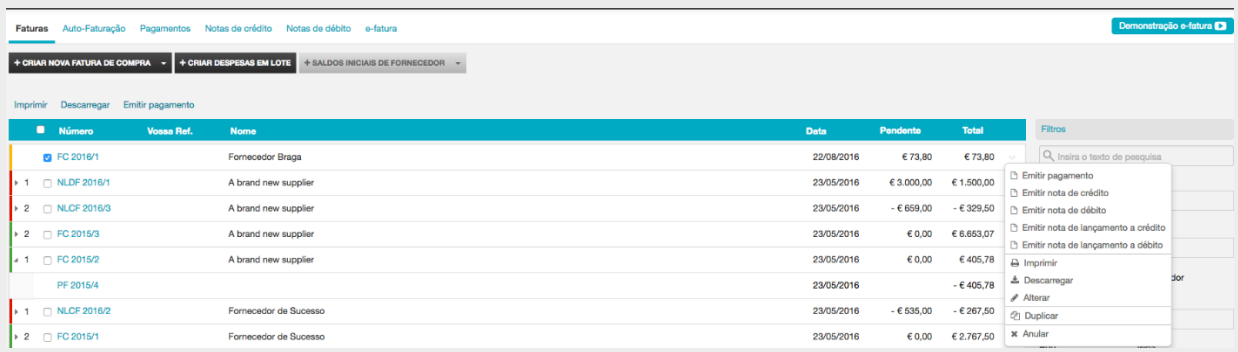

Será encaminhado para a caixa de diálogo de emissão do documento de Pagamento.

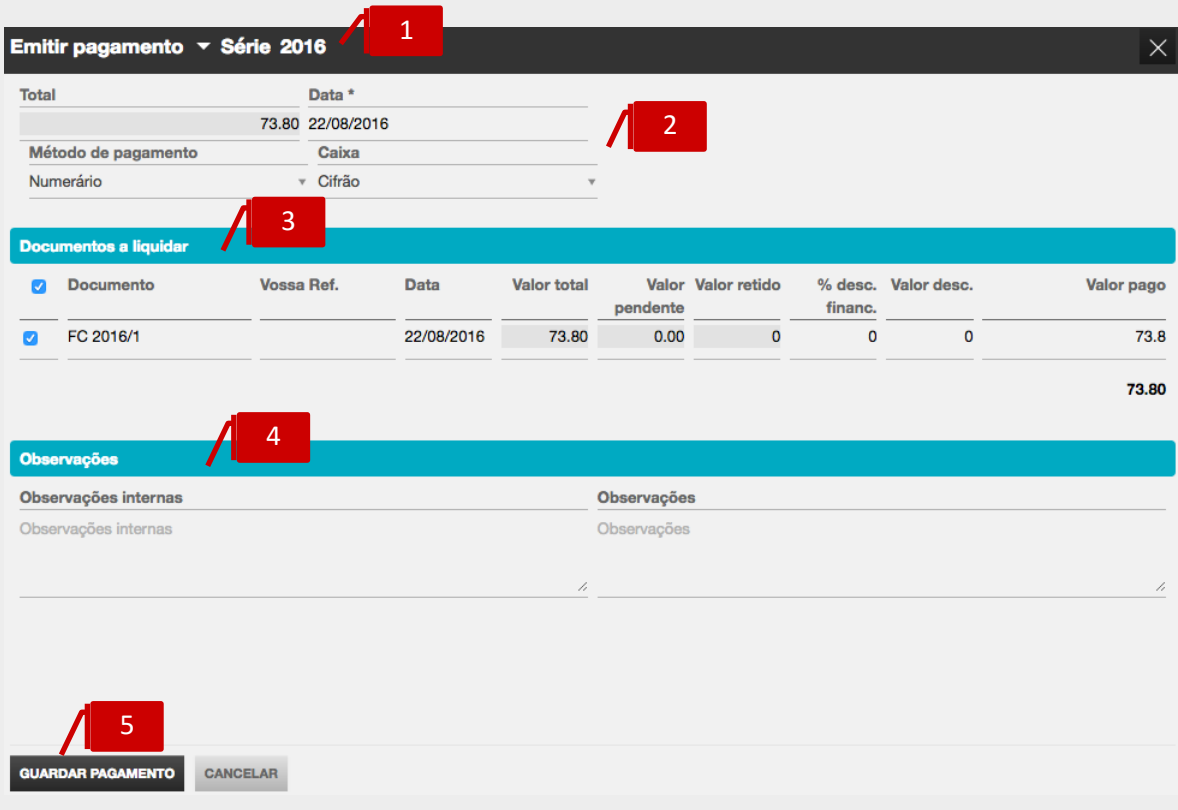

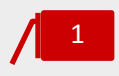

### **Seletor de Série de Documento**

\_ Seletor **Série de Documento**, permite a seleção da Série de documento a utilizar.

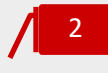

### **Separador Dados do Documento**

\_ **Data**, permite a introdução da data de emissão do pagamento;

\_ **Método de pagamento**, permite a seleção do método de pagamento a utilizar e a indicação da conta bancária, quando aplicável.

# 3

### **Separador Documentos a Liquidar**

No corpo do documento são apresentados todos os documentos em aberto para com o fornecedor, estando selecionado o documento anteriormente indicado para pagamento.

Caso pretenda, poderá fazer a seleção dos documentos a liquidar, por colocação de visto nas caixas de seleção dos documentos, à esquerda do campo **Documento**. Poderá igualmente editar o valor a liquidar para cada um dos documentos, inscrevendo o valor no campo **Valor pago**.

## 4

## **Separador Observações**

\_ **Observações internas**, permite o registo de notas e comentários internos, disponíveis para posterior consulta, mas não impressos no documento;

\_ **Observações**, permite o registo de notas e comentários a serem apresentados na impressão.

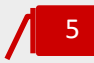

### **Botão Guardar pagamento**

Para concluir a operação, bastará clicar no botão **Guardar pagamento**.

### Consulta dos Pagamento Emitidos

Clicando no separador de página Pagamentos, poderá aceder à listagem de Pagamentos realizados.

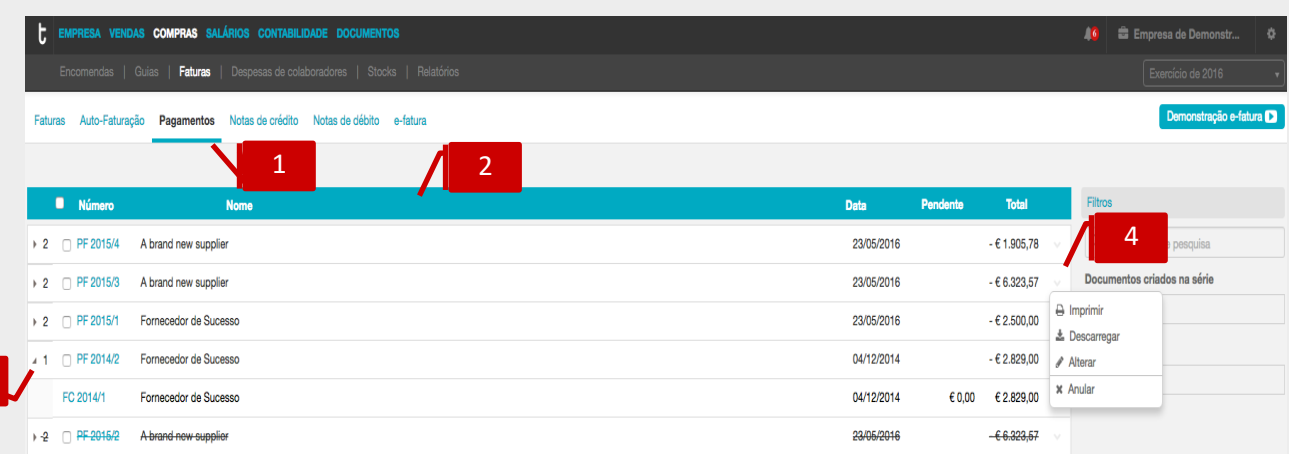

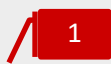

3

### **Separador de página Pagamentos**

Ao clicar no separador de página **Pagamentos**, é reencaminhado para a área de visualização dos pagamentos realizados.

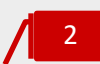

### **Listagem de Documentos**

O painel de **Pagamentos** apresenta, em linha, os documentos de Pagamento emitidos, indicando o **Número do Documento**, o **Nome do Fornecedor**, a **Data do Documento**, o **Valor Pendente** e o **Valor do Documento**.

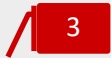

### **Seta de Expansão**

Ao clicar na seta de expansão, são apresentados os documentos regularizados na hierarquia do Pagamento. Aqui se incluem as Faturas de Compra, bem como os demais documentos retificativos.

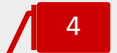

### **Menu Deslizante**

\_ **Imprimir**, permite a impressão do documento de Pagamento;

\_ **Descarregar**, permite o *download* do documento de Pagamento em formato de leitura PDF;

\_ **Alterar**, abre a caixa de diálogo de emissão do pagamento, permitindo a sua edição;

\_ **Anular**, permite a anulação do documento de pagamento.

## Autofaturação

O sistema de **autofaturação**, cada vez mais utilizado entre os operadores económicos, consiste na adoção de um sistema de faturação segundo o qual o cliente se substitui aos seus fornecedores na emissão das respetivas faturas.

O TOConline permite a emissão de Faturas de Autofaturação, devendo, no entanto, e antes de mais, referir que a sua aplicação está limitada à verificação de determinados condicionalismos:

- \_ À existência de um acordo prévio, por escrito, entre o sujeito passivo transmitente dos bens ou prestador dos serviços e o adquirente ou destinatário dos mesmos;
- \_ À prova, por parte do adquirente, que o transmitente dos bens ou prestador dos serviços tomou conhecimento da emissão da fatura e aceitou o seu conteúdo;
- \_ Nos casos em que o Fornecedor seja Sujeito passivo, é obrigatória a utilização de uma série de documento única, com numeração sequencial própria;
- \_ Nos casos em que o Fornecedor seja Não Sujeito passivo, o documento terá que ser emitido em série própria, utilizada para todos os fornecedores Não Sujeitos Passivos e com numeração sequencial;

No regime de Autofaturação, cabe ao cliente emitir as faturas em nome do seu fornecedor em série autónoma sendo igualmente obrigação deste a emissão do ficheiro SAFT-PT. No entanto, a responsabilidade de comunicar as faturas será sempre do fornecedor. Assim, deverá o cliente ceder ao fornecedor o ficheiro SAFT-PT Faturação para, posteriormente, ser submetido à AT, nos prazos estipulados para o efeito.

O TOConline permite a exportação do ficheiro de auditoria SAF-T (PT) de autofaturação para entrega à Autoridade Tributária, cujo procedimento vamos ver com detalhe a seguir.

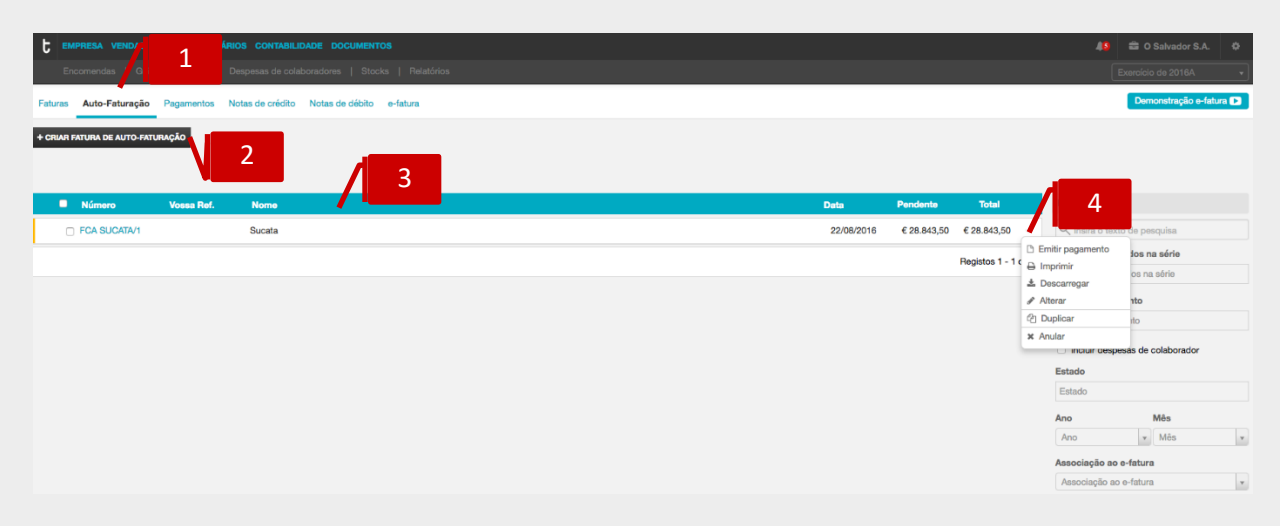

### **Separador de página Autofaturação**

Ao clicar no separador de página **Autofaturação**, é reencaminhado para a área de trabalho da Auto-Faturação.

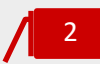

1

### **Botão Criar Nova Fatura de Autofaturação**

O botão **Auto-Faturação** abre a caixa de diálogo de emissão da Fatura de Auto-Faturação.

## 3

### **Listagem de Documentos**

O painel de **Faturas de Autofaturação** apresenta, em linha, os documentos emitidos, indicando o **Número do Documento**, a **Referência** do fornecedor, o **Nome do Fornecedor**, a **Data do Documento**, o **Valor Pendente** e o **Total**.

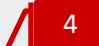

### **Menu Deslizante**

\_ **Emitir pagamento**, abre a caixa de diálogo de emissão do documento de Pagamento;

- \_ **Imprimir**, permite a impressão da Fatura;
- \_ **Descarregar**, permite o *download* do documento em formato de leitura PDF;
- \_ **Alterar**, abre a caixa de visualização da Fatura;
- \_ **Duplicar**, permite a duplicação do documento, para posterior edição / alteração;
- \_ **Anular**, permite a anulação do documento.

## Criação de Série de documento Autofaturação

Para proceder à criação de uma Série de documentos de Autofaturação, deverá seguir a opção de menu **Empresa** > **Configurações** > **Séries de Documentos** e clicar no botão **Criar nova série de documentos**.

Aberta a caixa de diálogo de criação da nova Série de Documentos, deverá começar por selecionar, no campo **Tipo de Documento**, o documento **Fatura de autofaturação**.

No campo **Prefixo**, deverá introduzir a designação da Série, que a individualize e a distinga das demais Séries de Documentos.

De seguida, deverá proceder ao preenchimento dos demais campos de configuração.

Para concluir a operação, deverá clicar no botão **Gravar**.

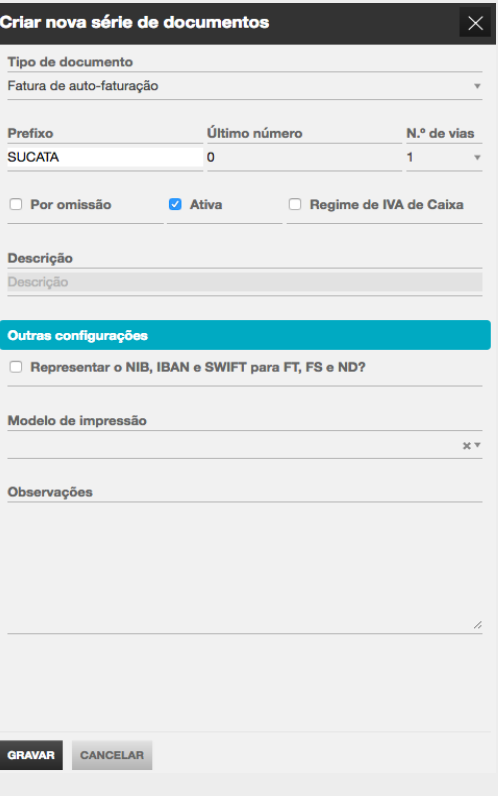

Concluída a criação da nova Série de documento de Autofaturação, deverá proceder à associação do **Fornecedor Sujeito Passivo** à Série de Autofaturação. Para tal, deverá aceder à tabela de Fornecedores, seguindo a opção de menu **Empresa** > **Entidades** > **Fornecedores,** e abrir a ficha de cadastro do fornecedor pretendido.

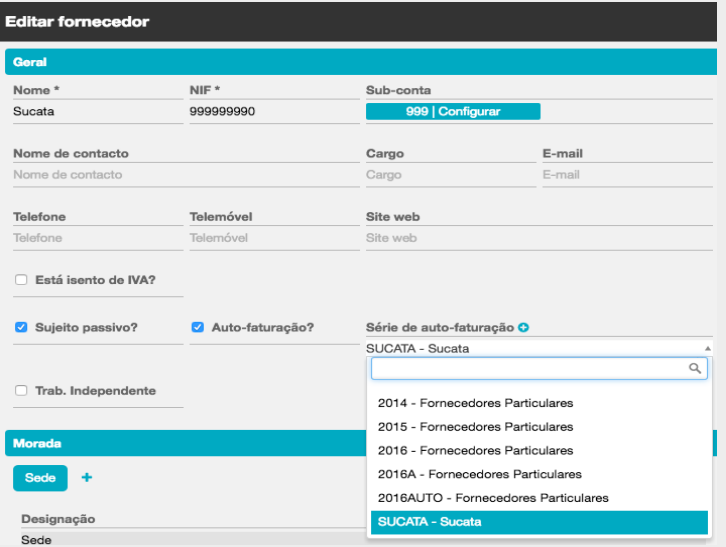

Para associar o Fornecedor Sujeito Passivo à Série de Autofaturação, deverá colocar o visto na caixa **Autofaturação?** e selecionar a Série anteriormente criada no seletor **Série de autofaturação**.

### Emissão de Fatura de Autofaturação

Apresentamos, de seguida, os principais procedimentos para a emissão de uma **Fatura de Autofaturação**.

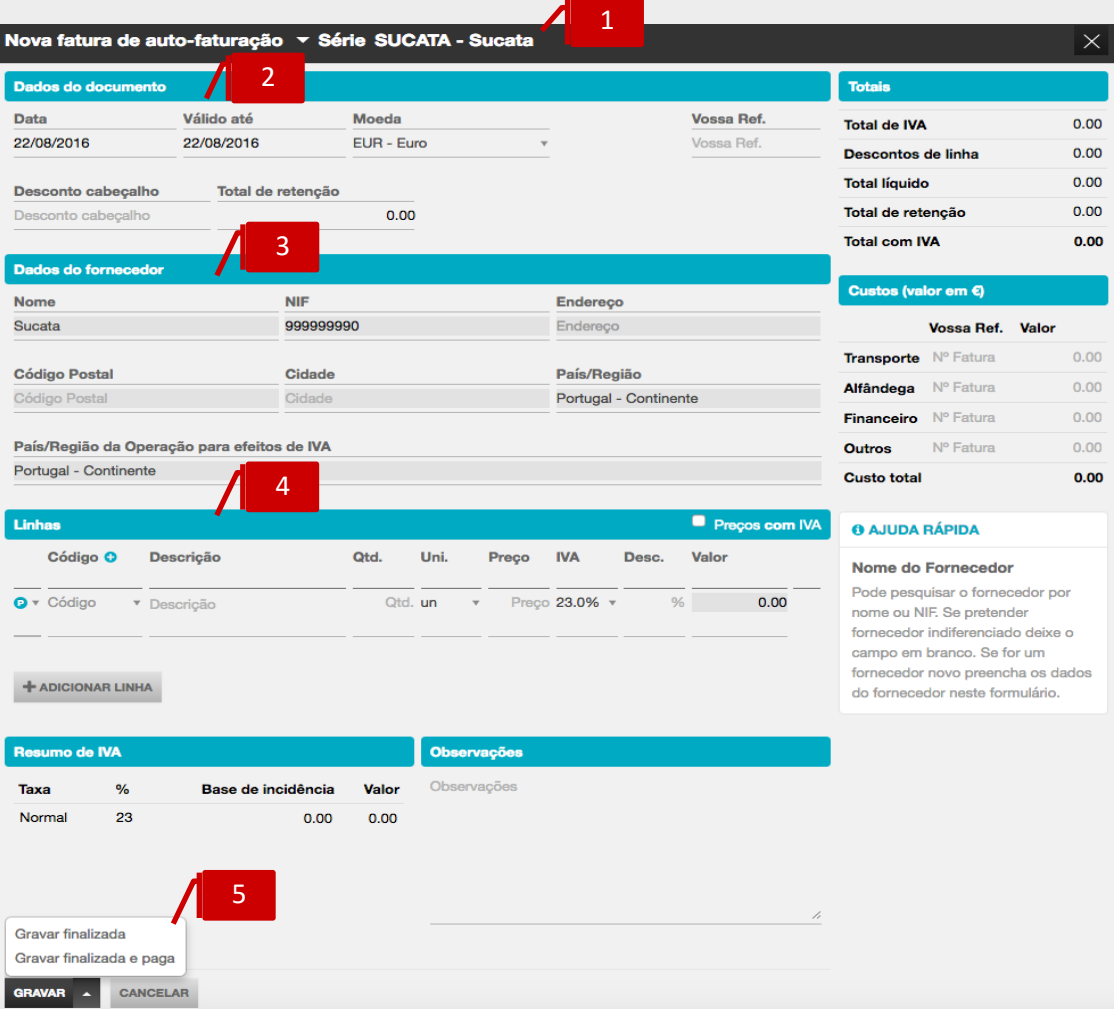

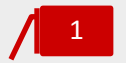

### **Seletor Série de Documento**

O seletor **Série de Documento** permite a seleção da Série de documento a utilizar.

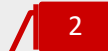

### **Separador Dados do Documento**

- \_ **Data**, permite a introdução da data de emissão do documento;
- \_ **Válido até**, permite a introdução da data de vencimento do documento;
- \_ **Moeda**, permite a seleção da moeda original do documento;
- \_ **Total de Retenção**, permite a introdução do valor da Retenção no documento;
- \_ **Vossa Ref.**, permite a introdução do número do documento original do fornecedor ou de qualquer outra referência associada;
- \_ **Desconto cabeçalho**, permite a introdução do desconto financeiro em percentagem no documento.

### **Separador Dados do Fornecedor** 3

Ao selecionar uma Série de Autofaturação associada a um Fornecedor Sujeito Passivo, os dados do Fornecedor serão automaticamente preenchidos, de acordo com as informações da ficha de cadastro.

Ao selecionar uma Série de Autofaturação para Não Sujeitos Passivos, deverá proceder à pesquisa no campo **Nome**, pelo **Nome** ou **NIF** do fornecedor a selecionar para o registo / emissão do documento.

### **Separador Linhas do Documento** 4

No corpo do documento deverá proceder à introdução em linha dos artigos.

Se pretender que os preços dos Produtos e/ou Categorias de Despesa sejam apresentados com IVA, deverá colocar o visto na caixa **Preços com IVA**; caso pretenda que os Preços sejam apresentados sem IVA incluído, deverá manter a caixa não selecionada.

Deverá, de seguida, escolher o tipo de linha a introduzir, por seleção de Produto ou Categoria de Despesa no campo à esquerda da coluna de Código. Após a seleção, poderá realizar a pesquisa no campo **Código** pela descrição, código de barras ou código do artigo. Caso pretenda a introdução de descrição apenas, bastará que mantenha o campo **Código** em branco.

Para introduzir linhas adicionais, bastará clicar no botão **Adicionar linha**.

## **Botão Gravar**

5

Para concluir a operação, bastará clicar no botão **Gravar**, colocando a Fatura de Autofaturação no estado **Em Preparação**, permitindo a sua posterior edição e finalização.

Em alternativa, acedendo à seta de expansão à direita do botão **Gravar**, poderá selecionar uma das opções apresentadas:

\_ **Gravar Finalizada**, o documento é assinado e é atribuído o número do documento. Neste estado, o documento não poderá ser editado;

\_ **Gravar Finalizada e Paga**, permite a gravação, assinatura e atribuição de número ao documento e abre automaticamente a janela de emissão do documento de Pagamento.
# Exportação do Ficheiro de Auditoria SAF-T (PT) de Autofaturação

Para proceder à exportação do ficheiro SAF-T (PT) de Autofaturação para disponibilização ao Fornecedor, deverá seguir a opção de menu **Empresa** > **Importação e Exportação** e clicar em **SAF-T (PT) de autofaturação**.

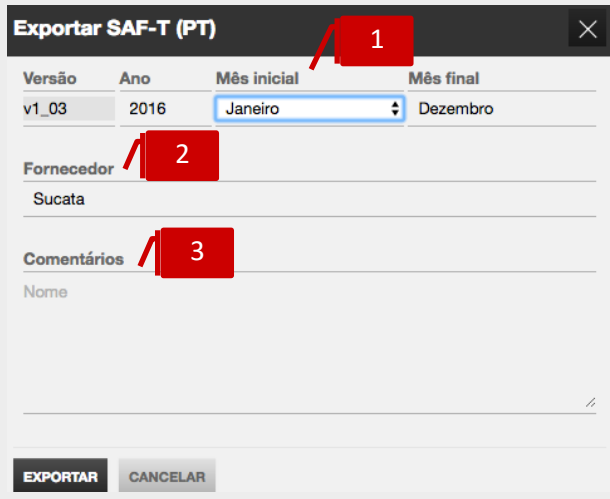

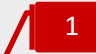

# **Campos Ano e Mês**

Nos campos **Ano**, **Mês Inicial** e **Mês Final**, poderá definir o período a exportar.

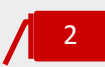

# **Seletor Fornecedor**

O seletor permite a seleção do Fornecedor de Autofaturação.

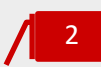

# **Campo Comentários**

O campo de texto, de introdução livre, permite a inscrição de notas e comentários auxiliares, que ficarão registados no cabeçalho do ficheiro exportado.

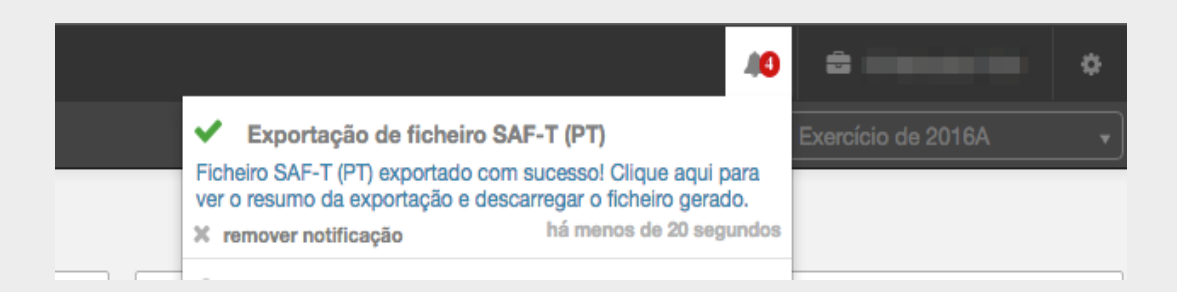

Ao clicar no botão **Exportar**, será gerado o ficheiro SAF-T (PT), devendo aceder ao **Botão de Notificações** e clicar no *link* apresentado para descarregar o ficheiro.

# Despesas de Colaboradores

O submenu **Despesas de Colaboradores** permite o acesso ao registo, gestão e pagamento das despesas dos seus colaboradores.

Este submenu incute uma nova dinâmica na gestão das Despesas do colaborador. Em primeiro plano, o colaborador poderá introduzir as suas despesas e registos de deslocações em viatura própria, submetendo-as à aprovação pelo Responsável pela Empresa. Posteriormente, o empresário terá acesso às Despesas e Mapas de Deslocações registadas, permitindo-lhe ter sempre a perspetiva centralizada e atualizada das despesas por aprovar e por pagar para cada colaborador.

De referir que o acesso ao submenu **Despesas de colaboradores (1)** está confinado ao Empresário e ao Contabilista Certificado.

Os colaboradores acedem à área **As minhas Despesas** através da sua **Área pessoal (2).**

# **(1)**

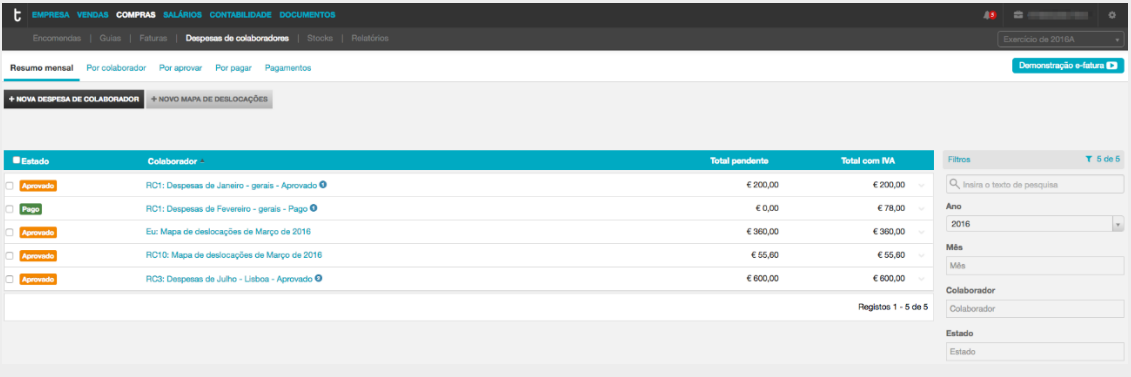

# **(2)**

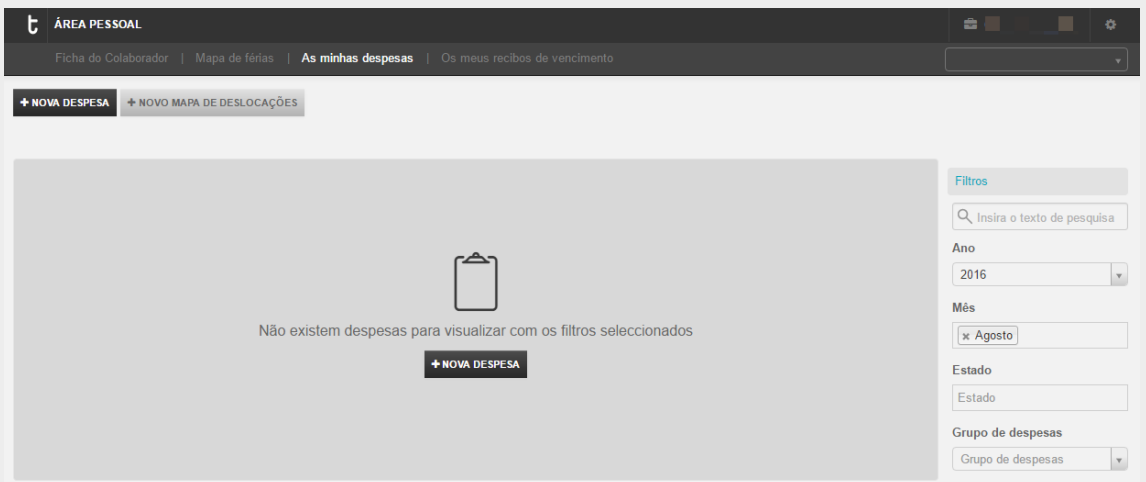

O submenu **Despesas de Colaboradores** apresenta cinco separadores, que correspondem a cinco áreas de trabalho distintas: Resumo mensal, as Despesas Por Colaborador, as despesas Por aprovar, as despesas Por pagar e os Pagamentos. Vamos analisar com detalhe as características de cada uma das áreas de trabalho.

# Resumo mensal

A área de trabalho das **Resumo mensal** permite a visualização e gestão das despesa por mês e a emissão dos respetivos pagamentos.

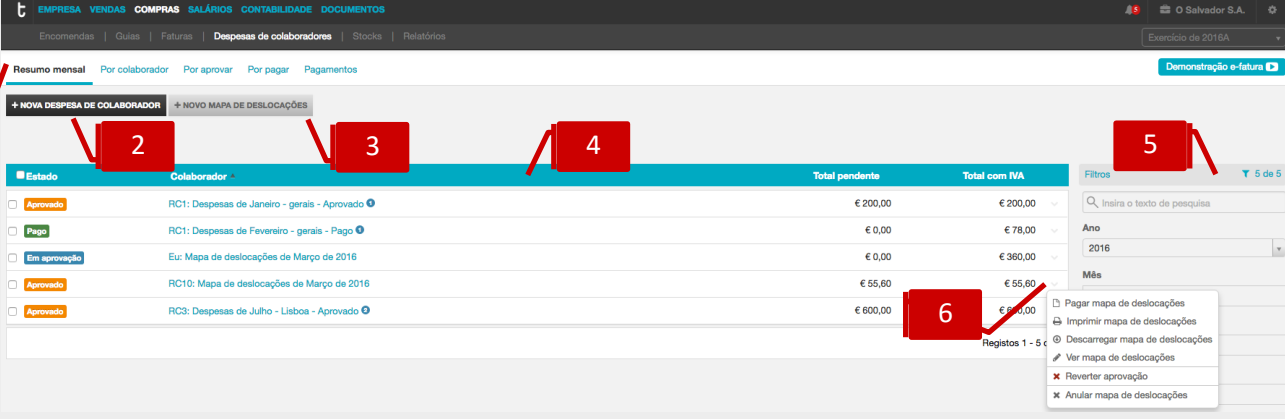

# **Separador de página Resumo mensal**

Ao clicar no separador de página **Resumo mensal**, é reencaminhado para a área de trabalho das Despesas de colaboradores.

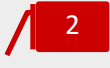

1

# **Botão Nova Despesa de colaborador**

O botão **Nova despesa de colaborador** abre a caixa de diálogo para seleção do colaborador e posterior registo das respetivas despesas.

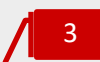

#### **Botão Novo Mapa de Deslocações**

O botão **Novo mapa de deslocações** abre a caixa de diálogo para seleção do colaborador e de posterior registo do mapa de deslocações.

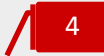

# **Listagem de Despesas**

O painel de **Despesas** apresenta, em linha, as despesas emitidos, indicando o **Estado**, o **Colaborador**, o **Total pendente** e o **Total com IVA**.

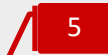

#### **Filtros de contexto**

**\_ Pesquisa Livre,** o campo de pesquisa livre permite a busca e filtro de despesas de colaboradores por introdução de **Número de despesa** ou **Nome**;

\_ **Ano**, **Mês**, permite a visualização das despesas de colaboradores por ano e mês; \_ **Estado**, permite a apresentação das despesas por estado – Em aprovação, Aprovado, Rejeitado e Pago.

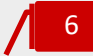

# **Menu Deslizante**

\_ **Pagar mapa de deslocação**, abre a caixa de diálogo de emissão do documento de Pagamento;

\_ **Imprimir mapa de deslocação/resumo de despesas**, permite a impressão do mapa de deslocações/resumo das despesas;

\_ **Descarregar mapa de deslocação/resumo de despesas**, permite o *download* do resumo das despesas em formato de leitura PDF;

\_**Ver mapa de deslocações,** permite consultar o mapa de deslocações registado;

\_ **Reverter aprovação**, permite reverter o estado Aprovação para o estado Em aprovação;

\_ **Anular mapa de deslocação**, permite a anular o mapa de deslocação.

# Separador Por Colaborador

A área de trabalho das **Por Colaborador** permite o registo e gestão das despesas por colaborador. Nesta área, o Empresário e o Contabilista Certificado poderão listar todas as despesas e mapas de deslocações em viatura própria registadas, por colaborador e por estado, podendo desta forma gerir, de forma simples e eficiente, os processos de aprovação e pagamento associados.

**(1)**

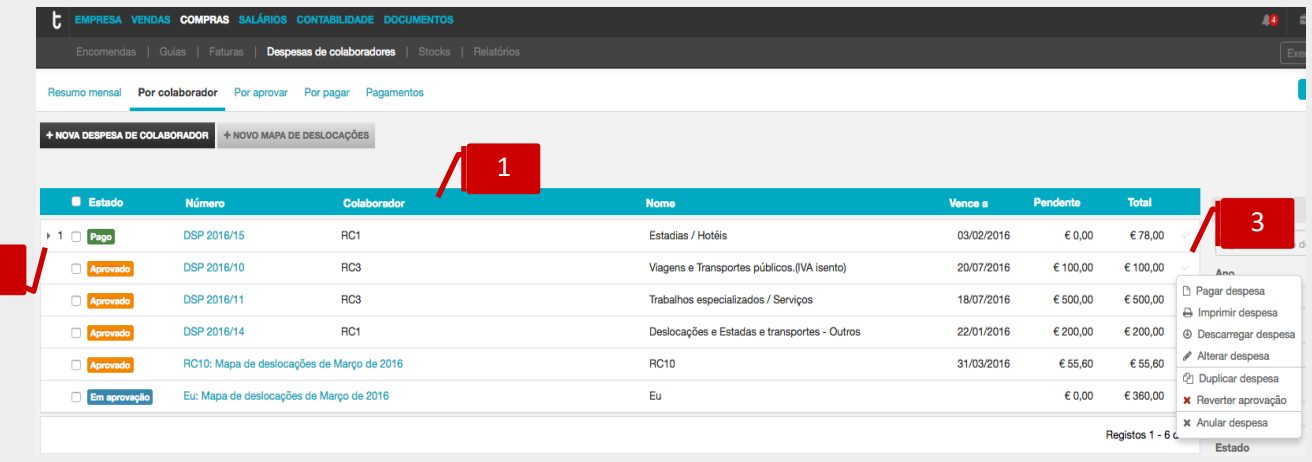

**(2)**

2

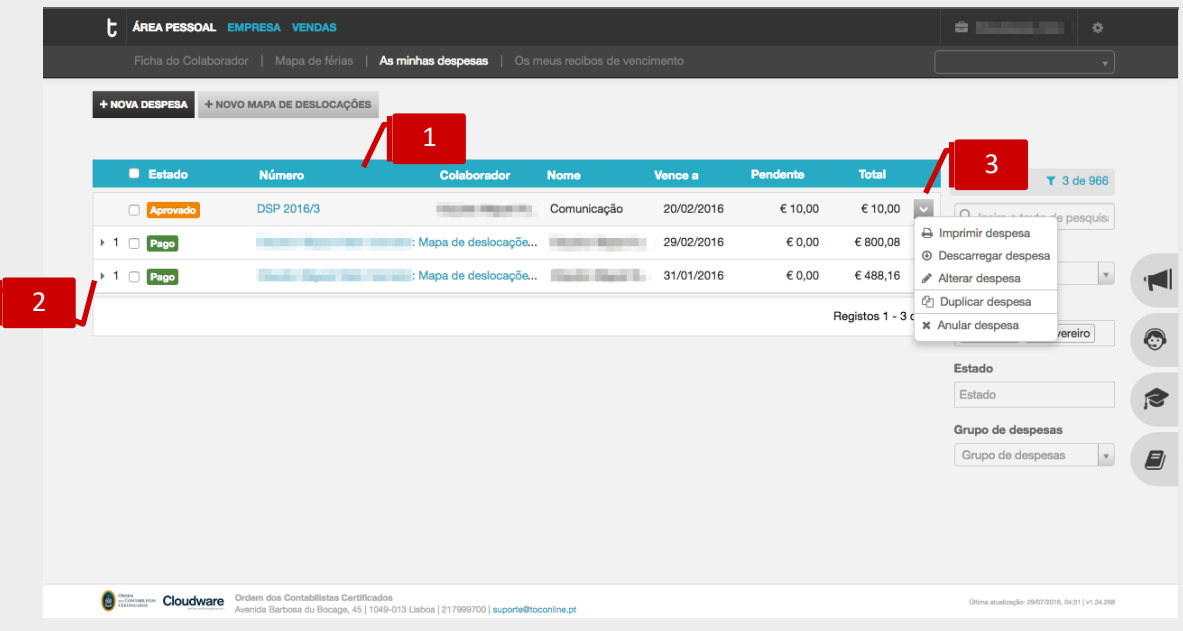

#### **Listagem de Documentos** 1

O painel de Documentos apresenta, em linha, as Despesas registadas, indicando o **Estado, Número do Documento**, o **Nome do Colaborador**, a identificação da **Despesa,** a **Data de Vencimento**, o **Valor Pendente** e o **Valor do Documento**.

# 2

3

# **Seta de Expansão**

Ao clicar na seta de expansão, são apresentados os documentos de pagamento associados à despesa.

# **Menu Deslizante**

\_ **Pagar despesa**, abre a caixa de diálogo de emissão do Pagamento;

\_ **Imprimir despesa**, permite a impressão da Despesa;

**\_ Descarregar despesa**, permite o *download* da despesa em formato de leitura PDF;

\_ **Alterar despesa**, permite a visualização da Despesa;

\_ **Duplicar despesa**, permite a duplicação do documento e a sua posterior edição; **\_ Reverter aprovação**, permite reverter o estado Aprovação para o estado Em aprovação;

\_ **Anular despesa**, permite a anulação da Despesa.

# *Registo de nova despesa de colaborador*

Ao clicar no botão **Nova despesa de colaborador(1)/Nova despesa(2)**, o **Empresário(1) / Colaborador(2)** é reencaminhado para a caixa de diálogo de registo de novas despesas. O registo das despesas é realizado em linha, permitindo a dinâmica de introdução de várias despesas na mesma área de trabalho.

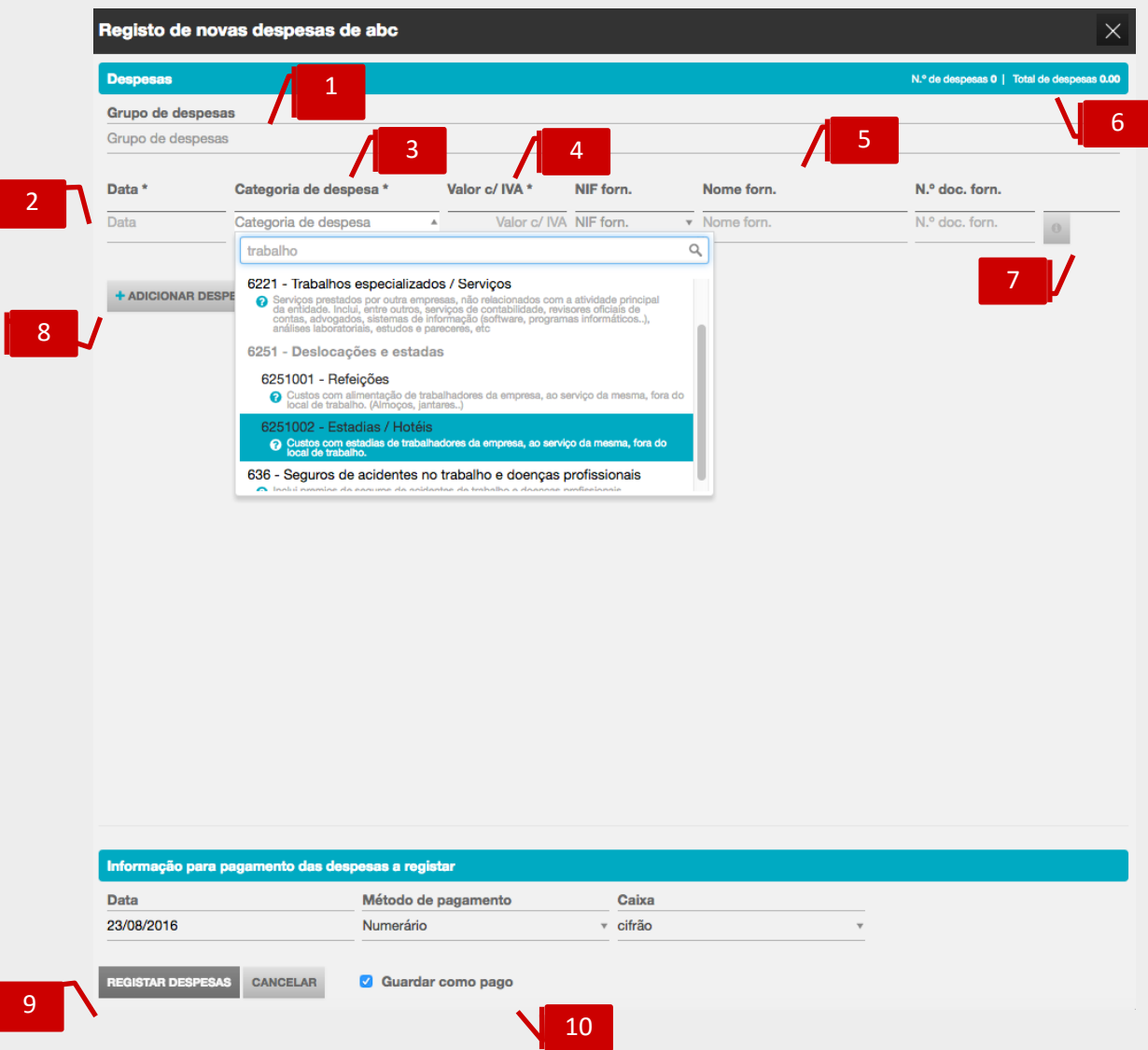

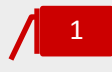

# **Campo Grupo de despesas**

O campo **Grupo de despesas** permite a introdução e seleção de grupos de despesas.

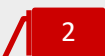

# **Campo Data**

O campo **Data** permite a introdução da data de emissão do documento de despesa.

# 3

# **Seletor Categoria de despesa**

O campo de seleção **Categoria de despesa** permite a pesquisa e seleção da rubrica de despesa a associar ao documento.

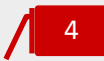

# **Campo Valor com IVA**

O campo **Valor c/ IVA** permite a introdução do valor do documento de despesa, com IVA incluído.

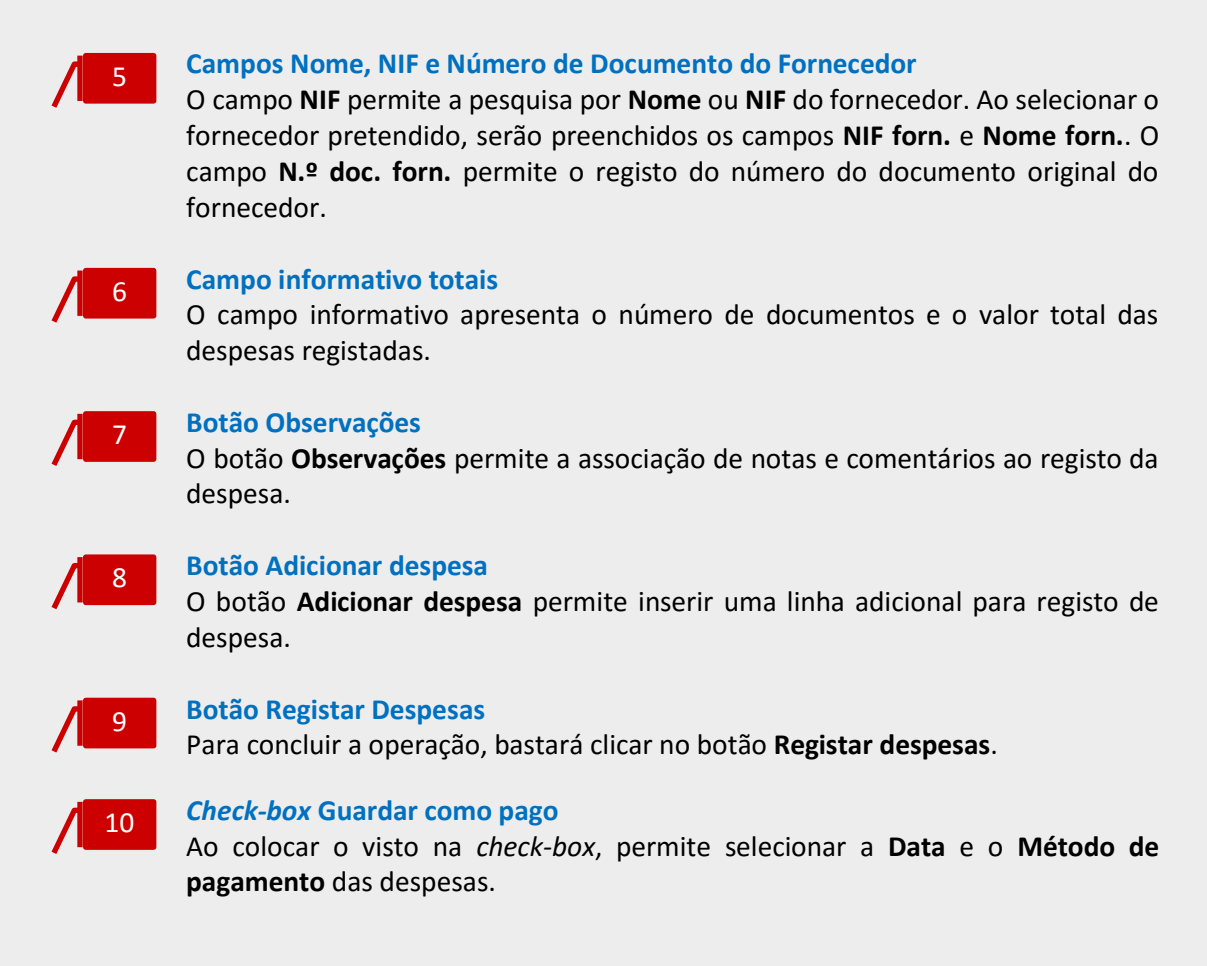

Sendo o **Empresário** a proceder ao registo das despesas dos seus colaboradores é reencaminhado para a caixa de diálogo de seleção do colaborador, onde deverá indicar o colaborador para o qual pretende o registo de novas despesas.

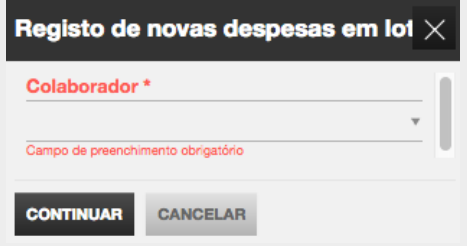

Uma vez identificado o colaborador, ao clicar em **Continuar** é encaminhado para a caixa de diálogo de registo de novas despesas, em cima detalhado.

# *Registo de Mapa de Deslocações*

Ao clicar no botão **+Novo mapa de deslocações**, colaborador é reencaminhado para a caixa de diálogo de registo de deslocações em viatura própria.

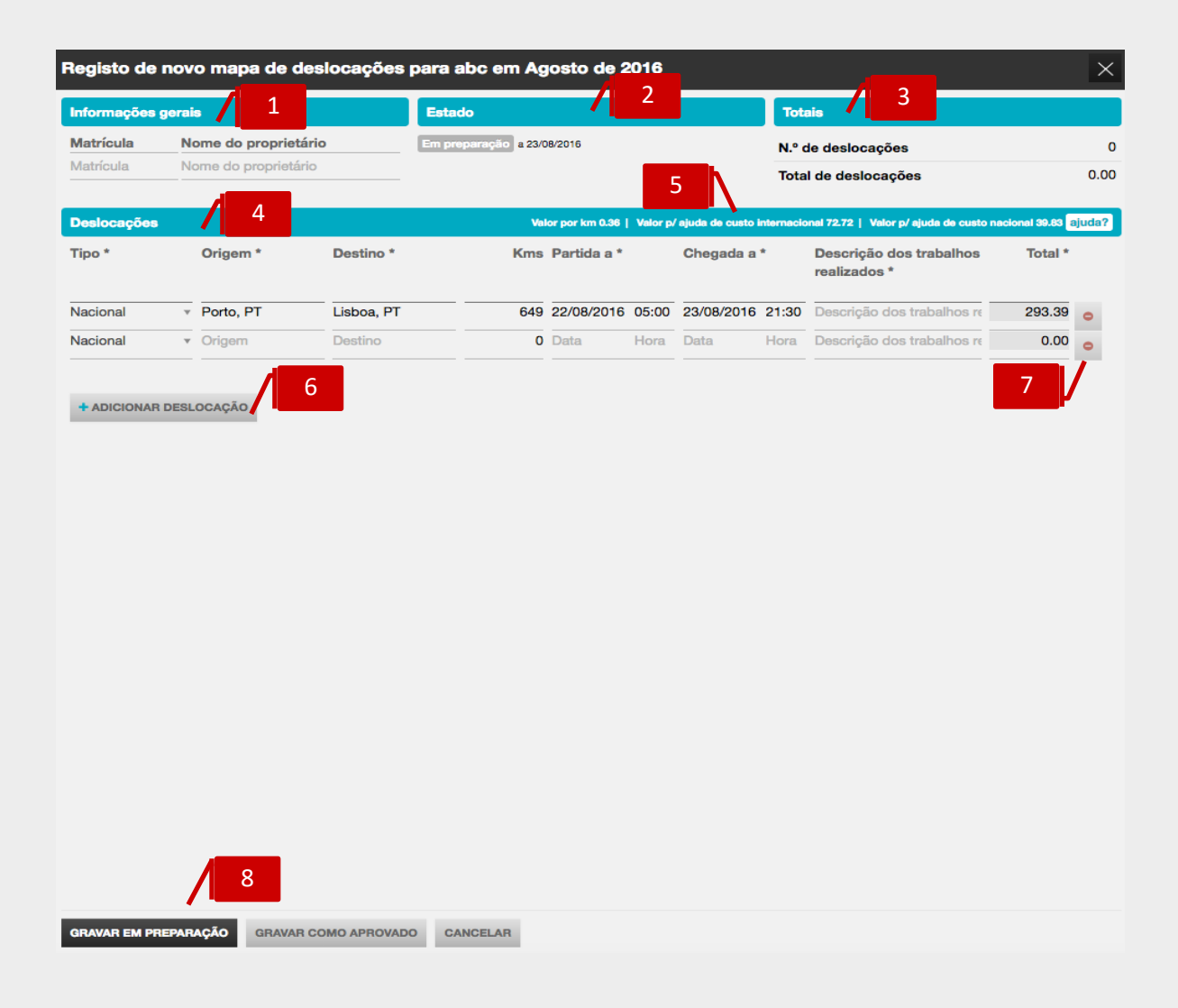

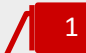

#### **Separador Informações Gerais**

No separador **Informações gerais** poderá introduzir as informações viatura – matrícula e proprietário.

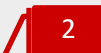

#### **Separador Estado**

O separador **Estado** apresenta a informação do estado do Registo de Deslocações em Viatura Própria – **Em Aprovação** ou **Aprovado**. Quando **Aprovado**, apresenta o registo de data e do utilizador responsável pela aprovação, bem como a indicação da **Data de Vencimento** do Documento.

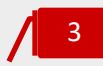

#### **Campo Totais**

O campo informativo apresenta o número de deslocações e o valor total das deslocações.

# 4

# **Separador Deslocações**

O separador **Deslocações** permite a introdução das informações e dados associados à deslocação em viatura próprio, como sejam o Tipo – **Nacional** ou **Internacional**, a **Origem** e o **Destino** da Deslocação, os **Kms** percorridos, a **Data e Hora de Partida** e a **Data e Hora de Chegada**, a **Descrição dos Trabalhos Realizados** e o **Valor da Deslocação**.

5

#### **Campo Informativo de Valores**

Este campo apresenta a informação do **Valor por Km** e dos valores para **Ajuda de Custo Nacional e Internacional**, definidos na Ficha do Colaborador ou globalmente na Ficha da Empresa.

Se clicar no botão **ajuda?**, é encaminhado para a página de consulta dos valores limite, para efeitos de isenção ou não sujeição a IRS e taxa social única, das Ajudas de Custo para Deslocações em Portugal e no Estrangeiro, para o ano em curso.

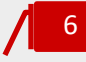

#### **Botão Adicionar Deslocação**

O botão **Adicionar deslocação** permite inserir uma linha adicional para registo de deslocação.

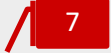

# **Botão Eliminar**

Ao clicar no botão **Eliminar** remove a linha de registo de deslocação.

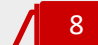

# **Botão Gravar**

Para concluir a operação, poderá clicar em **Gravar em preparação**, sendo o Mapa de Deslocações em Viatura Própria gravado, mas permitindo a sua posterior edição e alteração.

O botão **Pedir Aprovação** permite a gravação do Mapa de Deslocações em Viatura Própria e submissão à aprovação pelo **Empresário**.

Nos casos em que o Mapa de Deslocações em Viatura Própria é preenchido por um utilizador com perfil de **Empresário**, poderá, desde logo, clicar no botão **Gravar como aprovado**, ou mesmo, se pretender, **Anular o mapa de deslocações**.

O botão **Cancelar** permite cancelar a criação do Mapa de Deslocações em Viatura Própria.

Sendo o **Empresário** a proceder ao registo das deslocações em viatura própria dos seus colaboradores é reencaminhado para a caixa de diálogo de seleção do colaborador, onde deverá indicar o colaborador para o qual pretende o registo.

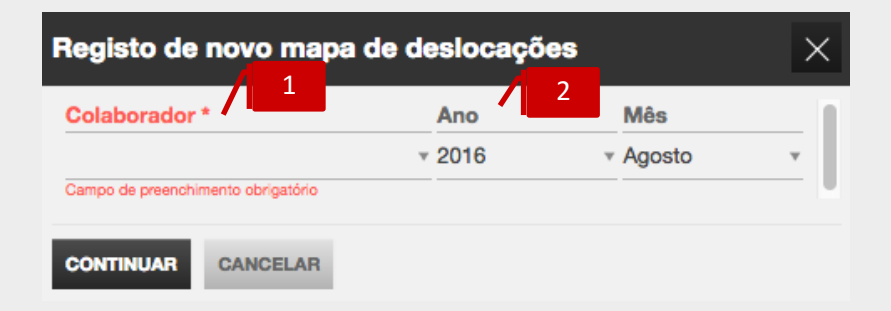

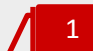

# **Seletor Colaborador**

O seletor **Colaborador** permite a seleção do colaborador para o qual se pretende registar o novo Mapa de Deslocações em Viatura Própria.

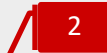

# **Seletor Ano e Mês**

Os campos de seleção **Ano** e **Mês** permitem a definição do período para o Mapa de Deslocações em Viatura Própria.

Uma vez identificado o colaborador e definido o período, ao clicar em **Continuar** é encaminhado para a caixa de diálogo de registo das deslocações em viatura própria, em cima detalhado.

# Separador Por Aprovar

A área de trabalho **Por Aprovar** permite a consulta e visualização dos documentos de despesa e de deslocação em viatura própria dos colaboradores e a gestão dos respetivos processos de aprovação.

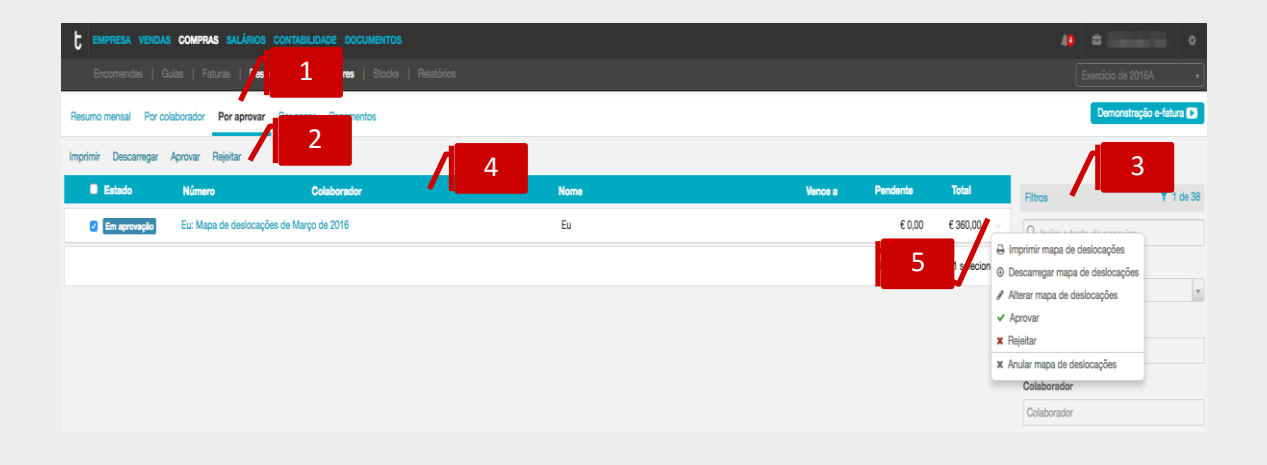

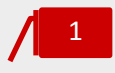

#### **Separador de página Por Aprovar**

Ao clicar no separador de página **Por Aprovar**, é reencaminhado para a área de trabalho das Despesas por aprovar.

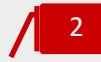

#### **Atalhos de Ação Rápida**

Com a seleção de registos, utilizando as caixas de seleção à esquerda na linha, são apresentados os atalhos de ação rápida, com as ações disponíveis.

- \_ **Imprimir**, permite a impressão da Despesa ou do Mapa de Deslocações;
- **\_ Descarregar**, permite o *download* da despesa em formato de leitura PDF;

\_ **Aprovar**, permite a aprovação de todas as despesas e/ou mapas de deslocações selecionados;

\_ **Rejeitar**, permite a não aprovação de todas as despesas e/ou mapas de deslocações selecionados.

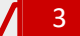

# **Filtros de seleção Ano, Mês e Colaborador**

Os filtros de seleção permitem a apresentação das Despesas para o **Ano** , **Mês** e para o **Colaborador** selecionados.

O campo de **Pesquisa** livre permite a pesquisa por nome do documento, categoria ou colaborador.

#### **Listagem de Documentos de Despesa** 4

O painel apresenta, em linha, os documentos de Despesa e os Mapas de Deslocação dos Colaboradores, indicando o **Estado,** o **Número** do documento**,** o **Colaborador**, o **Nome** da Despesa, a **Data de Vencimento**, o **Valor Pendente** e o **Valor do Documento**.

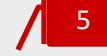

#### **Menu Deslizante**

\_ **Imprimir Mapa de deslocações/Despesa**, permite a impressão da Despesa ou do Mapa de Deslocações;

\_ **Descarregar Mapa de deslocações/Despesa**, permite o *download* da despesa ou em formato de leitura PDF;

\_ **Alterar Mapa de deslocações/Despesa**, permite a edição e alteração da Despesa ou do Mapa de Deslocações;

\_ **Aprovar**, permite a aprovação da Despesa ou do Mapa de Deslocações;

\_ **Rejeitar**, permite a não aprovação da Despesa ou do Mapa de Deslocações;

\_ **Anular Mapa de deslocações/Despesa**, permite a anulação da Despesa ou do Mapa de Deslocações.

# Separador Por Pagar

A área de trabalho **Por Pagar** permite a consulta e visualização dos documentos de despesa e de deslocação em viatura própria dos colaboradores aprovados e pendentes de pagamento.

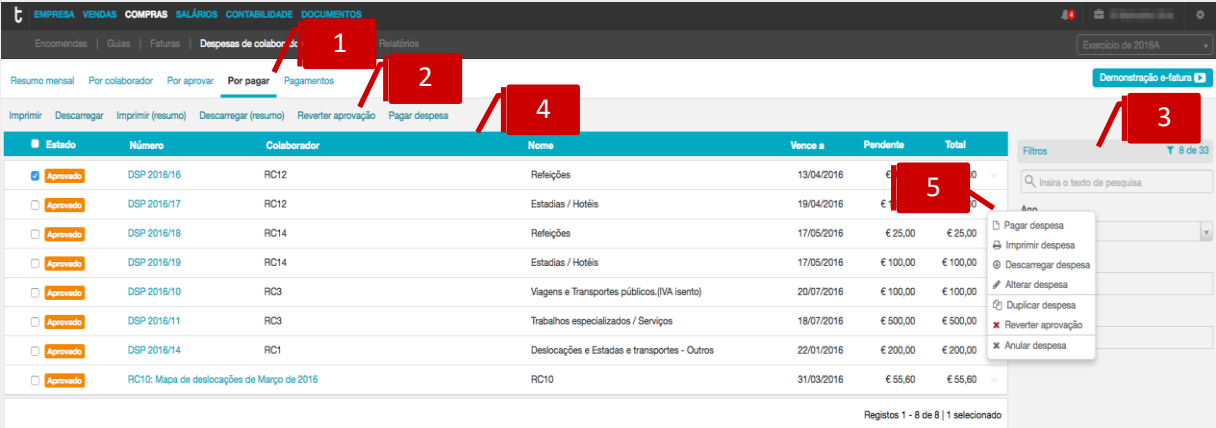

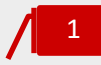

# **Separador de página Por Pagar**

Ao clicar no separador de página **Por Pagar**, é reencaminhado para a área de trabalho das Despesas pendentes de pagamento.

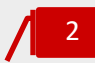

# **Atalhos de Ação Rápida**

Com a seleção de registos, utilizando as caixas de seleção à esquerda na linha, são apresentados os atalhos de ação rápida, com as ações disponíveis.

\_ **Imprimir**, permite a impressão da Despesa ou do Mapa de Deslocações;

\_ **Reverter aprovação**, permite reverter a Despesa ou Mapa de Deslocações para o estado **Em Aprovação**;

\_ **Pagar Despesa**, abre a caixa de diálogo de emissão do Pagamento.

**Filtros de seleção Ano, Mês e Colaborador** Os filtros de seleção permitem a apresentação das Despesas para o **Ano**, **Mês** e **Colaborador** selecionados. 3

O campo de **Pesquisa** livre permite a pesquisa por nome do documento, categoria ou colaborador.

4

# **Listagem de Documentos de Despesa**

O painel apresenta, em linha, os documentos de Despesa e os Mapas de Deslocação dos Colaboradores, indicando o **Colaborador**, o **Número do Documento**, a **Categoria de Despesa**, a **Data de Vencimento**, o **Valor Pendente** e o **Valor do Documento**.

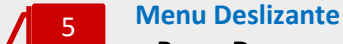

\_ **Pagar Despesa**, abre a caixa de diálogo de emissão do Pagamento;

\_ **Imprimir Fatura de Compra**, permite a impressão da Despesa ou do Mapa de Deslocações;

\_ **Ver Fatura de Compra**, permite a visualização da Despesa ou do Mapa de Deslocações;

\_ **Duplicar Fatura de Compra**, permite a duplicação do documento e a sua posterior edição;

\_ **Reverter aprovação**, permite reverter a Despesa ou Mapa de Deslocações para o estado **Em Aprovação**;

\_ **Anular Fatura de Compra**, permite a anulação da Despesa ou do Mapa de Deslocações.

# Separador Pagamentos

A área de trabalho **Pagamentos** permite a consulta e visualização dos documentos de pagamento de despesas e/ou de deslocações em viatura própria dos colaboradores.

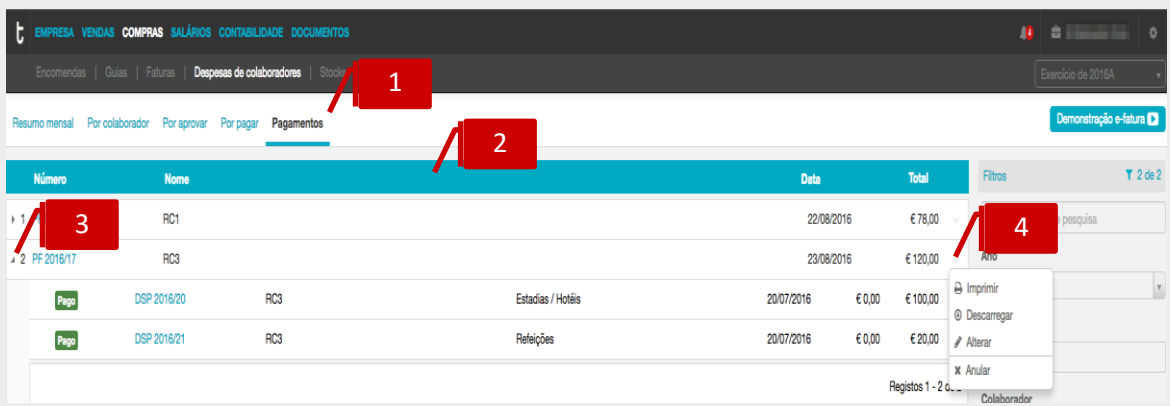

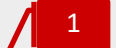

# **Separador de página Pagamentos**

Ao clicar no separador de página **Pagamentos**, é reencaminhado para a área de consulta e visualização dos pagamentos emitidos.

#### **Listagem de Pagamentos** 2

O painel apresenta, em linha, os Pagamentos emitidos, indicando o **Número do Documento**, a **Entidade Emissora** e o **Valor do Pagamento**.

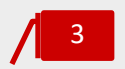

# **Seta de Expansão**

Ao clicar na seta de expansão, são apresentados os documentos de **Despesa** na hierarquia do documento de **Pagamento**, e que foram liquidados por este.

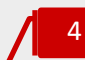

# **Menu Deslizante**

- Imprimir, permite a impressão do documento de Pagamento;
- **\_ Descarregar,** permite o *download* do pagamento em formato de leitura PDF
- \_ **Alterar**, permite a alteração do Pagamento emitido;
- \_ **Anular**, permite a anulação do Pagamento.

# Emissão de Relatórios

Esta área de relatórios permite-lhe obter mapas de análise sobre várias áreas da sua empresa. São ferramentas úteis e complementares quer a nível de gestão da atividade quer a nível de tarefas relacionadas com o cumprimento das obrigações no âmbito do exercício das atividades profissionais do Contabilista Certificado e do empresário.

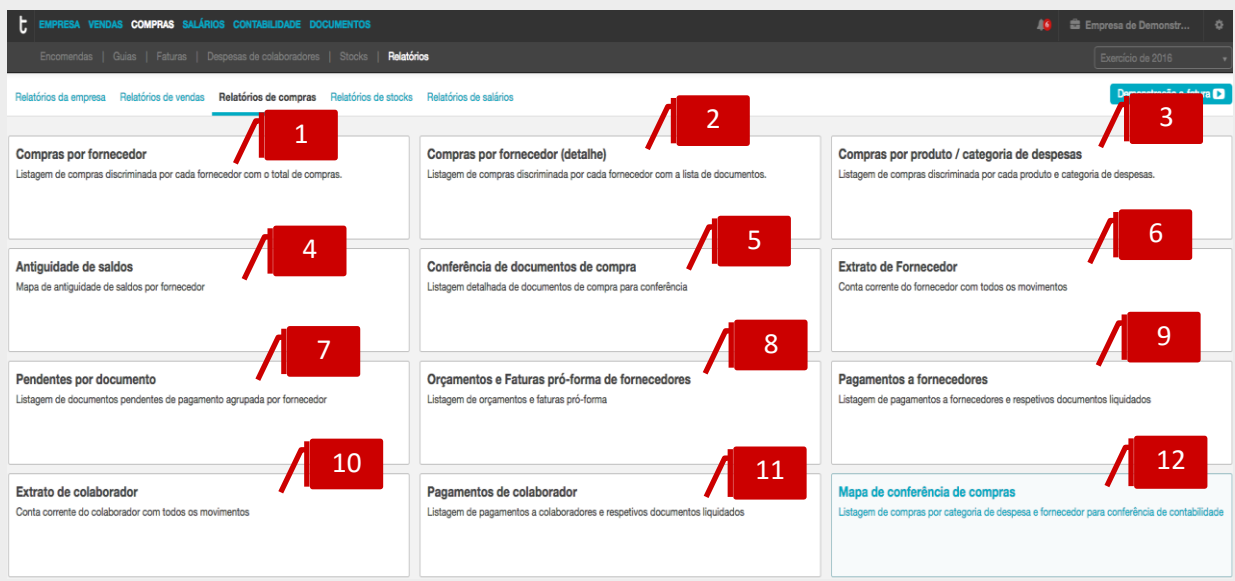

Para aceder à área de relatórios deve, dentro da área Compras, selecionar a opção Relatórios. Qualquer que seja o relatório selecionado pode aplicar filtros, consulta no ecrã, exportação para ficheiro de consulta PDF e exportação para ficheiro de edição XLS.

# 1

#### **Compras por fornecedor**

Este mapa permite obter, de uma forma rápida e concisa, informação sobre o total de compras por fornecedor num determinado intervalo de tempo.

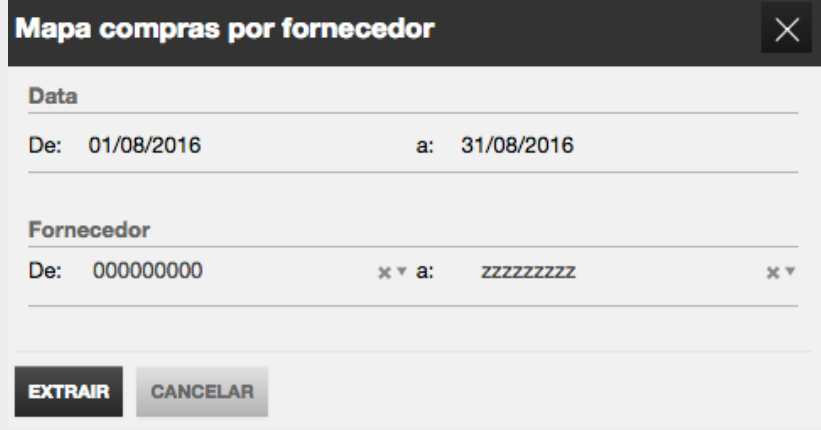

Depois de selecionar o mapa, surge uma caixa de diálogo onde se deverá definir os parâmetros pretendidos:

\_**Data:** intervalo de datas a consultar;

\_**Fornecedor:** intervalo de fornecedores a consultar. Pode definir nos parâmetros De: a: o mesmo fornecedor e assim obter o mapa apenas para esse fornecedor.

Após definidos os filtros pretendidos, selecionar a opção **Extrair** para aceder ao relatório.

O mapa apresenta uma listagem com os fornecedores selecionados e respetivos valores de compras sem IVA e valores totais do documento com IVA, para o período selecionado.

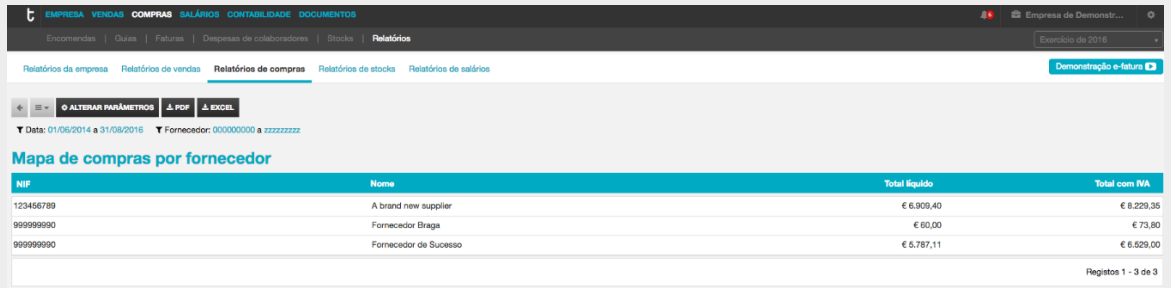

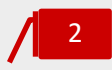

# **Compras por fornecedor (detalhe)**

O objetivo deste mapa é dar ao utilizador informação detalhada sobre as compras para cada fornecedor, num determinado intervalo de tempo.

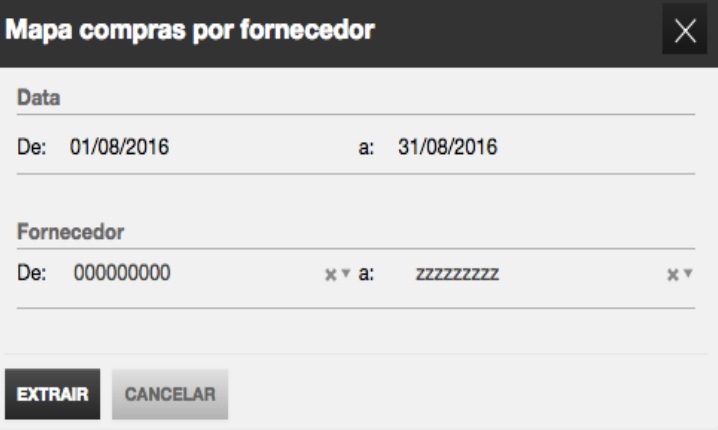

Depois de selecionar o mapa, surge uma caixa de diálogo onde se deverá definir os filtros pretendidos:

**\_Data:** intervalo de datas a consultar;

\_**Fornecedor:** intervalo de fornecedores a consultar. Pode definir nos parâmetros De: a: o mesmo fornecedor e assim obter o mapa apenas para esse fornecedor.

O mapa apresenta para o período definido e para cada fornecedor selecionado uma listagem com todos os documentos de compra e com detalhe linha a linha com as respetivas descrições de artigo, quantidades, valores de compras sem iva e valores totais com iva.

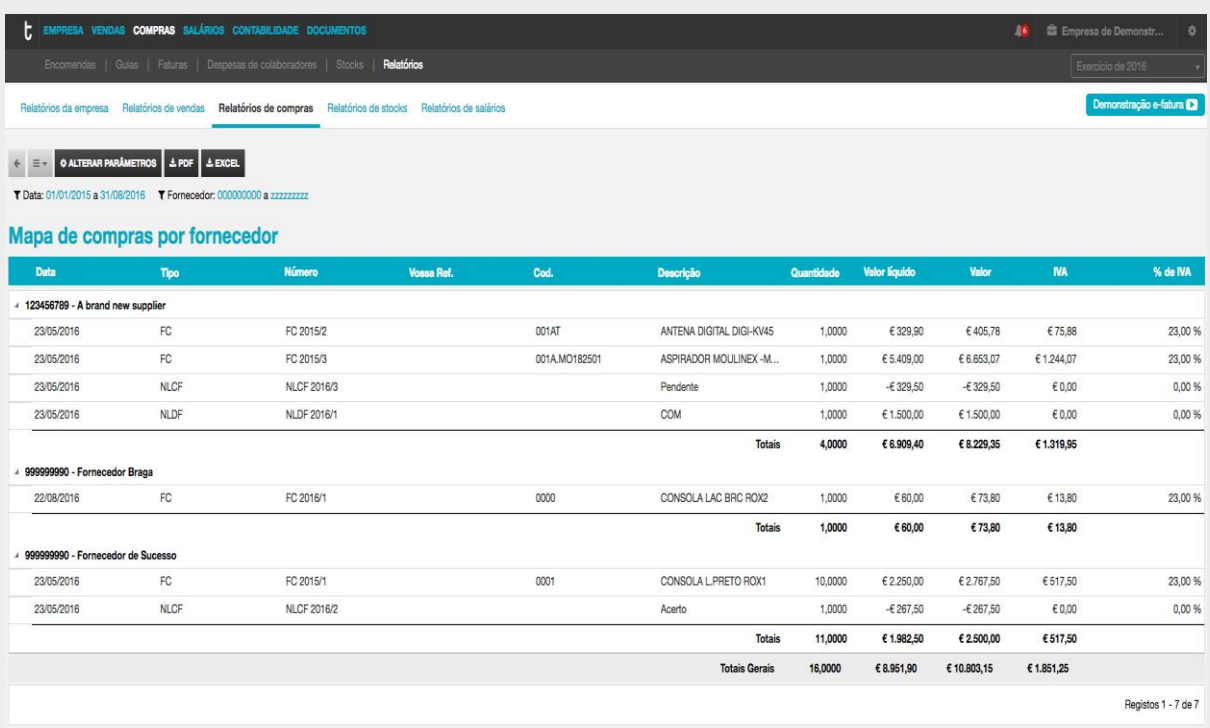

3

# **Compras por produto / categorias de despesas**

O objetivo deste mapa é de que de uma forma rápida e concisa se obtenha informação sobre as compras por cada artigo/categoria de despesas.

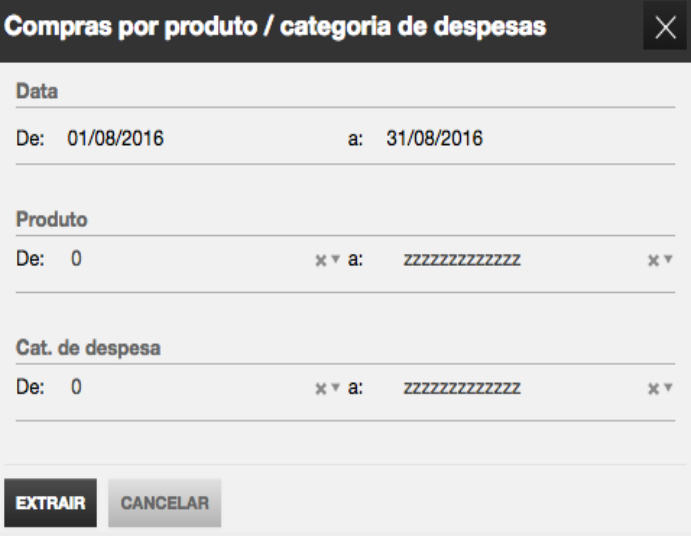

Depois de selecionar o mapa, surge uma caixa de diálogo onde se deverá definir os filtros pretendidos:

**\_Data:** intervalo de datas a consultar;

\_**Produto:** intervalo de produtos a consultar. Pode definir nos parâmetros De: a: o mesmo produto e assim obter o mapa apenas para esse produto;

\_**Categoria de despesas:** intervalo de categoria de despesas a consultar. Pode definir nos parâmetros De: a: a mesma categoria de despesa e assim obter o mapa apenas para essa categoria de despesas.

Após definidos os filtros pretendidos, selecionar a opção **Extrair** para aceder ao relatório.

O mapa apresenta para cada artigo selecionado um total com as quantidades compradas no período definido e o correspondente valor total sem iva.

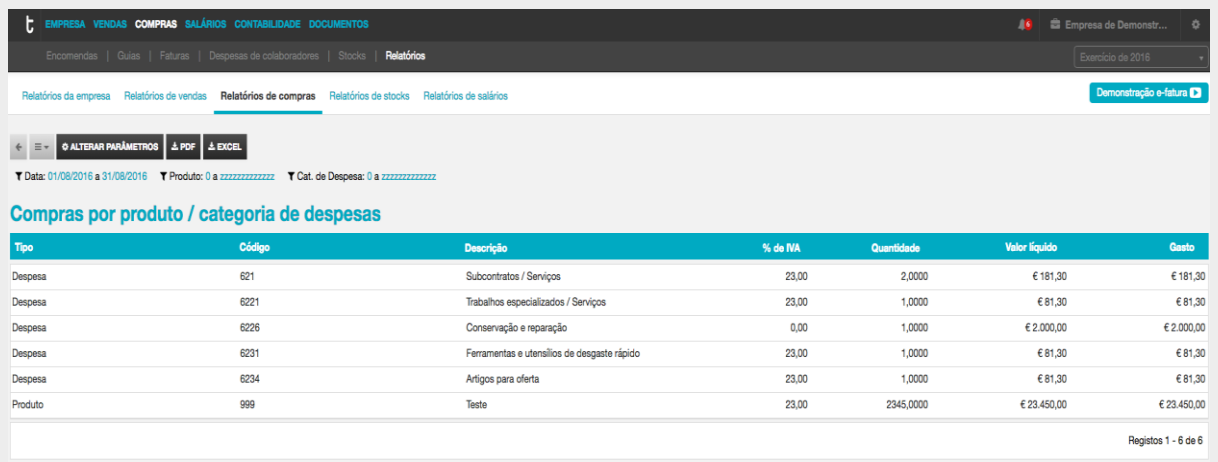

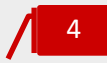

#### **Antiguidade de saldos**

O objetivo deste mapa é ser uma ferramenta de apoio à gestão, que permita uma fácil consulta sobre saldos que ainda estão pendentes de pagamento.

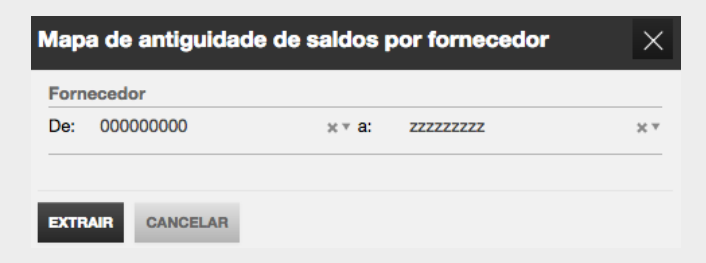

Depois de selecionar o mapa, surge uma caixa de diálogo onde se deverá definir o filtro pretendido:

\_**Fornecedor:** intervalo de fornecedores a consultar. Pode definir nos parâmetros De: a: o mesmo fornecedor e assim obter o mapa apenas para esse fornecedor.

Após definido o filtro pretendido selecionar a opção **Extrair** para aceder ao relatório.

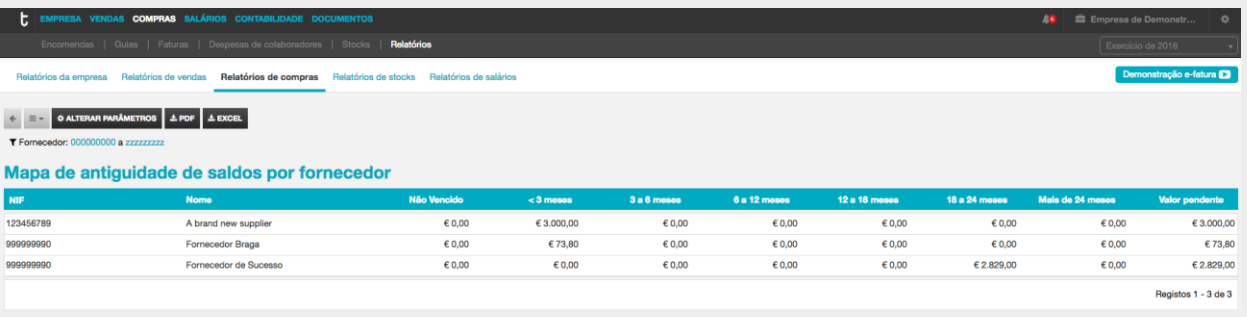

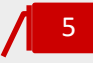

#### **Conferência de documentos de compra**

O objetivo deste mapa é compilar o máximo de informação sobre as compras num só mapa. Poderá com este mapa cruzar informação contabilística e extrair o máximo de informação apenas numa análise.

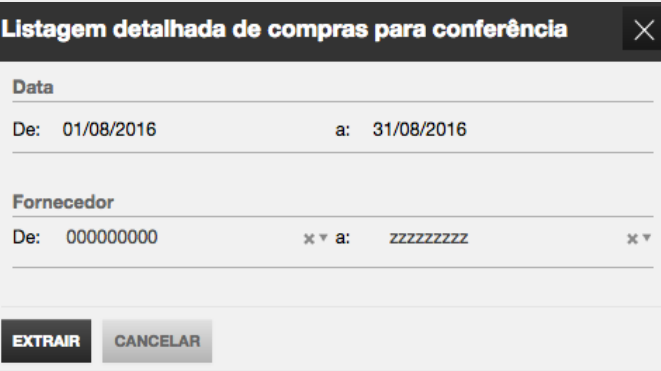

Depois de selecionar o mapa, surge uma caixa de diálogo onde se deverá definir os filtros pretendidos:

**\_Data:** intervalo de datas a consultar;

\_**Fornecedor** intervalo de fornecedores a consultar. Pode definir nos parâmetros De: a: o mesmo fornecedor e assim obter o mapa apenas para esse fornecedor.

Após definidos os filtros pretendidos selecionar a opção **Extrair** para aceder ao relatório

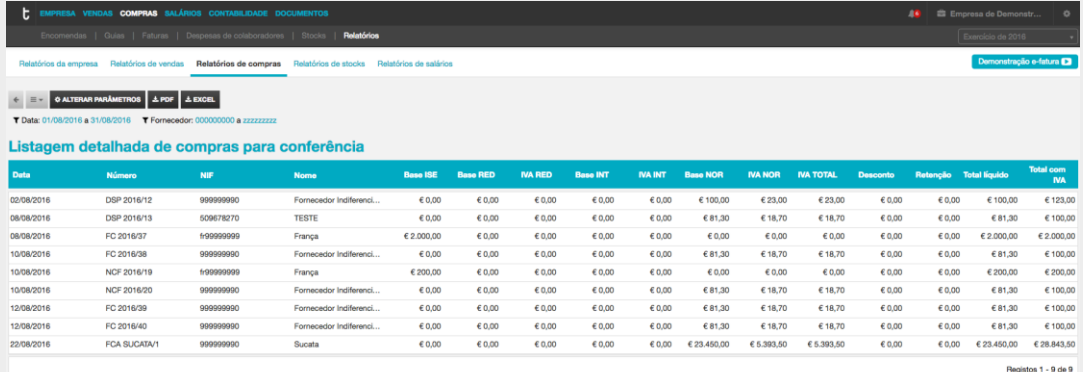

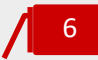

# **Extrato de fornecedor**

O objetivo deste mapa é obter uma conta corrente do fornecedor que espelhe todos os movimentos do fornecedor(es) selecionado(s).

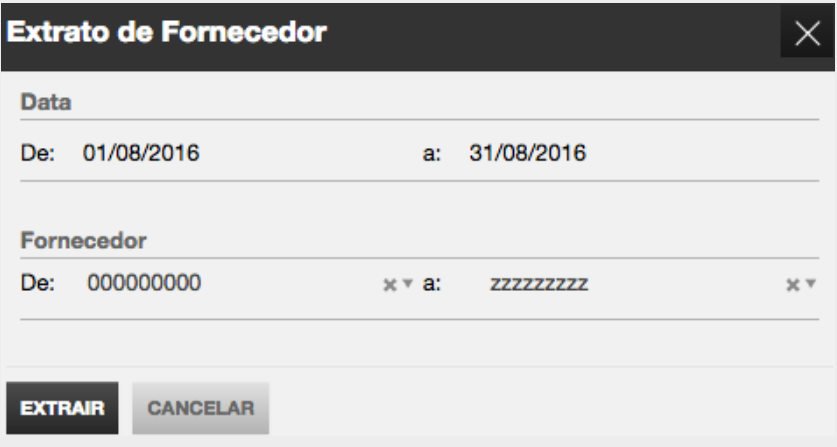

Depois de selecionar o mapa, surge uma caixa de diálogo onde deverá definir os filtros que pretende:

**\_Data:** intervalo de datas a consultar;

\_**Fornecedor:** intervalo de fornecedores a consultar. Pode definir nos parâmetros De: a: o mesmo fornecedor e assim obter o mapa apenas para esse fornecedor.

Após definidos os filtros pretendidos, selecionar a opção **Extrair** para aceder ao relatório.

O mapa apresenta de forma cronológica todos os movimentos registados na conta corrente do fornecedor, faturas de compra, notas de crédito e de débito de fornecedor, pagamentos, registo de saldos iniciais e notas de lançamento a débito e a crédito de fornecedor.

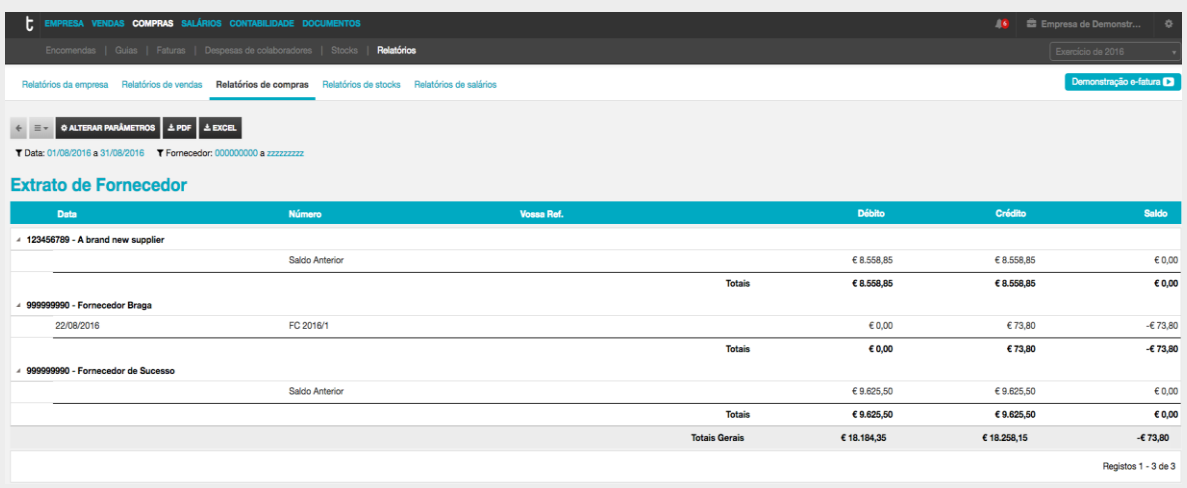

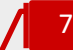

# **Pendentes por documento**

O objetivo deste mapa é obter para cada fornecedor o detalhe do valor pendente por documento.

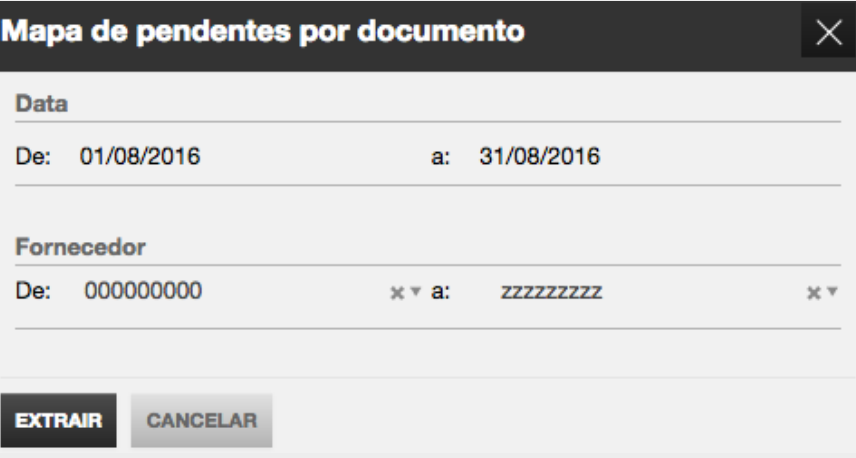

Depois de selecionar o mapa, surge uma caixa de diálogo onde deverá definir os filtros que pretende:

**\_Data:** intervalo de datas a consultar;

\_**Fornecedor:** intervalo de fornecedores a consultar. Pode definir nos parâmetros De: a: o mesmo fornecedor e assim obter o mapa apenas para esse fornecedor.

Após definidos os filtros pretendidos, selecionar a opção **Extrair** para aceder ao relatório.

O mapa apresenta o detalhe do valor pendente por documento e reflete informação sobre os documentos de regularização que foram efetuados sobre o documento original e que justificam o valor pendente final.

Importa aqui explicar que o registo de pendentes é sempre efetuado ao nível do documento original. Se efetuarmos uma fatura de compra de valor total de 1.000,00€ e emitirmos sobre essa fatura de compra uma nota de crédito de fornecedor de 500,00€, o valor pendente da fatura de compra apresenta-se em 500,00€.

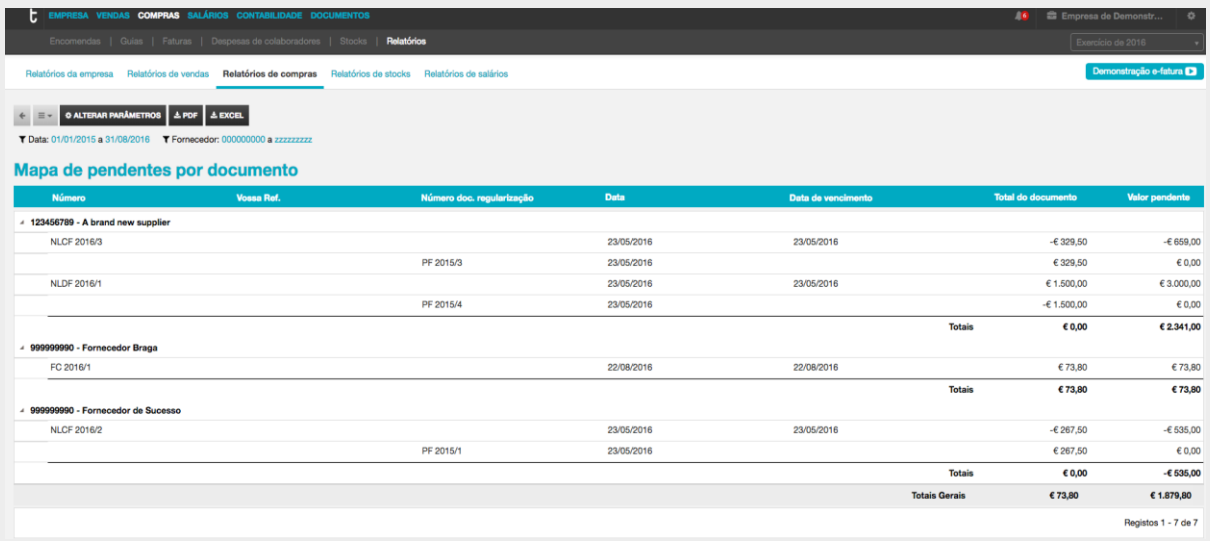

Na Coluna **Número doc. Regularização** que pode verificar que documentos foram regularizando o pendente do documento original.

8

#### **Orçamentos e faturas pró-formas de fornecedores**

O objetivo deste mapa é que, de uma forma rápida, se consiga obter uma listagem de orçamentos e faturas pró-formas.

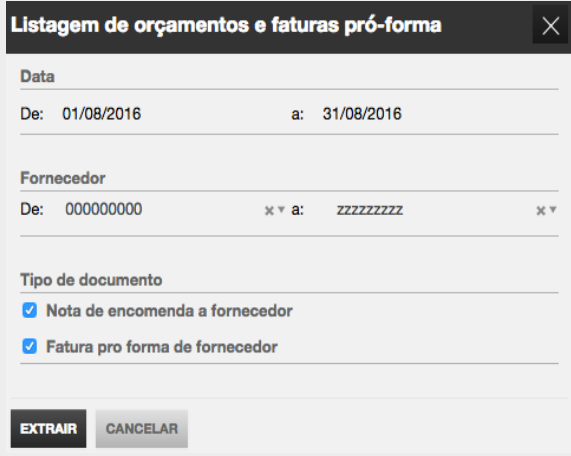

**\_Data:** intervalo de datas a consultar;

**\_Fornecedor:** intervalo de fornecedores a consultar. Pode definir nos parâmetros De: a: o mesmo fornecedor e assim obter o mapa apenas para esse fornecedor;

**\_Tipo de documento:** permite a seleção dos documentos a extrair.

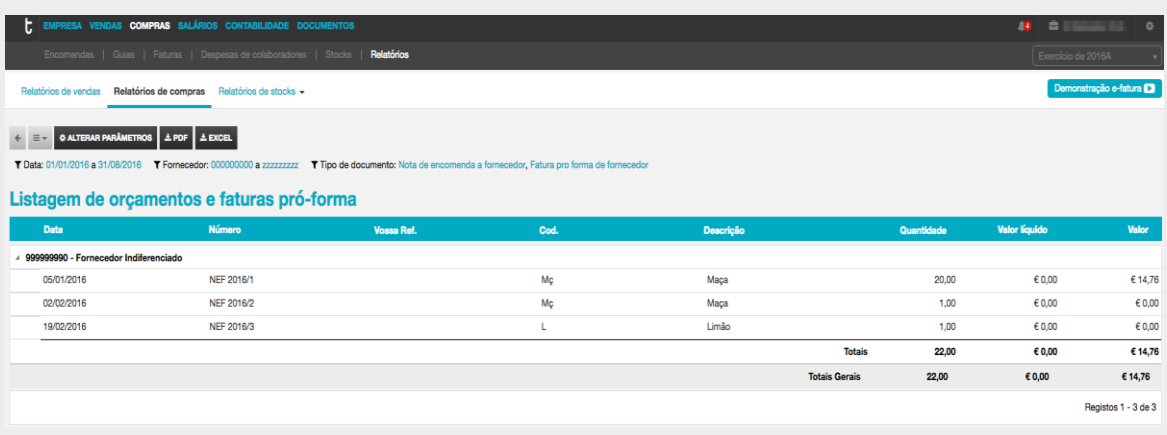

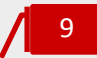

# **Pagamentos a fornecedores**

O objetivo deste mapa é obter informação sobre os pagamentos emitidos e que documentos cada pagamento liquidou.

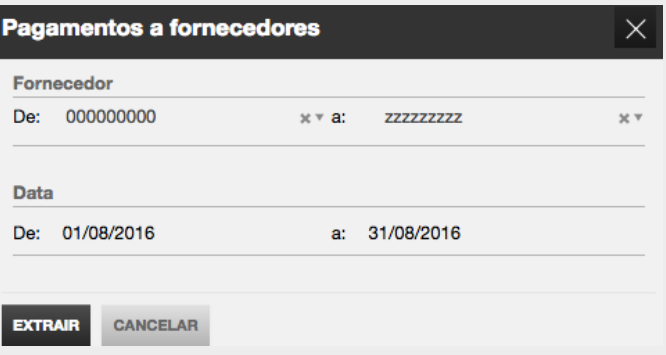

**\_Fornecedor:** intervalo de fornecedores a consultar. Pode definir nos parâmetros De: a: o mesmo fornecedor e assim obter o mapa apenas para esse fornecedor.

**\_Data:** intervalo de datas a consultar.

O mapa apresenta todos os documentos liquidados pelos pagamentos. Se um pagamento liquida mais do que um documento então o pagamento aparecerá tantas vezes quantos documentos diferentes liquidou.

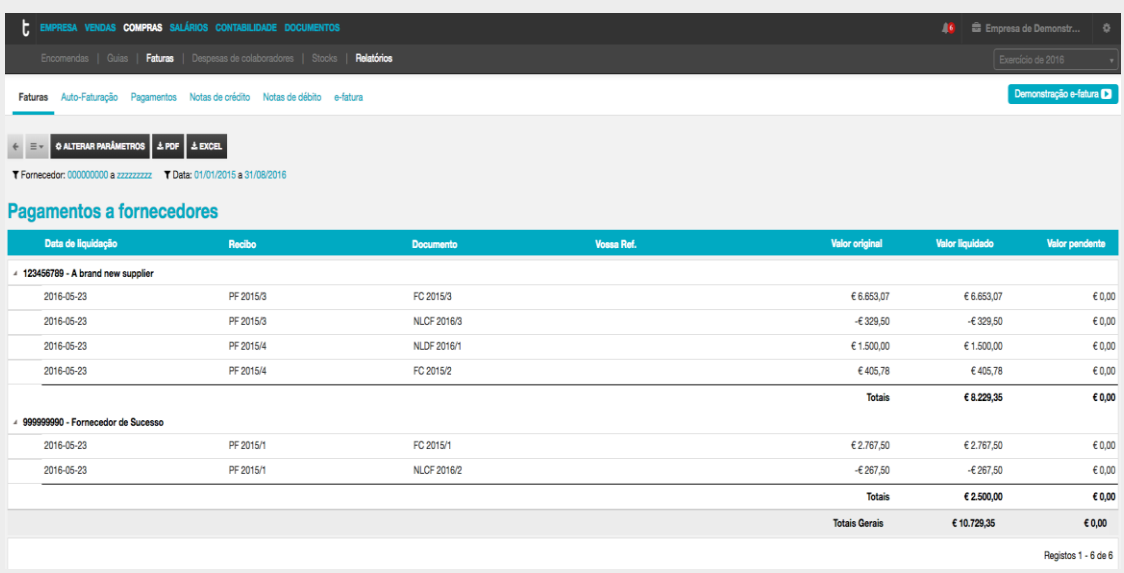

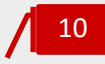

# **Extrato de colaborador**

O objetivo deste mapa é obter uma conta corrente do colaborador que espelhe todos os movimentos do colaborador (es) selecionado(s).

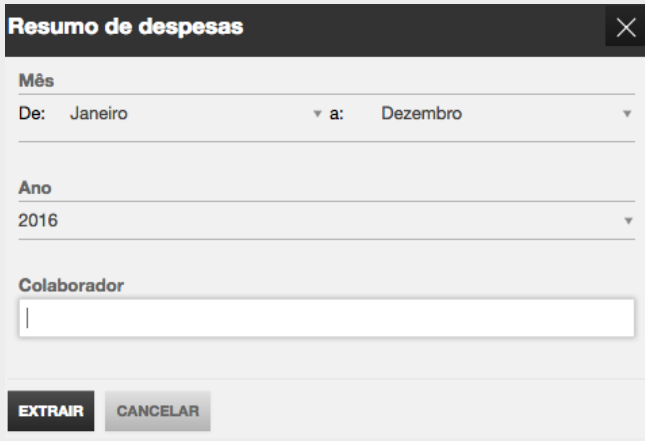

Depois de selecionar o mapa, surge uma caixa de diálogo onde deverá definir os filtros que pretende:

\_**Data:** intervalo de datas a consultar;

- \_**Ano:** seleção do ano a consultar;
- \_**Colaborador:** pode selecionar o colaborador ou os colaboradores para obter o mapa. À

medida que se for escrevendo o nome do colaborador a caixa de texto irá sugerindo colaboradores da listagem para facilitar a pesquisa.

Após definidos os filtros pretendidos, selecionar a opção **Extrair** para aceder ao relatório.

O mapa apresenta de forma cronológica (crescente) todos os movimentos registados na conta corrente do colaborador.

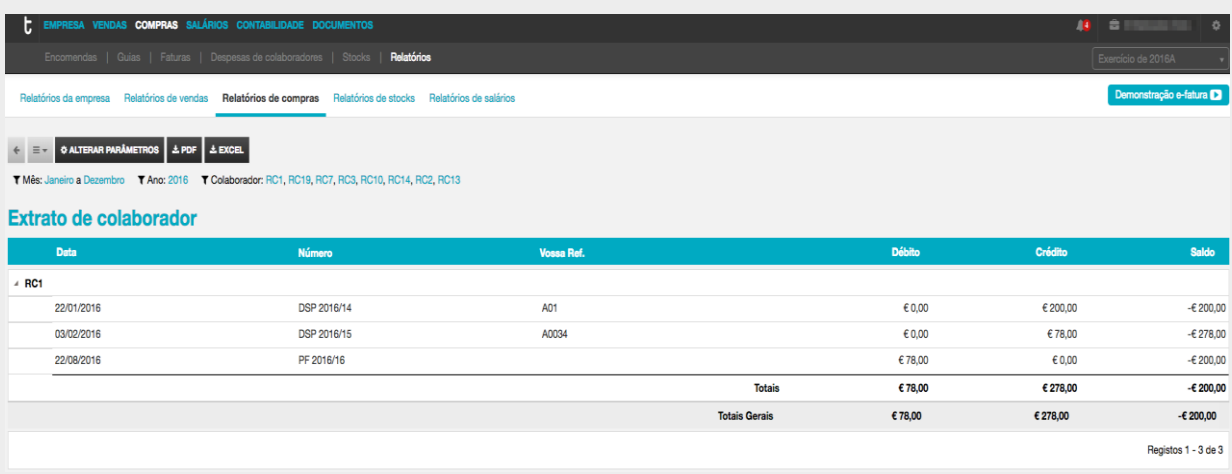

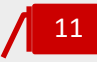

# **Pagamentos de colaborador**

O objetivo deste mapa é obter informação sobre os pagamentos emitidos e que documentos cada pagamento liquidou.

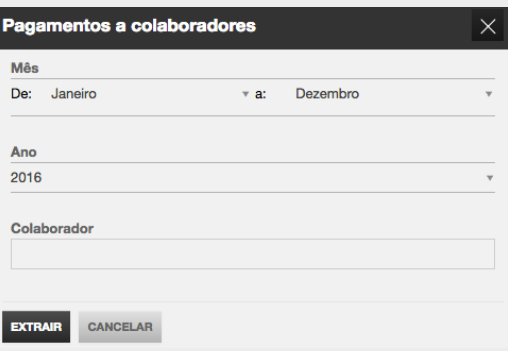

\_**Data:** intervalo de datas a consultar;

\_**Ano:** seleção do ano a consultar;

\_**Colaborador:** pode selecionar o colaborador ou os colaboradores para obter o mapa. À medida que se for escrevendo o nome do colaborador a caixa de texto irá sugerindo colaboradores da listagem para facilitar a pesquisa.

O mapa apresenta todos os documentos liquidados pelos pagamentos. Se um pagamento liquida mais do que um documento então o pagamento aparecerá tantas vezes quantos documentos diferentes liquidou.

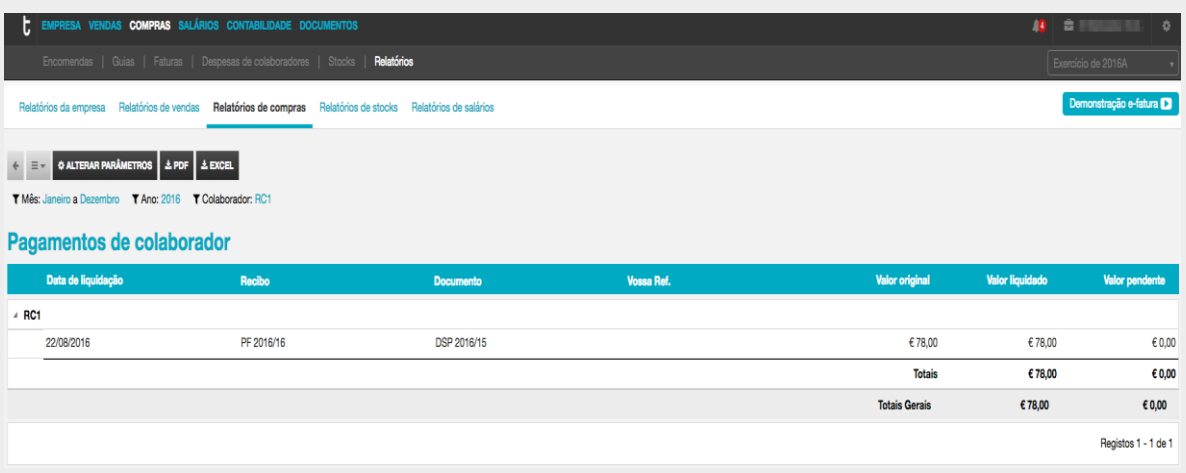

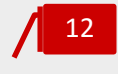

#### **Mapa de conferência de compras**

O objetivo deste mapa é compilar o máximo de informação sobre as compras num só mapa. Poderá com este mapa cruzar informação contabilística e extrair o máximo de informação apenas numa análise.

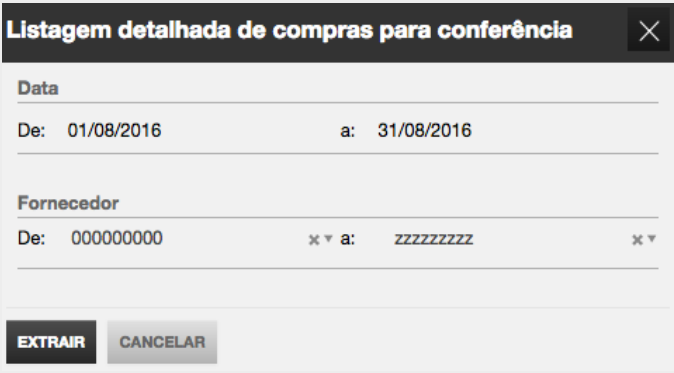

Depois de selecionar o mapa, surge uma caixa de diálogo onde se deverá definir os filtros pretendidos:

**\_Data:** intervalo de datas a consultar;

\_**Fornecedor:** intervalo de fornecedores a consultar. Pode definir nos parâmetros De: a: o mesmo fornecedor e assim obter o mapa apenas para esse fornecedor.

Após definidos os filtros pretendidos selecionar a opção **Extrair** para aceder ao relatório

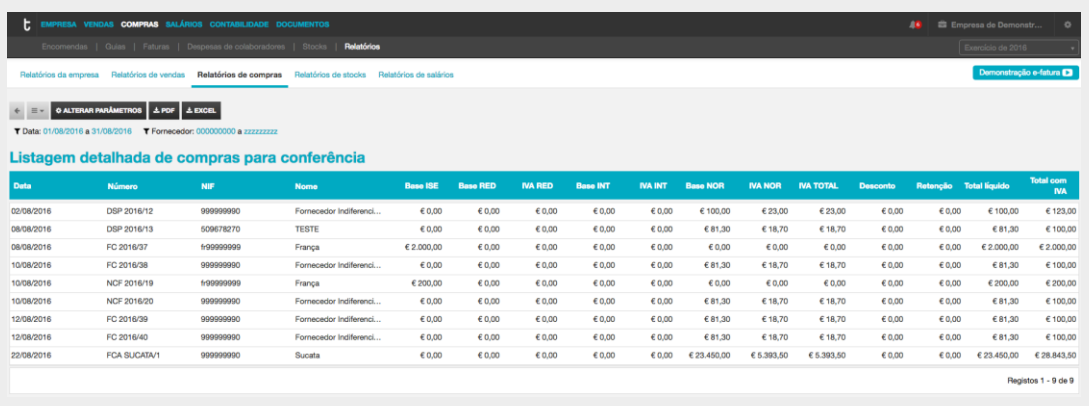

# **Gestão de Stocks**

O submenu **Stocks** confere o acesso à área de stocks e inventário, ao controlo e gestão de todos os movimentos de stocks gerados pelos documentos de compra, de venda e de regularização, permitindo o acesso a mapas de controlo de stocks e de movimentações internas e de valorização das existências e de registo de inventários.

A **Gestão de Stocks** TOConline otimiza o processo de controlo, gestão e valorização das existências, assente em critérios de elevado rigor e numa metodologia de cálculo sólida, com valorização das existências ao Preço de Custo Médio Ponderado (PCM), promovendo o conhecimento exato dos bens existentes e respetivo valor.

Elencam-se, abaixo, as principais características e pontos fortes da **Gestão de Stocks** TOConline:

- $\checkmark$  Essencial para atividades que necessitam de controlar ativamente as existências e a valorização do Stock;
- $\checkmark$  Sugestão automática de stock de reposição com base nas vendas;
- Possibilidade de imputação de custos de transporte, alfandegários, financeiros e/ou outros custos nas compras;
- Cálculo automático do PCM (Preço de Custo Médio) e valorização de stock;
- $\checkmark$  Análise de margens;
- Possibilidade de trabalhar com Stocks negativos, com criação de movimentos automáticos de compensação
- $\checkmark$  Sugestão de produtos a encomendar, com base nas quantidades de stock mínimo e de reposição definidos pelo utilizador.

# Configuração Inicial do Módulo

Com a ativação do módulo de Gestão de Stocks, deverá começar por realizar três passos de configuração inicial, abaixo mencionados.

# Ativação do Controlo de Stocks e Opção por Stocks Negativos

Deverá começar por proceder à ativação do controlo de stocks, na ficha de Dados da Empresa, seguindo a opção de menu **Empresa** > **Definições** > **Dados da Empresa**, acedendo ao separador **Opções de stocks** e colocando o visto na check-box **Ativar o controlo de stocks**.

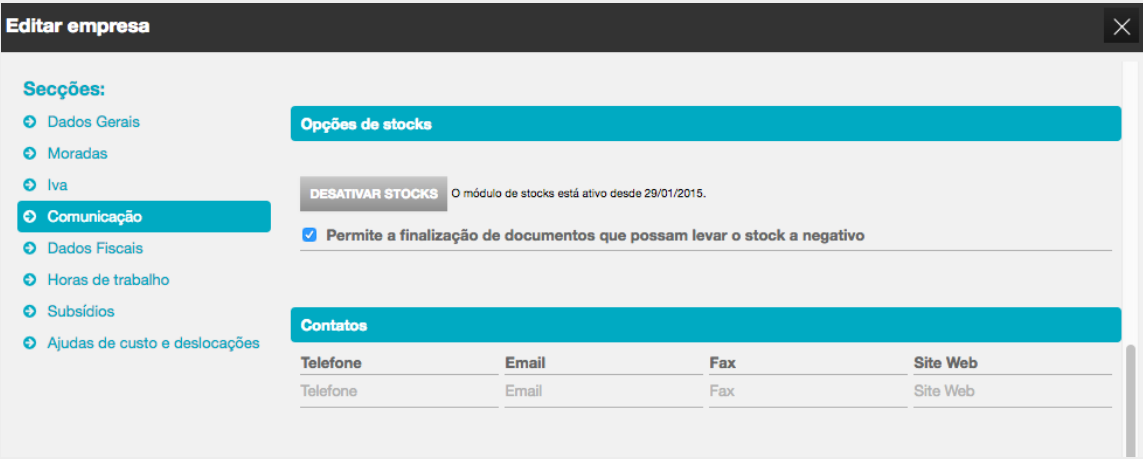

Deverá, igualmente, indicar se pretende permitir stocks negativos. Por definição, o TOConline permite a finalização de documentos com stocks negativos, gerando automaticamente documentos de acerto temporários, que permitem manter a consistência do cálculo e valorização das existências.

Poderá impedir stocks negativos nos documentos de faturação, acedendo à ficha de cadastro da entidade, em Empresa > Definições > Dados da Empresa, e retirando o visto da check-box Permite a finalização de documentos que possam levar o stock a negativo.

# Definição das Opções de Stocks e da Estrutura de Custos Indicativa dos Produtos

Comece por indicar quais os produtos para os quais não pretende controlar stocks.

Todos os produtos são definidos, por defeito, para movimentar stocks. Se não pretende gerir o stock de determinado produto, deverá desativar a opção **Sujeito a controlo de stock?**, seguindo a opção de menu **Empresa** > submenu **Itens** > **Produtos** e acedendo à ficha de cadastro do produto.

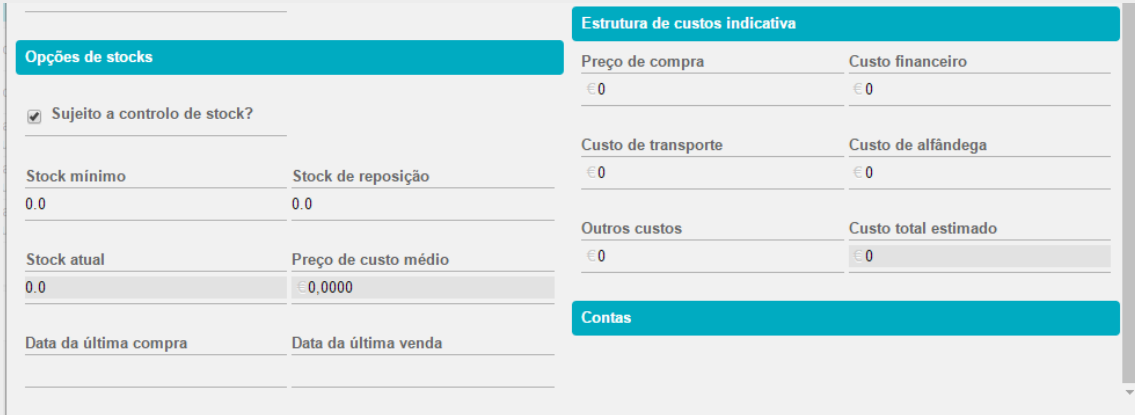

Para os produtos com controlo de stock, deverá preencher os campos das opções de stocks e dos custos adicionais incorridos na compra.

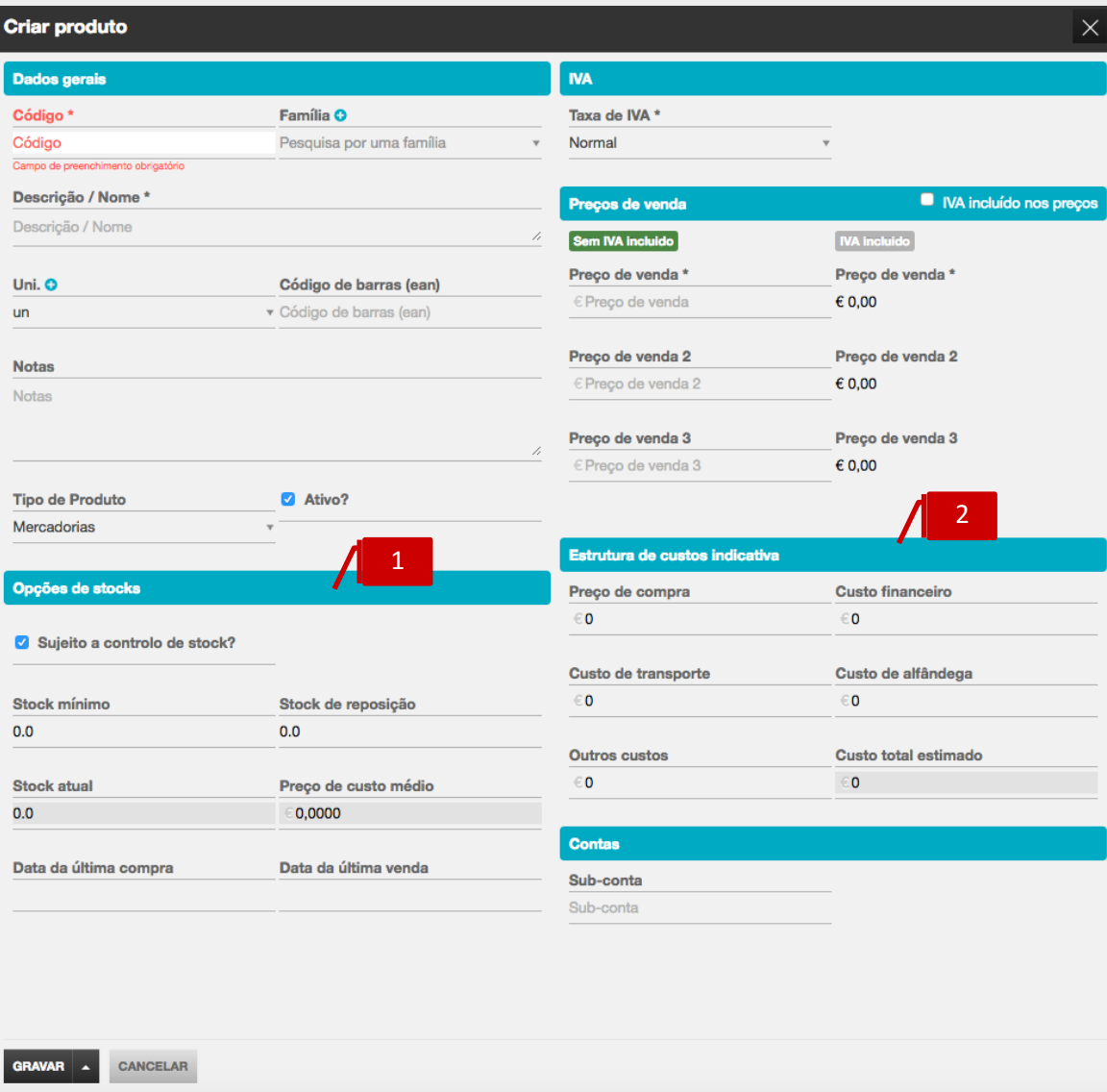

1

# **Separador Opções de Stocks**

\_ **Stock mínimo**, também conhecido por stock de segurança, permite a definição da quantidade mínima do produto em stock. O preenchimento deste campo permite que a aplicação despolete um alerta sempre que esta quantidade de stock seja atingida;

\_ **Stock de reposição**, permite a definição da quantidade do produto a comprar, assim que atingido o stock mínimo. O preenchimento deste campo permite à aplicação a produção da listagem de produtos a encomendar;

\_ **Stock atual**, apresenta a quantidade atual do produto em stock;

\_ **Preço de Custo Médio**, apresenta o custo médio ponderado atualizado dos produtos em stock;

\_ **Data da última compra**, apresenta a data do documento de compra mais recente;

\_ **Data da última venda**, apresenta a data do documento de venda mais recente.

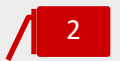

#### **Separador Estrutura de Custos Indicativa**

\_ **Preço de Compra**, permite a inserção do preço de compra do produto;

\_ **Custo financeiro**, permite a inserção dos custos financeiros incorridos com o aprovisionamento;

\_ **Custo de transporte**, permite a inserção dos custos de transportes associados à compra;

\_ **Custo de alfândega**, permite a inserção das taxas e direitos alfandegários decorrentes da importação do produto;

\_ **Outros custos**, permite a inserção de outros custos associados ao aprovisionamento e existência de stocks do produto, como por exemplo os custos de armazenagem;

\_ **Custo total estimado**, apresenta o valor do preço de custo total do produto, incluindo, para além do preço de compra, todos os custos adicionais associados à compra e existência de stock.

# Registo da Inventariação Inicial

Deverá começar por inserir a contagem inicial de stocks, no documento de Inventário Inicial, automaticamente gerado pela aplicação à data da ativação do módulo, ou carregar um ficheiro excel com essa mesma informação. Para tal, deverá seguir a opção de menu **Compras** > submenu **Stocks**, aceder ao separador de página **Acertos de Stock** e clicar no **Documento de Inventário Inicial** apresentado, ou clicar na seta à direita do botão **Acerto de quantidade**, e escolher **Carregar inventário**.

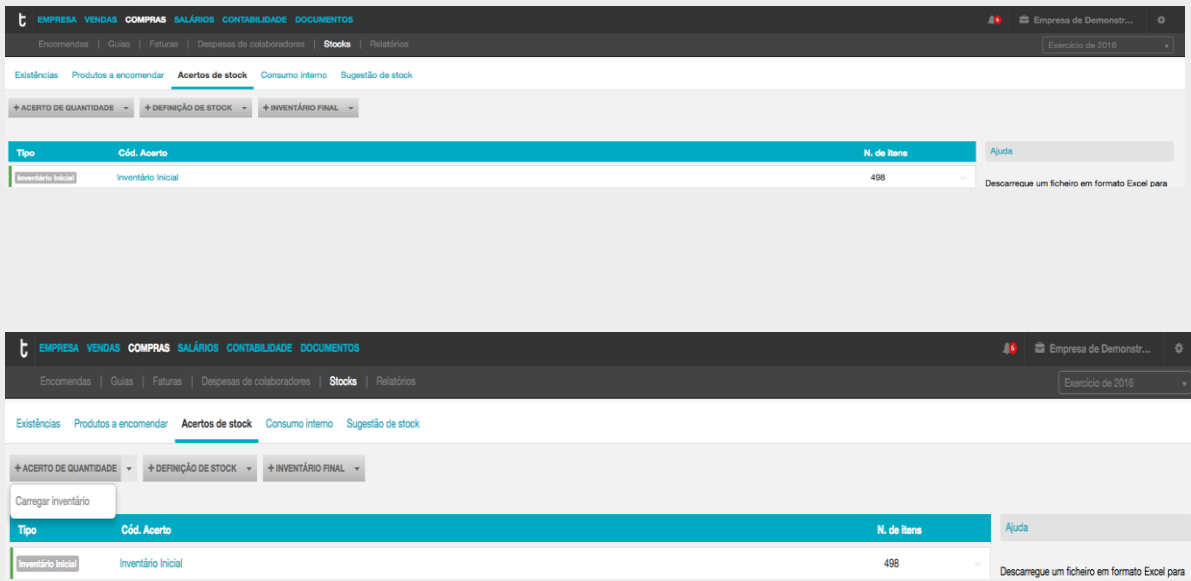

Aberta a caixa de diálogo de edição do Inventário Inicial, deverá proceder à inserção em linha dos Produtos a inventariar, registando a quantidade no campo **Nova qtd** e o preço de custo médio a considerar no campo **Preço custo médio**.

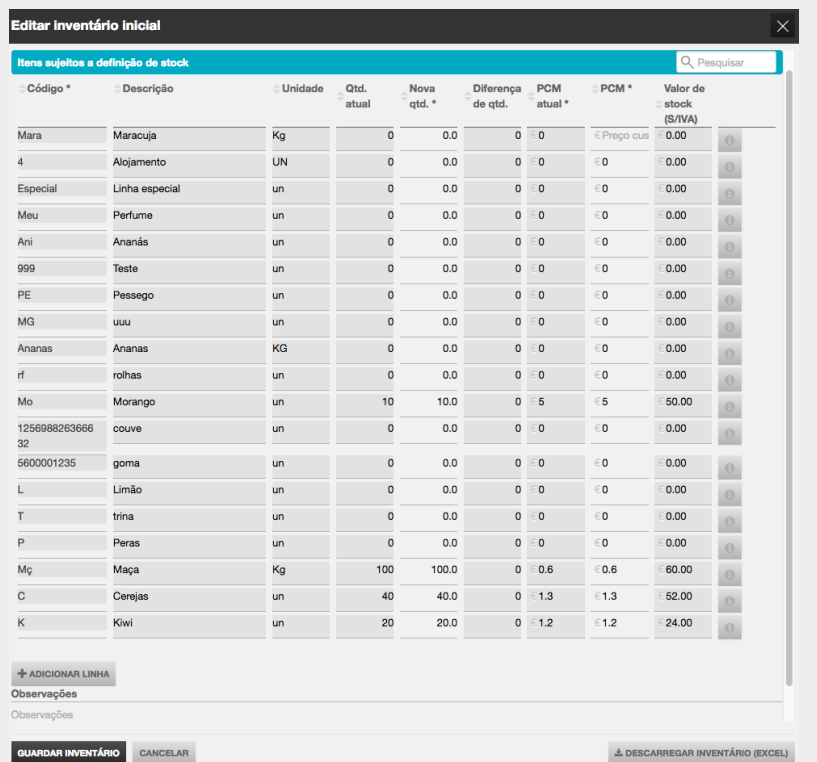

Ao optar por carregar o ficheiro excel, deverá começar por descarregar o ficheiro fornecido pelo programa – **Excel para contagem (1)**.

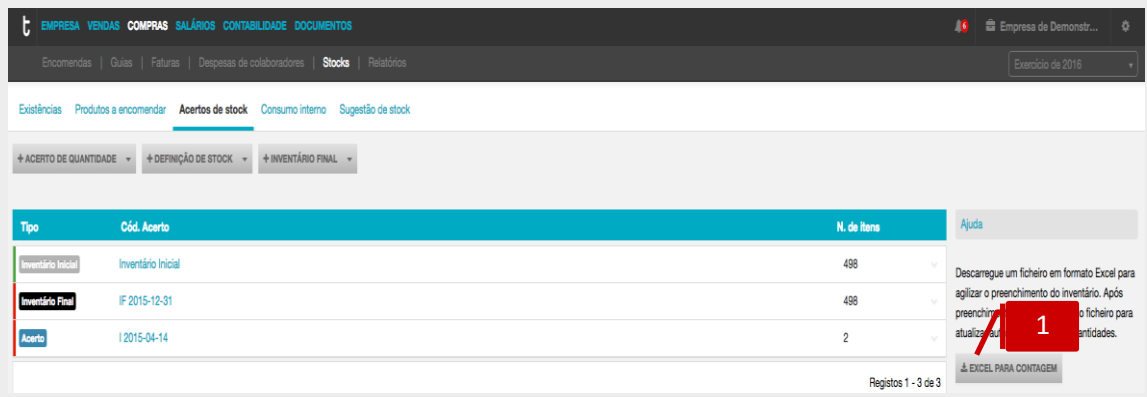

De seguida poderá importar o ficheiro já preenchido, por clique na nuvem cinzenta apresentada na imagem.

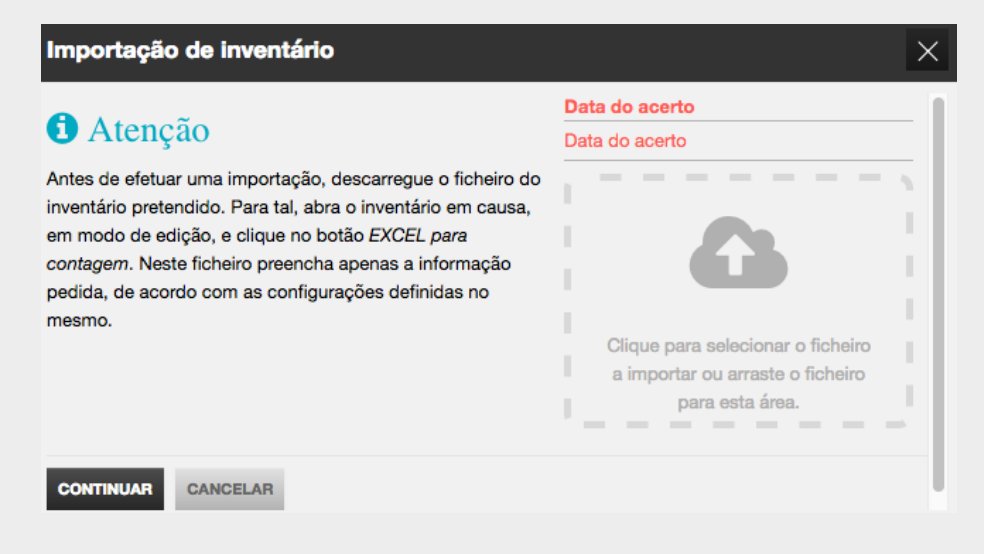

# Registo de Custos Adicionais com a Compra

O TOConline permite o registo dos custos adicionais incorridos no momento da compra, tais como os custos financeiros, de transporte e alfândega, por introdução direta no momento do registo da fatura de compra.

O preço de custo total de um artigo resulta do preço de compra, acrescido de todos os custos adicionais incorridos com a compra e registados na Fatura de suporte, pelo que estes custos concorrem também para o cálculo e formação do PCM (Preço de Custo Médio).

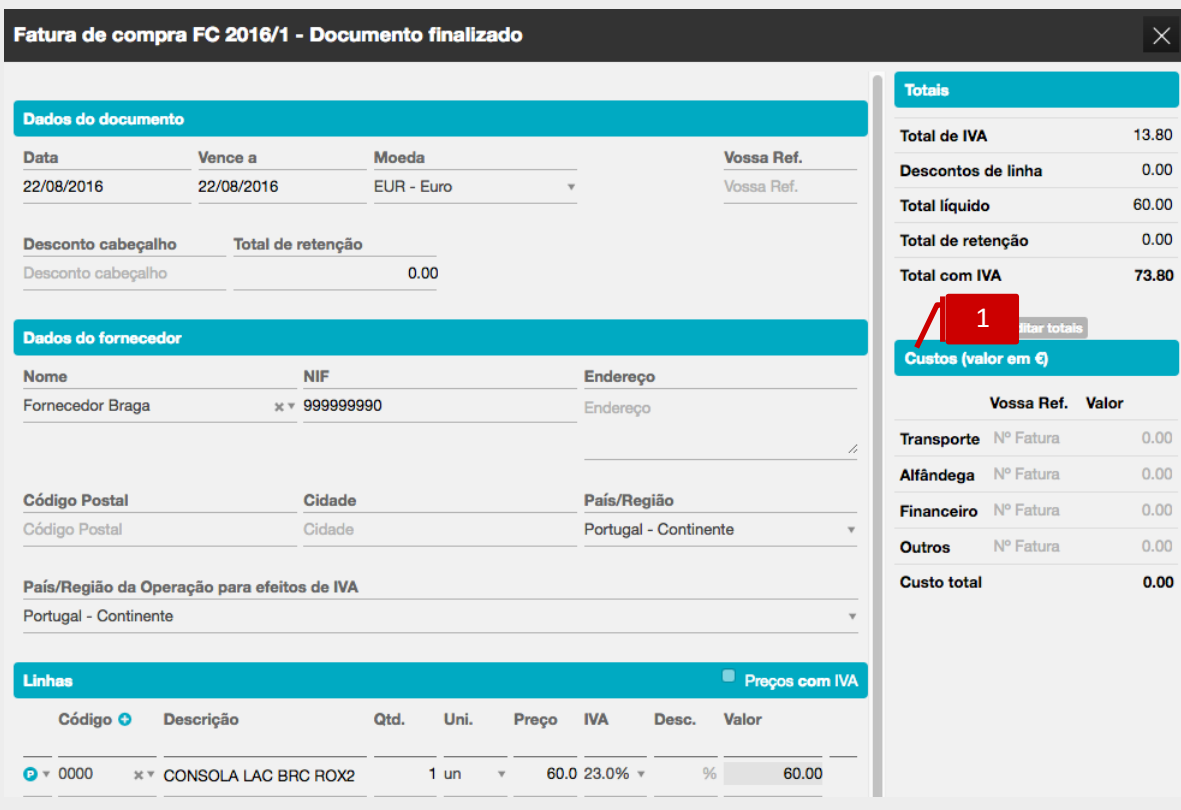

Para registar os custos de transporte, de alfândega, financeiros ou outros, deverá utilizar o separador **Custos (1)**, apresentado à direita, na caixa de registo da Fatura de Compra.
# Separador Existências

A área de trabalho **Existências** permite a consulta e visualização das existências dos produtos, apresentando a quantidade de stock, o Preço de Custo Médio atualizado e a respetiva Valorização.

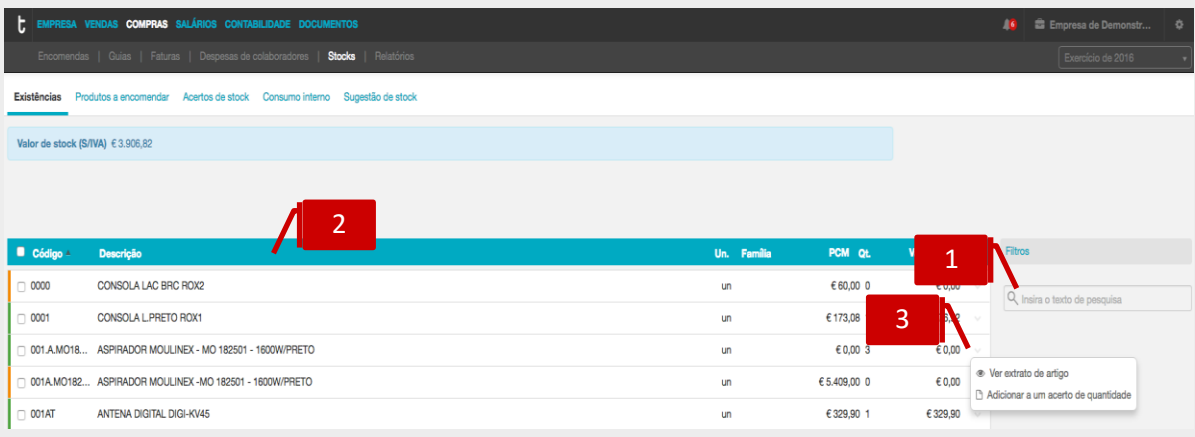

1

# **Campo de Pesquisa livre**

O campo de pesquisa livre permite a busca e filtro de Produtos por introdução de **Código** ou **Descrição**.

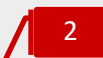

#### **Listagem de documentos**

O painel de **Existências** apresenta, em linha, os Produtos, indicando o **Código**, a **Descrição**, a **Unidade** e a **Família**, detalhando a **Quantidade de Stock**, o **PCM** (Preço de Custo Médio) e a **Valorização de Stock**.

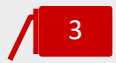

# **Menu deslizante**

\_ **Ver extrato de artigo**, permite o acesso ao extrato de movimentos do produto; \_ **Adicionar a um acerto de quantidade**, permite a emissão do documento de Acerto de Quantidade para o Produto.

# Separador Produtos a Encomendar

A área de trabalho de **Produtos a Encomendar** apresenta, em linha, a listagem de Produtos e respetivas quantidades a repor, constituindo-se como um importante auxiliar às tarefas de aprovisionamento. De ressalvar a importância do preenchimento dos campos Stock Mínimo e Stock de Reposição na ficha de artigo.

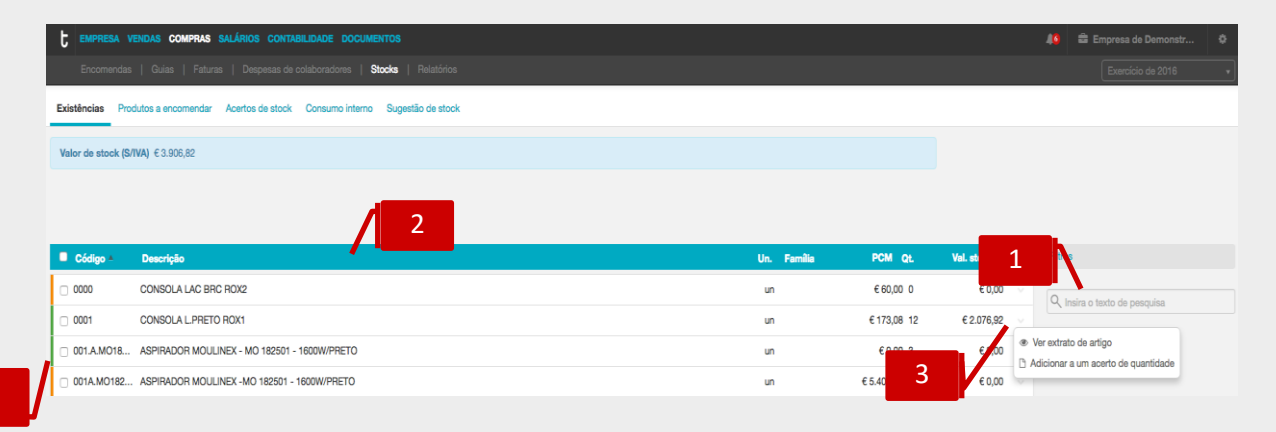

1

#### **Campo de Pesquisa livre**

O campo de pesquisa livre permite a busca e filtro de Produtos por introdução de **Código** ou **Descrição**.

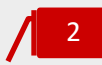

# **Listagem de documentos**

O painel de **Produtos a Encomendar** apresenta, em linha, os Produtos a encomendar, indicando o **Código**, a **Descrição**, a **Unidade** e a **Família**, detalhando a **Quantidade de Stock a repôr**, bem como o **PCM** (Preço de Custo Médio) e a **Valorização de Stock**.

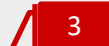

#### **Menu deslizante**

\_ **Ver extrato de artigo**, permite o acesso ao extrato de movimentos do Produto; \_ **Adicionar a um acerto de quantidade**, permite a emissão do documento de Acerto de Quantidade para o Produto.

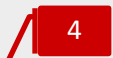

#### **Indicador de nível de Stock**

O indicador de nível de stock indica se as existências do produto atingiram o stock mínimo, ou se estão abaixo do stock mínimo.

# Separador Acertos de Stock

A área de trabalho **Acertos de stock** permite o acesso à emissão dos documentos de regularização de stock **Acerto de quantidade** e **Definição de stock**, apresentando, em linha, os documentos emitidos.

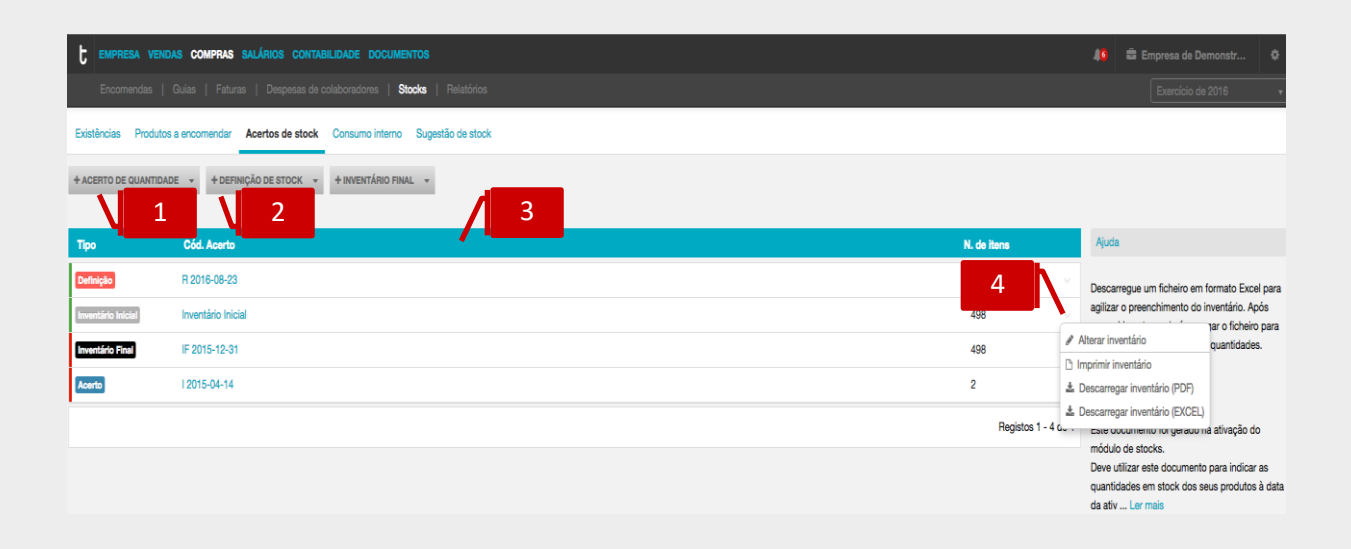

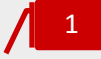

#### **Botão Acerto de Quantidade**

O botão **Acerto de quantidade** abre a caixa de diálogo de emissão do documento de regularização de acerto de quantidade.

A seta cinzenta à direita no botão permite carregar o inventário em formato excel.

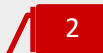

#### **Botão Definição de Stock**

O botão **Definição de stock** abre a caixa de diálogo de emissão do documento de regularização de definição de stock.

A seta cinzenta à direita no botão permite carregar o inventário em formato excel. Quando é criado um documento de Definição de stock ou Acerto de stock numa determinada data, e já existam documentos deste tipo (definições e/ou acertos) criados, não será possível editar os documentos primeiramente gerados.

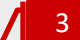

#### **Listagem de documentos**

O painel de **Acertos de Stock** apresenta, em linha, os registos de regularização de stock criados, identificando o tipo de regularização – **Inventário Inicial**, **Acerto de Quantidade** ou **Definição de Stock**, o número do documento e o número de artigos regularizados.

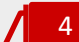

#### **Menu deslizante**

\_ **Alterar**, abre a caixa de diálogo do documento de regularização, permitindo a sua edição;

**Imprimir**, permite a impressão do documento de regularização;

\_ **Descarregar PDF/EXCEL**, permite o *download* do documento de regularização em formato de leitura PDF ou formato EXCEL;

\_ **Anular**, permite a anulação dos documentos de regularização **Acerto de Quantidade** e **Definição de Stock**. O documento Inventário Inicial, gerado automaticamente pela aplicação, à data de ativação do módulo de Gestão de Stocks não poder ser anulado pelo utilizador.

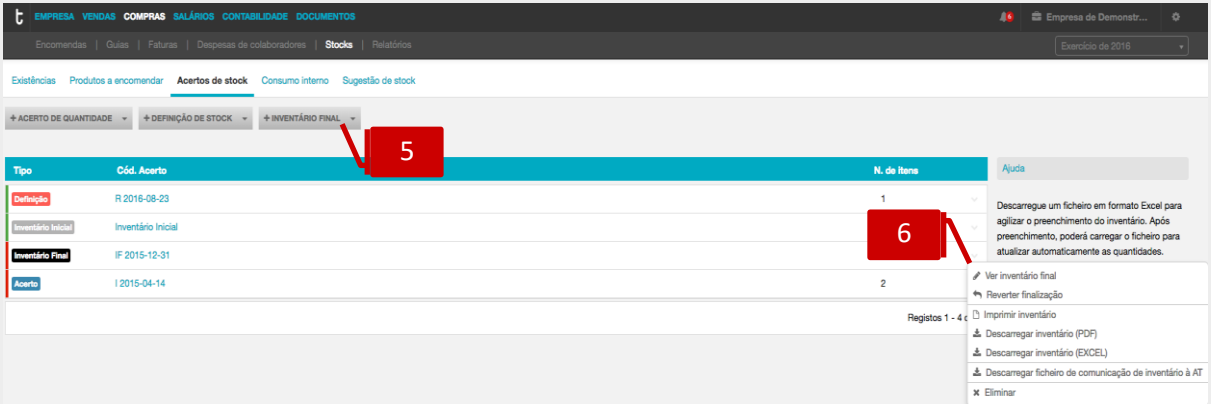

#### **Botão Inventário Final**

O botão **Inventário Final** abre a caixa de diálogo de criação do documento de inventário final.

A seta cinzenta à direita no botão permite carregar o inventário em formato excel.

#### **Menu deslizante**

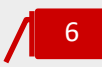

5

\_**Editar/Ver inventário final**, abre a caixa de diálogo do inventário final, permitindo a sua edição. Se já tiver sido finalizado apenas é disponibilizada a opção e visualização;

\_**Finalizar/Reverter finalização**, permite a finalização do documento (estado obrigatório para comunicação do inventário) ou a sua reversão, caso já tenha sido finalizado;

\_**Imprimir inventário**, permite a impressão do invertário final

\_**Descarregar inventário**, permite o *download* do documento inventário final, em formato de leitura PDF ou formato EXCEL;

**\_Descarregar ficheiro de comunicação de inventário à AT,** permite a exportação do ficheiro para comunicação à AT (ver imagem a baixo)

**\_Eliminar**, permite eliminar o documento criado

Uma vez finalizado o documento de inventário final, e após escolher a descarga do documento para comunicação à AT deverá clicar no botão de notificações (canto superior direito) e por fim descarregar o ficheiro no formato exigido.

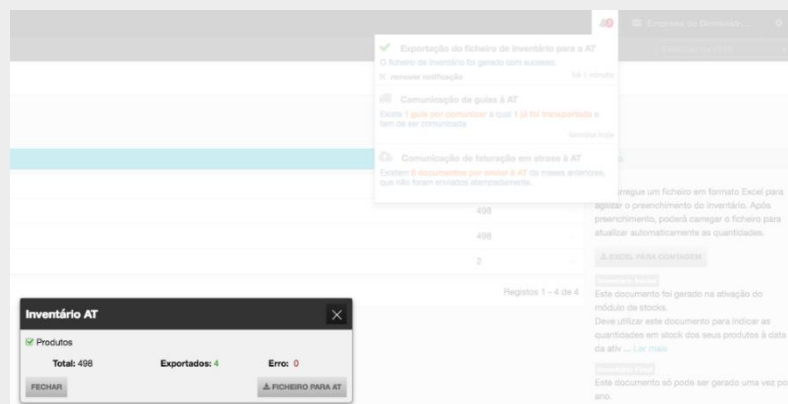

# Comunicação de Inventário de Existências

Finalizado e descarregado o ficheiro do TOConline, deverá aceder ao portal das finanças, **efatura** – **Inventários.**

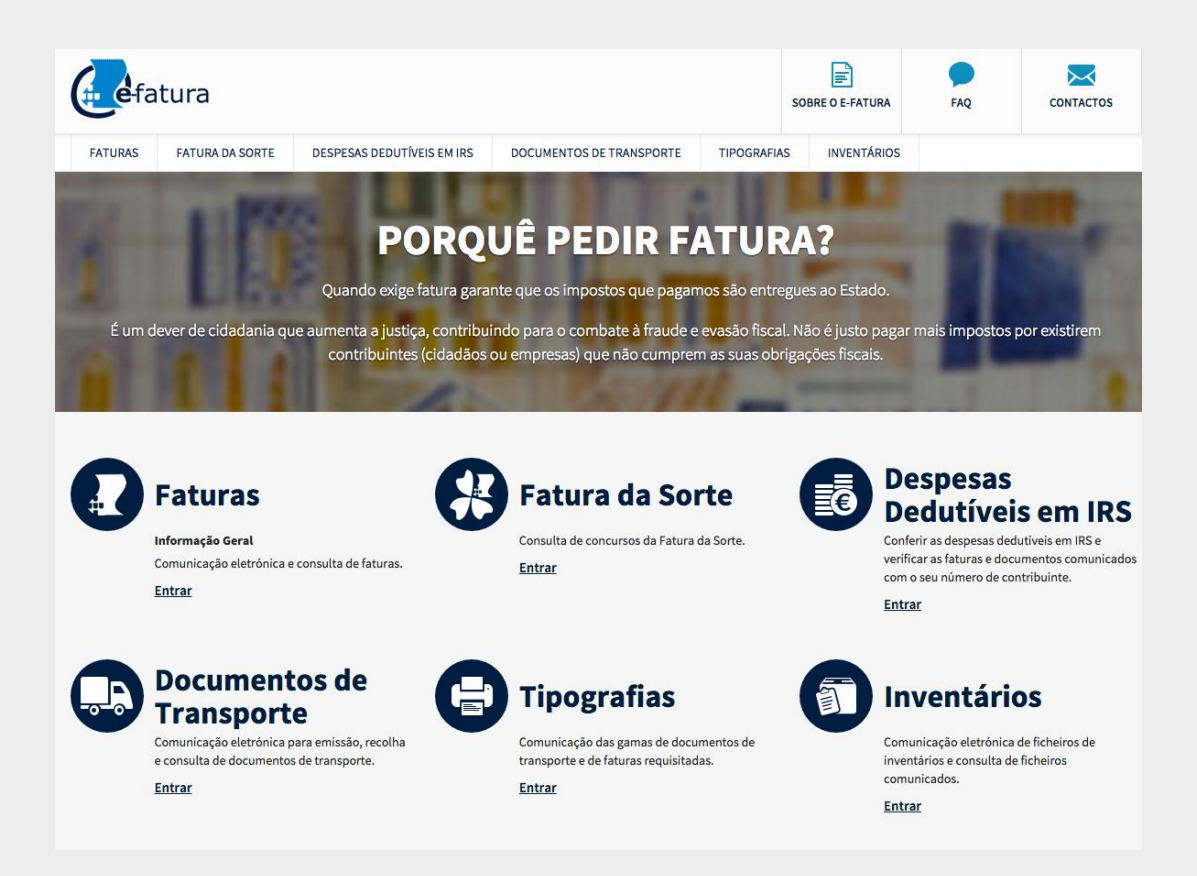

Introduzir os dados de acesso e proceder ao envio do ficheiro.

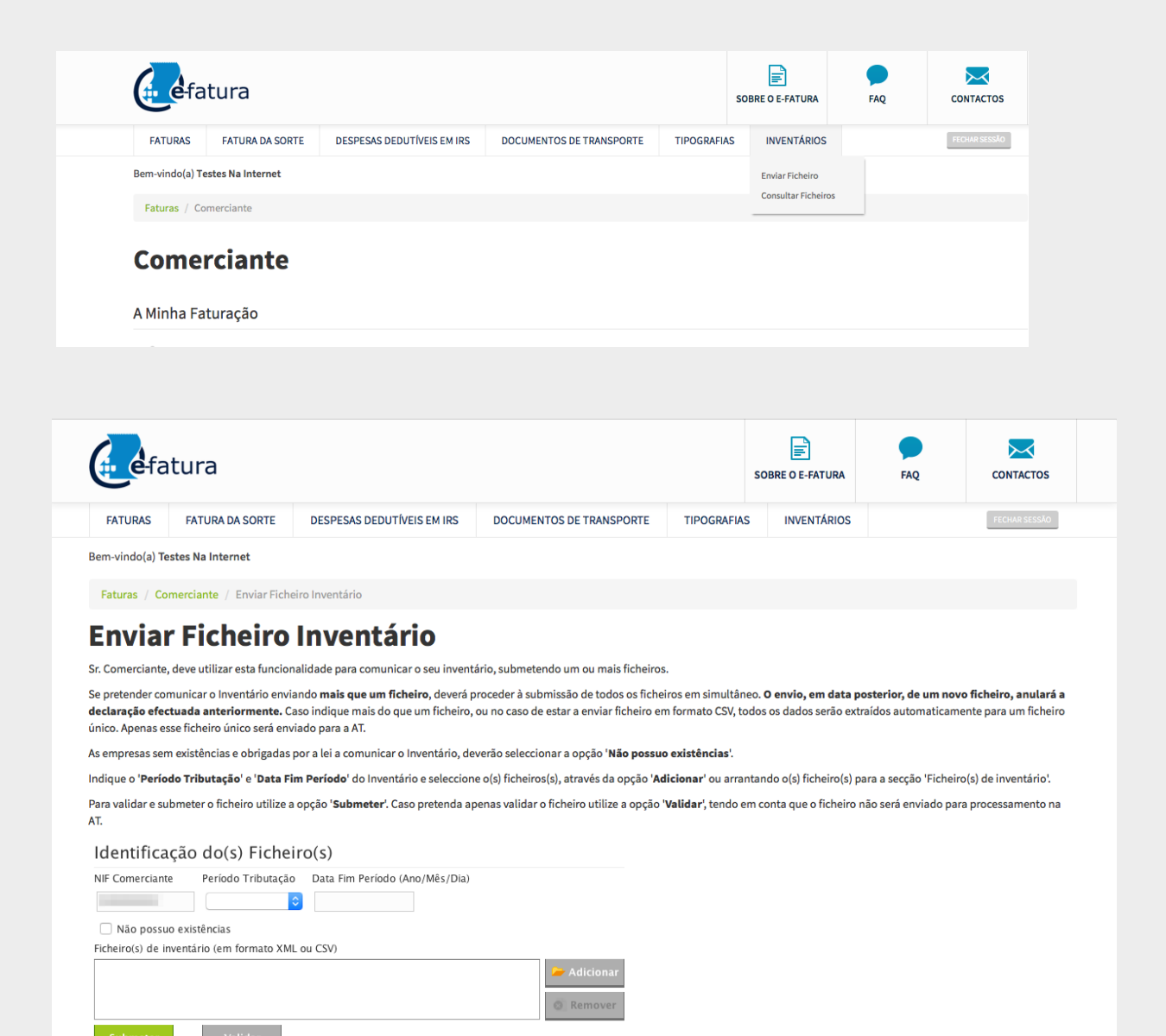

## Documentos de Regularização de Stock

O módulo de Gestão de Stock habilita o utilizador para a emissão de dois tipos de documentos de regularização de stock – o **Acerto de Quantidade** e a **Definição de Stock**, permitindo o registo de situações de perdas em inventários ou de quebras anormais.

De ressalvar que, atendendo à tipologia dos movimentos em causa - de regularização, apenas é permitida a emissão de um documento de regularização por dia, não sendo igualmente admitida a emissão de um documento de regularização com data anterior à de um documento já existente.

# *Acerto de Quantidade*

O documento **Acerto de Quantidade** permite a regularização / retificação da quantidade de stock das existências, sem promover qualquer alteração no PCM (Preço de Custo Médio).

Para proceder à emissão de um **Acerto de Quantidade**, bastará clicar no botão **+ Acerto de quantidade**, sendo encaminhado para a caixa de seleção da data de emissão do documento.

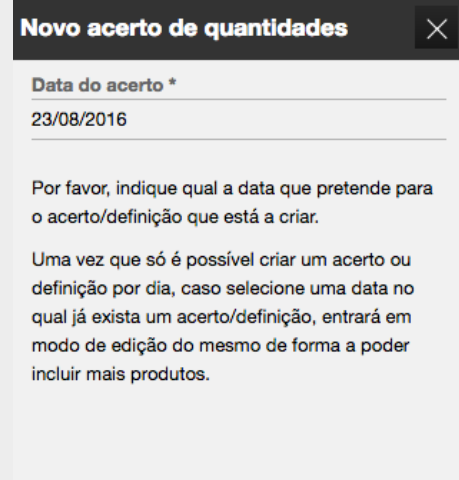

CANCELAR

**CONTINUAR** 

Selecionada a data de emissão pretendida, será encaminhado para a caixa de diálogo de emissão do documento de regularização.

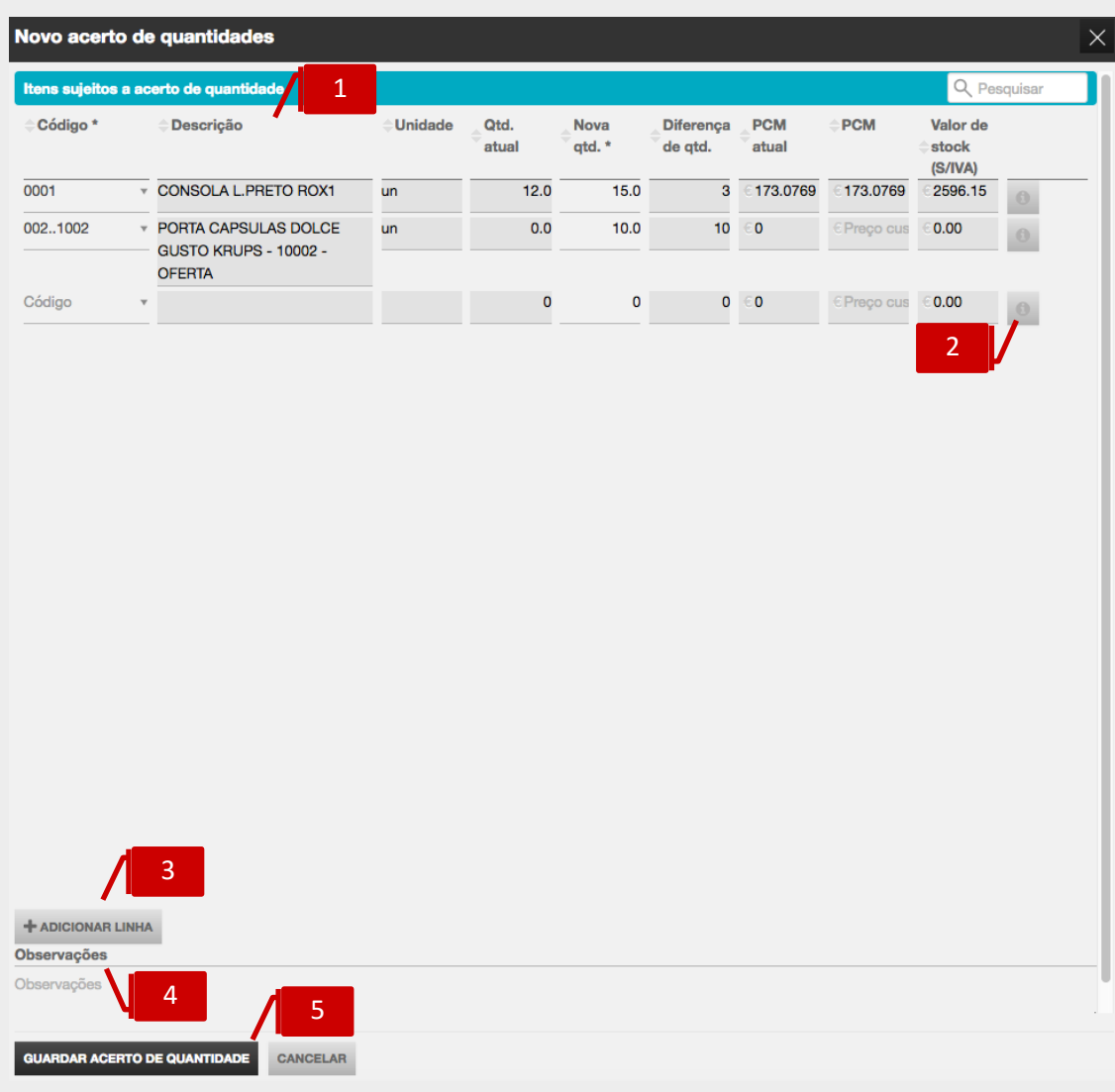

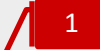

#### **Listagem de Produtos**

No separador de **Itens sujeitos a acerto de quantidade** poderá introduzir em linha os produtos a regularizar, devendo indicar a nova quantidade de existências no campo **Nova qtd**.

São apresentadas as informações do **Código**, **Descrição**, **Unidade** e **Família** do Produto, bem como a **Quantidade atual de Stock**, o **PCM** (Preço de Custo Médio) atualizado e a respetiva **Valorização de Stock**.

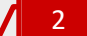

## **Botões de Ação**

\_ **Observações (i)**, permite o registo de notas e comentários associados à regularização do produto;

\_ **Anular (x)**, permite a anulação da linha de produto.

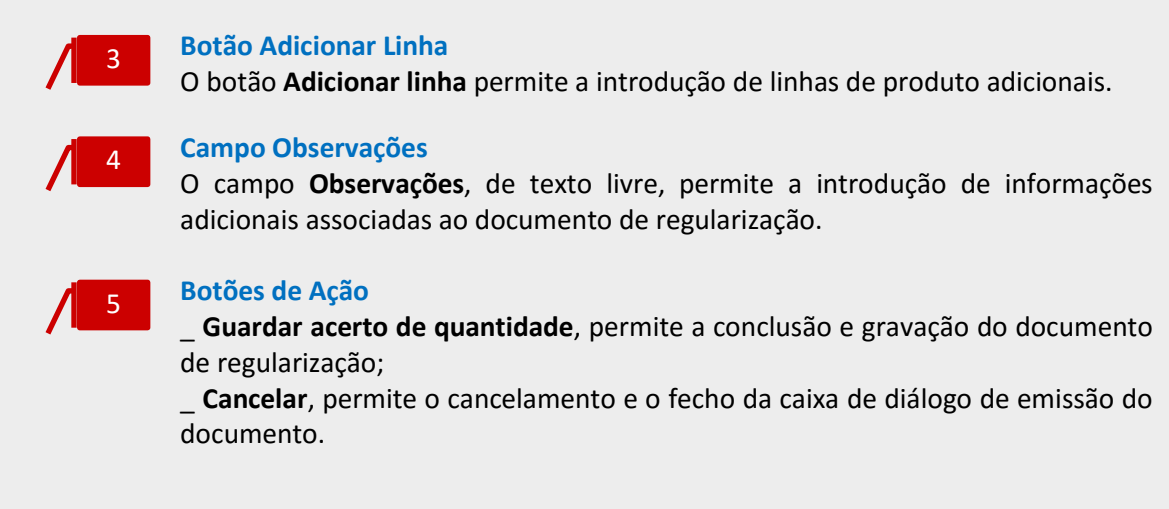

# *Definição de Stock*

O documento **Definição de Stock** permite a regularização da quantidade e do PCM (Preço de Custo Médio) das existências.

Com este documento, o utilizador poderá definir a quantidade existente e o respetivo custo médio dos produtos. De salientar que a Definição de Stock, porque permite definir um novo PCM (Preço de Custo Médio), ignora o PCM histórico, apurado a partir dos movimentos de stock anteriores.

Para proceder à emissão de uma **Definição de Stock**, bastará clicar no botão **+ Definição de stock**, sendo encaminhado para a caixa de seleção da data de emissão do documento.

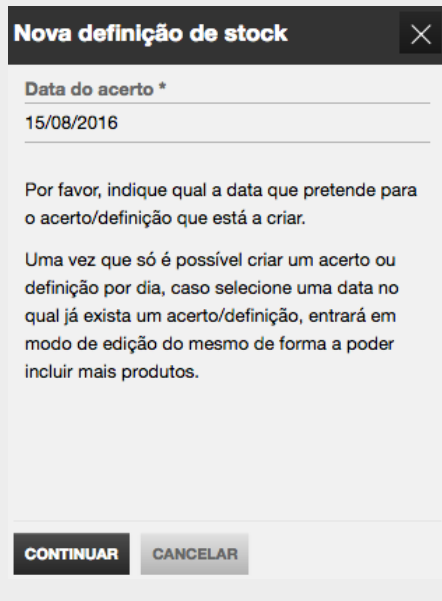

Selecionada a data de emissão pretendida, será encaminhado para a caixa de diálogo de emissão do documento de regularização.

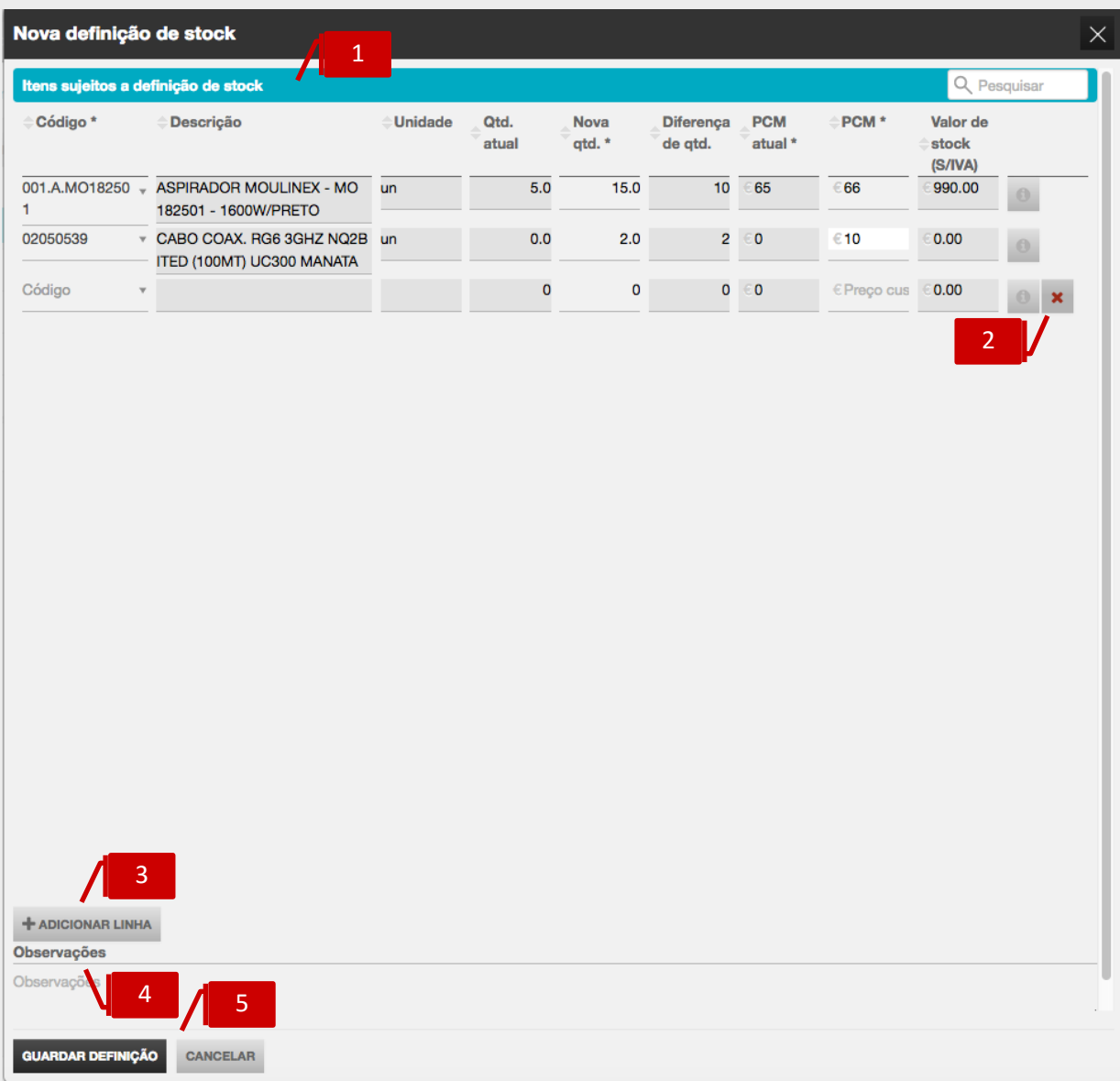

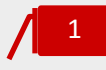

#### **Listagem de Produtos**

No separador de **Itens sujeitos a definição de stock** poderá introduzir em linha os produtos a regularizar, devendo indicar a nova quantidade de existências no campo **Nova qtd** e o novo **PCM (Preço de Custo Médio)**.

São apresentadas as informações do **Código**, **Descrição**, **Unidade** e **Família** do Produto, bem como a **Quantidade atual de Stock** e a **Valorização de Stock**, já considerando o novo **PCM** definido.

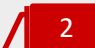

#### **Botões de Ação**

\_ **Observações**, permite o registo de notas e comentários associados à regularização do produto;

\_ **Anular**, permite a anulação da linha de produto.

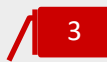

#### **Botão Adicionar Linha**

O botão **Adicionar linha** permite a introdução de linhas de produto adicionais.

4

# **Campo Observações**

O campo **Observações**, de texto livre, permite a introdução de informações adicionais associadas ao documento de regularização.

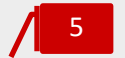

## **Botões de Ação**

\_ **Guardar definição**, permite a conclusão e gravação do documento de regularização;

\_ **Cancelar**, permite o cancelamento e o fecho da caixa de diálogo de emissão do documento.

# Separador Consumo interno

A área de trabalho **Consumo interno** permite o registo de consumos internos de produtos da empresa.

Esta funcionalidade pretende constituir-se como um auxiliar à função de regularização / retificação da quantidade de stock das existências, sem promover qualquer alteração no PCM (Preço de Custo Médio). Por exemplo o registo de consumos internos aplica-se a consumos da própria empresa, a perdas de itens por dano ou fim de validade.

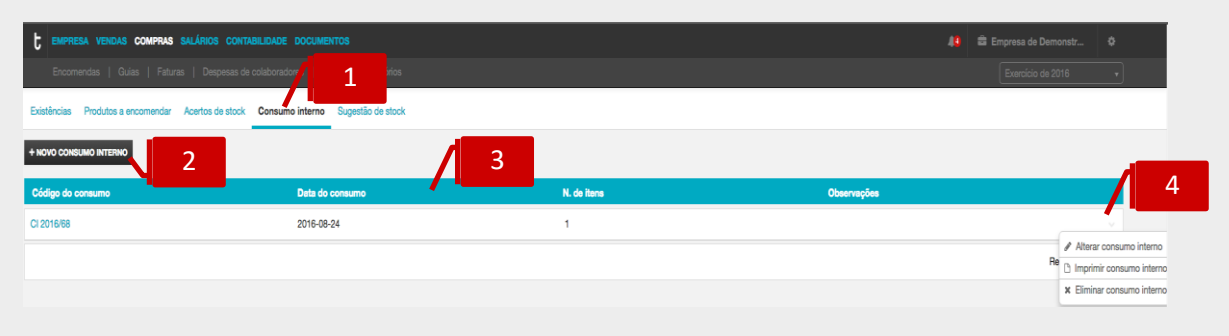

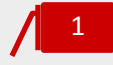

#### **Separador de página Consumo interno**

Ao clicar no separador de página **Consumo interno**, é reencaminhado para a área de trabalho de registo e cunsulta dos consumos internos.

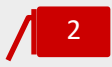

#### **Botão Novo consumo intermo**

O botão **Novo consumo interno** permite a criação de um novo documento de consumo interno.

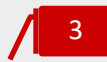

#### **Listagem de consumos internos**

Na listagem de **Consumos internos** são apresentadas, em coluna, o **Código do consumo**, a **Data de consumo**, o **N.º de itens** e **Observações**.

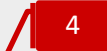

#### **Menu Deslizante**

\_ **Alterar consumo interno**, abre a caixa de diálogo do consumo interno, permitindo a sua edição;

\_ **Imprimir consumo interno**, permite a impressão do documento de consumo interno;

\_ **Eliminar consumo interno**, permite a eliminação do documento de consumo interno.

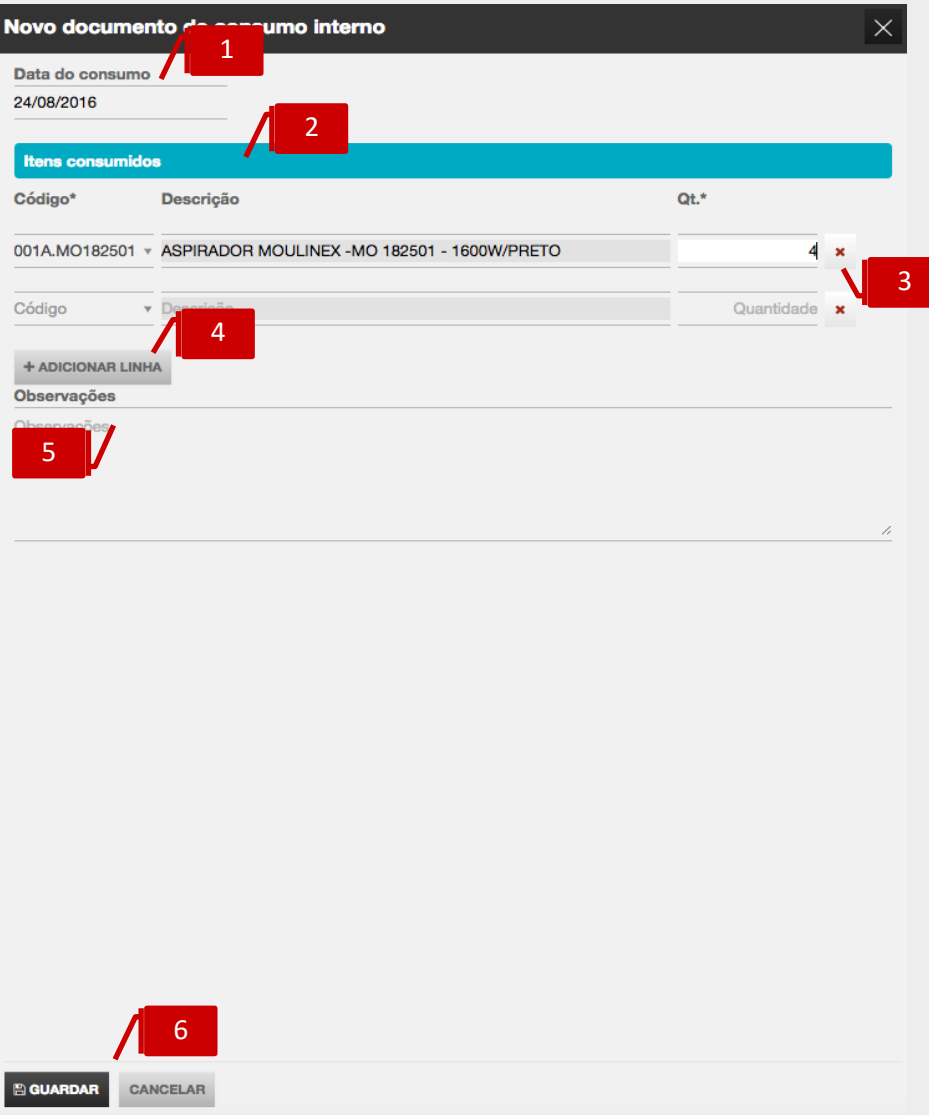

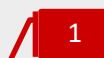

#### **Campo Data do consumo**

O campo **Data do consumo**, permite a introdução da data a que se refere o consumo interno.

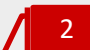

#### **Listagem de Itens consumidos**

No separador de **Itens consumidos** poderá introduzir em linha os produtos a regularizar, devendo indicar a quantidade consumida no campo **Qt.** São apresentadas as informações do **Código** e **Descrição**.

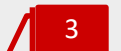

# **Botão de Ação**

\_ **Anular**, permite a anulação da linha de consumo interno.

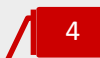

## **Botão Adicionar Linha**

O botão **Adicionar linha** permite a introdução de linhas de consumos internos adicionais.

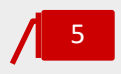

#### **Campo Observações**

O campo **Observações**, de texto livre, permite a introdução de informações adicionais associadas ao consumo interno.

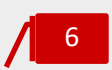

## **Botões de Ação**

\_ **Guardar**, permite a conclusão e gravação de consumos internos; \_ **Cancelar**, permite o cancelamento e o fecho da caixa de diálogo de emissão de consumos internos.

# Separador Sugestão de Stock

A área de trabalho **Sugestão de stock** permite a atualização das quantidades de stock de reposição dos produtos, tomando por referência o seu histórico de vendas e acrescentando uma margem de segurança.

Esta funcionalidade pretende constituir-se como um auxiliar à função de aprovisionamento, permitindo um ajustamento entre os valores históricos de consumos e o stock de reposição, prevenindo assim a ocorrência de rutura de stock, ou de acumulação de stock, e os custos daí decorrentes.

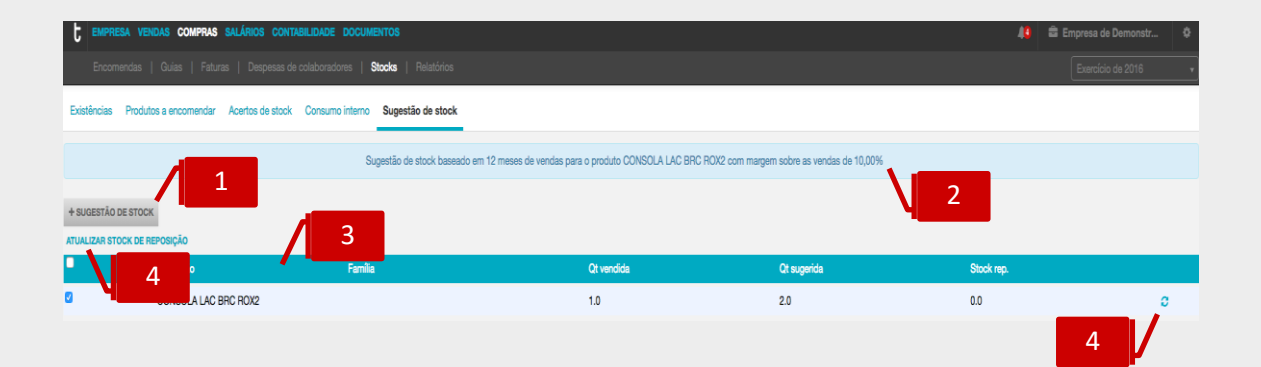

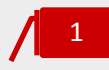

#### **Botão Sugestão de stock**

O botão **+ Sugestão de stock** permite a realização de um novo cálculo de sugestão de stock.

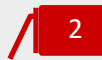

#### **Critérios de Sugestão de Stock**

O campo informativo apresenta a indicação do produto / família considerado na última sugestão de stock realizada, bem como os critérios de cálculo utilizados.

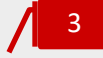

#### **Listagem de Produtos**

Na listagem de **Produtos** são apresentadas, em coluna, as quantidades do Stock de Reposição atual e as Quantidades Vendidas e Sugeridas, considerando os critérios de cálculo definidos.

4

**Botão de ação Atualizar Stock de Reposição**

O botão **Atualizar stock de reposição** despoleta a ação de atualização do campo **Stock de reposição**, na ficha do produto, pela quantidade sugerida. Poderá, alternativamente, colocar o visto nas *check-box* dos produtos e clicar no atalho de ação **Atualizar stock de reposição**, despoletando a atualização simultânea de todos os produtos selecionados.

Para proceder à simulação de uma **Sugestão de Stock**, deverá começar por clicar no botão **+ Sugestão de stock**. Será encaminhado para a janela de seleção dos produtos e critérios de sugestão.

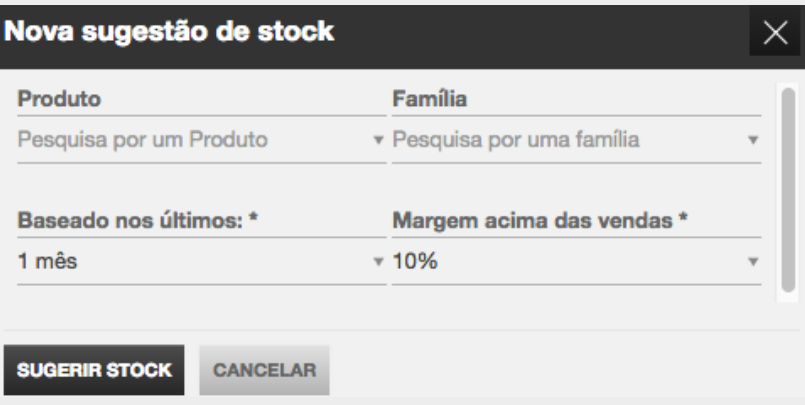

Comece por selecionar o **Produto** ou a **Família de Produtos** para os quais pretende produzir o relatório de Sugestão de Stock, efetuando a pesquisa nos campos **Produto** ou **Família**. Caso pretenda a Sugestão de Stock para todos os produtos, bastará que mantenha os campos **Produto** e **Família** não preenchidos.

De seguida, defina **o período do histórico de vendas** que pretende considerar – 1, 3, 6 ou 12 meses e a **margem acima das vendas**.

Ao clicar em **Sugerir stock**, a aplicação irá calcular as novas quantidades sugeridas de stock de reposição, podendo, de seguida, e caso entenda, proceder à atualização automática do campo **Stock de reposição** nas fichas de produto, por clique em **Atualizar stock de reposição**.

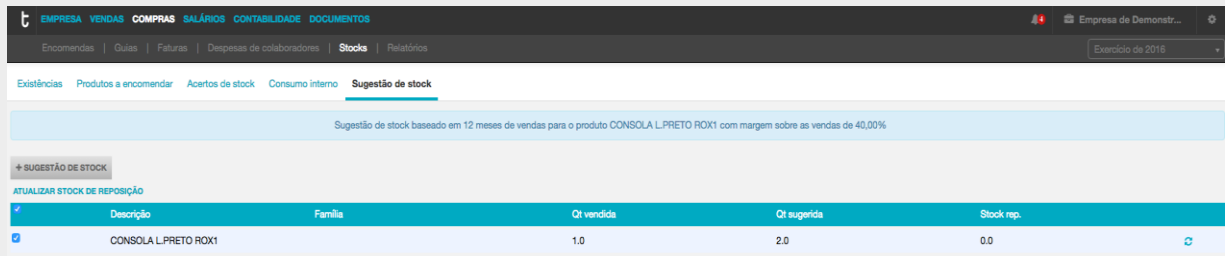

No exemplo acima apresentado, procedemos à simulação de **Sugestão de Stock** para o produto **CONSOLA LPRETO ROX1**, ponderando o histórico de vendas dos últimos 12 meses e acrescentando uma margem de segurança de 40% do valor das vendas.

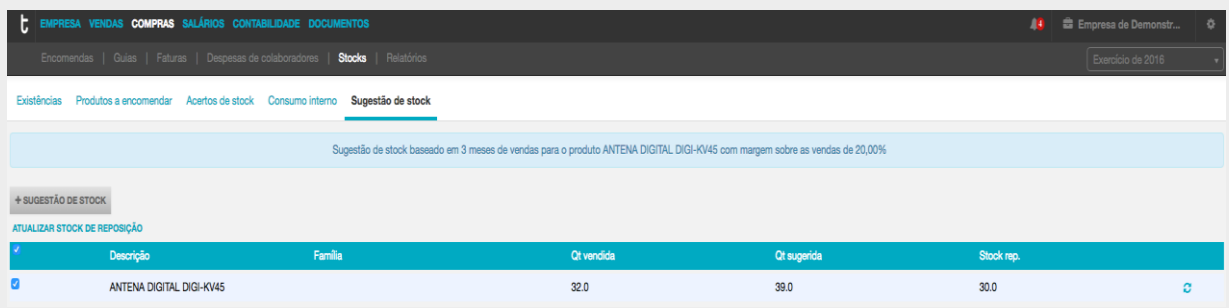

Para o produto **ANTENA DIGITAL DIGI-KV45**, cujo stock de reposição definido na ficha do produto é de 30 unidades, o valor de vendas dos últimos três meses é de 32 unidades, a que se acrescentou uma margem de segurança de 20%, pelo que a quantidade sugerida para o stock de reposição passa a ser de 39 unidades. Para promover a atualização do valor do stock de reposição na ficha de cadastro do produto bastará clicar em **Atualizar stock de reposição**.

# Relatórios de Stocks

Seguindo a opção de menu **Compras** > **Stocks** > submenu **Relatórios de stocks** tem acesso a cinco mapas de análise de stocks – o **Extrato de artigo**, o **Mapa geral de stocks**, o mapa de **Artigos em ponto de encomenda**, a listagem de **Preparação de Inventário** e o mapa **Pendentes de stocks**.

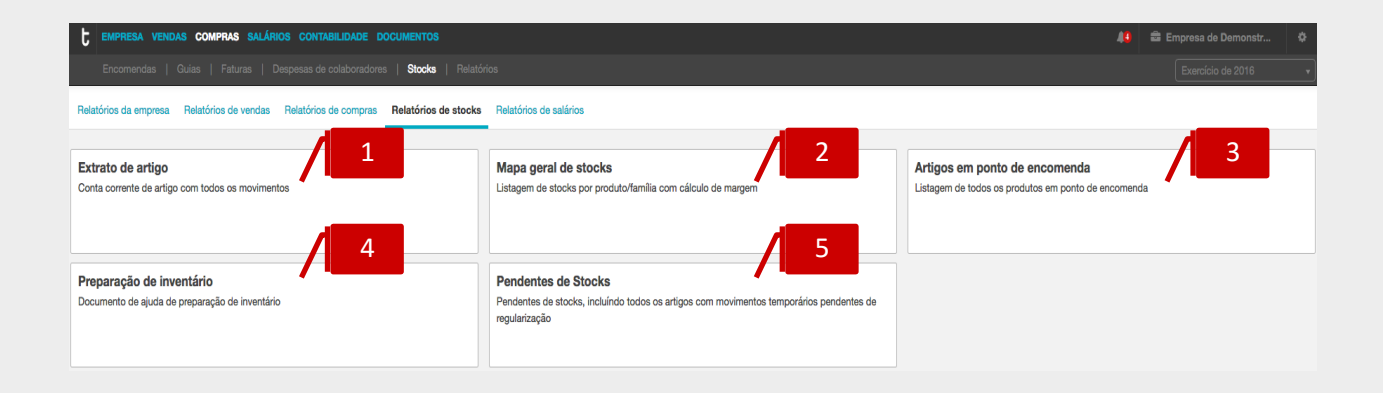

#### P á g i n a | **197**

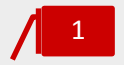

#### **Extrato de artigo**

O **Extrato de artigo** apresenta a conta corrente do produto, retratando todos os movimentos de entrada e saída e apresentando a valorização das existências a cada momento, pelo critério do PCM (Preço de Custo Médio Ponderado).

Ao clicar no botão **Extrato de artigo**, será encaminhado para a caixa de seleção do **período de análise** e do **Produto** a extratar. Caso pretenda a produção de um Extrato para todos os artigos, bastará que mantenha o campo **Produto** sem preenchimento.

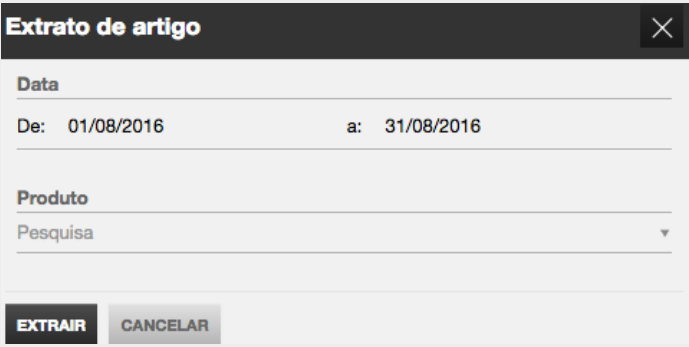

Após definidos os filtros, bastará clicar em **Extrair** para aceder ao relatório.

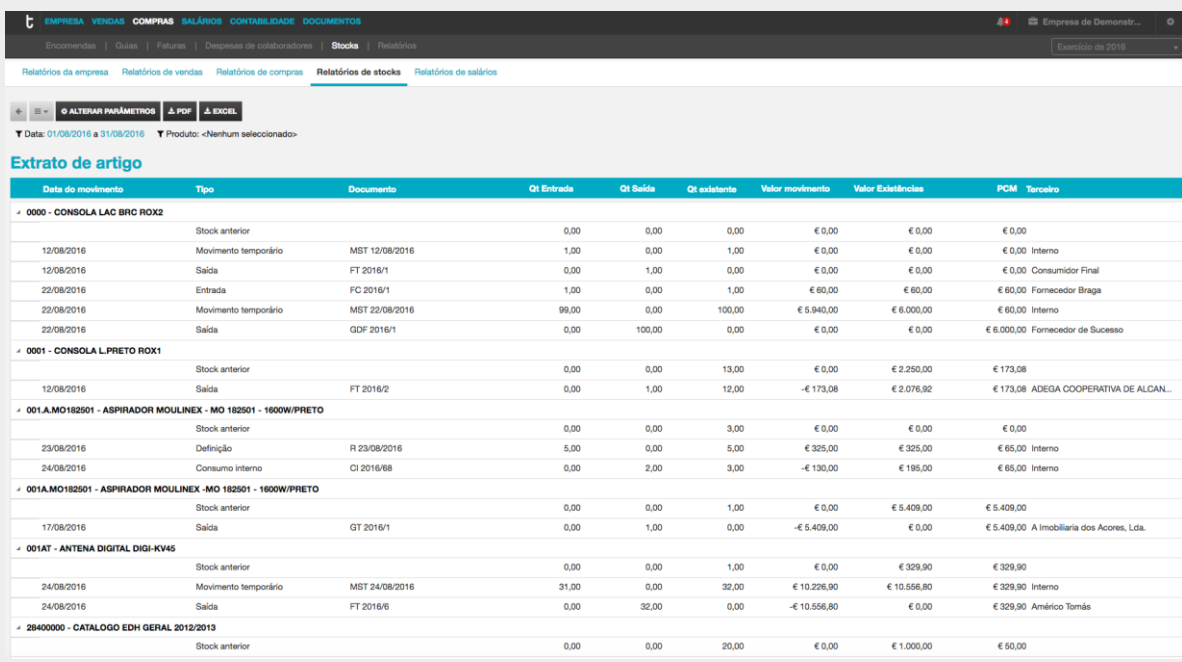

Ao clicar em **Alterar parâmetros**, será reencaminhado para a caixa de seleção de datas e produtos, podendo redefinir os filtros de pesquisa.

2

## **Mapa Geral de stocks**

O **Mapa Geral de Stocks** apresenta, para o período de análise selecionado, a listagem de produtos com movimentação de stocks, apresentando informação detalhada das **Existências Iniciais**, **Entradas** e **Saídas**, bem como da **Margem**, em valor e em percentagem, resultante das vendas no período.

Ao clicar no botão **Mapa geral de stocks**, será encaminhado para a caixa de seleção do **período de análise**, do **Produto** a extratar e o **Centro de custo**. Caso pretenda a produção de um Extrato para todos os artigos, bastará que mantenha o campo **Produto** sem preenchimento.

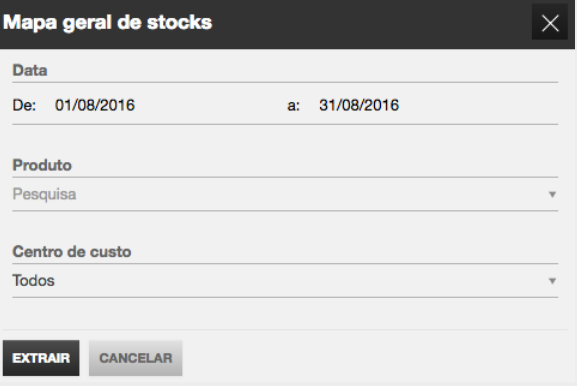

Após definidos os filtros, bastará clicar em **Extrair** para aceder ao relatório.

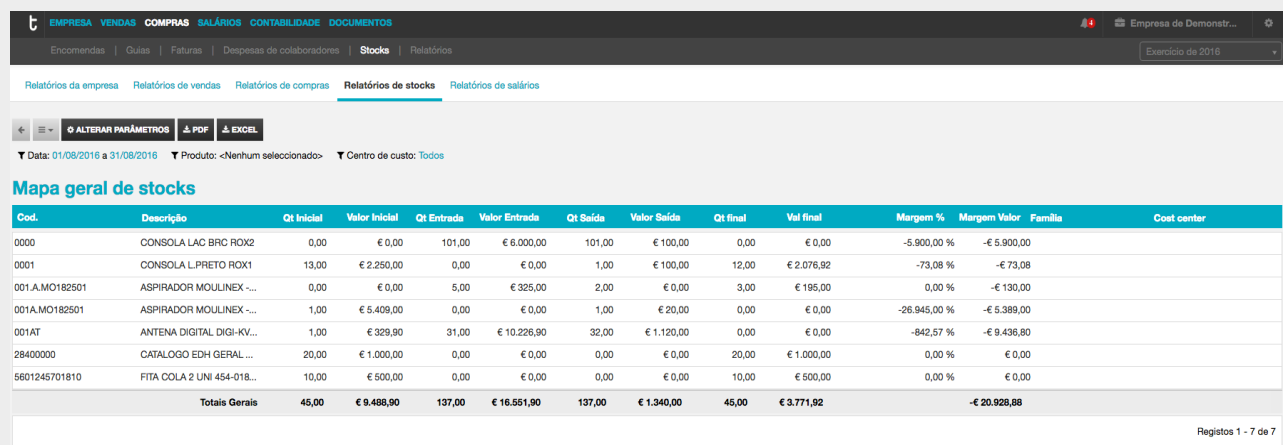

Ao clicar em **Alterar parâmetros**, será reencaminhado para a caixa de seleção de datas, produtos e centros de custo, podendo redefinir os filtros de pesquisa.

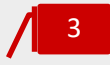

#### **Mapa de Artigos em ponto de encomenda**

O mapa de **Artigos em Ponto de Encomenda** apresenta a listagem de produtos com stock de existências inferior ou igual ao stock de reposição, definido na ficha do produto. O critério de cálculo utilizado considera o valor de stock atual e compara com o stock mínimo, ou de segurança, devolvendo a quantidade a encomendar sugerida.

Apresenta, igualmente, para cada produto, a indicação do **PCM (Preço de Custo Médio Ponderado)** e do **PCU (Preço de Custo Unitário)** atualizados.

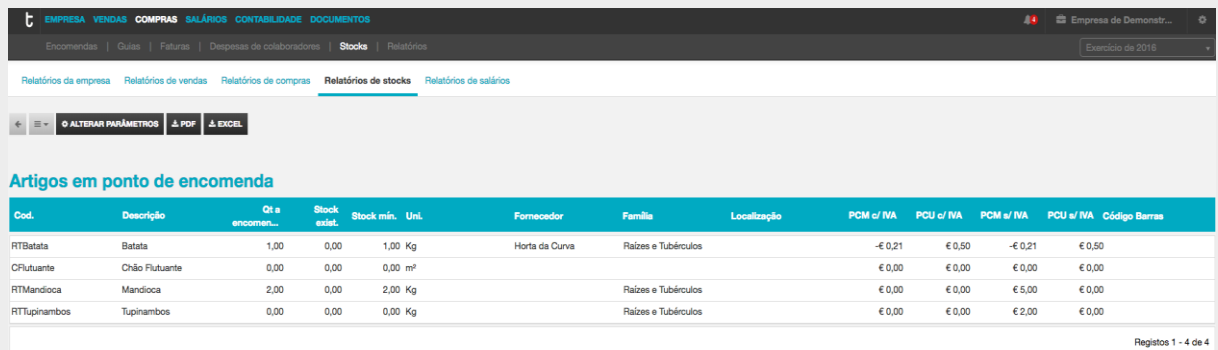

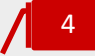

# **Mapa de Preparação de inventário**

O mapa de **Preparação de Inventário** é um importante auxiliar para a tarefa de inventariação e contagem física de stocks, apresentando, em linha, todos os produtos e respetivo stock atualizado, permitindo o registo das contagens de inventário.

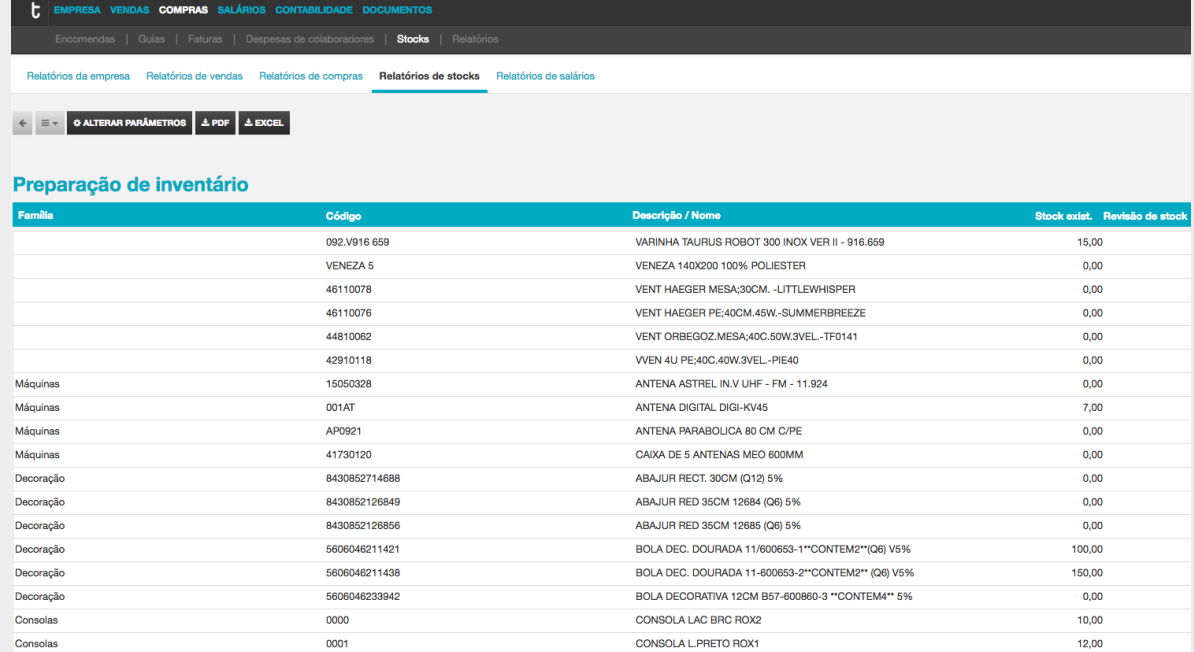

# 5

#### **Mapa de Pendentes de stocks**

O mapa de **Pendentes de stocks** apresenta todos os movimentos temporários que foram gerados para cada produto, encontrando-se como tal pendentes de regularização. Estes podem ser regularizados através dos documentos: fatura de compra ou guia de transporte de fornecedor ou ainda documentos e regularização no módulo de stocks.

Ao clicar no botão **Pendentes de stock**, será encaminhado para a caixa de seleção do **período de análise** e do **Produto** a extratar. Caso pretenda a produção de um mapa para todos os artigos, bastará que mantenha o campo **Produto** sem preenchimento.

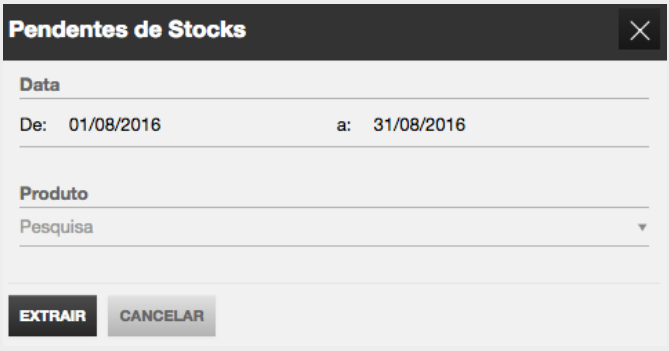

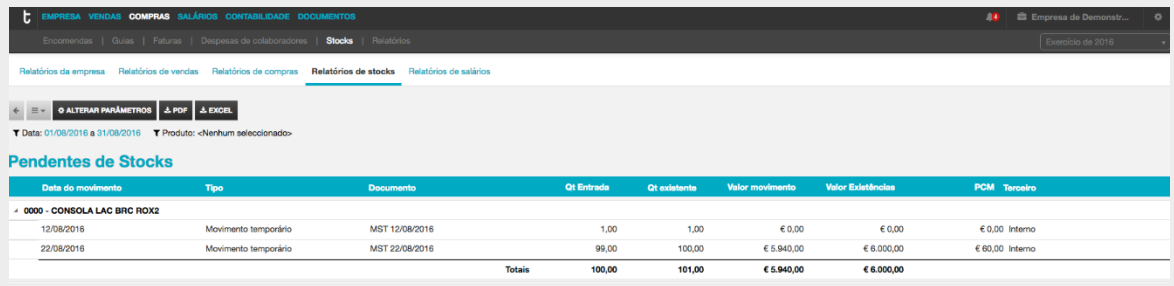

# **Menu Documentos**

A área de documentos da empresa é um repositório de documentos partilhado entre o Contabilista Certificado e o Empresário. Os colaboradores da empresa não têm acesso a esta área.

Os documentos estão organizados nas seguintes pastas:

\_ Certidões;

\_ Atas;

\_ Declarações Fiscais;

\_ Recibos de vencimento;

\_ Documentos genéricos.

Quando é entregue um recibo de vencimento pelo Contabilista Certificado ao colaborador ou ao empresário, o documento fica automaticamente armazenado na pasta de documentos.

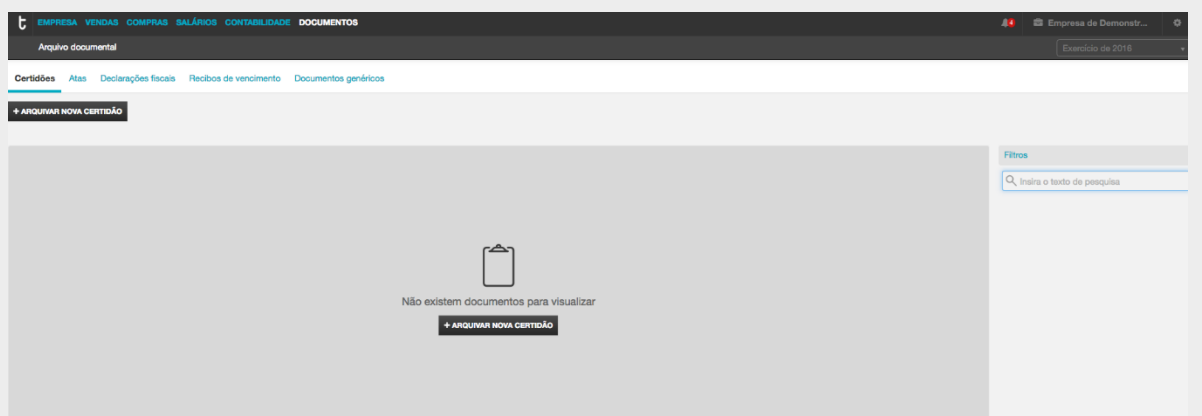

# **Anexo 1**

O **Serviço Empresas TOConline** é um serviço de suporte telefónico, pelo número 227 660 200, disponível todos os dias úteis, das 9h às 13h e das 14h às 18h. Esta linha de assistência e suporte aos empresários e respetivos colaboradores pretende ser um importante auxiliar no esclarecimento de dúvidas e questões relacionadas com o TOConline. Das principais valências do **Serviço Empresas TOConline**, destacamos a incidência ilimitada de incidências / chamadas, a análise de informação e apoio na comunicação à Autoridade Tributária, o apoio na utilização das funcionalidades de Gestão comercial e Gestão administrativa.

A subscrição do serviço tem um custo de 5,00 EUR + IVA por mês, com períodos de subscrição de 6 ou 12 meses, e poderá ser efetuada em http://www.cldware.com/pt/#services ou no botão Contactar suporte, na lateral direita da página do TOConline.

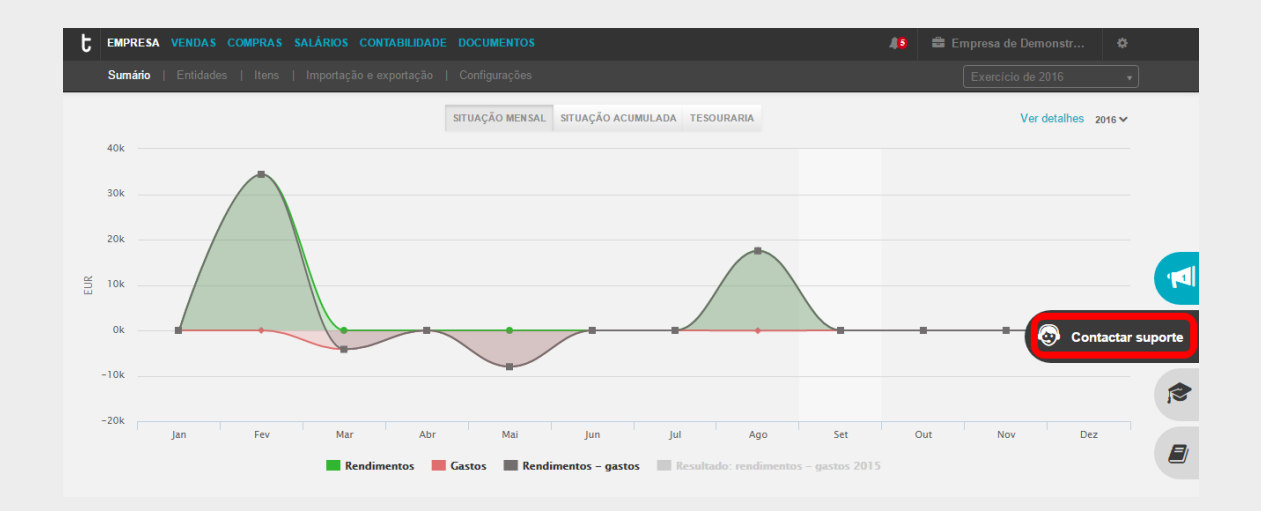

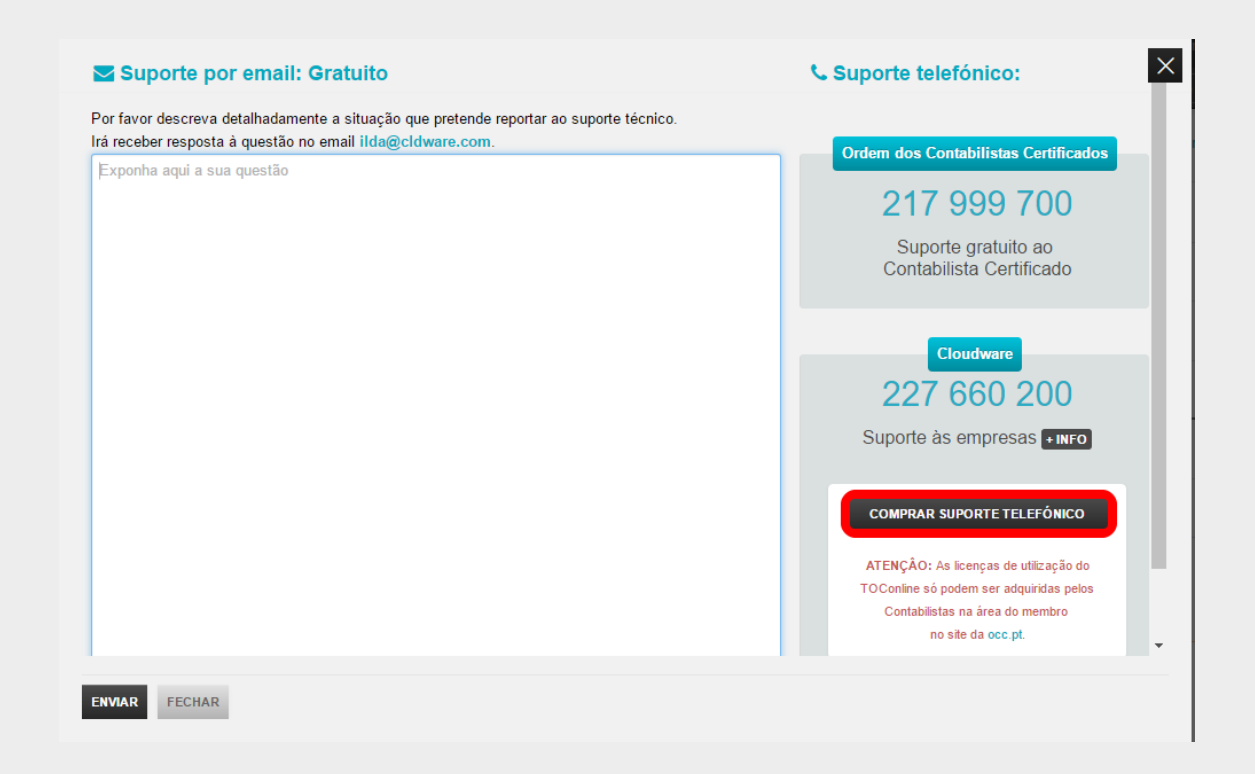

Após escolher a opção **Comprar suporte telefónico** será encaminhado para a janela de seleção do período de subscrição **(1)** e dados para faturação. Por omissão são apresentados os dados da entidade onde o serviço está a ser subscrito, o que não inviabiliza a possibilidade de edição e alteração para os dados pretendidos. Para tal bastará clicar em **Alterar serviço (2)**. O email é de preenchimento obrigatório.

Por fim deverá clicar em **Continuar**, onde serão geradas as referências multibanco para pagamento, e fechar.

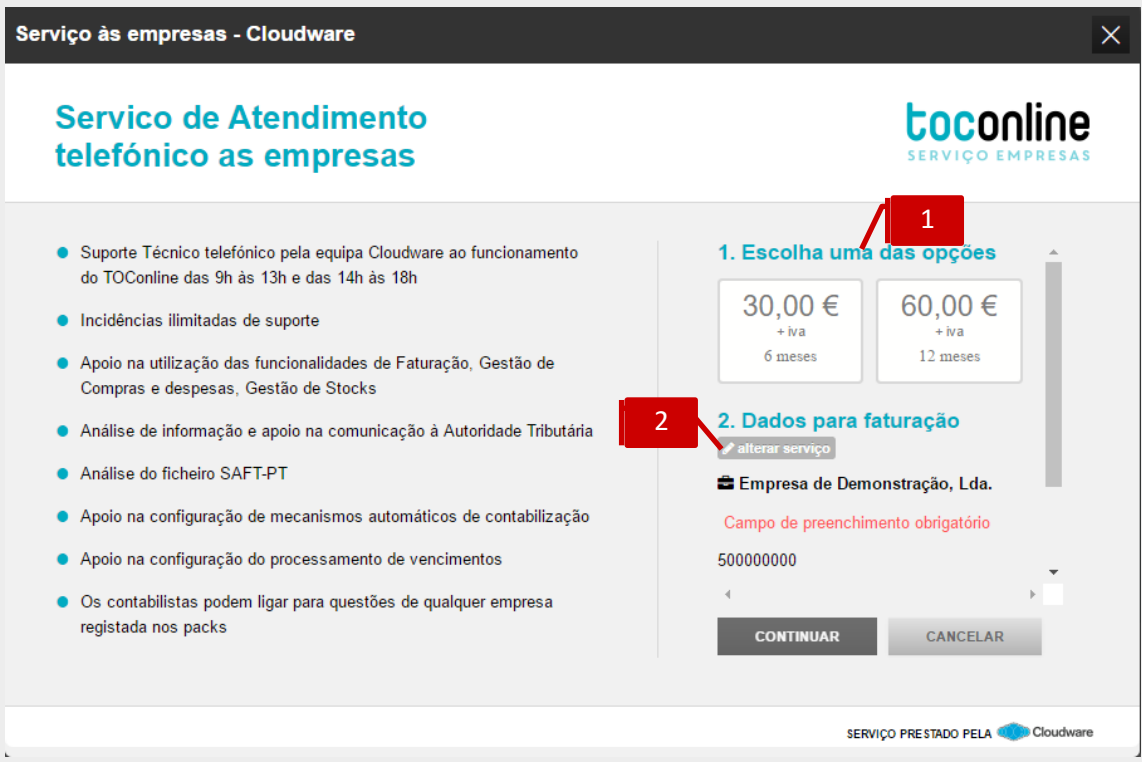